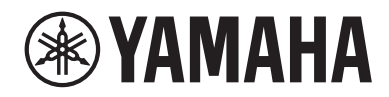

# 오디오 프로세서 (오디오믹서)<br><u>- Advisor</u> **MED** STANDARD (DM3S)

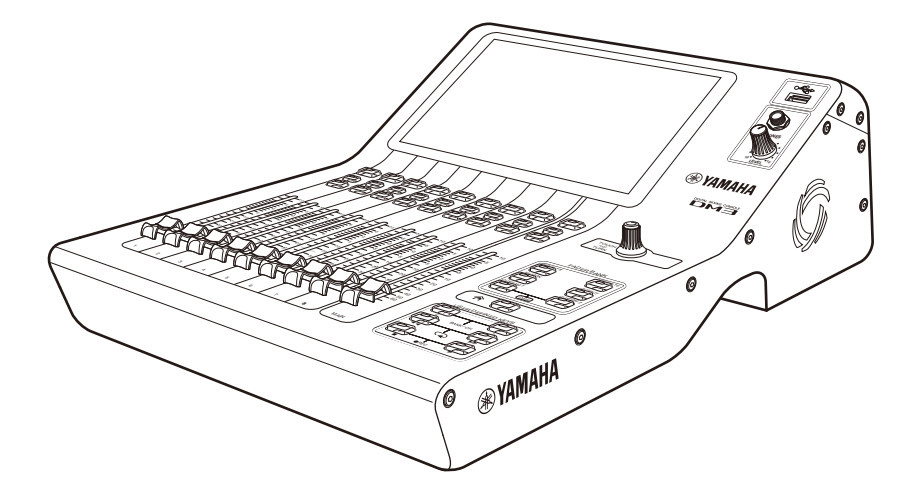

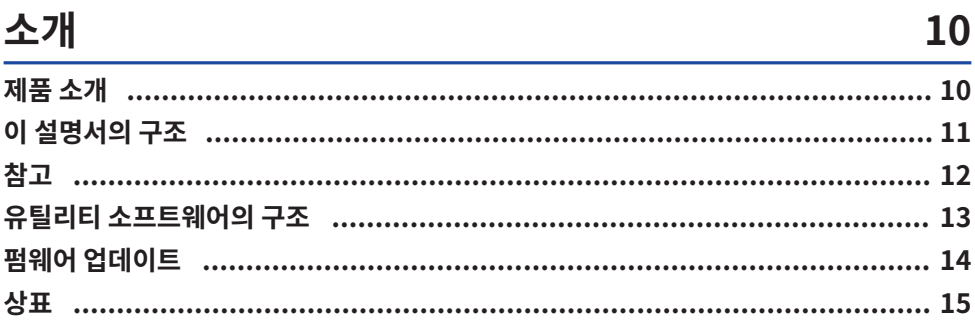

## 제어 및 기능

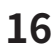

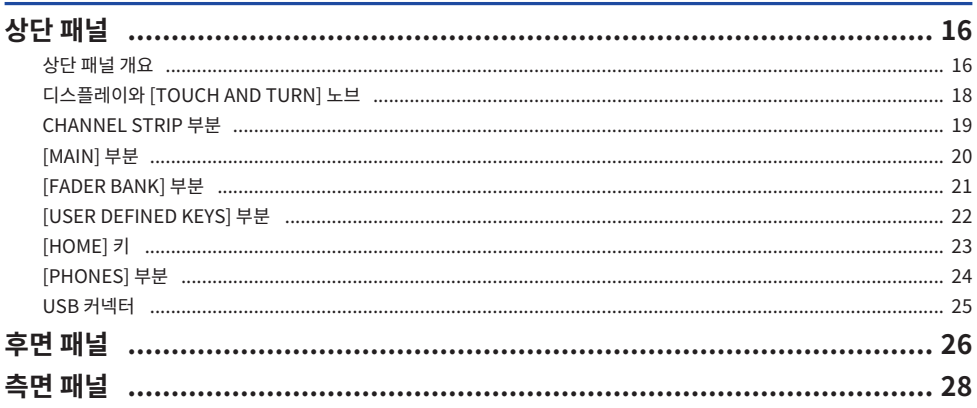

## 연결

### 29

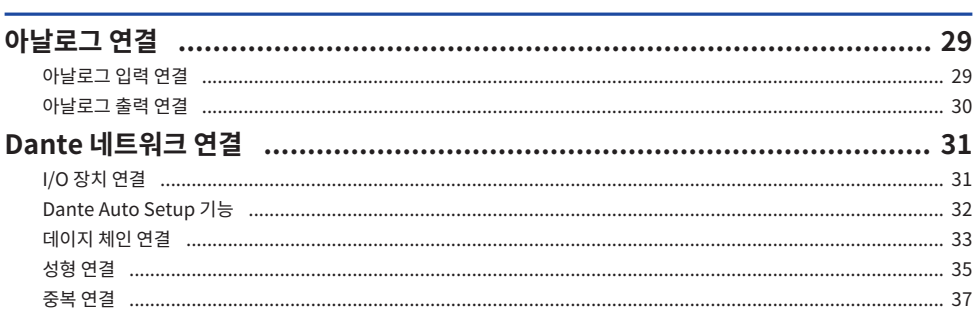

## 화면 개요

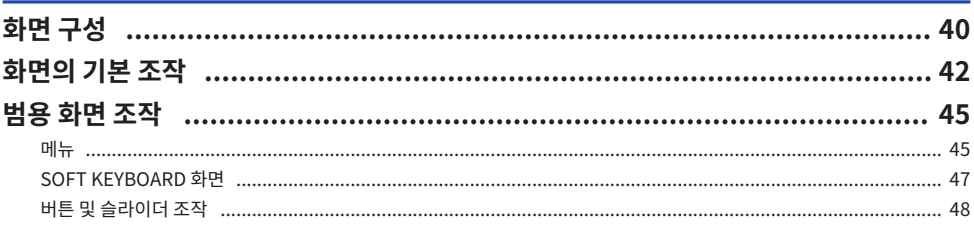

40

51

## 화면 기능 및 이름

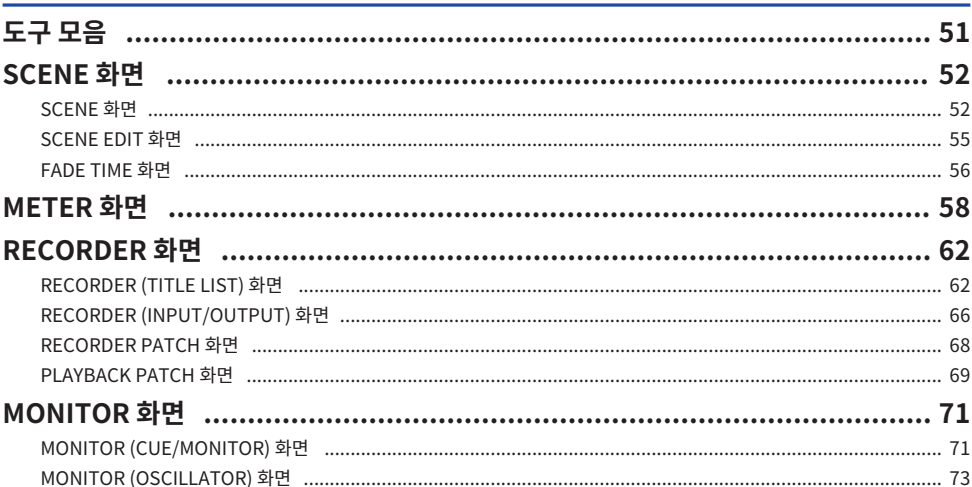

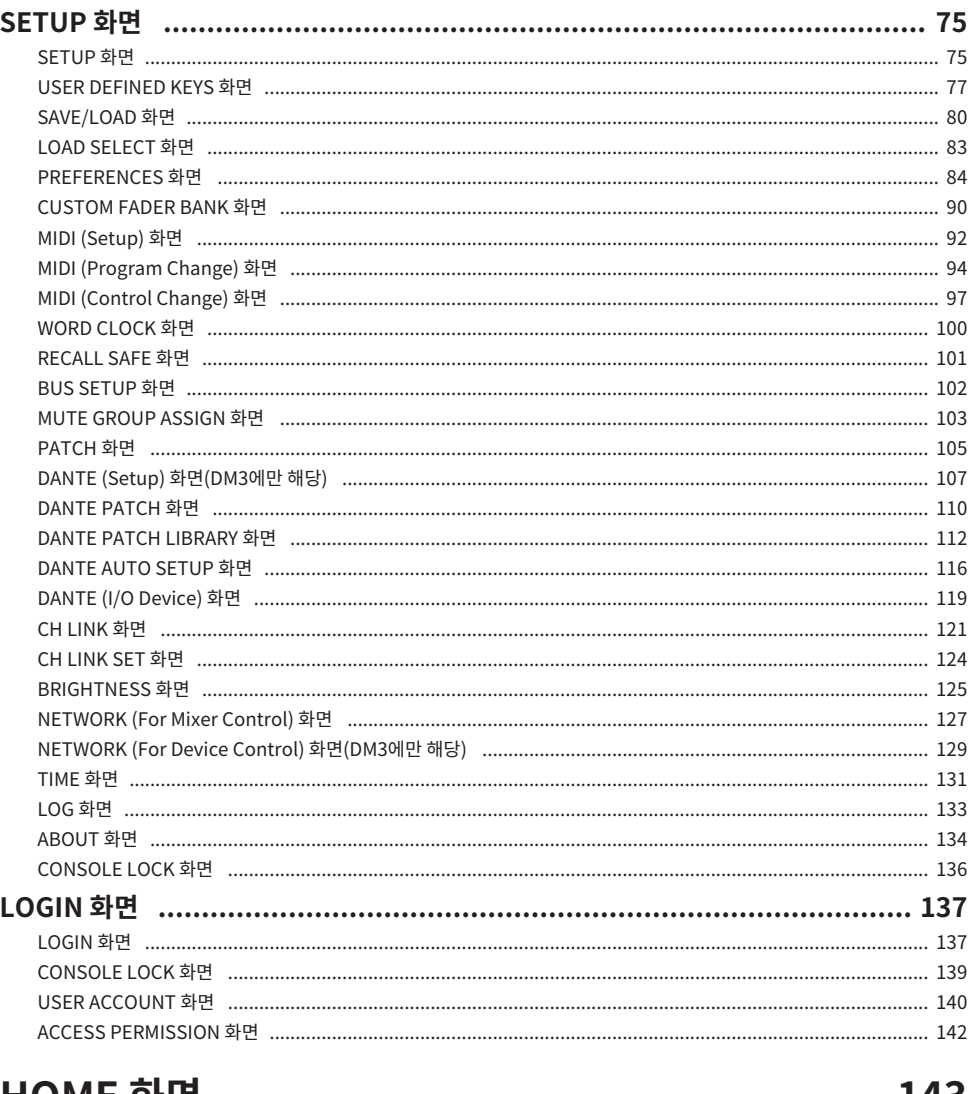

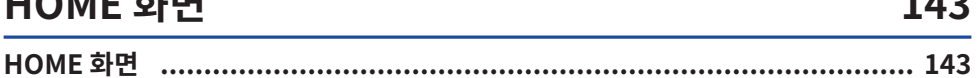

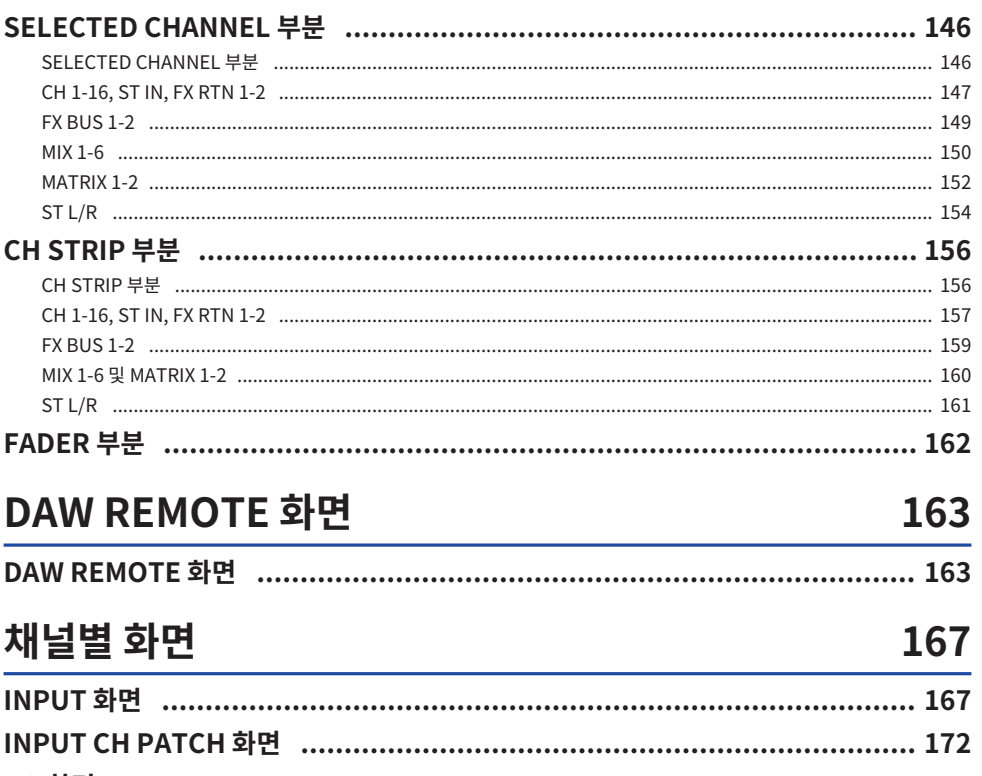

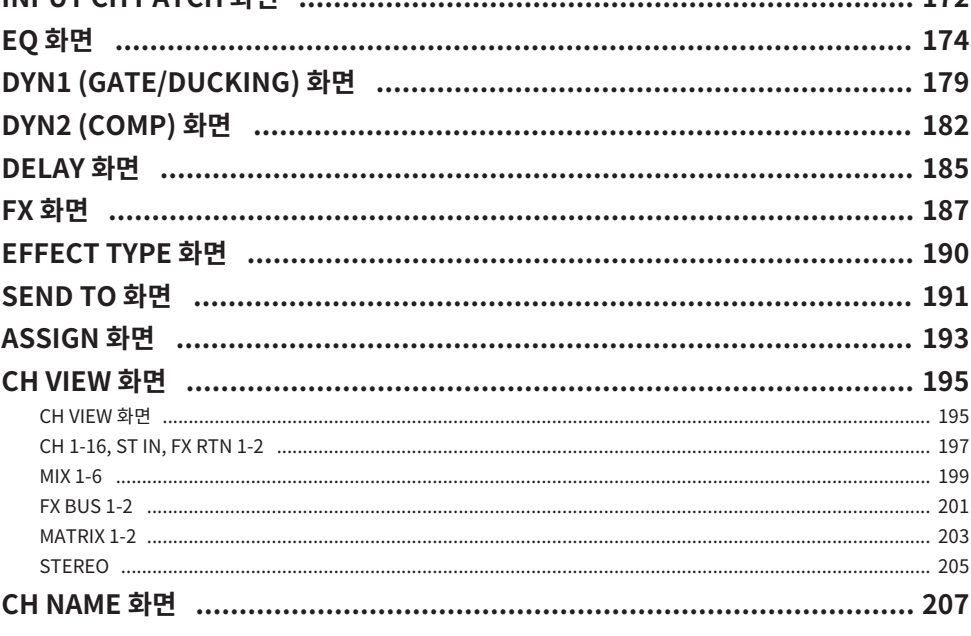

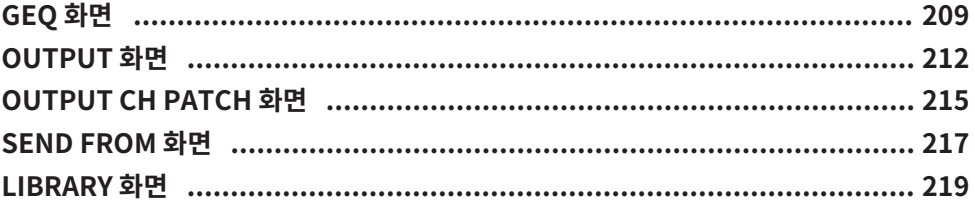

## 기타 고정 표시 영역

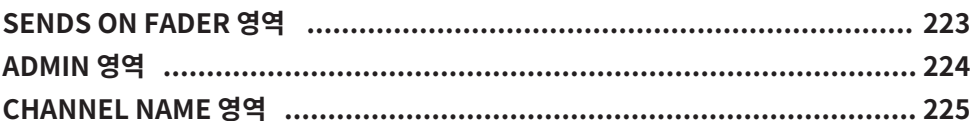

223

227

234

### MAINTENANCE 화면

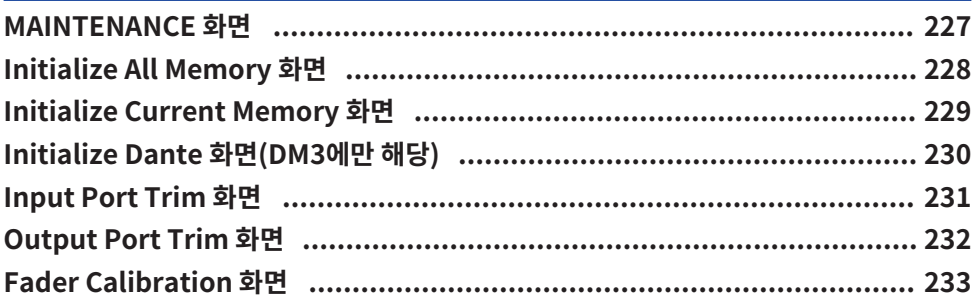

## 조작 화면

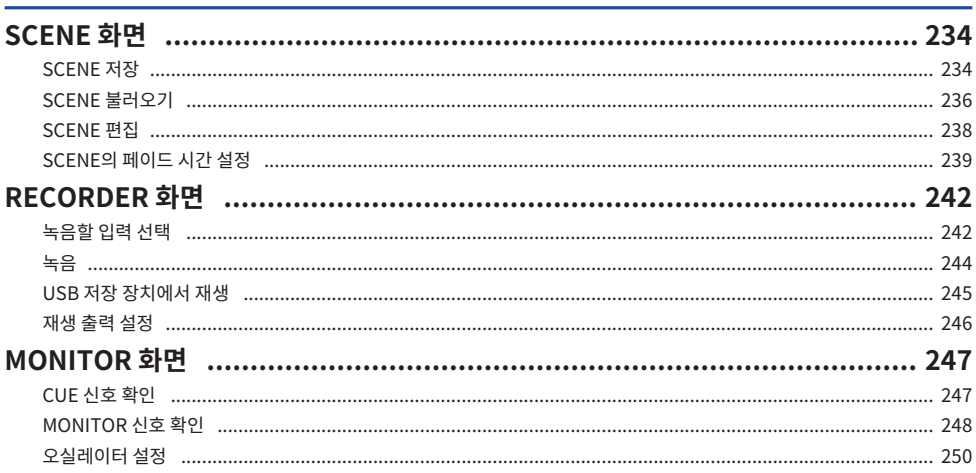

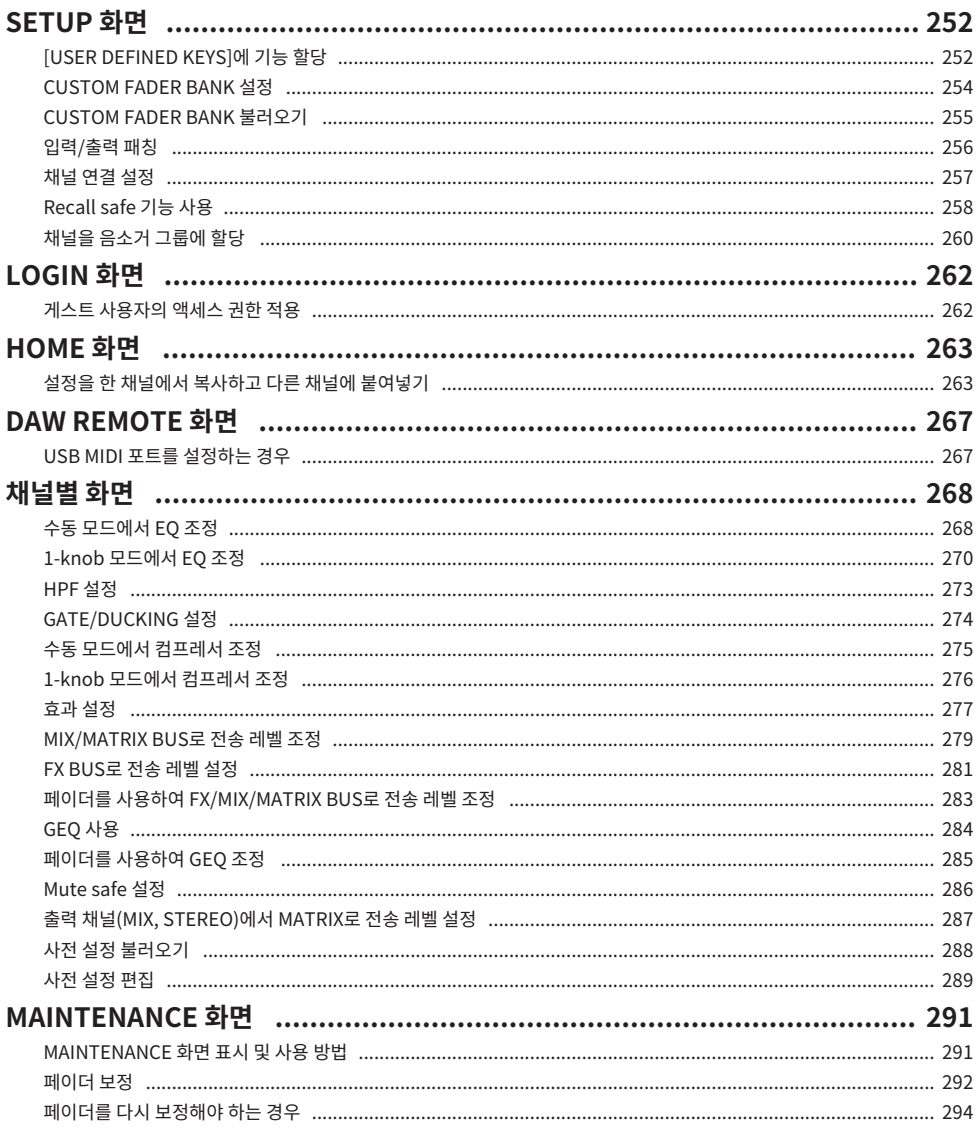

### **DM3 Editor**

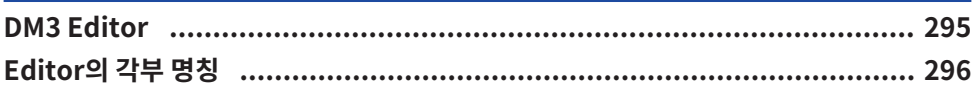

295

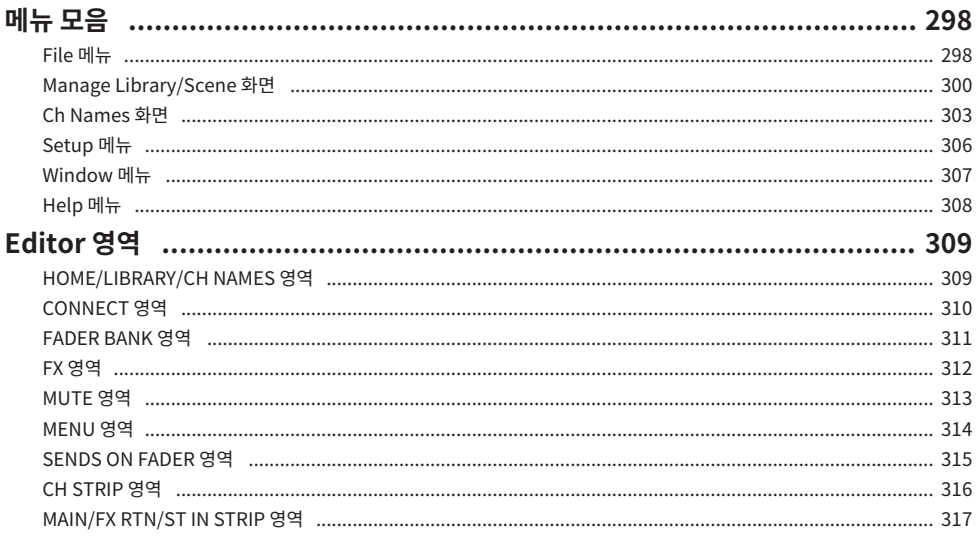

## Editor 사용

### 318

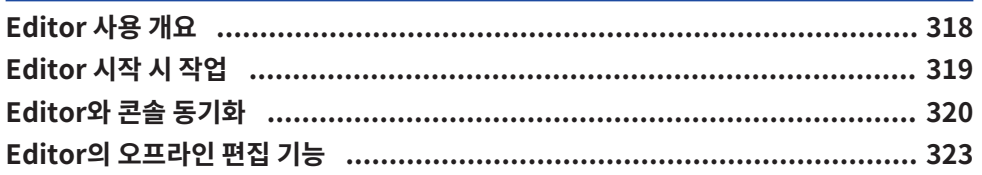

## 부록

### 324

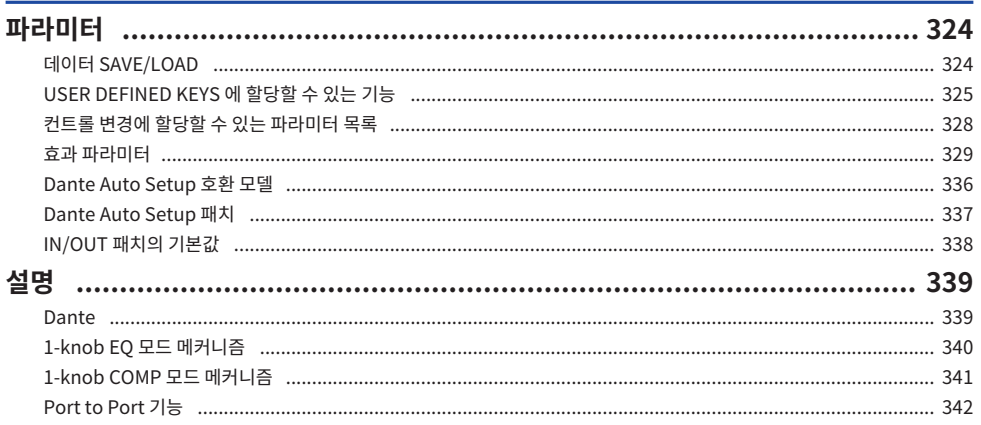

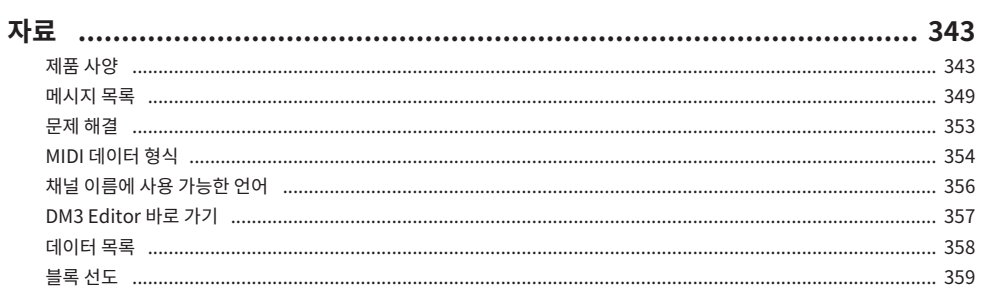

## <span id="page-9-0"></span>**소개**

## <span id="page-9-1"></span>**제품 소개**

### **DM3와의 차이점**

DM3는 Dante 오디오 네트워크와 호환됩니다. DM3 STANDARD는 독립형 제품으로만 사용할 수 있습니다.

**주**

다른 그림이 없는 경우 DM3의 그림을 사용하십시오.

### **대상 사용자**

이 제품은 콘서트홀이나 행사 등에서 PA 시스템 오디오를 믹싱하는 데 익숙한 사용자에게 적합합니다.

### **용도**

이 제품은 밴드의 실황 공연, 기업 행사 또는 음악 제작 같은 용도로 여러가지 음원을 믹싱하는 데 사용합니다.

### <span id="page-10-0"></span>**이 설명서의 구조**

DM3 시리즈 설명서는 Yamaha Pro Audio 웹 사이트에서 PDF 파일로 다운로드할 수 있습니다. 설명서를 HTML 형식으로 볼 수도 있습니다.

[https://www.yamahaproaudio.com/](http://www.yamahaproaudio.com/)

### ■ 사용설명서

사용설명서에서는 주로 패널의 각부 명칭 및 기본 동작에 대해 설명합니다.

### ■ DM3 시리즈 참고 설명서(본 설명서)

이 설명서에서는 주로 기능에 대해 자세히 설명하고 제품을 조작할 때 각 기능을 응용하는 방법에 대해 설명합니 다. 컴퓨터에서 소프트웨어(DM3 Editor)를 사용해 콘솔을 설정하고 조작하는 방법에 대해서도 설명합니다. <https://manual.yamaha.com/pa/mixers/dm3/rm/>

### ■ DM3 Fditor 설치설명서

DM3 Editor 설치 절차에 대해 설명합니다. <https://manual.yamaha.com/pa/mixers/dm3/ig/>

### **■ DM3 StageMix 사용자 가이드**

iPad 애플리케이션을 사용하여 DM3 시리즈를 무선으로 제어하는 방법에 대해 설명합니다. <https://manual.yamaha.com/pa/mixers/dm3/ug/>

### <span id="page-11-0"></span>**참고**

- 본 DM3 시리즈 참고 설명서에서는 패널의 스위치를 "키"라고 합니다. 패널의 컨트롤 노브를 모두 "노브"라고 합니다. 노브는 최소값부터 최대값까지 돌리거나 무한 회전할 수 있습니다.
- 디스플레이에 표시되는 가상 버튼을 "버튼"이라고 하고 노브를 "노브"라고 합니다. 패널의 컨트롤은 꺾쇠 괄 호([ ])로 묶어서 화면에 표시되는 가상 버튼 및 노브와 구분했습니다. (예: [CUE] 키) 일부 컨트롤의 경우 꺾쇠 괄호 앞에 부분 명칭이 표시되었을 수 있습니다. (예: USER DEFINED KEYS [A] 키)

### <span id="page-12-0"></span>**유틸리티 소프트웨어의 구조**

DM3 시리즈에는 다양한 유틸리티 소프트웨어를 사용할 수 있습니다. 소프트웨어에 대한 자세한 내용은 Yamaha Pro Audio 웹 사이트에서 확인할 수 있습니다.

[https://www.yamahaproaudio.com/](http://www.yamahaproaudio.com/)

파일을 다운로드하거나 소프트웨어를 설치하거나 고급 설정을 수행하는 방법에 대한 내용은 위에 언급된 웹 사이 트를 참조하거나 프로그램 설치설명서를 다운로드한 후에 참조하십시오.

### $\blacksquare$  DM3 Editor

이 소프트웨어를 사용해 컴퓨터에서 콘솔을 설정하거나 조작할 수 있습니다. 이 소프트웨어 없이 장치 설정 백업 또는 콘솔 설정 같은 작업을 수행할 수도 있습니다.

### $\blacksquare$  DM3 StageMix

이 iPad 애플리케이션은 DM3 시리즈 시스템을 무선으로 제어하는 데 사용합니다. 믹싱 엔지니어는 시스템에서 떨어진 위치(예: 무대 위에 공연자가 있는 위치)에서 파라미터를 직접 조작할 수 있습니다.

### n **DM3 MonitorMix**

이 소프트웨어는 스마트 기기로 DM3 시리즈의 MIX 전송을 무선으로 제어하는 데 사용합니다.

### ■ Yamaha Steinberg USB Driver

DM3 시리즈를 컴퓨터에 연결하는 드라이버 소프트웨어입니다. DAW 소프트웨어로 IN/OUT 오디오 신호를 최 대 18개까지 제어하거나, DAW 소프트웨어를 원격 제어합니다.

### **F** ProVisionaire Control

사용자는 이 Windows 소프트웨어를 사용해 설치 환경과 작동 방법에 맞는 제어판을 만들고 장치를 원격 제어할 수 있습니다.

### **ProVisionaire Touch**

사용자는 이 iPad 애플리케이션을 사용해 설치 환경과 작동 방법에 맞는 제어판을 만들고 장치를 원격 제어할 수 있습니다.

### <span id="page-13-0"></span>**펌웨어 업데이트**

DM3 시리즈의 사양에 따라, 작동 개선, 기능 추가 및/또는 문제 해결을 위해 콘솔 펌웨어를 업데이트할 수 있습니 다.

펌웨어 업데이트에 대한 내용은 다음 웹 사이트에서 확인할 수 있습니다.

[https://www.yamahaproaudio.com/](http://www.yamahaproaudio.com/)

업데이트 절차와 콘솔 설정에 대한 내용은 웹 사이트에서 펌웨어 업데이트 가이드를 참조하십시오.

### <span id="page-14-0"></span>**상표**

- 이 설명서에 나오는 그림과 스크린샷의 목적은 설명만을 위한 것입니다.
- Yamaha는 소프트웨어나 본 설명서의 사용으로 인한 영향 또는 결과에 대해 어떤 책임도 지지 않습니다.
- Windows는 미국과 그 외 국가에서 미국 Microsoft Corporation의 등록 상표입니다.
- Mac과 iPad는 미국과 그 외 국가에 등록되어 있는 Apple Inc.의 상표입니다.
- Mackie Control과 HUI는 LOUD Technologies Inc.의 등록 상표 또는 상표입니다.
- 이 설명서에 나오는 이름과 상표명은 관련 기업의 등록 상표 또는 상표입니다.
- 본 문서에 포함된 활자체는 DynaComware Taiwan Inc.에서 독점 개발했습니다.

## <span id="page-15-0"></span>**제어 및 기능**

### <span id="page-15-1"></span>**상단 패널**

### <span id="page-15-2"></span>**상단 패널 개요**

다음은 DM3 시리즈 상단 패널의 각부 명칭 및 기능에 대한 설명입니다.

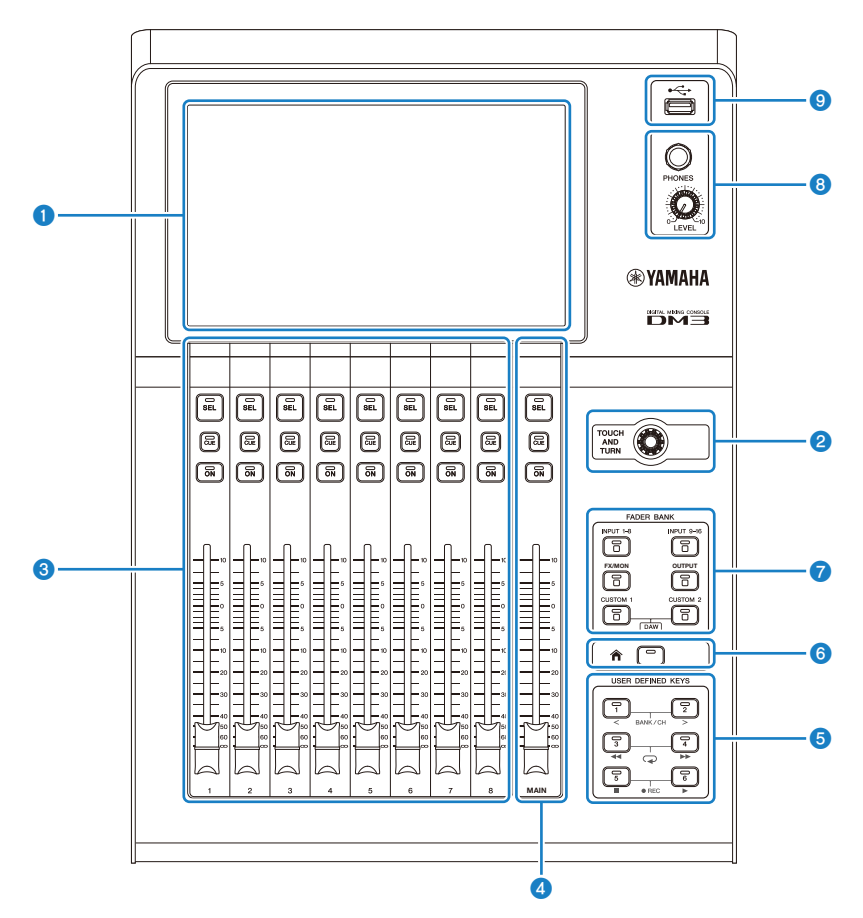

### **0** 디스플레이

디스플레이를 터치하여 조작할 수 있습니다. ([p.18](#page-17-0))

### b **[TOUCH AND TURN] 노브**

선택한 매개변수를 조정할 때 사용합니다. ([p.18\)](#page-17-0)

#### **8** CHANNEL STRIP 부분

기존 아날로그 믹서의 채널 모듈에 해당합니다. 현재 선택된 채널의 주 파라미터를 조작하는 데 사용합니다. [\(p.19](#page-18-0))

#### d **[MAIN] 부분**

주로 STEREO 채널을 조작하는 데 사용합니다. [\(p.20\)](#page-19-0)

### e **[USER DEFINED KEYS] 부분**

사용자 재량으로 할당한 기능을 조작하는 키입니다. 탭 템포, 즐겨찾기 등과 같이 자주 사용하는 몇몇 기능은 기본적으로 할당됩니다. ([p.22](#page-21-0))

#### **6** [HOME] 키

HOME 화면으로 돌아갑니다. ([p.23](#page-22-0))

### g **[FADER BANK] 부분**

패널에 할당된 페이더를 전환합니다. [\(p.21](#page-20-0))

#### **<sup>8</sup>** [PHONES] 부분

MONITOR 선택으로 선택한 신호나 CUE 신호를 헤드폰으로 모니터링하는 데 사용합니다. ([p.24\)](#page-23-0)

#### **9** USB 커넥터

이 커넥터는 USB 저장 장치를 연결하는 데 사용합니다. [\(p.25](#page-24-0))

### <span id="page-17-0"></span>**디스플레이와 [TOUCH AND TURN] 노브**

디스플레이를 터치하여 조작할 수 있습니다. [TOUCH AND TURN] 노브로 파라미터를 직관적으로 조작할 수 있 습니다.

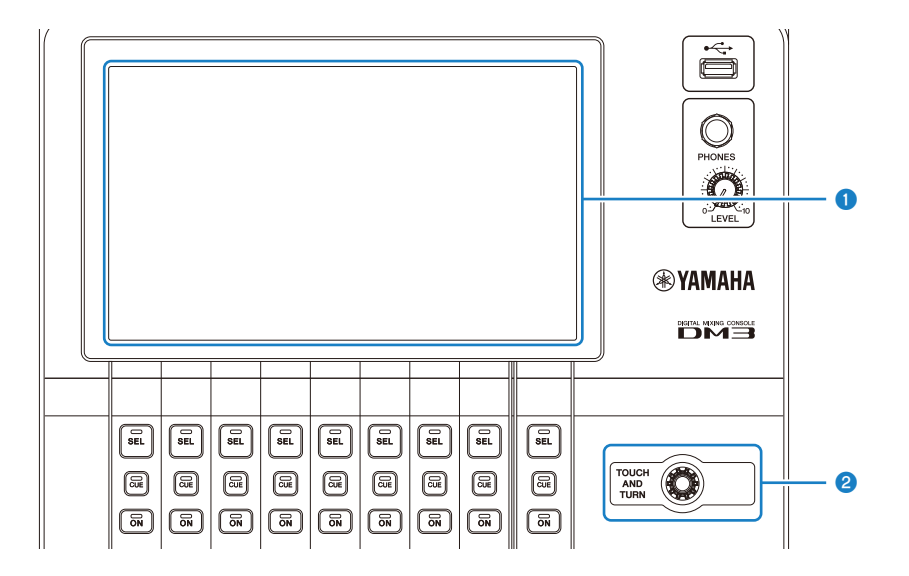

### **0** 디스플레이

디스플레이는 터치/두 번 터치하는 방법 외에 밀고, 스와이프하고, 손가락을 벌리거나 모아서 조작할 수도 있습니다.

### b **[TOUCH AND TURN] 노브**

디스플레이에서 선택한 파라미터를 조작합니다.

**관련 링크**

["화면의 기본 조작" \(p.42\)](#page-41-0)

### <span id="page-18-0"></span>**CHANNEL STRIP 부분**

CHANNEL STRIP 부분은 기존 아날로그 믹서의 채널 모듈에 해당하며, 선택한 채널의 주 파라미터를 조작합니 다. CUSTOM FADER BANK 화면에 할당되는 채널을 사용자 지정할 수 있습니다.

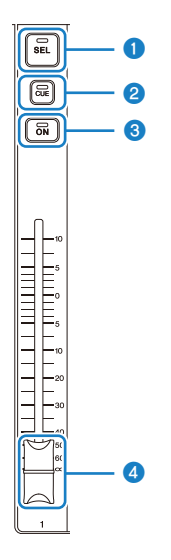

#### a **[SEL] 키**

조작할 채널을 선택하는 키입니다. 이 키를 누르면 키가 점등되고, 조작 시에 해당 채널이 디스플레이에서 선택됩니다. 스 테레오 채널을 사용하는 경우, [SEL] 키를 누를 때마다 L/R 채널 간에 토글됩니다.

### **2 [CUE]** 키

[CUE] 키는 모니터링할 채널을 선택합니다. CUE가 켜져(ON) 있으면 점등됩니다.

### c **[ON] 키**

채널을 ON/OFF로 토글합니다. 해당 채널이 켜져(ON) 있으면 이 키가 점등됩니다. SENDS ON FADER 모드에서는 해당 채널에서 현재 선택된 MIX BUS, FX BUS, 또는 MATRIX BUS로 전송된 신호가 ON/OFF로 토글됩니다.

### d **페이더**

페이더는 채널의 신호 레벨을 조정합니다. SENDS ON FADER 모드에서 페이더는 해당 채널에서 현재 선택된 MIX BUS, FX BUS, 또는 MATRIX BUS로 전송하는 레벨을 조정합니다.

### <span id="page-19-0"></span>**[MAIN] 부분**

[MAIN] 부분에서는 주로 STEREO 채널의 파라미터를 조작합니다. CUSTOM FADER BANK 화면에 할당되는 채널을 사용자 지정할 수 있습니다.

일반적인 FADER BANK나 MAIN이 할당된 CUSTOM FADER BANK를 사용하는 경우 SEND MAIN을 SENDS ON FADER 모드에서 조작합니다.

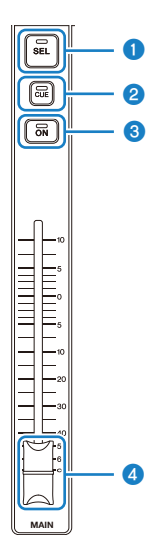

### a **[SEL] 키**

조작할 STEREO 채널을 선택하는 키입니다. [SEL] 키를 누를 때마다 조작할 채널이 L/R 채널로 토글됩니다.

### **2** [CUE] 키

[CUE] 키는 모니터링할 STEREO 채널을 선택하는 데 사용합니다. CUE가 ON(켜짐)이면 LED가 켜집니다.

### c **[ON] 키**

STEREO 채널을 ON/OFF로 토글합니다. ON이면 이 키가 점등됩니다. SEND MAIN으로 조작하려면 SENDS ON FADER 모드에서 전송 대상 버스를 ON/OFF로 토글하십시오.

### d **페이더**

STEREO 채널의 출력 레벨을 조정합니다. SEND MAIN으로 조작하려면 버스로 전송하는 전송 레벨을 SENDS ON FADER 모드에서 조정하십시오.

### <span id="page-20-0"></span>**[FADER BANK] 부분**

[FADER BANK] 부분에서는 패널에 할당된 페이더를 전환합니다. 선택한 키가 점등됩니다.

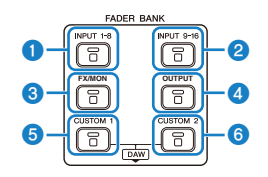

#### a **[INPUT 1-8] 키**

채널 INPUT 키 1-8이 CHANNEL STRIP 부분에 표시됩니다.

#### **2** [INPUT 9-16] 키

채널 INPUT 키 9-16이 CHANNEL STRIP 부분에 표시됩니다.

### c **[FX/MON] 키**

ST IN, FX RTN 1-2, FX 1-2, MONITOR 및 STEREO가 CHANNEL STRIP 부분에 표시됩니다.

### d **[OUTPUT] 키**

MIX 1-6과 MATRIX 1-2가 CHANNEL STRIP 부분에 표시됩니다.

**8 [CUSTOM 1]** 키

#### **6 [CUSTOM 2] 키**

CUSTOM FADER BANK가 CHANNEL STRIP 부분과 [MAIN] 부분에 표시됩니다.

[CUSTOM 1] 키와 [CUSTOM 2] 키를 동시에 누르면 패널에 할당된 페이더가 DAW REMOTE BANK로 전환되 고 DAW REMOTE 화면이 표시됩니다. DAW 소프트웨어는 CHANNEL STRIP 부분이나 [USER DEFINED KEYS]를 사용하여 원격 제어할 수 있습니다.

- ( ["CUSTOM FADER BANK 화면" \(p.90\)](#page-89-0)
- ["CUSTOM FADER BANK 설정" \(p.254\)](#page-253-0)
- ["CUSTOM FADER BANK 불러오기" \(p.255\)](#page-254-0)
- ( ["DAW REMOTE 화면" \(p.163\)](#page-162-1)
- ["USB MIDI 포트를 설정하는 경우" \(p.267\)](#page-266-1)

### <span id="page-21-0"></span>**[USER DEFINED KEYS] 부분**

사용자 재량으로 할당한 기능을 조작하는 키입니다.

탭 템포, 즐겨찾기 등과 같이 자주 사용하는 몇몇 기능은 기본적으로 할당됩니다.

**USER DEFINED KEYS** 

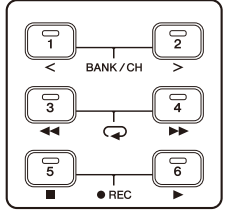

### **주**

- DAW REMOTE BANK를 [FADER BANK] 부분에서 선택하면 DAW REMOTE BANK 기능이 고정 할당됩니다.
- DAW REMOTE BANK를 선택하려면 [CUSTOM 1] 및 [CUSTOM 2] 키를 [FADER BANK] 부분에서 누르십시오.

- ["USER DEFINED KEYS 화면" \(p.77\)](#page-76-0)
- ["\[USER DEFINED KEYS\]에 기능 할당" \(p.252\)](#page-251-1)

### <span id="page-22-0"></span>**[HOME] 키**

[HOME] 키를 누르면 디스플레이가 맨 위 HOME 화면으로 돌아갑니다.

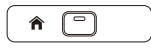

HOME 화면에 있을 때 [HOME] 키를 누르면 디스플레이가 PREFERENCE 화면에서 Key Function으로 구성한 디스플레이로 전환됩니다.

- ["HOME 화면" \(p.143\)](#page-142-1)
- ( ["PREFERENCES 화면" \(p.84\)](#page-83-0)

### <span id="page-23-0"></span>**[PHONES] 부분**

MONITOR 선택으로 선택한 신호나 CUE 신호를 헤드폰으로 모니터링할 수 있습니다.

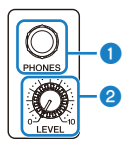

- **0** [PHONES] 단자 헤드폰 플러그를 삽입하는 단자입니다.
- b **[LEVEL] 노브**

[PHONES] 단자에서 출력되는 신호 레벨을 조정하는 노브입니다.

### <span id="page-24-0"></span>**USB 커넥터**

USB 커넥터는 USB 저장 장치를 연결하는 데 사용합니다.

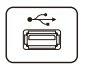

이 커넥터는 DM3 파일에(서) 데이터를 저장하거나 가져오는 용도 외에 USB 저장 장치에 저장된 오디오 파일을 재생하거나 믹서 출력을 오디오 파일에 녹음하는 용도로도 사용할 수 있습니다.

#### **주**

- $\bullet$  FAT32로 포맷할 수 있습니다.
- ( 저장, 로딩, 삭제 등을 위해 장치에 액세스하는 동안 화면에 ACCESS 표시등이 표시됩니다. 이 표시등이 켜져 있는 동안에는 USB 저장 장치를 제거하거나 콘솔 전원을 끄지 마십시오. USB 저장 장치가 손상되고/거나 콘솔 또는 USB 저장 장치에 있는 데이터가 손상될 수 있습니다.
- 일부 USB 저장 장치에는 쓰기 금지를 적용하여 데이터가 실수로 지워지지 않도록 할 수 있습니다. 장치에 중요한 데이터가 있으면 장치 의 쓰기 금지 기능을 사용하여 데이터 덮어쓰기를 방지하십시오. 반대로, 데이터를 저장하려면 먼저 USB 저장 장치의 쓰기 금지 기능이 해제되어 있는지 확인하십시오.
- USB 저장 장치를 제거하기 전에 도구 모음에서 USB 저장 장치 제거 버튼을 터치하십시오. USB 저장 장치를 안전하게 제거할 수 있다 는 내용의 메시지가 표시된 후에 제거하십시오.

- ["도구 모음" \(p.51\)](#page-50-1)
- ( ["RECORDER 화면" \(p.62\)](#page-61-0)
- ["SAVE/LOAD 화면" \(p.80\)](#page-79-0)

### <span id="page-25-0"></span>**후면 패널**

다음은 DM3 시리즈 후면 패널의 각부 명칭 및 기능에 대한 설명입니다.

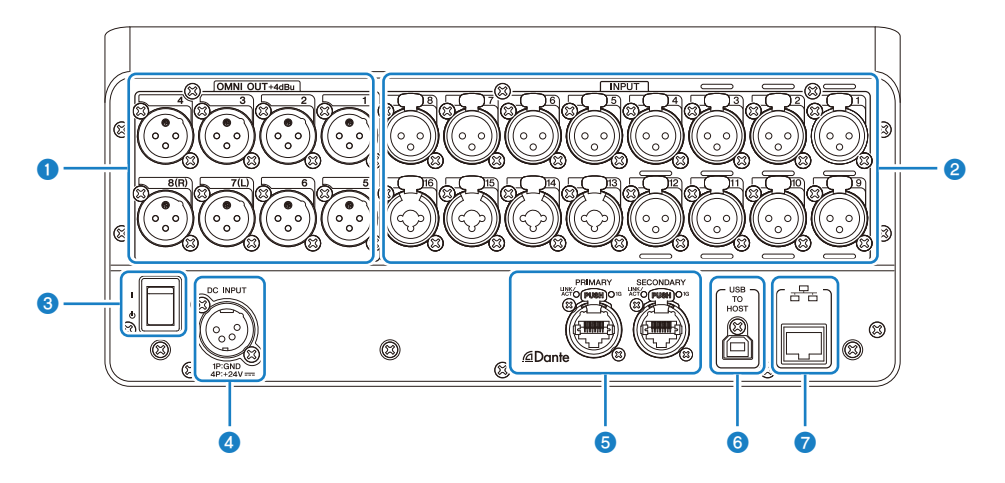

### **<sup>1</sup>** [OMNI OUT] 단자

아날로그 오디오 신호를 출력하는 XLR-3-32 타입 출력 단자입니다. 이 단자에서는 주로 MIX 채널과 STEREO 채널을 출 력합니다.

### b **[INPUT] 단자**

마이크와 악기 같은 장치에 연결합니다.

( **1 - 12**:

XLR-3-31 입력 단자

( **13 - 16**:

XLR 및 TRS 폰 플러그와 모두 호환되는 콤보 단자.

### **3** 전원 스위치

스위치가 (|)에 있으면 전원이 켜집니다(ON). 이 스위치가 (z)에 있으면 전원이 대기 상태로 전환됩니다.

#### **주의사항**

- 마지막 조작 후 10초가 지나면 전원 스위치가 대기로 전환됩니다. 전원 스위치가 대기로 전환되기 직전의 상태가 저장되고, 전원이 다시 켜지면 시스템이 해당 상태로 복구됩니다.
- 대기 상태에서 전원을 다시 켜려면 6초 정도 기다리십시오. 전원을 반복해서 껐다 켜면 고장의 원인이 될 수 있습니다.

#### d **[DC INPUT] 커넥터**

동봉된 전원 어댑터에 연결합니다. 먼저 이 장치를 전원 어댑터에 연결한 후 전기 콘센트에 꽂으십시오.

## **경고**

( 동봉된 전원 코드만 사용하십시오. 또한 동봉된 전원 코드를 다른 제품과 함께 사용해서도 안 됩니다. 손상, 과열 및/또는 화 재가 발생할 수 있습니다. 동봉된 전원 코드는 일본 전용(최대 125V)으로 설계되었습니다.

**주의**

- ( 코드를 연결하거나 분리하기 전에 항상 콘솔을 대기 상태로 전환하십시오.
- ( 전원이 꺼져 있어도(대기 상태에서도) 소량의 전기가 흐릅니다. 제품을 장시간 사용하지 않을 예정이면 코드를 콘센트에서 뽑아 두십시오.

#### e **Dante PRIMARY/SECONDARY 커넥터(DM3에만 해당)**

Tio1608-D 같은 I/O 장치 등을 Dante 오디오 네트워크에 연결하는 커넥터입니다. 사용할 커넥터는 Neutrik에서 만든 etherCON CAT5e 규격을 준수하는 RJ-45 커넥터입니다.

#### **주의사항**

 $\bullet$  전자기 간섭을 방지하기 위해 STP(Shielded Twisted Pair) 케이블을 사용하십시오. STP 케이블을 사용하는 경우, 커넥터 의 금속부와 케이블의 차폐부가 전도성 테이프 등에 접촉되도록 해야 합니다.

#### **주**

Dante 네트워크 안에서 네트워크 스위치의 EEE 기능(\*)을 사용하지 마십시오. 전력 사용량 설정은 EEE 기능을 지원하는 스위치 간에 자동으로 조정되지만, 일부 스위치는 이런 공통 설정을 올바르게 조정하지 않습니다. 따라서 Dante 네트워크를 사용하는 경 우 스위치의 EEE 기능이 작동하여 클럭 동기화 기능이 저하됨으로 인해 오디오가 끊기는 문제가 특정 상황에 발생할 수 있습니다. 그러므로 다음 사항을 참고하십시오.

- ( 관리형 스위치를 사용하는 경우 Dante를 사용하는 모든 포트의 EEE 기능을 끄십시오. EEE 기능을 끌 수 없는 스위치를 사용하 지 마십시오.
- ( 비관리형 스위치를 사용하는 경우 EEE 기능을 지원하는 스위치를 사용하지 마십시오. 이런 스위치는 EEE 기능을 끌 수 없습니 다.

\*EEE(Energy Efficient Ethernet) 기능: 네트워크 트래픽이 많지 않을 때 이더넷 장치의 전력 소비를 줄이는 기술입니다. 이 기술 - ===(=::--;) ==:::----- ==::-------;, -----;<br>을 "그린 이더넷" 또는 IEEE802.3az라고도 합니다.

#### f **[USB TO HOST] 커넥터**

USB 타입 B 커넥터

이 제품은 USB 케이블을 통해 컴퓨터에 연결하여 최대 18 IN/18 OUT, 96kHz/32-비트 오디오 인터페이스로 작동합니 다. USB-MIDI를 통해 DM3 시리즈를 제어하고 DAW 소프트웨어를 원격 제어하기 위해 사용할 수도 있습니다.

컴퓨터와 통신하려면 Yamaha Steinberg USB Driver를 설치해야 합니다.

#### **주의사항**

- 길이가 3m 미만인 USB 케이블을 사용하십시오.
- ( USB 케이블을 분리한 후 다시 연결하기 전에 6초 이상 기다리십시오.

#### g **네트워크 커넥터**

컴퓨터에 연결하는 RJ-45 커넥터입니다. 이더넷 케이블(CAT5e 이상 권장)을 사용하십시오.

#### **주의사항**

( 전자기 간섭을 방지하기 위해 STP(Shielded Twisted Pair) 케이블을 사용하십시오.

<span id="page-27-0"></span>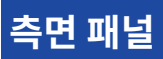

여기서는 DM3 시리즈 측면 패널의 각부 명칭 및 기능에 대해 설명합니다.

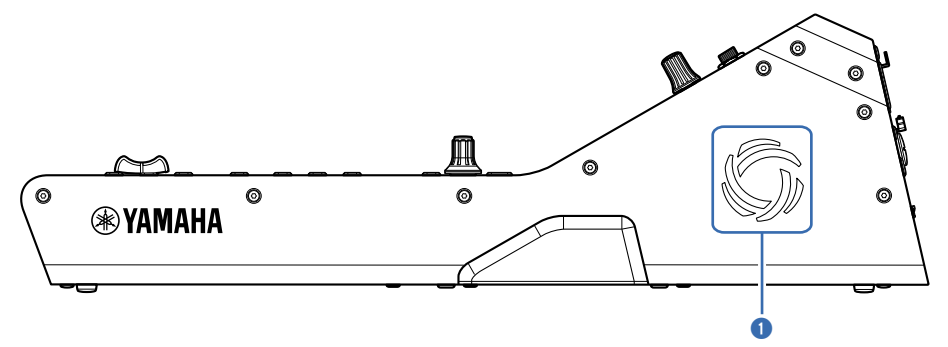

#### a **통풍구**

제품에는 내부 온도가 너무 높아지지 않도록 하는 냉각팬이 있습니다. 기기 내부 온도가 높아지면 팬이 자동으로 켜집니 다. 양쪽에 모두 통풍구가 있습니다.

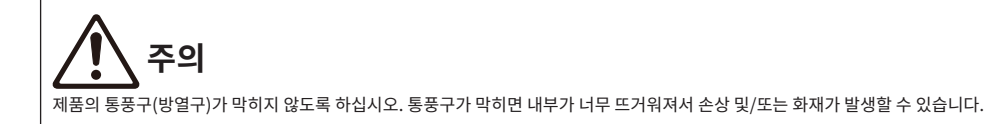

<span id="page-28-0"></span>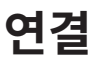

### <span id="page-28-1"></span>**아날로그 연결**

### <span id="page-28-2"></span>**아날로그 입력 연결**

DM3 시리즈 같은 I/O 장치의 INPUT 단자에는 주로 마이크와 라인 레벨 장치를 연결합니다.

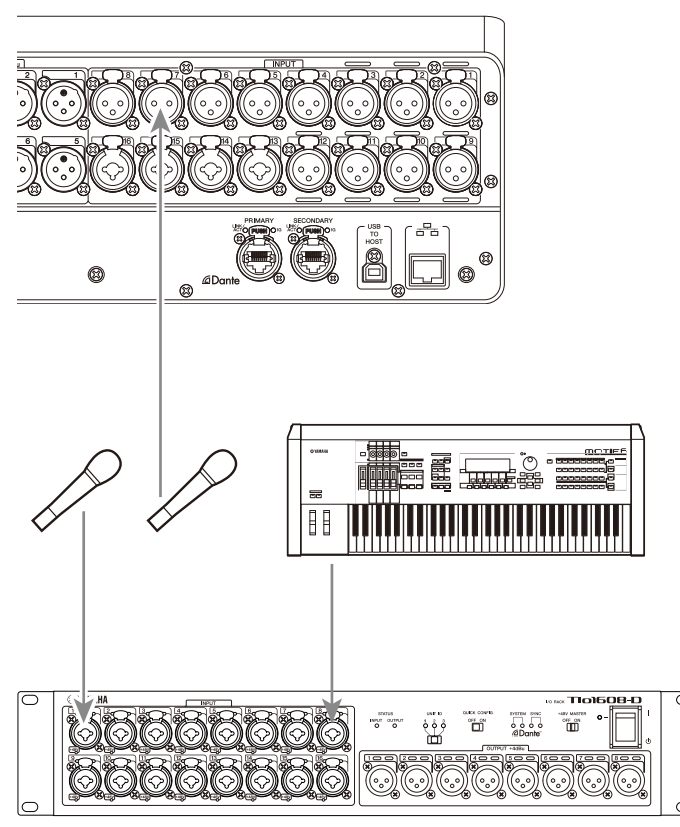

#### Tio1608-D

패치 전환은 SETUP 화면 → PATCH 화면에서 설정합니다. INPUT 화면 → INPUT CH PATCH 화면에서 패치 를 전환할 수도 있습니다.

- ( ["PATCH 화면" \(p.105\)](#page-104-0)
- ["INPUT CH PATCH 화면" \(p.172\)](#page-171-0)
- ["IN/OUT 패치의 기본값" \(p.338\)](#page-337-0)

### <span id="page-29-0"></span>**아날로그 출력 연결**

출력 관련 채널의 출력 신호(MIX, MATRIX, STEREO(L/R), 모니터 신호(MONITOR OUT L/R 채널)및 INPUT의 다이렉트 출력 신호) 같은 신호를 DM3 시리즈의 OMNI OUT 커넥터와 I/O 장치의 OUTPUT 단자에 패치할 수 있습니다.

DM3 시리즈의 상단 패널에는 모니터링을 위한 PHONES OUT 단자가 있어 모니터 소스로 선택된 신호를 항상 모니터링할 수 있습니다. 또한 MONITOR OUT L/R 채널을 원하는 출력 단자에 할당하여 같은 신호를 외부 스피 커로 모니터링할 수도 있습니다.

Tio1608-D

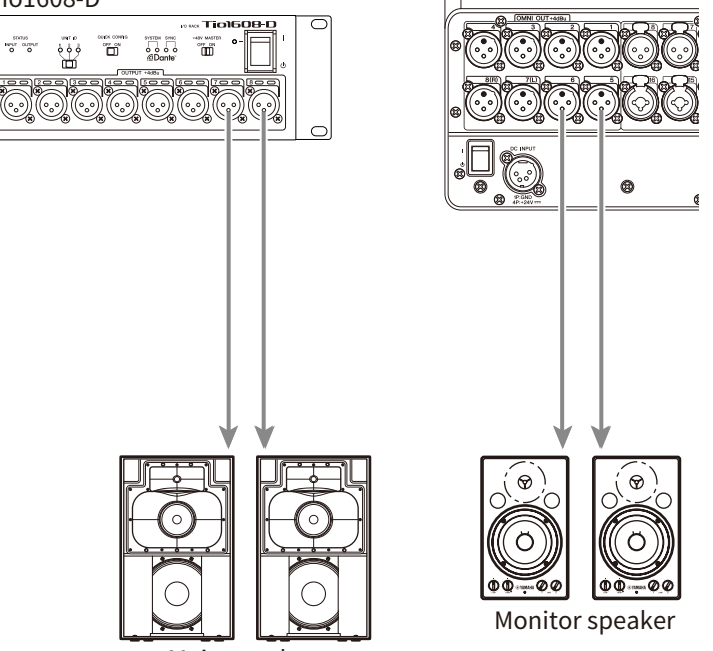

Main speaker

패치 전환은 SETUP 화면 → PATCH 화면에서 설정합니다. OUTPUT 화면 → OUTPUT CH PATCH 화면에서 패치를 전환할 수도 있습니다.

- ["PATCH 화면" \(p.105\)](#page-104-0)
- ["OUTPUT CH PATCH 화면" \(p.215\)](#page-214-0)
- ["IN/OUT 패치의 기본값" \(p.338\)](#page-337-0)

### <span id="page-30-0"></span>**Dante 네트워크 연결**

### <span id="page-30-1"></span>**I/O 장치 연결**

DM3를 (Tio1608-D 같은) I/O 장치에 두 가지 방법(데이지 체인 또는 성형 연결)으로 연결할 수 있습니다. 또한 포트 2개, 주 라인(PRIMARY) 및 보조 라인(SECONDARY)이 있는 장치를 서로 중복 연결로 연결하여 고장 에 대비할 수도 있습니다.

DM3는 지원되는 I/O 장치에 적용되는 Dante 패치를 사용하여 Auto Setup 기능으로 쉽게 설정할 수 있습니다.

- ["Dante" \(p.339\)](#page-338-1)
- ["Dante Auto Setup 기능" \(p.32\)](#page-31-0)
- ["데이지 체인 연결" \(p.33\)](#page-32-0)
- ( ["성형 연결" \(p.35\)](#page-34-0)
- ( ["중복 연결" \(p.37\)](#page-36-0)

### <span id="page-31-0"></span>**Dante Auto Setup 기능**

DM3의 Auto Setup 기능은 Dante 네트워크의 호환 장치에 적용되는 DM3의 Dante 패치를 자동으로 설정합니 다.

이 기능을 Dante Controller 같은 외부 소프트웨어 대신 사용하면 DM3 콘솔과 호환 장치 사이에 패치를 쉽게 설정할 수 있습니다. Auto Setup 기능과 호환되는 Dante 장치에 대해서는 관련 링크를 참조하십시오.

- ( ["Dante Auto Setup 호환 모델" \(p.336\)](#page-335-0)
- ["Dante Auto Setup 패치" \(p.337\)](#page-336-0)

### <span id="page-32-0"></span>**데이지 체인 연결**

데이지 체인은 장치를 실에 꿴 구슬처럼 연결하는 한 가지 방법으로, 네트워크 스위치가 필요 없는 간단한 네트워 크 구조이며, 연결된 장치가 몇 개밖에 없는 간단한 시스템에 사용됩니다.

연결된 장치가 많을수록 지연 시간이 늘어납니다. 또한 케이블이 분리되는 등 시스템에 문제가 발생하면 네트워 크를 즉시 차단하고, 체인을 구성하는 다른 장치들과 통신이 끊깁니다.

### ■ AUTO SETUP DM3와 I/O 장치 연결 예

다음과 같이 I/O 장치의 Dante 커넥터를 사용하여 DM3와 연결할 수 있습니다.

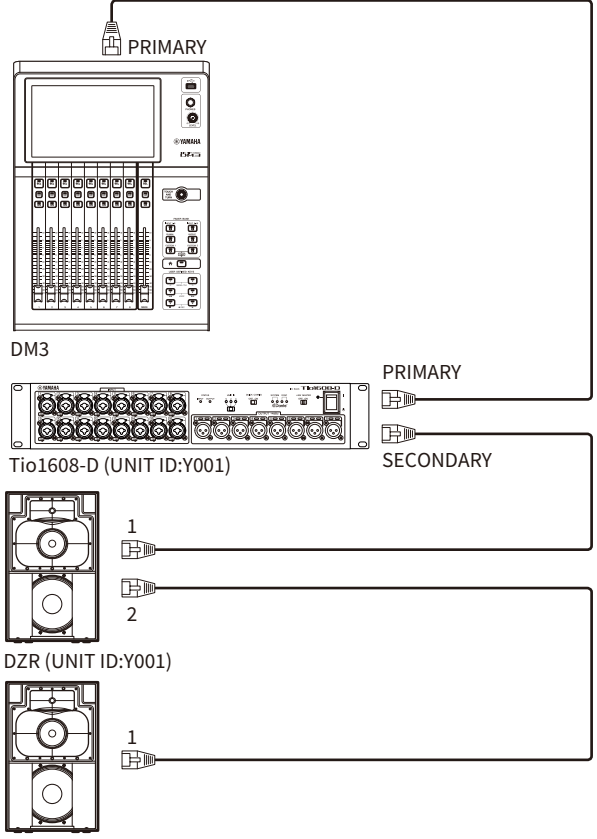

DZR (UNIT ID:Y002)

### ■ I/O 장치 설정

DM3 AUTO SETUP 기능을 사용하여 Tio1608-D 또는 DZR-D/DXS-XLF-D에 연결하는 경우 다음과 같이 설정 하십시오.

### **[Tio1608-D 설정]**

- $\cdot$  UNIT ID = 1
- $\cdot$  SECONDARY PORT = DAISY CHAIN
- $\cdot$  START UP MODE = REFRESH
- $\bullet$  QUICK CONFIG = OFF

UNIT ID QUICK CONFIG

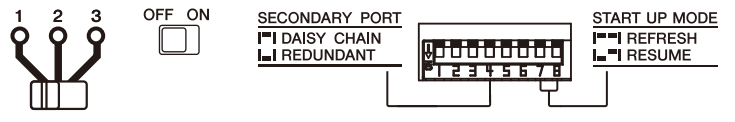

### **[DZR-D/DXS-XLF-D 설정]**

- UNIT ID = 1부터 8까지의 ID
- MODE(DANTE MODE) = STANDARD

Dante Controller를 AUTO SETUP 대신 사용하는 경우, 각 I/O 장치를 해당 지침에 따라 설정하십시오. DZR-D/DXS-XLF-D의 UNIT ID는 DZR-D/DXS-XLF-D 스피커의 DANTE SETUP 화면에서 설정하십시오.

### <span id="page-34-0"></span>**성형 연결**

성형 연결이란 장치를 중간에 있는 네트워크 스위치로 연결하는 방법을 의미합니다. 이 연결은 기가바이트 이더 넷 네트워크 스위치를 지원하는 네트워크 스위치를 사용하여 넓은 대역폭이 요구되는 큰 네트워크에 사용할 수 있습니다. 네트워크 제어 및 모니터링 용도에는 다양한 네트워크 스위치 기능(데이터 라인의 클럭 동기화, 또는 음성 전송을 우선 처리하는 QoS 등)을 사용하는 것이 좋습니다.

### ■ AUTO SETUP DM3와 I/O 장치 연결 예

다음과 같이 I/O 장치의 Dante 커넥터를 사용하여 DM3와 연결할 수 있습니다.

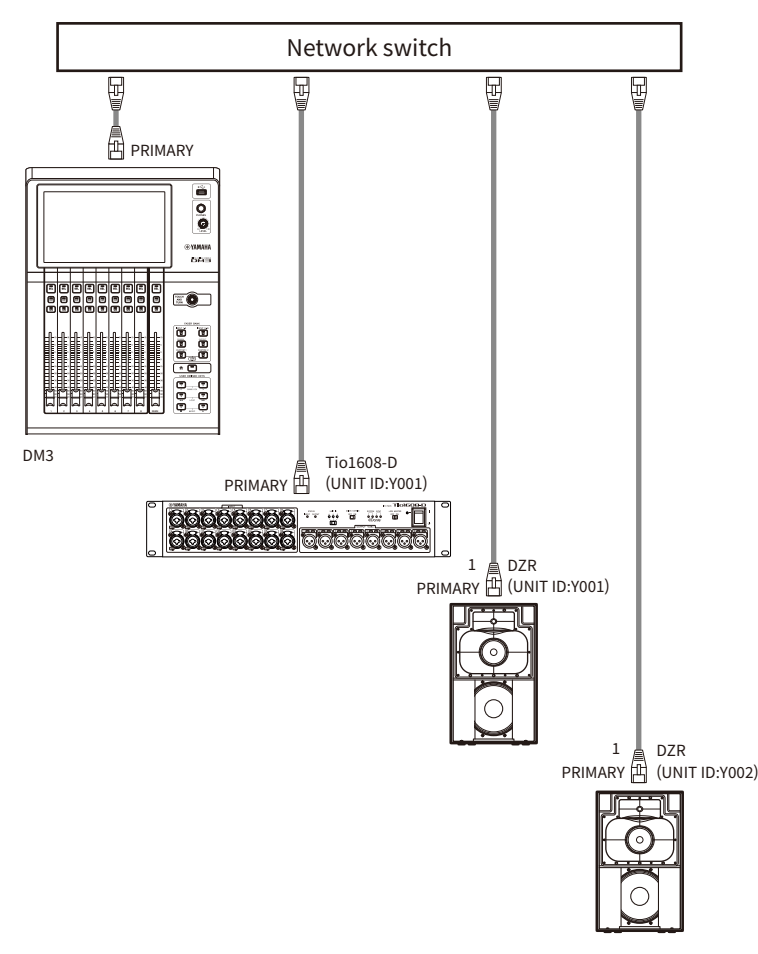

### ■ I/O 장치 설정

DM3 AUTO SETUP 기능을 사용하여 Tio1608-D 또는 DZR-D/DXS-XLF-D에 연결하는 경우 다음과 같이 설정 하십시오.

### **[Tio1608-D 설정]**

- $\cdot$  UNIT ID = 1
- $\cdot$  SECONDARY PORT = DAISY CHAIN
- $\cdot$  START UP MODE = REFRESH
- $\bullet$  QUICK CONFIG = OFF

UNIT ID QUICK CONFIG

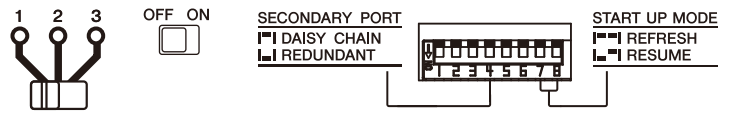

### **[DZR-D/DXS-XLF-D 설정]**

- UNIT ID = 1부터 8까지의 ID
- MODE(DANTE MODE) = STANDARD

Dante Controller를 AUTO SETUP 대신 사용하는 경우, 각 I/O 장치를 해당 지침에 따라 설정하십시오. DZR-D/DXS-XLF-D의 UNIT ID는 DZR-D/DXS-XLF-D 스피커의 DANTE SETUP 화면에서 설정하십시오.
# **중복 연결**

중복 연결에는 라인 2개, 즉 주 라인(PRIMARY)과 보조 라인(SECONDARY)으로 구성된 네트워크가 필요합니다. 일반적으로 PRIMARY 라인은 통신 신호를 전달하지만, PRIMARY 라인 끊김 같은 문제가 발생하면 통신이 SECONDARY 라인으로 자동 전환됩니다. 성형 구성에서 이 방법으로 연결하여 데이터 체인으로 구성된 네트워 크보다 고장에 대한 내성이 더 강한 네트워크 환경을 만들 수 있습니다.

### ■ AUTO SETUP DM3와 I/O 장치 연결 예

다음과 같이 I/O 장치의 Dante 커넥터를 사용하여 DM3와 연결할 수 있습니다.

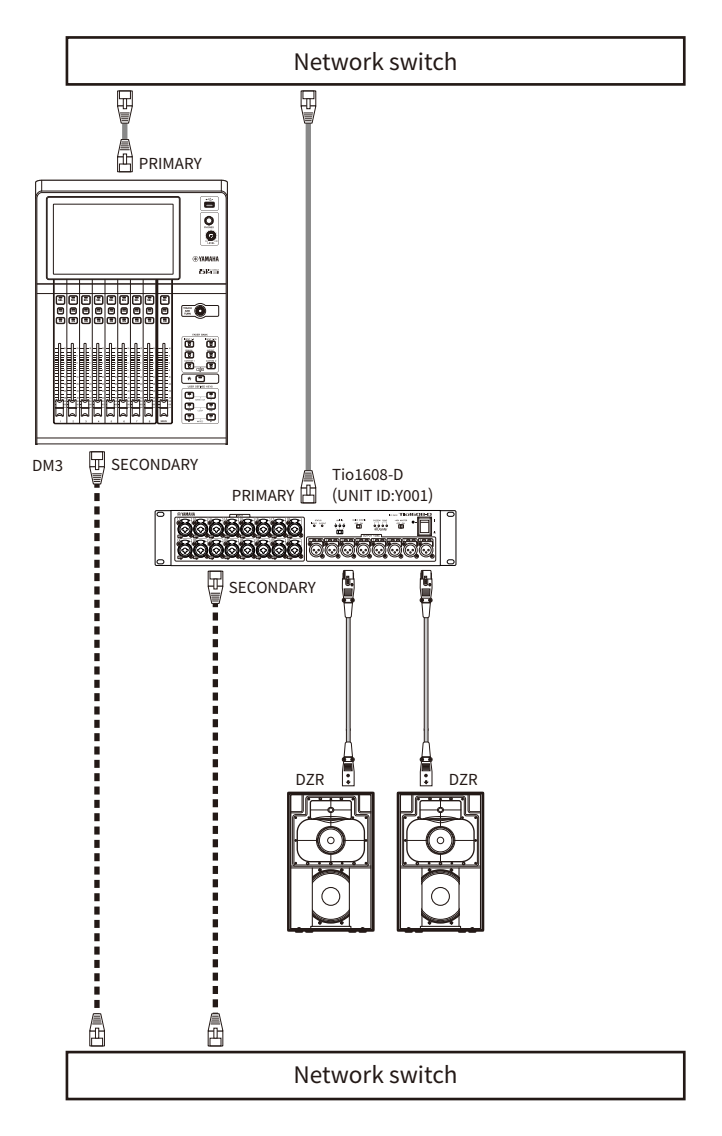

# ■ I/O 장치 설정

DM3 AUTO SETUP 기능을 사용하여 Tio1608-D 또는 DZR-D/DXS-XLF-D에 연결하는 경우 다음과 같이 설정 하십시오.

# **[Tio1608-D 설정]**

- $\cdot$  UNIT ID = 1
- SECONDARY PORT = REDUNDANT

#### 연결 > Dante 네트워크 연결

- $\cdot$  START UP MODE = REFRESH
- OUICK CONFIG = OFF

UNIT ID QUICK CONFIG

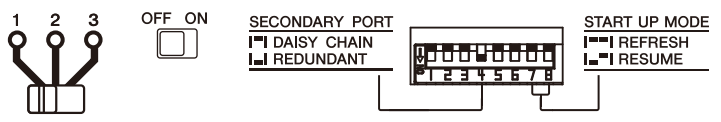

# **[DZR-D/DXS-XLF-D 설정]**

- UNIT ID = 1부터 8까지의 ID
- MODE(DANTE MODE) = STANDARD

Dante Controller를 AUTO SETUP 대신 사용하는 경우, 각 I/O 장치를 해당 지침에 따라 설정하십시오. DZR-D/DXS-XLF-D의 UNIT ID는 DZR-D/DXS-XLF-D 스피커의 DANTE SETUP 화면에서 설정하십시오.

### **주**

- HA 리모컨은 SECONDARY 쪽에서 조작할 수 없습니다.
- DZR-D/DXS-XLF-D Dante에서는 SECONDARY 기능을 사용할 수 없습니다.

화면 개요 > 화면 구성

# **화면 개요**

# **화면 구성**

콘솔 디스플레이는 크게 5개 영역으로 나눌 수 있습니다.

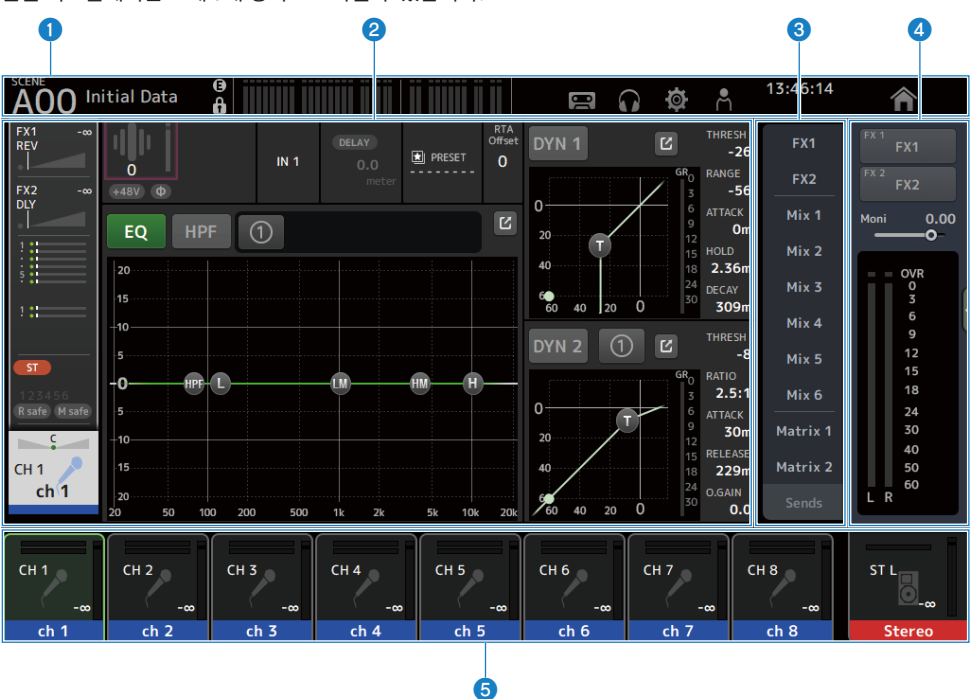

- a **도구 모음(**[p.51](#page-50-0)**)**
- b **주 영역**
- c **SENDS ON FADER 영역(**[p.223](#page-222-0)**)**
- d **ADMIN 영역(**[p.224](#page-223-0)**)**
- e **Channel Name 영역(**[p.225](#page-224-0)**)**

### ■ 주 영역에 표시되는 내용

주 영역에 표시되는 내용은 선택한 아이콘 및/또는 채널에 따라 바뀝니다. 채널 설정 상태는 HOME 화면에 모두 함께 표시됩니다. [\(p.143\)](#page-142-0) HOME 화면에는 8채널 또는 1채널 단위로 표시되는 3가지 화면이 있습니다. [HOME] 키/HOME 버튼을 누를 때마다 디스플레이가 바뀝니다.

화면 개요 > 화면 구성

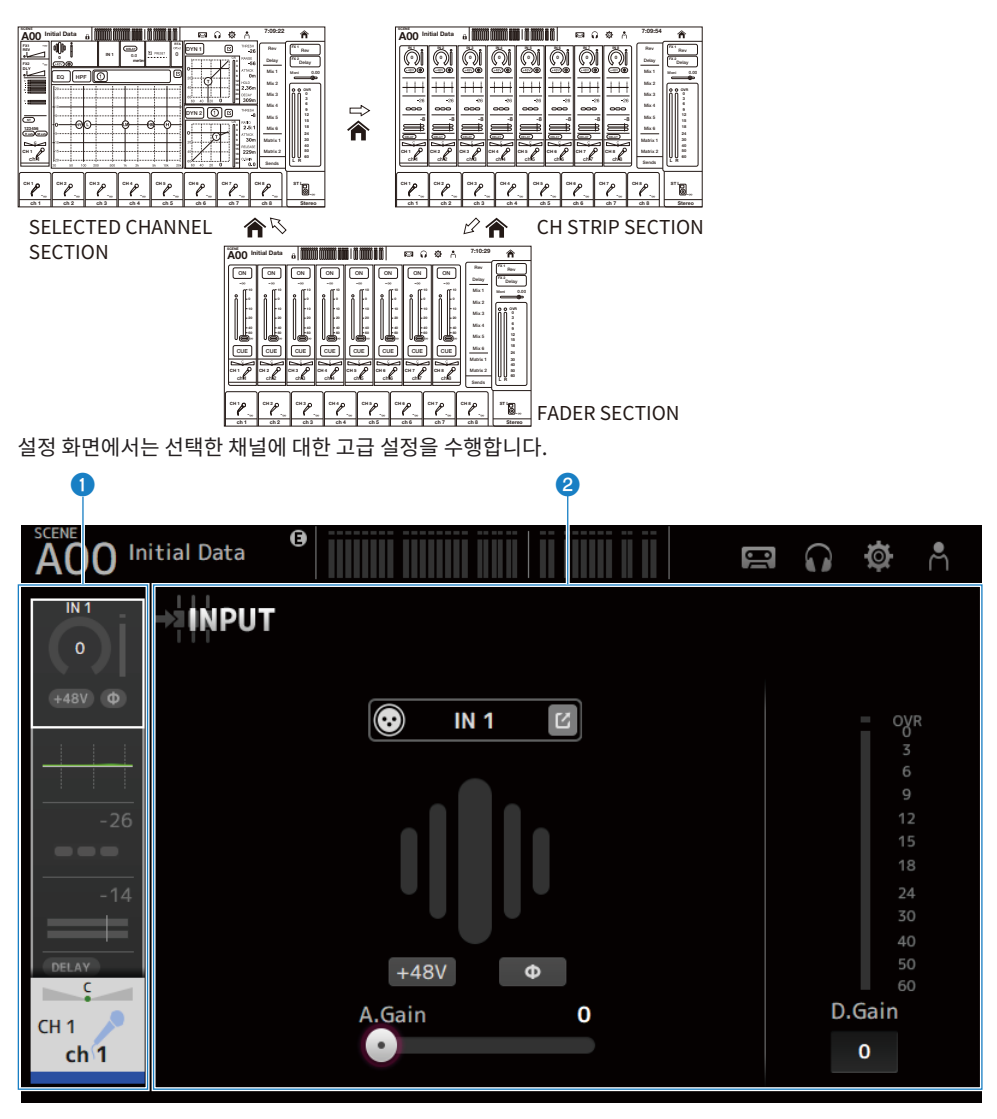

a **탐색 영역**

**<sup>2</sup>** 세부 정보 영역

# **화면의 기본 조작**

디스플레이를 터치하여 조작할 수 있습니다. [TOUCH AND TURN] 노브를 사용하여 파라미터를 미세 조정할 수 도 있습니다. 터치 및 두 번 터치 외에, 밀고 스와이프하고 손가락을 모으고 벌려서 화면을 조작할 수도 있습니다.

### ■ 화면 전환

화면 상단에 있는 상자를 터치하면 설정 화면으로 전환됩니다. HOME 버튼/[HOME] 키를 누르면 HOME 화면으로 돌아갑니다.

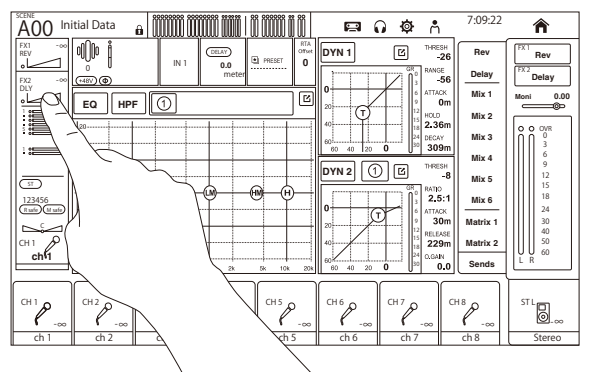

**주**

SETUP 화면 → PREFERENCE 화면에서 Key Function → [HOME] Key를 선택하여 HOME 화면에 표시할 내용을 선택할 수 있습니다. 항목이 두 개 이상 선택된 경우, HOME 버튼/[HOME] 키를 누를 때마다 디스플레이가 바뀝니다.

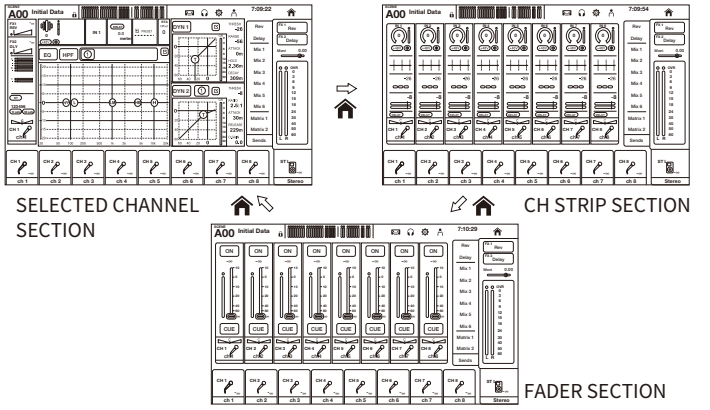

### ■ **스**크롴

스크롤 막대가 있는 화면에서 화면을 위/아래 또는 왼쪽/오른쪽으로 밀면 다음 화면이 표시됩니다. 스와이프하면 고속 스크롤이 가능합니다.

화면 개요 > 화면의 기본 조작

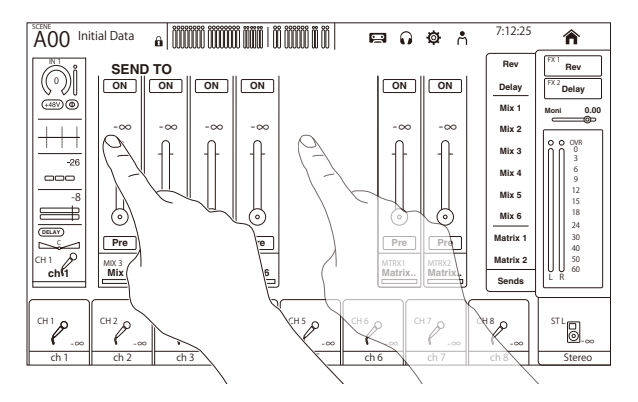

### ■ EO의 O 조작

수동 모드일 때 EQ 화면에 있는 동안 핸들을 선택하고 손가락을 모으거나 벌리면 선택한 핸들에 있는 Q가 조작됩 니다.

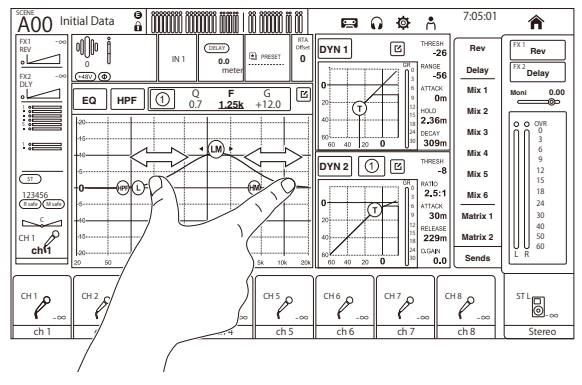

#### **주**

노브 1개로 여러 파라미터를 제어하는 1-knob 모드에서는 이 조작이 불가능합니다. 화면 상단에 있는 모드 전환 버튼으로 수동 모드를 선 택하십시오.

# ■ **[TOUCH AND TURN] 노브로 파라미터 조작**

아래 그림과 같이 원하는 파라미터를 터치 $($ <sup>0</sup>)하여 선택한 후 [TOUCH AND TURN] 노브 $($ 2)로 조작하십시오. 선택한 파라미터가 분홍색 프레임으로 표시됩니다.

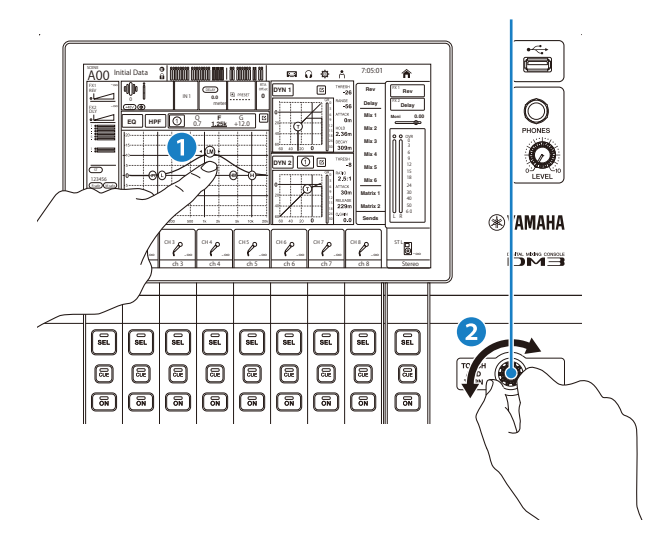

### **주**

1-knob 모드

( 1-knob 모드에서는 EQ와 컴프레서의 여러 파라미터를 [TOUCH AND TURN] 노브로 쉽게 조작할 수 있습니다. 1-knob 모드가 활성 화되면 파라미터를 개별적으로 조작할 수 없습니다. EQ 및 컴프레서 화면에서 1-knob 모드를 켜거나 끌(ON/OFF) 수 있습니다.

# **범용 화면 조작**

# **메뉴**

메뉴를 열려면 화면 오른쪽에 있는 메뉴 스와이프 표시등에서 왼쪽으로 스와이프하십시오.

그러면 현재 화면 조작 옵션 메뉴가 열립니다.

메뉴 항목은 표시된 화면에 따라 다릅니다. 각 메뉴에 대한 내용은 해당 화면에 대한 설명을 참조하십시오.

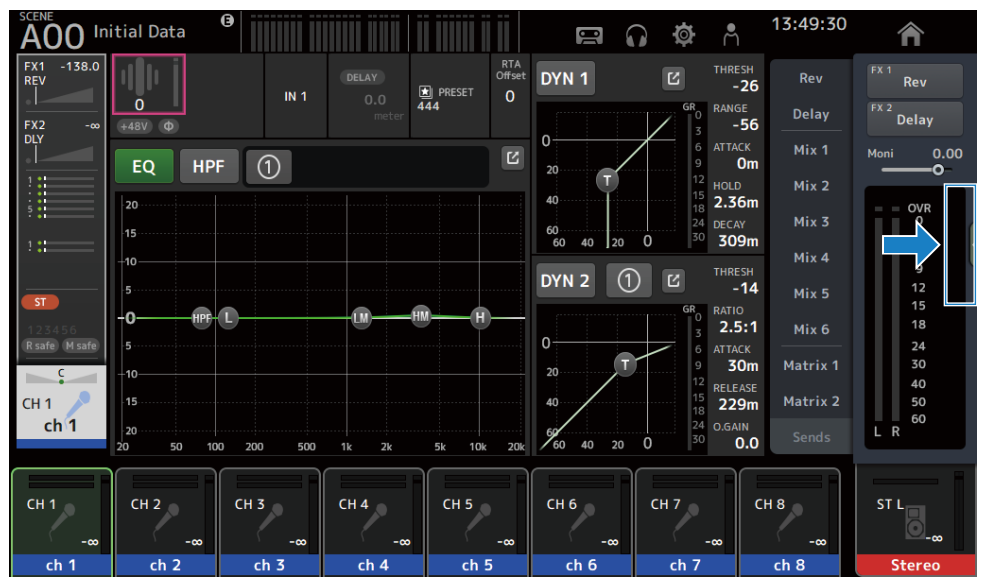

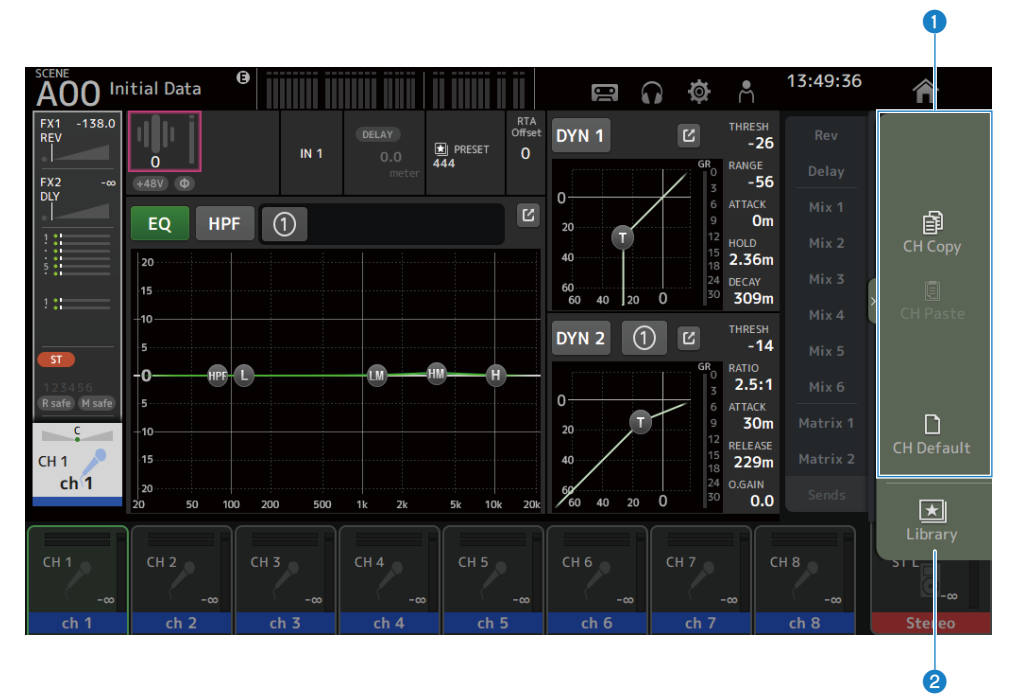

### a **메뉴**

메뉴 항목은 표시된 화면에 따라 다릅니다. 각 메뉴에 대한 내용은 해당 화면에 대한 설명을 참조하십시오.

#### **2** Library 버튼

Library 버튼을 터치하면 채널 사전 설정 LIBRARY 화면이 열립니다.

# **SOFT KEYBOARD 화면**

SOFT KEYBOARD 화면에서 제목과 주석을 편집할 수 있습니다. 표시되는 내용은 화면에 따라 다릅니다. 여기서 는 SCENE을 저장할 때 표시되는 SOFT KEYBOARD 화면을 예로 들어 설명합니다.

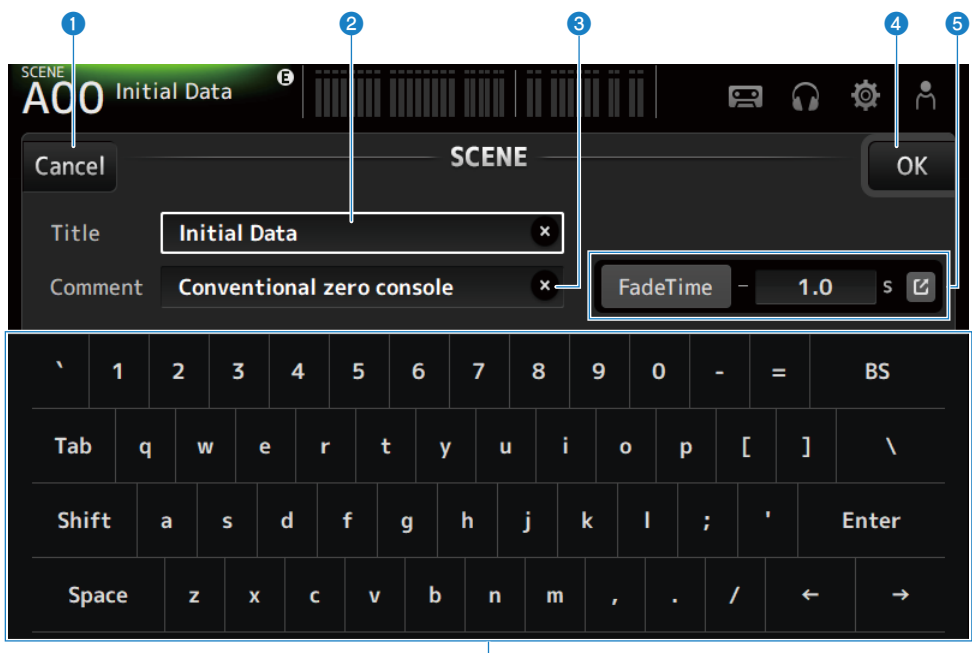

Ġ

#### **0** Cancel 버튼

편집을 취소하고 이전 화면으로 돌아갑니다.

**2** Title 필드

SCENE의 이름을 입력합니다.

#### **8** Comment 필드

추가 정보를 입력합니다.

#### d **OK 버튼**

편집 결과를 저장합니다.

#### e **Fade Time 설정**

페이드 시간 설정을 지정하고 SCENE에 사용되는 페이드 시간을 ON/OFF로 전환합니다. FADE TIME 화면을 표시하려면 오른쪽 가장자리에 있는 버튼을 터치하십시오.

#### **6** 키보드

터치한 문자가 입력됩니다.

화면 개요 > 범용 화면 조작

# **버튼 및 슬라이더 조작**

# ■ 단기 버튼

터치하면 현재 화면이 닫힙니다.

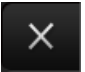

■ OK 버튼 현재 상태를 적용합니다.

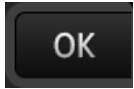

# ■ Cancel 버튼

작업을 취소하고 이전 화면으로 돌아갑니다.

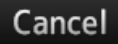

# **■ 지우기 버튼**

입력한 정보를 지웁니다.

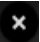

■ 이동(Jump) 버튼

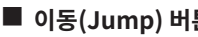

관련 화면을 표시합니다.

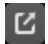

# ■ 슬라이더

사용하려면 터치합니다. 사용 가능하면 분홍색으로 깜빡입니다. 설정하려면 디스플레이에서 슬라이더를 끌거나 [TOUCH AND TURN] 노브를 돌리십시오.

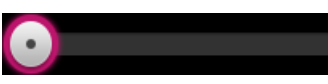

# **■ 팬 슬라이더**

터치하면 [TOUCH AND TURN] 노브로 조작할 수 있고, 노브가 분홍색으로 깜빡입니다.

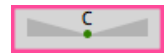

화면 개요 > 범용 화면 조작

### ■ 밸런스 슬라이더

터치하면 [TOUCH AND TURN] 노브로 조작할 수 있고, 노브가 분홍색으로 깜빡입니다.

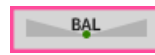

### **■ 편집 아이콘**

정보 편집을 위한 화면(키보드 화면 등)을 엽니다.

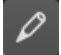

### n **메뉴**

메뉴를 표시하려면 [w]가 표시된 버튼을 터치하십시오.

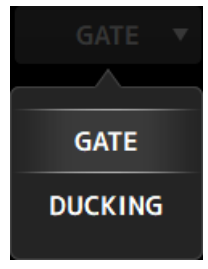

### **■ 텍스트 상자**

숫자 입력이 가능한 텍스트 상자를 터치하면 내용을 변경할 수 있고, 상자가 분홍색으로 깜빡입니다. 분홍색으로 깜빡이는 동안 터치하면 숫자 값 입력 화면이 열립니다. [TOUCH AND TURN] 노브를 돌려서 값을 설정할 수도 있습니다. 텍스트 입력이 가능한 텍스트 상자를 터치하면 SOFT KEYBOARD 화면이 열립니다.

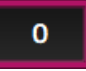

### ■ ON과 OFF

터치하면 기능이 ON과 OFF 간에 토글됩니다. ON일 때(예):

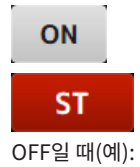

화면 개요 > 범용 화면 조작

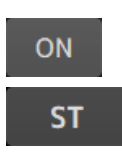

# **화면 기능 및 이름**

# <span id="page-50-0"></span>**도구 모음**

도구 모음은 자주 사용되는 기능과 시스템 설정 화면으로 연결되는 아이콘으로 구성됩니다. 도구 모음은 주 영역 에 표시된 내용에 관계없이 항상 표시됩니다.

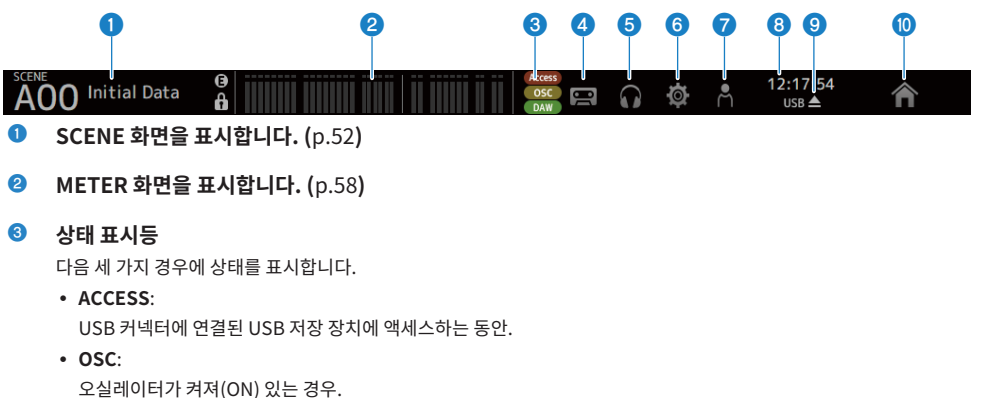

- ( **DAW**: DAW와 USB-MIDI가 연결되어 있는 경우
- d **RECORDER 화면을 표시합니다. (**[p.62](#page-61-0)**)**
- e **MONITOR 화면을 표시합니다. (**[p.71](#page-70-0)**)**
- f **SETUP 화면을 표시합니다. (**[p.75](#page-74-0)**)**
- g **LOGIN 화면을 표시합니다. (**[p.137](#page-136-0)**)**
- **8** 현재 시간을 표시합니다.
- i **USB 저장 장치 제거 버튼** USB 저장 장치를 연결하면 표시됩니다. USB 저장 장치를 제거하기 전에 터치하십시오.
- j **HOME 버튼을 누르면 HOME 화면이 표시됩니다. (**[p.143](#page-142-1)**) 상단 패널의 [HOME] 키와 기능이 같습니다.**

#### **주**

- ( 아이콘을 터치하면 MAIN 영역에 표시되는 내용이 바뀝니다.
- ( 이전 화면으로 돌아가려면 아이콘을 다시 터치하거나 화면의 오른쪽 상단에 있는 닫기 버튼[X]을 터치하십시오.

# **SCENE 화면**

# <span id="page-51-0"></span>**SCENE 화면**

SCENE 화면에서는 이전에 저장한 믹서 구성인 "Scenes"을 관리합니다. SCENE을 불러올 때 특정 설정을 불러오기에서 제외("recall safe"라고 함)할 수 있습니다.

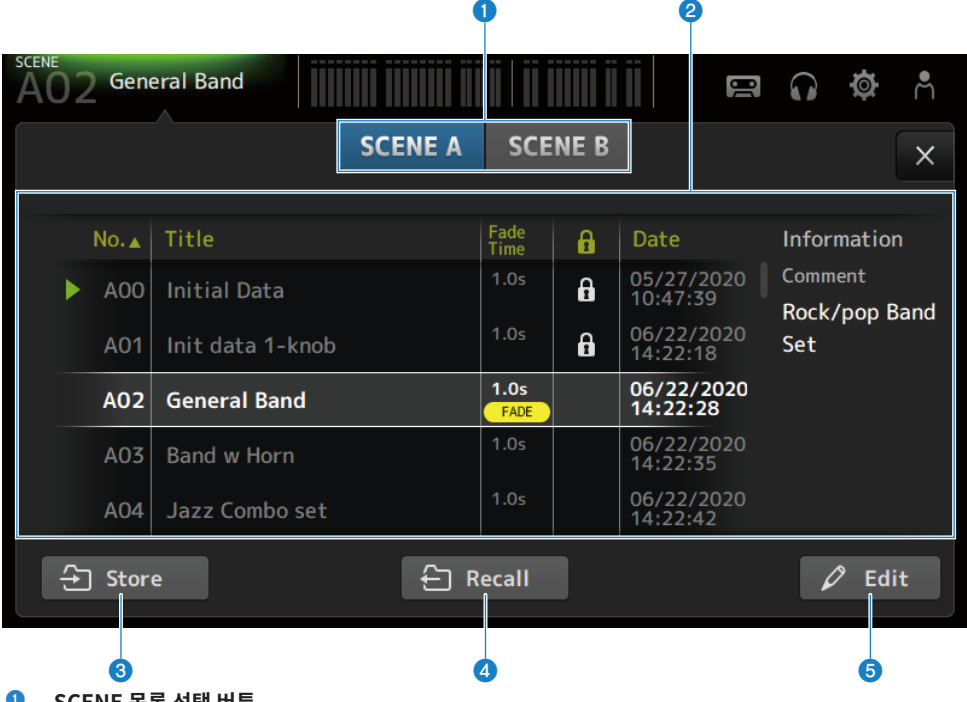

#### a **SCENE 목록 선택 버튼**

사용 가능한 SCENE 목록 간에 전환할 수 있습니다.

#### b **SCENE 목록**

저장된 SCENE의 목록을 표시합니다.

목록에서 머리글을 터치하여 해당 머리글을 기준으로 항목(Information 제외)을 정렬할 수 있습니다.

SCENE을 선택하려면 간단히 터치하십시오. 선택한 SCENE이 강조 표시되고, 그러면 저장하거나 불러오거나 편집할 수 있습니다.

현재 불러온 SCENE 앞에 녹색 삼각형이 표시됩니다.

Fade Time 필드에는 Fade Time 기능의 사용 가능 여부와 설정 시간이 표시됩니다.

열을 터치할 때마다 잠금 아이콘이 표시되거나 지워집니다. 아이콘이 표시되어 있으면 쓰기 금지 SCENE임을 의미합니 다.

SCENE이 마지막으로 저장된 날짜가 Date 열에 표시됩니다.

#### **8** Store 버튼

현재 믹서 설정을 SCENE 목록에서 선택된 SCENE 번호에 저장합니다. 터치하면 제목과 주석을 편집하는 화면이 열립니다.

#### d **Recall 버튼**

SCENE 목록에서 선택한 SCENE을 불러옵니다.

#### e **Edit 버튼**

터치하면 제목과 주석을 편집하는 화면이 열립니다.

### ■ SCENE 화면 메뉴

SCENE 화면 오른쪽에 있는 메뉴 스와이프 표시등에서 왼쪽으로 스와이프하여 다음 메뉴를 여십시오.

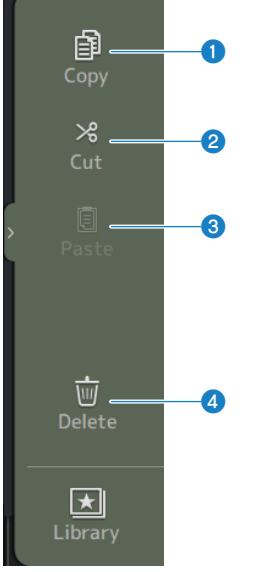

#### **0** Copy

선택한 SCENE의 설정을 복사합니다.

### **e** Cut

선택한 SCENE의 설정을 잘라냅니다.

#### **8** Paste

복사하거나 잘라낸 SCENE을 선택한 행에 붙여넣습니다.

#### d **Delete**

선택한 SCENE을 삭제합니다.

# 화면 기능 및 이름 > SCENE 화면

#### **관련 링크**

- ["SCENE EDIT 화면" \(p.55\)](#page-54-0)
- ["FADE TIME 화면" \(p.56\)](#page-55-0)
- ["SCENE 저장" \(p.234\)](#page-233-0)
- ["SCENE 불러오기" \(p.236\)](#page-235-0)
- ["SCENE 편집" \(p.238\)](#page-237-0)
- ["SCENE의 페이드 시간 설정" \(p.239\)](#page-238-0)

# <span id="page-54-0"></span>**SCENE EDIT 화면**

SCENE EDIT 화면에서는 SCENE의 제목, 주석 및 페이드 시간을 설정합니다.

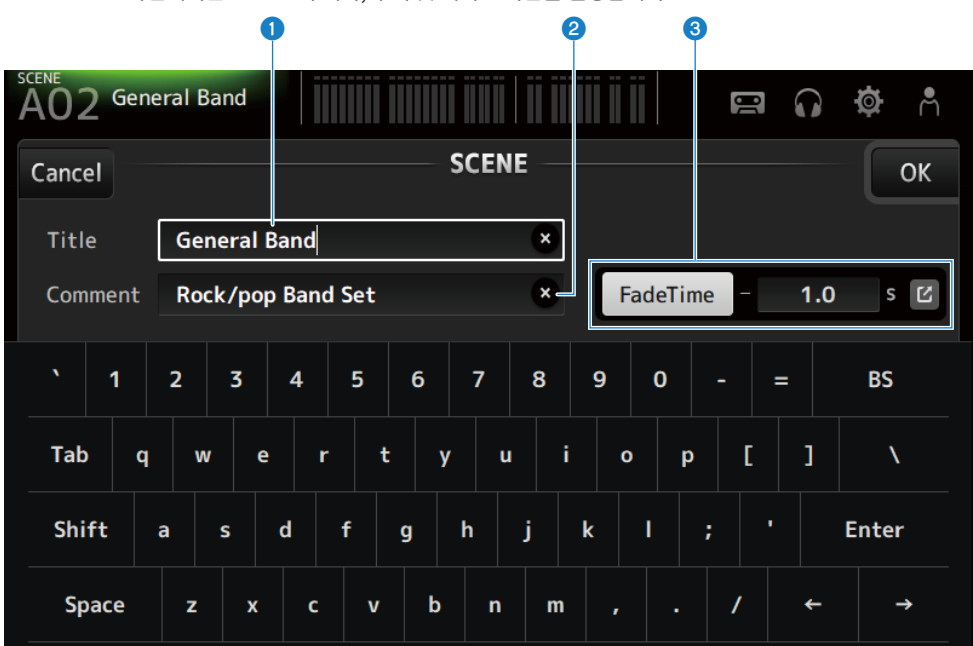

#### a **Title 텍스트 상자**

SCENE의 이름을 입력합니다.

#### b **Comment 텍스트 상자**

SCENE에 대한 추가 정보를 입력합니다.

#### c **Fade Time 설정**

페이드 시간 설정을 지정하고 SCENE에 사용되는 페이드 시간을 ON/OFF로 전환합니다. 이동(Jump) 버튼을 터치하면 FADE TIME 화면이 열립니다.

텍스트 상자를 터치한 후 상자가 강조 표시된 상태에서 [TOUCH AND TURN] 노브를 사용할 수 있습니다.

#### **관련 링크**

["SCENE 편집" \(p.238\)](#page-237-0)

# <span id="page-55-0"></span>**FADE TIME 화면**

FADE TIME 화면에 있을 때 SCENE의 페이드 시간을 적용할 채널을 개별적으로 켜거나 끌(ON/OFF) 수 있습니 다.

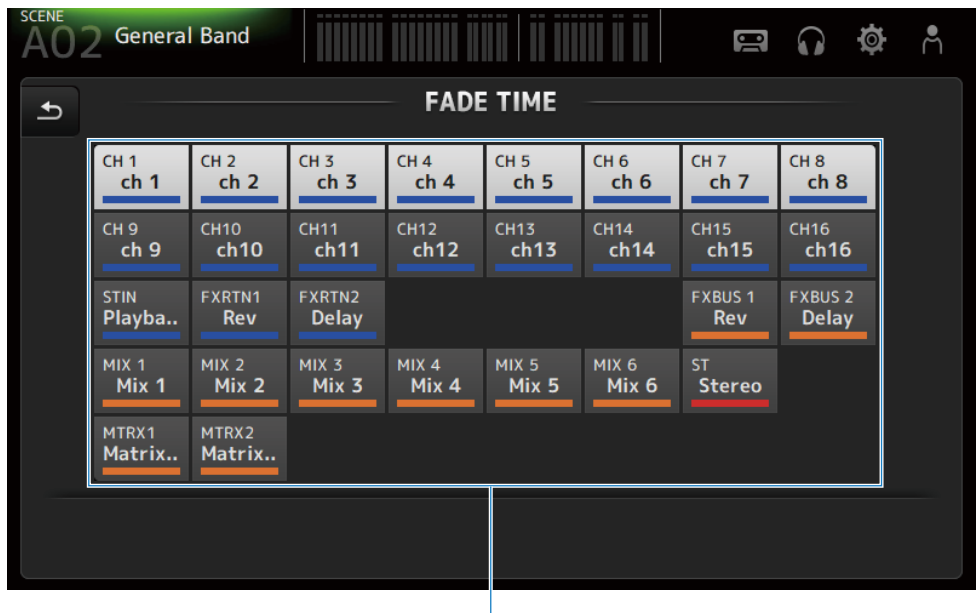

#### **0** 채널 버튼

페이드 시간을 반영할 개별 채널을 켜거나 끕니다(ON/OFF). 켜면(ON) 채널이 흰색으로 변합니다.

### **■ FADE TIME 화면 메뉴**

FADE TIME 화면 오른쪽에 있는 메뉴 스와이프 표시등에서 왼쪽으로 스와이프하여 다음 메뉴를 여십시오.

 $\bf o$ 

# 화면 기능 및 이름 > SCENE 화면

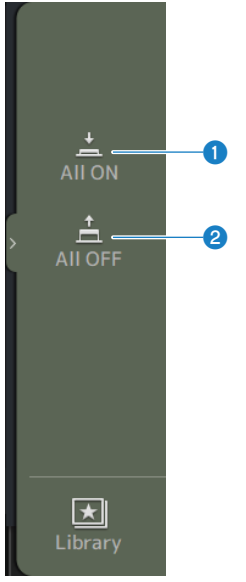

### **O** All ON 페이드 시간을 모든 채널에 대해 켭니다(ON).

### **a** All OFF

페이드 시간을 모든 채널에 대해 끕니다(OFF).

#### **관련 링크**

["SCENE의 페이드 시간 설정" \(p.239\)](#page-238-0)

# <span id="page-57-0"></span>**METER 화면**

METER 화면에 있는 동안 모든 채널의 IN/OUT 레벨을 표시할 수 있고, 레벨 미터의 계측점(레벨 탐지점)을 전환 할 수 있습니다.

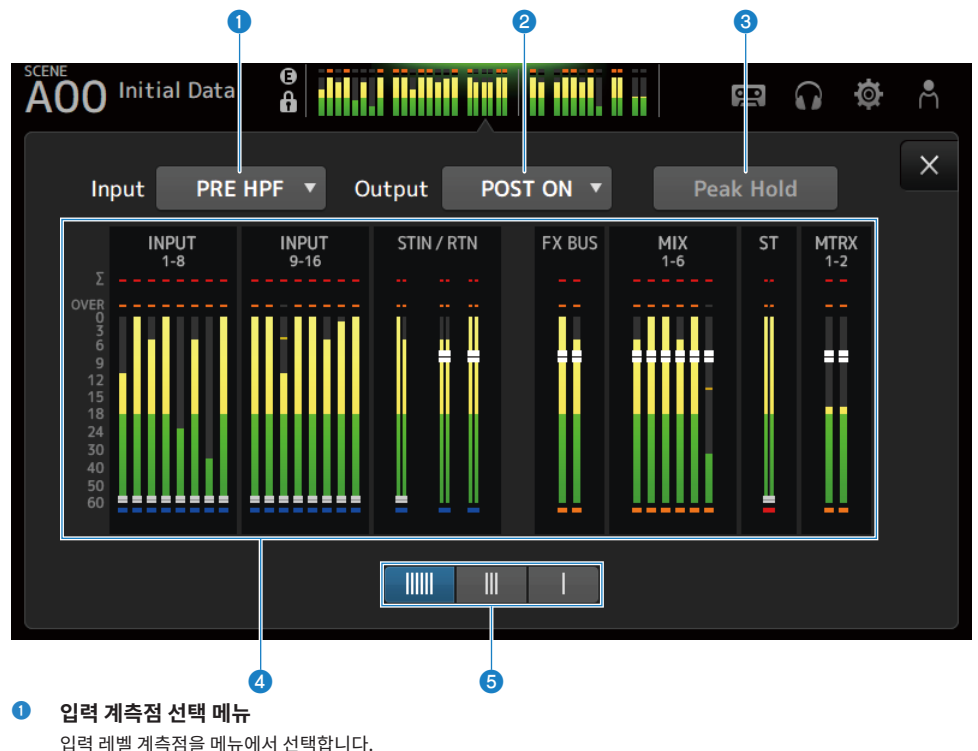

- ( **PRE HPF**: 헤드 앰프 직전(HPF 직전)
- ( **PRE FADER**:

페이더 직전

( **POST ON**: [ON] 키 바로 뒤

#### b **출력 계측점 선택 메뉴**

출력 레벨 계측점을 메뉴에서 선택합니다.

- ( **PRE EQ**: EQ 직전
- ( **PRE FADER**: 페이더 직전
- ( **POST ON**: [ON] 키 바로 뒤

#### **8** Peak Hold 버튼

켜면(ON) 각 미터의 피크를 유지합니다. 끄면(OFF) 해당 시점까지 유지된 피크 레벨 표시가 지워집니다. Peak Hold 버 튼을 켜거나 끄면(ON/OFF) 입력 및 출력 채널에 모두 영향을 미칩니다.

#### **주**

Peak Hold 버튼을 켜거나 끄는(ON/OFF) 기능을 [USER DEFINED KEYS]에 할당할 수 있습니다.

#### d **미터**

채널 입력 및 출력 레벨을 표시합니다.

#### 화면 기능 및 이름 > METER 화면

#### **6** 미터 표시 선택 버튼

표시되는 미터 수를 선택할 수 있습니다. 3가지 패턴을 선택할 수 있습니다.

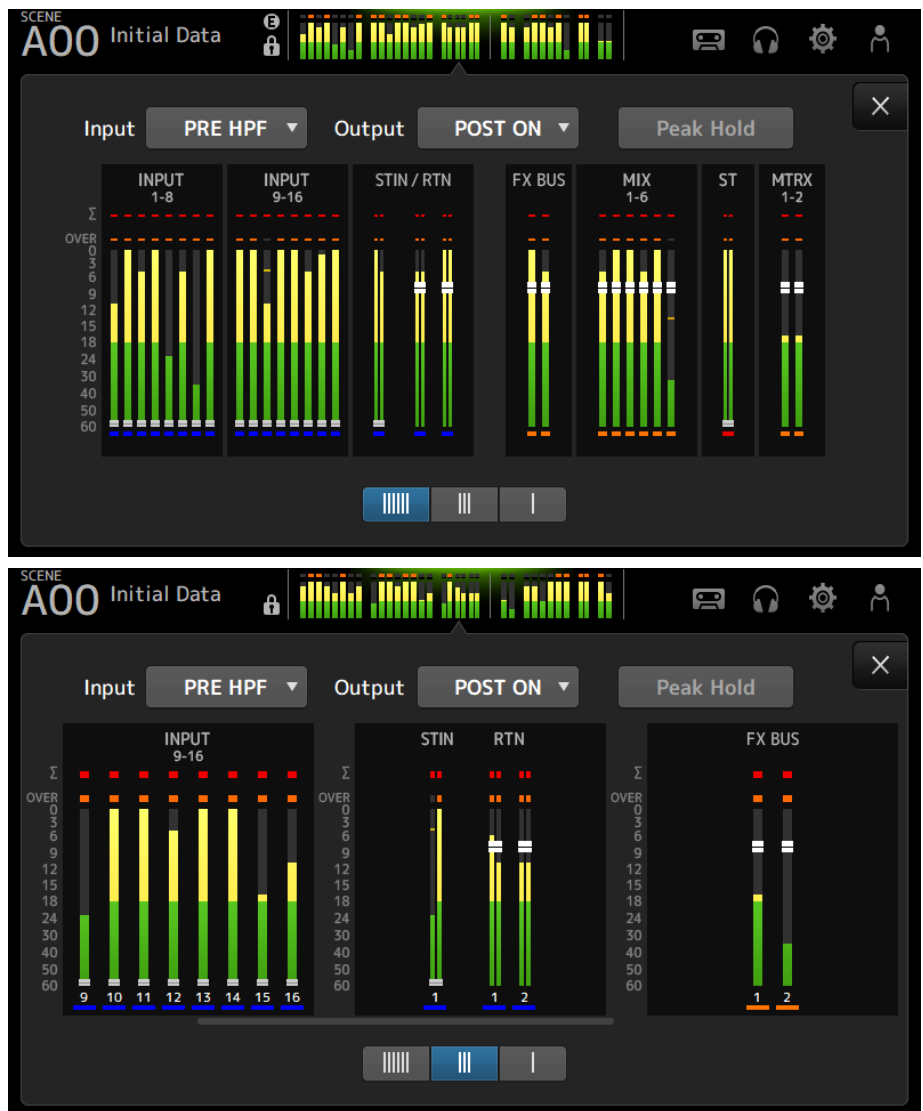

### 화면 기능 및 이름 > METER 화면

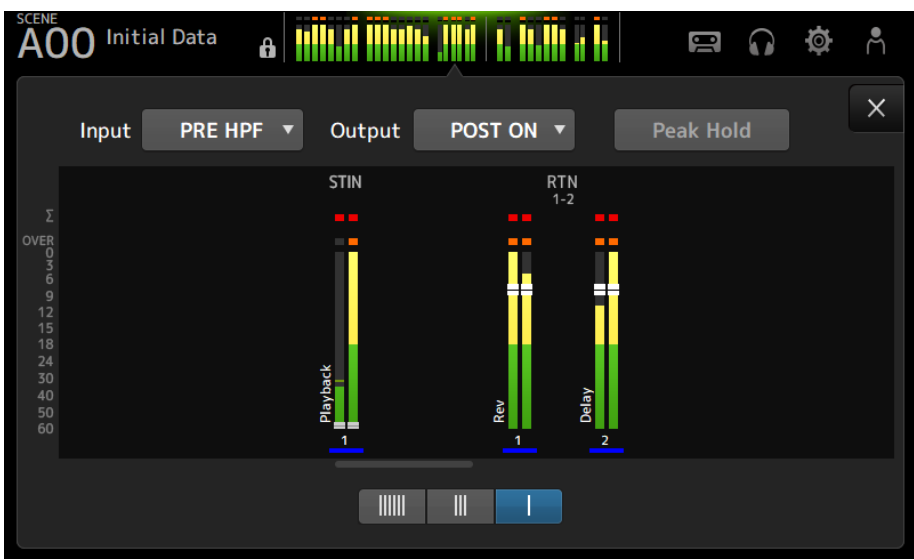

**관련 링크** ["USER DEFINED KEYS 화면" \(p.77\)](#page-76-0)

# **RECORDER 화면**

# <span id="page-61-0"></span>**RECORDER (TITLE LIST) 화면**

RECORDER (TITLE LIST) 화면에서 선택할 수 있는 기능은 USB 커넥터에 연결된 USB 저장 장치에 있는 노래 파일(BGM 및 음향 효과) 재생 또는 USB 저장 장치에 두 MIX 소스(STEREO 또는 MIX 채널) 녹음 등입니다.

### **주**

- ( 동시에 녹음하고 재생할 수 없습니다.
- 녹음 중인 신호를 INPUT 채널에 입력할 수 없습니다.
- ( FAT32로 포맷한 USB 저장 장치만 사용할 수 있습니다. 필요한 경우 USB 커넥터(상단 패널 오른쪽)에 장치를 연결하고 SAVE/LOAD 화면의 메뉴에서 포맷하십시오.
- ( 녹음하려면 HDD 또는 SSD 속도로 쓸 수 있는 USB 저장 장치를 사용하십시오. 또한 USB 저장 장치에 미리 녹음해 보고 쓰기 속도가 충 분히 빠른지도 확인하십시오.
- ( MP3 파일을 재생하려면 파일의 샘플 주파수가 44.1 또는 48kHz이고 비트 전송률이 128 320kbps 사이여야 합니다. VBR(가변 비트 전송률) 파일도 재생할 수 있지만, 곡의 길이와 경과 시간이 정확하게 표시되지 않습니다.
- ( MP3 파일을 녹음하려면 파일의 샘플 주파수가 48kHz이고 비트 전송률이 128, 256 또는 320kbps여야 합니다.
- ( WAV 파일을 녹음하려면 96kHz 및 24-bit 또는 48kHz 및 24-bit(리더 클럭 96kHz) 또는 48kHz 및 24-bit(리더 클럭 48kHz)로 녹음 해야 합니다.
- 폴더를 포함한 항목 수가 150개보다 많으면 곡 목록에 표시할 수 없습니다. 곡이 150개보다 많으면 별도의 폴더로 나누십시오.
- ( 긴 레코딩의 최대 크기는 2GB입니다. 장시간 계속 녹음하려면 2GB보다 커질 때 데이터를 분할하십시오.

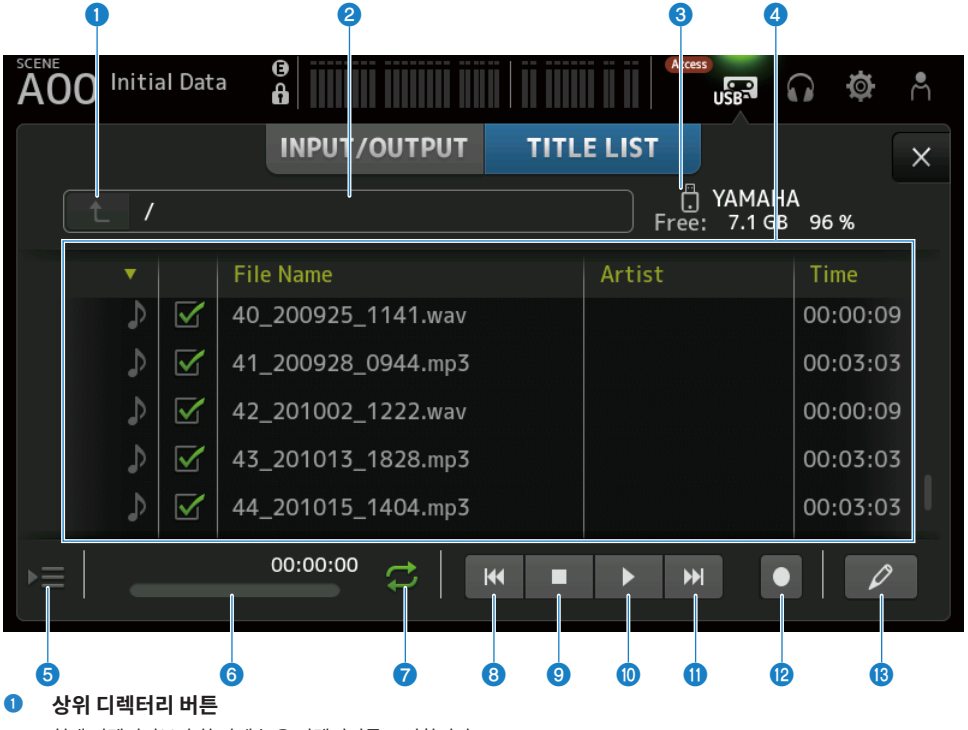

현재 디렉터리보다 한 단계 높은 디렉터리를 표시합니다.

#### **<sup>2</sup>** 현재 디렉터리

USB 저장 장치 디렉터리의 현재 디렉터리 경로를 표시합니다.

#### c **USB 저장 장치 정보**

USB 저장 장치의 볼륨 이름을 표시합니다. USB 저장 장치에서 사용할 수 있는 공간의 양과 백분율도 표시합니다.

#### d **파일 목록**

현재 디렉터리에 있는 음악 파일을 표시합니다. 목록에서 머리글을 클릭하여 해당 머리글을 기준으로 항목을 정렬할 수 있습니다. 곡 파일의 이름을 터치하여 파일을 선택한 후 재생, 일시중지 또는 편집할 수 있습니다. 확인란을 선택할 경우, 모든 곡이 재생되면 파일이 재생됩니다. 파일 이름은 File Name 열에 표시됩니다. 아티스트 정보는 Artist 필드에 표시되고 길이는 Time 필드에 표시됩니다. 폴더를 포함한 항목 수가 150개보다 많으면 곡 목록에 표시할 수 없고, ❺~®번 작업을 수행할 수 없습니다. 이 경우 "Recorder supports a maximum of 150 items in a folder. Please remove some files from this folder to continue."가 표시됩니다.

#### **6** 재생 팔로우 버튼

연속 재생 도중에 현재 곡이 곡 목록에서 강조 표시되고, 이 버튼으로 팔로우 기능을 켜거나 끌(ON/OFF) 수 있습니다. ON일 때 다른 파일을 선택하면 기능이 꺼집니다(OFF).

#### f **곡 파일 정보 디스플레이/표시등**

MP3 파일 재생 중에는 파일의 비트 전송률과 재생 위치를 표시합니다. WAV 파일 재생 중에는 파일의 샘플 주파수와 재생 위치를 표시합니다. MP3 파일 녹음 중에는 경과한 녹음 시간을 표시합니다. WAV 파일 녹음 중에는 파일의 샘플 주파수와 경과한 녹음 시간을 표시합니다.

#### g **재생 모드 선택 버튼**

반복 재생 모드 설정을 지정합니다. 터치하면 사용 가능한 모드가 토글됩니다.

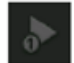

한 곡 한 번 재생(SINGLE).

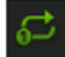

한 곡 반복 재생(SINGLE REPEAT).

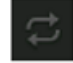

곡 목록에서 선택한 모든 곡 재생(ALL).

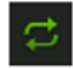

체크 표시가 있는 모든 곡 반복 재생(ALL REPEAT).

#### **<sup>8</sup>** PREVIOUS 버튼

터치하면 재생 위치가 현재 곡의 시작 부분이나 이전 곡으로 이동합니다.

#### i **중지 버튼**

녹음 또는 재생을 중지합니다.

#### $\bullet$  재생/일시중지 버튼

곡을 재생하거나 일시중지합니다.

#### **0** NEXT 버튼

다음 곡을 처음부터 재생하기 시작합니다.

#### l **녹음 버튼**

녹음 대기 모드를 활성화합니다. 폴더에 오디오 파일이 폴더 수를 포함해 150개보다 많이 있으면 녹음 버튼이 작동하지 않 습니다.

#### $\bullet$  파일 이름 편집 버튼

SOFT KEYBOARD 화면이 열려 파일 이름을 편집할 수 있습니다.

#### ■ RECORDER 화면 메뉴

RECORDER 화면 오른쪽에 있는 메뉴 스와이프 표시등에서 왼쪽으로 스와이프하여 다음 메뉴를 여십시오.

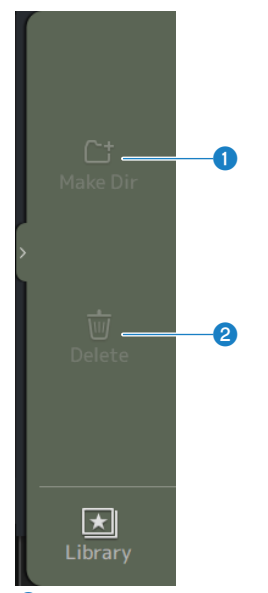

#### **O** Make Dir

현재 디렉터리에 새 디렉터리를 만듭니다. 폴더에 오디오 파일이 폴더 수를 포함해 150개보다 많이 있으면 Make Dir가 작동하지 않습니다.

#### **2** Delete

선택한 파일을 삭제합니다.

#### **관련 링크**

- ( ["녹음" \(p.244\)](#page-243-0)
- ["USB 저장 장치에서 재생" \(p.245\)](#page-244-0)

# **RECORDER (INPUT/OUTPUT) 화면**

RECORDER (INPUT/OUTPUT) 화면에서는 RECORDER 입력과 출력을 조작합니다.

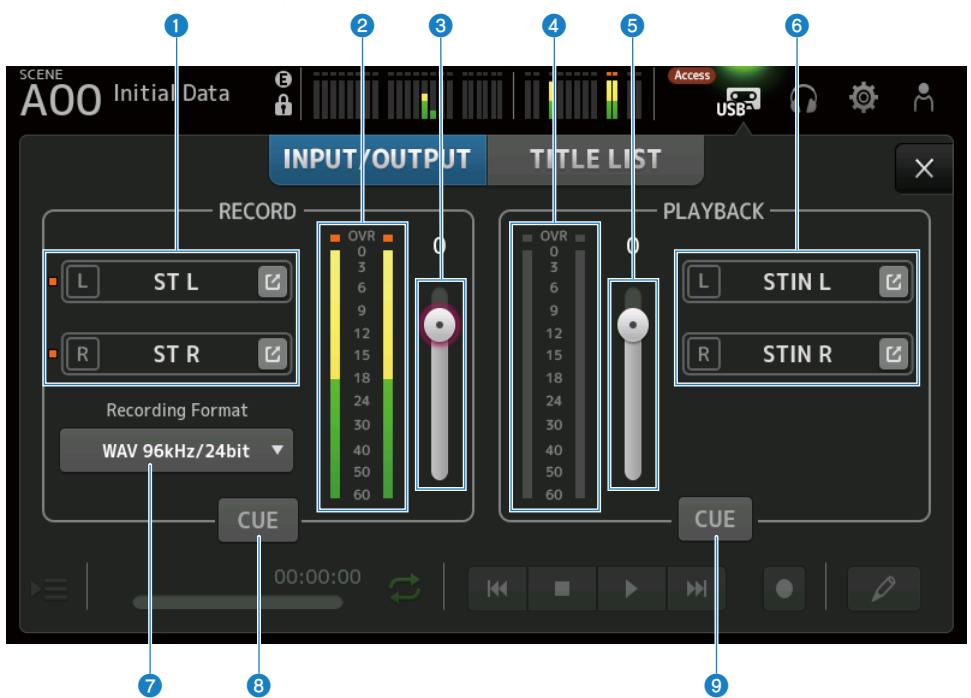

#### **0** 녹음 소스 선택 버튼

녹음할 채널 이름이 표시됩니다. 녹음 소스 레벨이 너무 높으면 표시등이 켜집니다. 이동(Jump) 버튼을 터치하면 RECORDER PATCH 화면이 열립니다.

#### **2** RECORD 레벨 미터

녹음 볼륨 레벨을 표시합니다.

#### c **RECORD 레벨 슬라이더**

녹음 볼륨 레벨을 설정합니다.

#### **4** 재생 레벨 미터

재생 볼륨 레벨을 표시합니다.

# e **재생 볼륨 레벨 슬라이더**

재생 볼륨 레벨을 설정합니다.

#### **6** 재생 채널 선택 버튼

USB 저장 장치의 오디오 데이터를 재생할 채널을 선택합니다. 이동(Jump) 버튼을 터치하면 PLAYBACK PATCH 화면이 열립니다.

#### g **녹음 형식 선택 메뉴**

터치하면 메뉴가 열린 후 녹음 형식을 선택할 수 있습니다. 선택할 수 있는 녹음 형식은 다음과 같습니다.

- MP3 48kHz/128kbps
- MP3 48kHz/256kbps
- MP3 48kHz/320kbps
- WAV 48kHz/24bit
- WAV 96kHz/24bit

#### **주**

WAV 96kHz/ 24bit는 리더 클럭이 96kHz인 경우에만 선택할 수 있습니다.

#### h **녹음 CUE 버튼**

녹음 소스의 CUE를 켜고 끕니다(ON/OFF).

#### **9** 재생 CUE 버튼

재생 소스의 CUE를 켜고 끕니다(ON/OFF).

#### **관련 링크**

- ["USB 저장 장치에서 재생" \(p.245\)](#page-244-0)
- ( ["녹음할 입력 선택" \(p.242\)](#page-241-0)
- ["재생 출력 설정" \(p.246\)](#page-245-0)

# **RECORDER PATCH 화면**

RECORDER PATCH 화면에서는 녹음할 채널을 선택합니다.

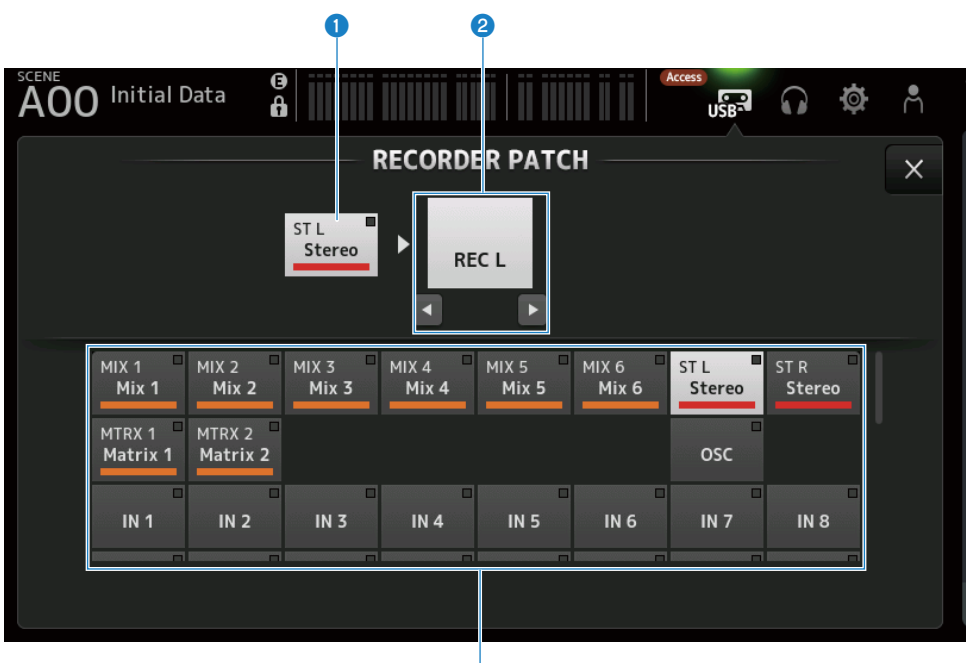

G

#### **0** 녹음 소스 채널 이름

녹음할 채널 이름을 표시합니다.

#### b **패치 포트 이름**

패치 대상의 RECORDER INPUT 이름을 표시합니다. L/R 버튼을 누를 때마다 L/R이 번갈아 선택됩니다.

#### **8** 녹음 소스 채널 버튼

녹음할 채널을 선택하는 데 사용합니다.

# **PLAYBACK PATCH 화면**

PLAYBACK PATCH 화면에서는 USB 저장 장치의 오디오 데이터를 재생할 채널을 선택합니다.

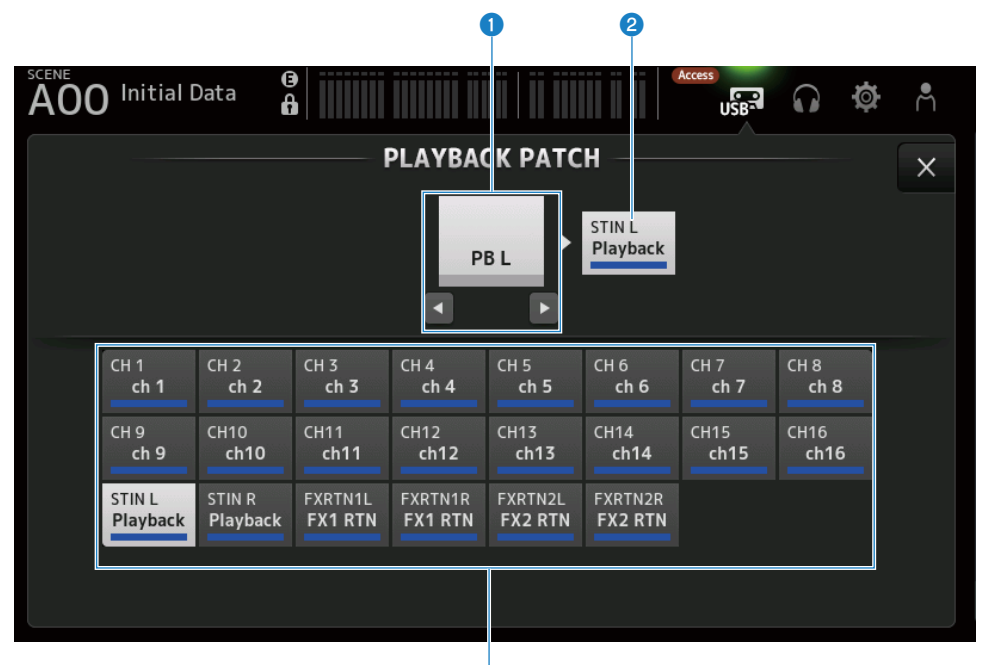

c

#### a **PLAYBACK 포트 이름**

패치 소스의 PLAYBACK 이름을 표시합니다. L/R 버튼을 누를 때마다 L/R이 번갈아 선택됩니다.

#### b **패치 대상 채널 이름**

패치 대상의 채널 이름을 표시합니다.

#### **8** 패치 대상 채널 선택 버튼

패치 대상의 채널을 선택하는 데 사용합니다.

### ■ PLAYBACK PATCH 화면 메뉴

PLAYBACK PATCH 화면 오른쪽에 있는 메뉴 스와이프 표시등에서 왼쪽으로 스와이프하여 다음 메뉴를 여십시 오.

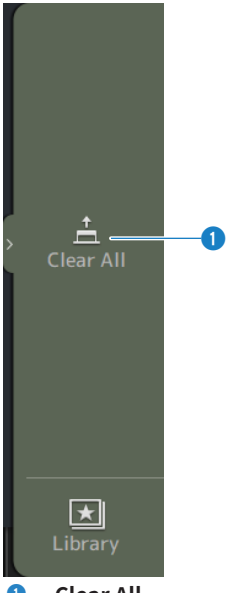

**O** Clear All 패치를 취소합니다(None으로 설정).

# <span id="page-70-0"></span>**MONITOR 화면**

# **MONITOR (CUE/MONITOR) 화면**

MONITOR (CUE/MONITOR) 화면에서는 모니터링하는 신호를 헤드폰이나 근거리 모니터로 제어합니다. 계속 모니터링할 소스를 선택하고 모니터 신호를 모노로 변경하거나 딜레이를 추가할 수도 있습니다. CUE 기능 을 사용하여 개별 채널을 모니터링할 수도 있습니다.

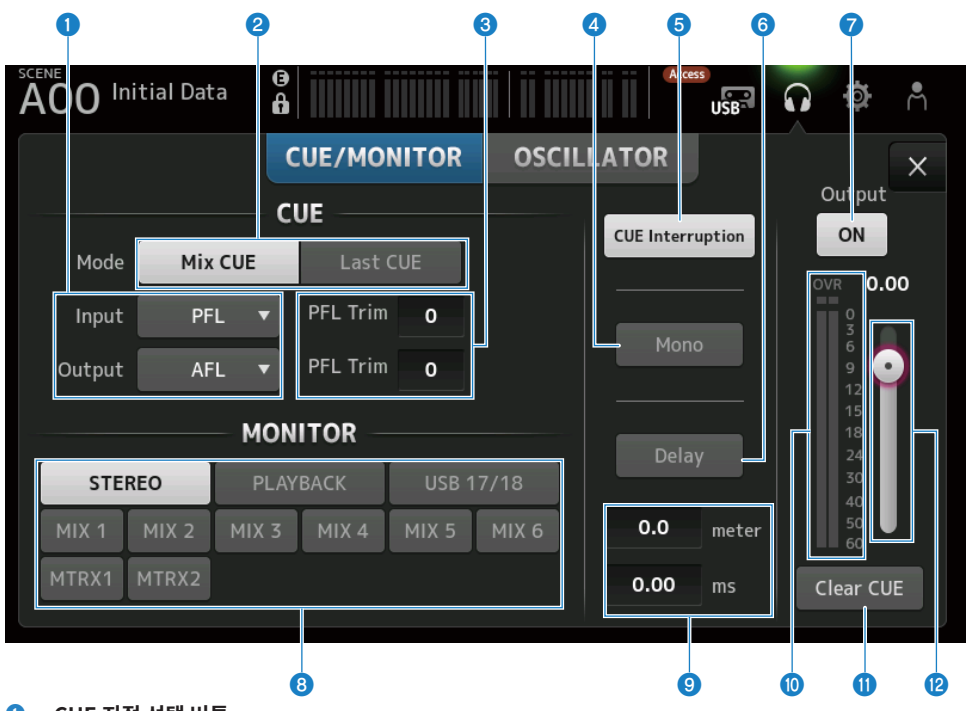

a **CUE 지점 선택 버튼**

신호 경로에서 모니터링할 지점을 선택합니다.

( **PFL**:

페이더 직전

- ( **AFL**: 페이더 후
- ( **POST PAN**:

팬 후

#### 화면 기능 및 이름 > MONITOR 화면

#### b **CUE Mode 버튼**

CUE 모드를 전환하는 데 사용합니다.

- ( **Mix CUE**: CUE를 여러 채널에 사용합니다.
- ( **Last CUE**: CUE를 선택된 마지막 채널에 사용합니다.

#### c **PFL Trim 설정 텍스트 상자**

PFL이 선택되어 있으면 CUE 모니터 볼륨을 조정합니다. 설정 가능 범위는 -30 ~ +20dB입니다. 터치하면 각 값의 입력 화면이 표시됩니다.

#### d **Mono 버튼**

켜면(ON) 모니터 신호가 모노로 바뀝니다.

#### e **Cue Interruption 버튼**

CUE가 모니터 출력을 중단하는지 여부를 토글합니다.

#### **6** Delay 버튼

모니터 신호를 지연합니다. 믹서와 FOH 스피커의 간격 때문에 시간차가 있는 경우에 사용합니다.

#### g **모니터 출력 버튼**

모니터 출력을 켜고(ON) 끕니다(OFF). 신호는 이 설정에 관계없이 [PHONES] 커넥터로 출력됩니다.

#### **0** 모니터 선택 버튼

모니터 소스를 선택합니다.

#### **9** 지연 설정 텍스트 상자

지연을 frame, meter, sample, feet 또는 ms 단위로 지정할 수 있습니다. 단위는 PREFERENCE 화면 → Other → Display Delay Scale에서 선택할 수 있습니다. 터치하면 각 값의 입력 화면이 표시됩니다.

#### $\bullet$  모니터 레벨 미터

모니터 레벨을 표시합니다.

#### k **Clear CUE 버튼**

모든 CUE를 일괄 취소합니다.

#### **2** 모니터 레벨 슬라이더

모니터 출력 레벨을 조정합니다. 신호는 이 설정에 관계없이 [PHONES] 커넥터로 출력됩니다.

#### **관련 링크**

["CUE 신호 확인" \(p.247\)](#page-246-0)
# **MONITOR (OSCILLATOR) 화면**

MONITOR (OSCILLATOR) 화면에서는 오실레이터 설정을 확인하고 켜거나 끌(ON/OFF) 수 있습니다. DM3 시 리즈에는 사인파나 핑크 노이즈 같은 신호를 아무 채널에나 출력하여 외부 장치를 점검하고 장소의 특성을 테스 트하기 위해 사용할 수 있는 오실레이터가 내장되어 있습니다.

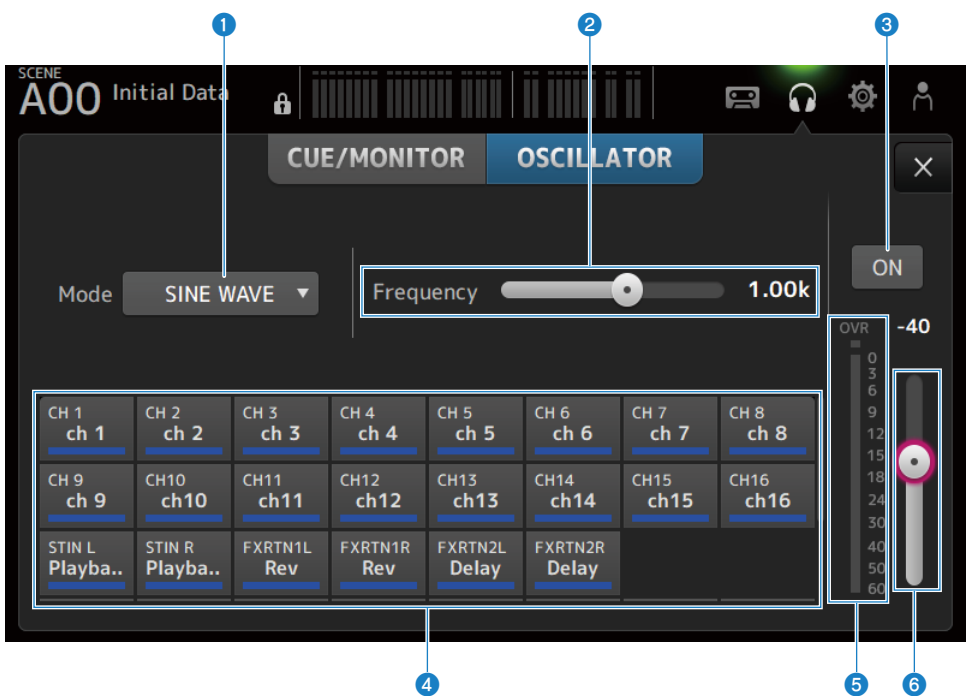

### **0** 오실레이터 모드 버튼

다음 3가지 오실레이터 중에서 선택합니다.

- ( **SINE WAVE**: 연속 사인파를 출력합니다.
- ( **PINK NOISE**:

핑크 노이즈를 연속 출력합니다.

( **BURST NOISE**: 핑크 노이즈를 버스트로 출력합니다.

### **2** 파라미터 필드

사용 가능한 파라미터가 오실레이터 모드에 따라 표시됩니다. 오실레이터 모드가 SINE WAVE로 설정된 경우, 오실레이터 주파수를 설정합니다. 오실레이터 모드가 BURST NOISE이면 Width(노이즈 길이)와 Interval(노이즈 사이의 시간)을 설정합니다. 오실레이터 모드가 PINK NOISE이면 아무것도 표시되지 않습니다.

### **8** 오실레이터 출력 버튼

오실레이터 출력을 켜고(ON) 끕니다(OFF). 켜져(ON) 있으면 오실레이터 신호가 할당 버튼을 사용하여 선택한 버스 또는 입력 채널로 전송됩니다.

### 화면 기능 및 이름 > MONITOR 화면

#### d **오실레이터 할당 버튼**

오실레이터 출력 신호를 어느 채널로 전송할지 결정합니다. 버튼을 터치하여 개별 채널을 지정할 수 있습니다(두 채널 이 상 선택 가능).

#### **6** 오실레이터 출력 레벨 미터

오실레이터 출력 레벨을 표시합니다.

# **6** 오실레이터 출력 레벨 슬라이더

오실레이터 출력 레벨을 조정합니다.

# ■ MONITOR (OSCILLATOR) 화면 메뉴

MONITOR (OSCILLATOR) 화면 오른쪽에 있는 메뉴 스와이프 표시등에서 왼쪽으로 스와이프하여 다음 메뉴를 여십시오.

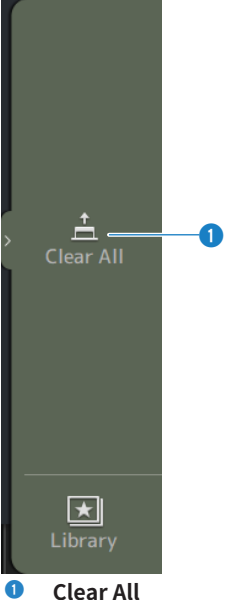

모든 할당을 취소합니다.

**관련 링크** ["오실레이터 설정" \(p.250\)](#page-249-0)

# **SETUP 화면**

# **SETUP 화면**

SETUP 화면에서는 일반 믹서 설정을 수행하고 패치, recall safe, 사용자 정의 키 할당 및 사용자 지정 페이더 뱅 크 설정과 기타 기본설정을 수행할 수 있습니다.

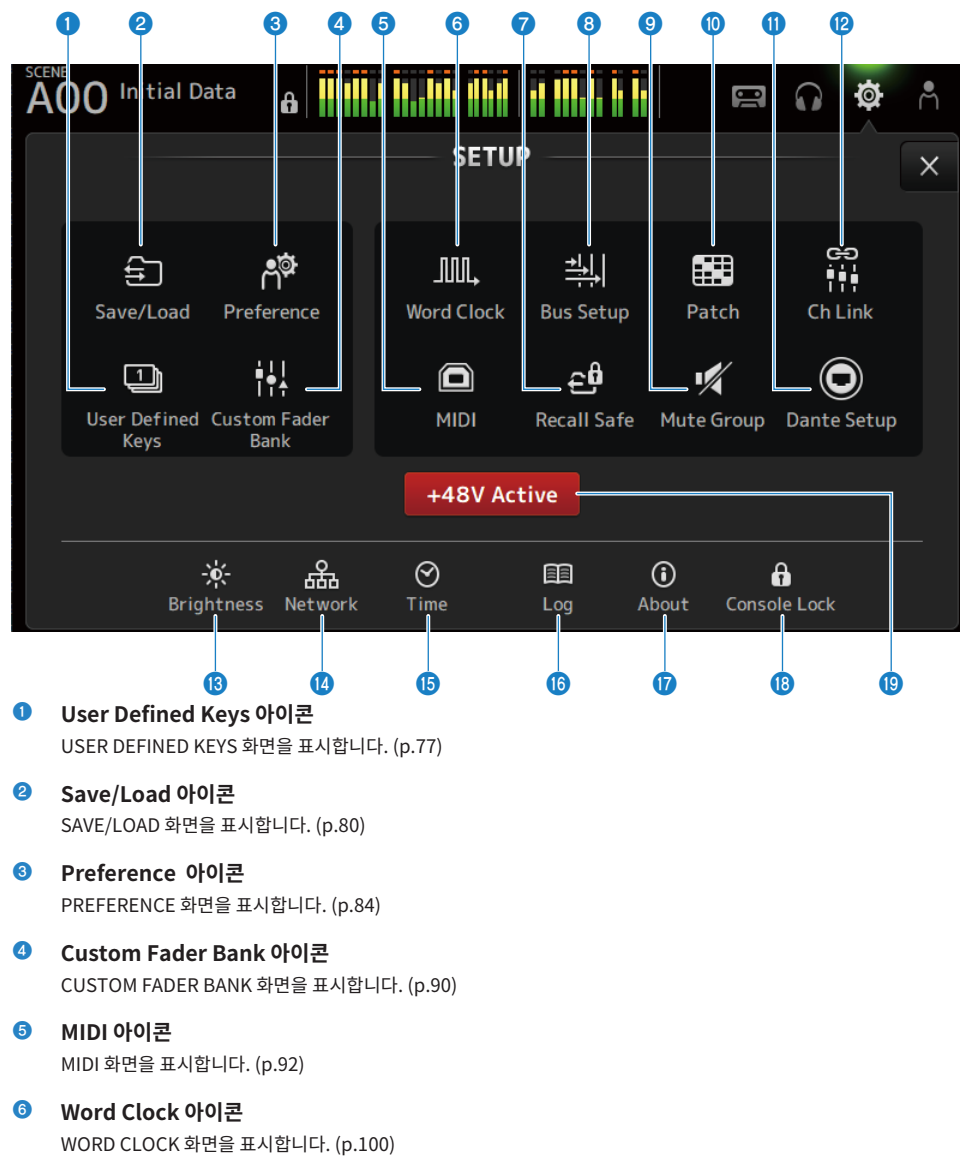

- **0** Recall Safe 아이콘 RECALL SAFE 화면을 표시합니다. [\(p.101](#page-100-0))
- h **Bus Setup 아이콘** BUS SETUP 화면을 표시합니다. ([p.102\)](#page-101-0)
- **9** Mute Group 아이콘 MUTE GROUP ASSIGN 화면을 표시합니다. [\(p.103](#page-102-0))
- **<sup>0</sup>** Patch 아이콘 PATCH 화면을 표시합니다. ([p.105\)](#page-104-0)
- k **Dante Setup 아이콘(DM3에만 해당)** DANTE SETUP 화면을 표시합니다. [\(p.107](#page-106-0))
- **<sup>2</sup>** Ch Link 아이콘 CH LINK 화면을 표시합니다. ([p.121\)](#page-120-0)
- **<sup>8</sup>** Brightness 아이콘 BRIGHTNESS 화면을 표시합니다. [\(p.125](#page-124-0))
- **<sup>4</sup>** Network 아이콘 NETWORK 화면을 표시합니다. [\(p.127](#page-126-0))
- $\bullet$  Time 아이콘 TIME 화면을 표시합니다. [\(p.131](#page-130-0))
- p **Log 아이콘** LOG 화면을 표시합니다. [\(p.133](#page-132-0))
- $\Phi$  About 아이콘 ABOUT 화면을 표시합니다. ([p.134\)](#page-133-0)
- **<sup>8</sup>** Console Lock 아이콘 CONSOLE LOCK 화면을 표시합니다. ([p.139\)](#page-138-0)
- s **+48V Active 버튼** 콘솔의 팬텀 파워 기능을 켜고(ON) 끕니다(OFF).

### **주**

이 버튼이 꺼져(OFF) 있으면 각 채널 INPUT 화면의 +48V 버튼이 켜져(ON) 있어도 팬텀 파워가 공급되지 않습니다.

# <span id="page-76-0"></span>**USER DEFINED KEYS 화면**

USER DEFINED KEYS 화면에서는 [USER DEFINED KEYS]에 할당되는 기능을 설정합니다.

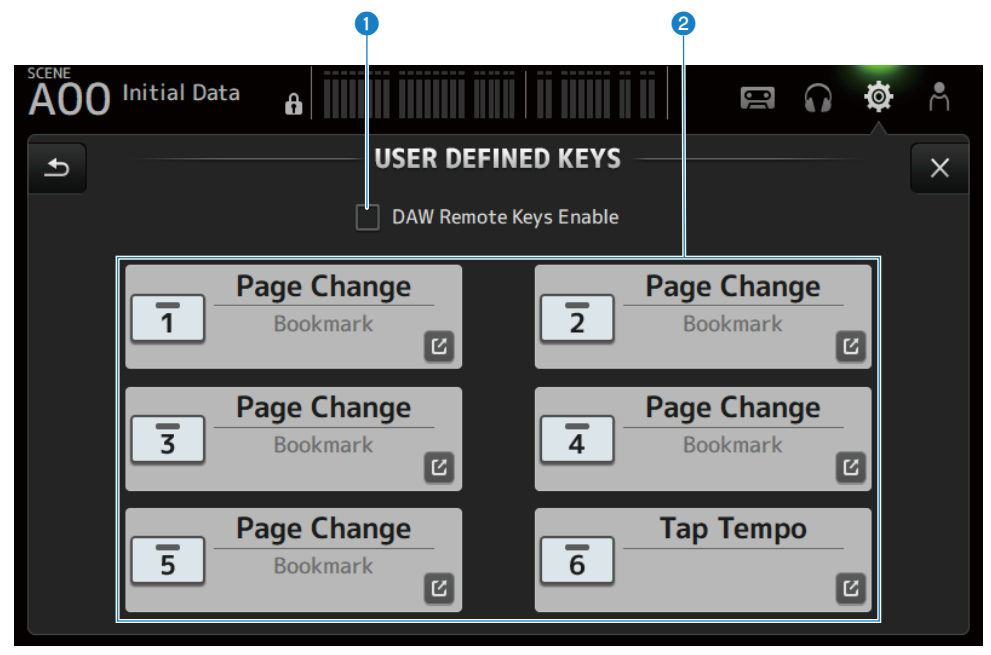

## **O** DAW Remote Keys Enable 확인란

켜져(ON) 있으면 [USER DEFINED KEYS]가 DAW REMOTE BANK 기능에 고정됩니다. DAW REMOTE BANK에 있는 경우 [USER DEFINED KEYS]에 할당할 수 없습니다.

**주**

DAW REMOTE BANK에 있는 경우의 키 기능

- ( **[1] 키**: 1 DAW 뱅크 또는 채널 뒤로 이동
- ( **[2] 키**: 1 DAW 뱅크 또는 채널 앞으로 이동
- ( **[3] 키**: DAW 재생 되감기
- ( **[4] 키**: DAW 재생 앞으로 빨리 감기
- ( **[5] 키**: DAW 재생 또는 녹음 중지
- ( **[6] 키**: DAW 재생 시작
- ( **[1] + [2] 키**: [1] 및 [2] 키 뱅크와 채널 간 전환
- ( **[3] + [4] 키**: DAW 반복 모드를 켜거나 끔(ON/OFF)
- ( **[5] + [6] 키**: DAW 녹음 시작

## b **KEYS 설정 버튼(1-6)**

터치하면 [USER DEFINED KEYS]에 할당된 화면을 선택하는 화면(기능 선택 화면)이 열립니다.

# ■ 기능 선택 화면

Function 선택 화면에서 기능을 선택하면 Parameter 1 후보가 표시되고, Parameter 1의 기능을 선택하면 Parameter 2 후보가 표시됩니다. 기능 선택 후에 다음으로 선택할 수 있는 후보가 없으면 Parameter 1 또는 Parameter 2 후보가 표시되지 않습니다.

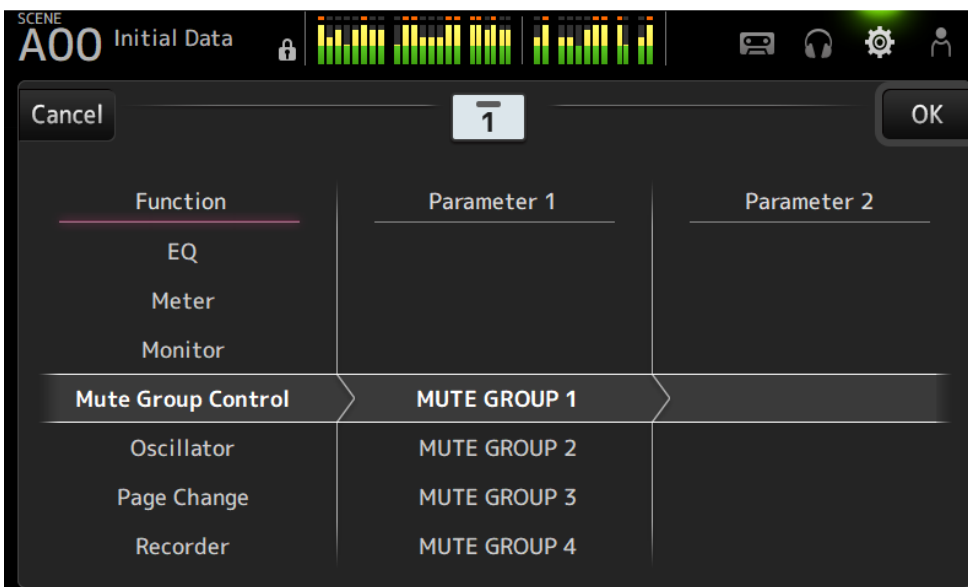

# **관련 링크**

- ["\[USER DEFINED KEYS\]에 기능 할당" \(p.252\)](#page-251-0)
- ["USER DEFINED KEYS 에 할당할 수 있는 기능" \(p.325\)](#page-324-0)

# <span id="page-79-0"></span>**SAVE/LOAD 화면**

저장된 파일과 하위 디렉터리가 SAVE/LOAD 화면에 표시됩니다.

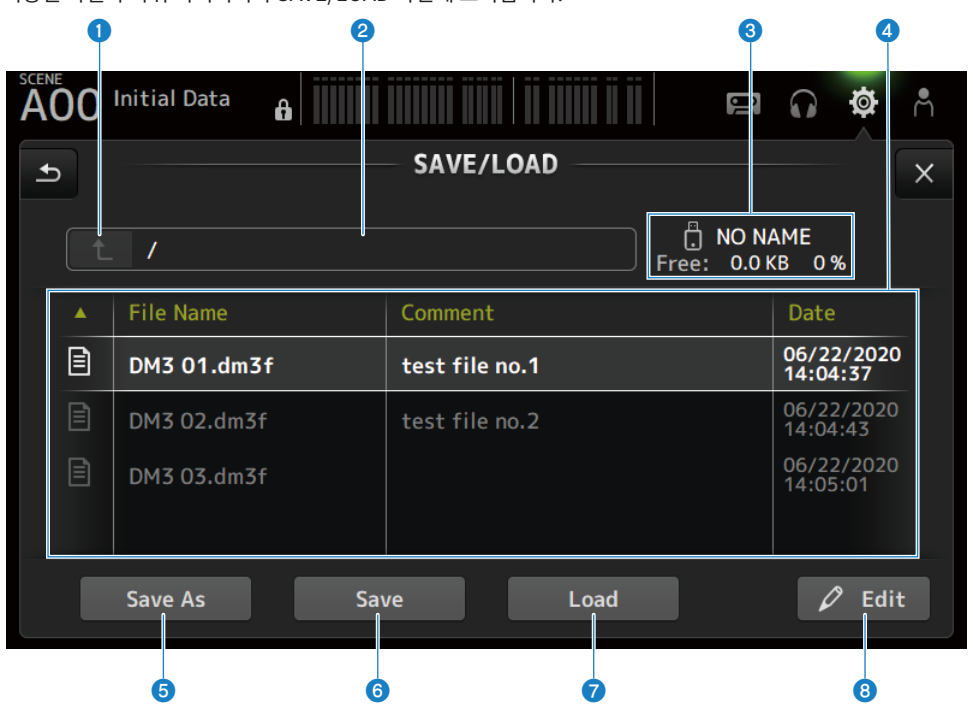

### **0** 상위 디렉터리 버튼

현재 디렉터리에서 한 디렉터리 위로 이동합니다. 현재 디렉터리가 이미 맨 위에 있으면 버튼이 회색으로 표시되어 비활성화됩니다.

### **2** 현재 디렉터리 디스플레이

현재 디렉터리 경로를 표시합니다.

### **<sup>6</sup>** 볼륨 이름 디스플레이

USB 저장 장치의 볼륨 이름과 사용 가능 공간을 표시합니다.

사용 가능 공간을 계산하는 동안 "Calculating Size" 메시지가 표시되고 USB 저장 장치에 액세스해야 하는 작업을 수행 할 수 없습니다.

사용 가능 공간을 계산하는 데 필요한 시간은 연결된 USB 저장 장치의 용량에 따라 다릅니다. 대용량 USB 저장 장치의 사 용 가능 공간을 계산하려면 3분 이상 소요될 수 있습니다.

### d **파일 목록**

USB 저장 장치에 저장된 파일과 하위 디렉터리를 표시합니다. 항목이 강조 표시되어 있으면 선택되었고 후속 작업이 가 능함을 의미합니다.

파일 목록에서 머리글을 터치하면 해당 머리글을 기준으로 정렬됩니다. 머리글을 터치할 때마다 정렬 순서가 오름차순과 내림차순 간에 토글됩니다.

#### ( **File Name**:

파일 및 DM3 디렉터리 이름과 유형을 나타내는 아이콘을 표시합니다.

#### ( **Comment**:

시리즈 파일에 입력된 주석을 표시합니다.

( **Date**:

파일의 "마지막 수정 날짜"를 표시합니다.

### e **Save As 버튼**

DM3 시리즈 내부 설정을 새 파일로 저장합니다.

### **6** Save 버튼

DM3 시리즈의 내부 설정을 덮어쓰고 저장합니다.

### g **Load 버튼**

선택한 DM3 시리즈 설정 파일을 로드합니다. TF 시리즈 설정 파일을 로드할 수 있습니다. 로드하면 파일이 DM3 시리즈에 사용할 수 있게 변환됩니다. CONSOLE LOCK 화면에 표시된 이미지 파일(png, bmp, jpg, jpeg 파일)도 로드할 수 있습니다. Load 버튼을 누르면 LOAD SELECT 화면이 열립니다.

### h **Edit 버튼**

파일 이름 및 주석을 편집하는 SOFT KEYBOARD 화면을 엽니다.

## ■ SAVE/LOAD 화면 메뉴

SAVE/LOAD 오른쪽에 있는 메뉴 스와이프 표시등에서 왼쪽으로 스와이프하여 다음 메뉴를 여십시오.

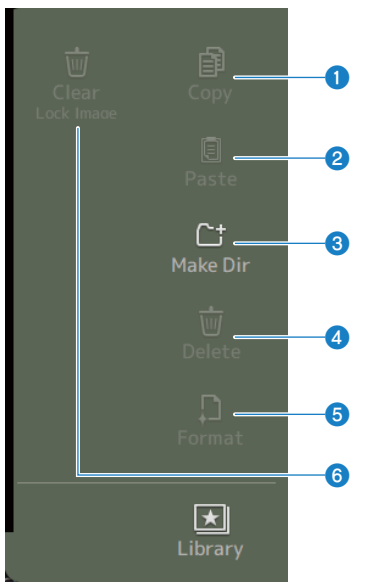

### a **Copy**

선택한 파일을 복사합니다.

## *<u>Paste</u>*

파일을 현재 디렉터리에 붙여넣습니다.

## **8** Make Dir

새 디렉터리를 만듭니다.

# d **Delete**

선택한 파일을 삭제합니다.

# **e Format**

연결된 USB 저장 장치를 포맷합니다.

# **6** Clear Lock Image

CONSOLE LOCK 화면에 표시된 이미지를 지웁니다.

# **관련 링크**

["데이터 SAVE/LOAD" \(p.324\)](#page-323-0)

# **LOAD SELECT 화면**

LOAD SELECT 화면에서는 DM3 시리즈 설정 파일을 로드할 때 로드되는 데이터를 설정할 수 있습니다.

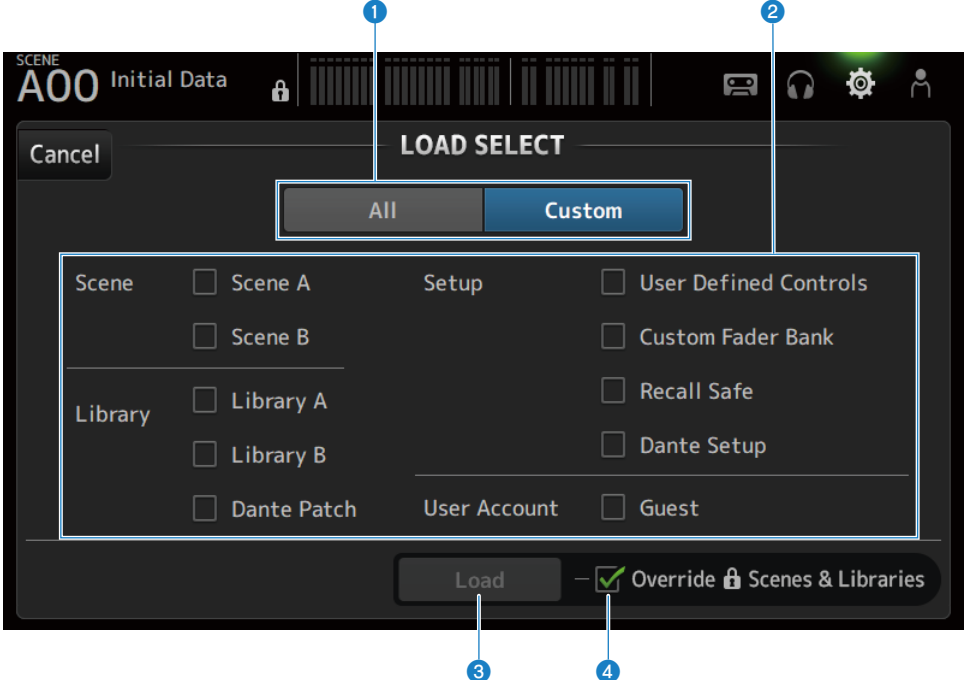

### a **All/Custom 선택 버튼**

로드할 데이터를 전환합니다. All을 선택하면 모든 데이터가 로드됩니다. Custom을 선택하면 로드할 항목을 선택하는 확인란이 표시됩니다.

### **2** 데이터 선택 확인란

로드할 항목의 상자를 선택합니다. User Account 확인란은 All과 Custom을 선택하는 경우에 모두 표시됩니다.

### c **Load 버튼**

터치하면 설정 데이터가 로드됩니다.

## d **Override Protected Scenes & Libraries 확인란**

켜져(ON) 있는 경우 설정 데이터를 로드하면 보호된 시리즈 및 라이브러리도 지워집니다. 보호된 SCENE과 라이브러리 를 유지하려면 선택 해제하고 끄십시오(OFF).

### **관련 링크**

["데이터 SAVE/LOAD" \(p.324\)](#page-323-0)

# <span id="page-83-0"></span>**PREFERENCES 화면**

PREFERENCE 화면에서는 화면 표시, [SEL] 키 동작 등과 같은 작동 환경을 설정합니다.

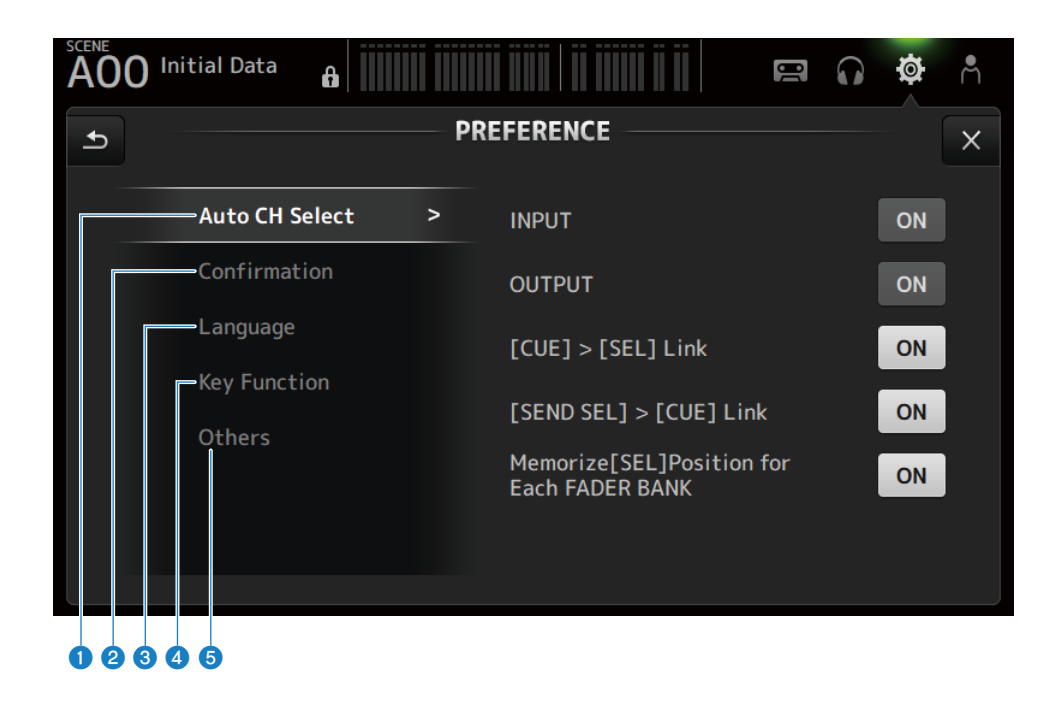

### **O** Auto CH Select 부분

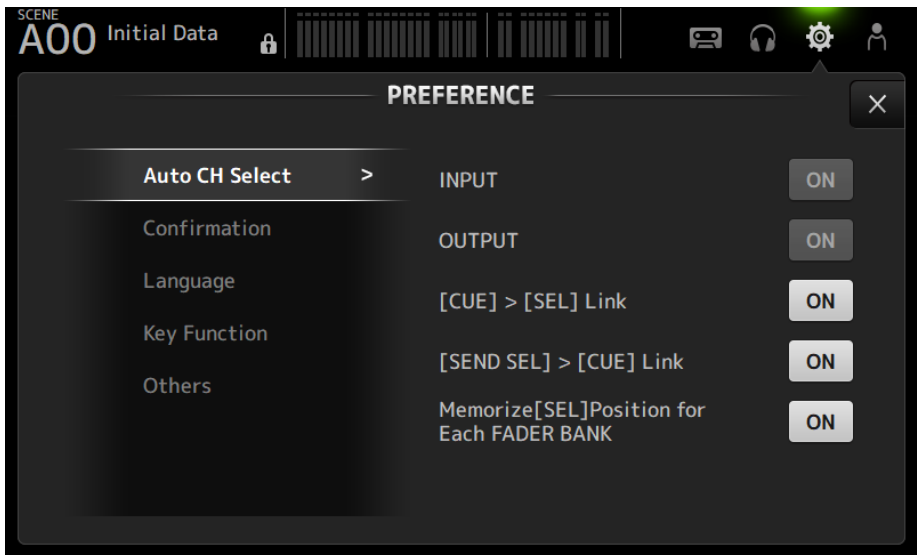

( **INPUT**/**OUTPUT**:

[ON]을 켜면 채널을 켤지 여부를 설정합니다. 입력 채널과 출력 채널에 대해 이 기능을 독립적으로 켜고(ON) 끌(OFF) 수 있습니다.

- ( **[CUE] > [SEL] Link**: CUE를 켜면 채널을 켤지 여부를 설정합니다.
- ( **[SEND SEL] > [CUE] Link**: SENDS ON FADER 모드에서 CUE를 채널 선택과 연결할지 여부를 설정합니다.
- ( **Memorize[SEL] Position for Each FADER BANK**: 채널 위치를 각 페이더 뱅크마다 기억할지 여부를 설정합니다.

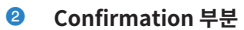

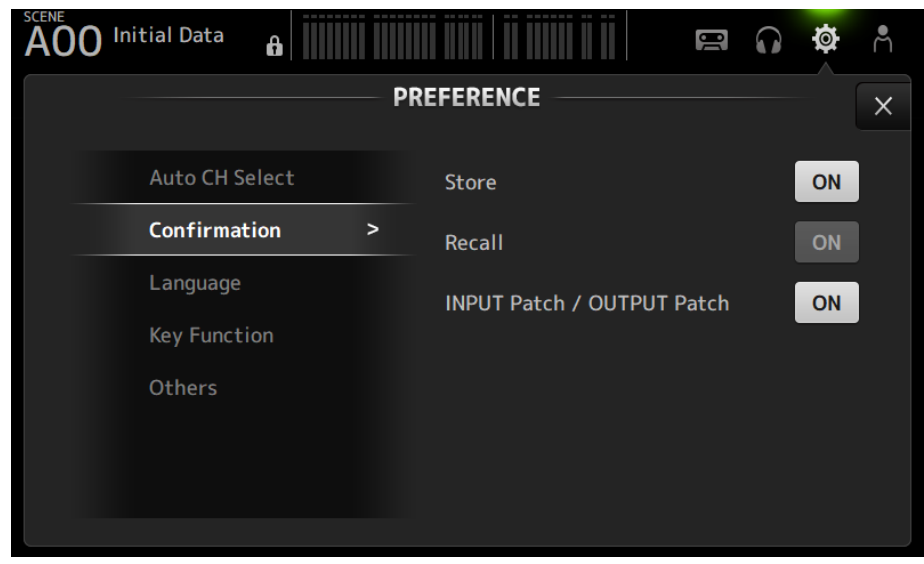

( **Store**/**Recall**:

켜져(ON) 있으면 저장/불러오기 작업을 수행할 때 확인 메시지가 각각 표시됩니다.

( **INPUT Patch**/**OUTPUT Patch**: 켜져(ON) 있으면 패치 변경 시에 확인 메시지가 표시됩니다.

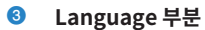

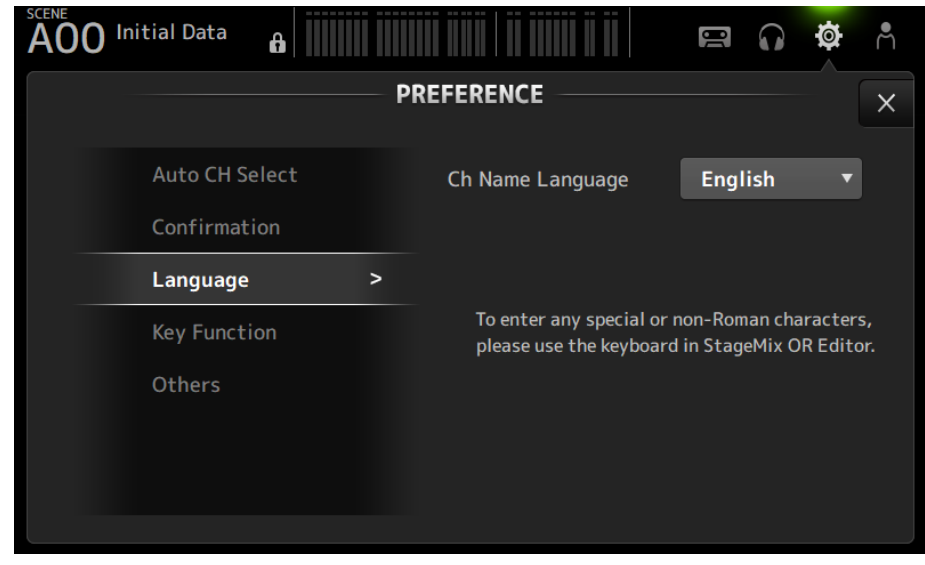

( **Ch Name Language**:

채널 이름에 사용할 언어를 선택합니다.

**주**

DM3 Editor 또는 DM3 StageMix를 영어가 아닌 다른 언어로 사용할 수 있습니다.

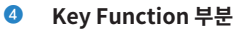

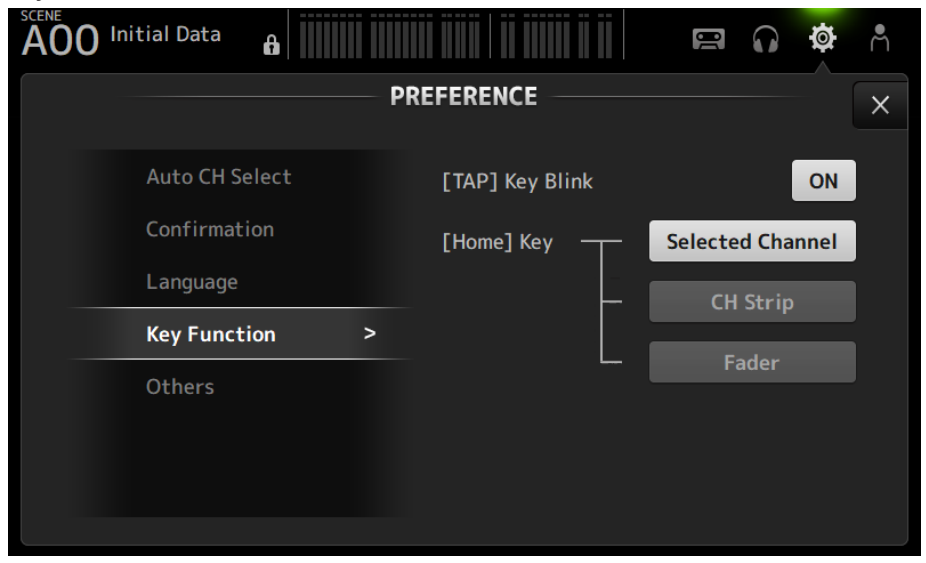

( **[TAP] Key Blink**:

Tap Tempo가 할당된 [USER DEFINED KEYS] 키의 깜빡임을 켜거나 끕니다(ON/OFF). 키가 꺼져(OFF) 있는 경우 에도 탭 템포를 입력할 수 있습니다.

( **[HOME] Key**:

상단 패널 [HOME] 키나 HOME 버튼을 누르면 표시할 HOME 화면 부분을 선택합니다. [HOME] 키/HOME 버튼을 누 를 때마다 켜지는 부분이 순서대로 표시됩니다.

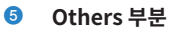

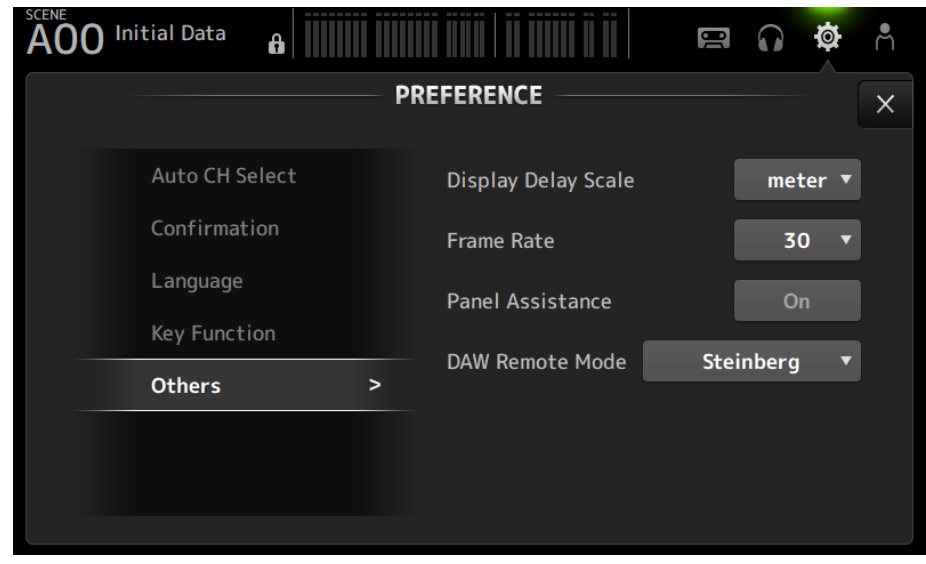

( **Display Delay Scale**:

DELAY 상자에 표시되는 지연의 단위를 sample, frame, meter, feet 또는 ms로 설정할 수 있습니다.

( **Frame Rate**:

지연 설정의 프레임 속도를 frame 단위로 선택합니다.

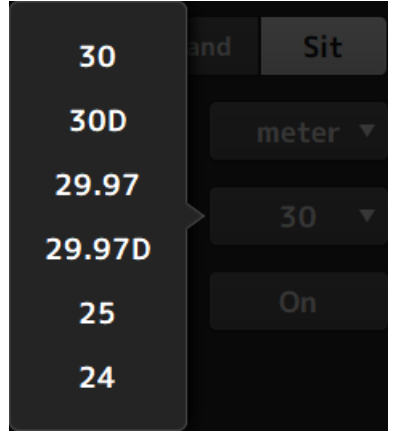

( **Panel Assistance**:

Brightness를 낮게 설정하면 패널 LED가 약하게 점등됩니다.

( **DAW Remote Mode**:

DAW REMOTE BANK 자동화 모드, Steinberg 모드, Other 모드(주로 ProTools) 중에서 선택합니다.

# <span id="page-89-0"></span>**CUSTOM FADER BANK 화면**

CUSTOM FADER BANK로 채널을 자유롭게 할당할 수 있습니다. CUSTOM FADER BANK를 두 개 사용할 수 있 습니다. 일반 FADER BANK 및 DAW REMOTE BANK에 할당할 [MAIN] 페이더도 설정합니다.

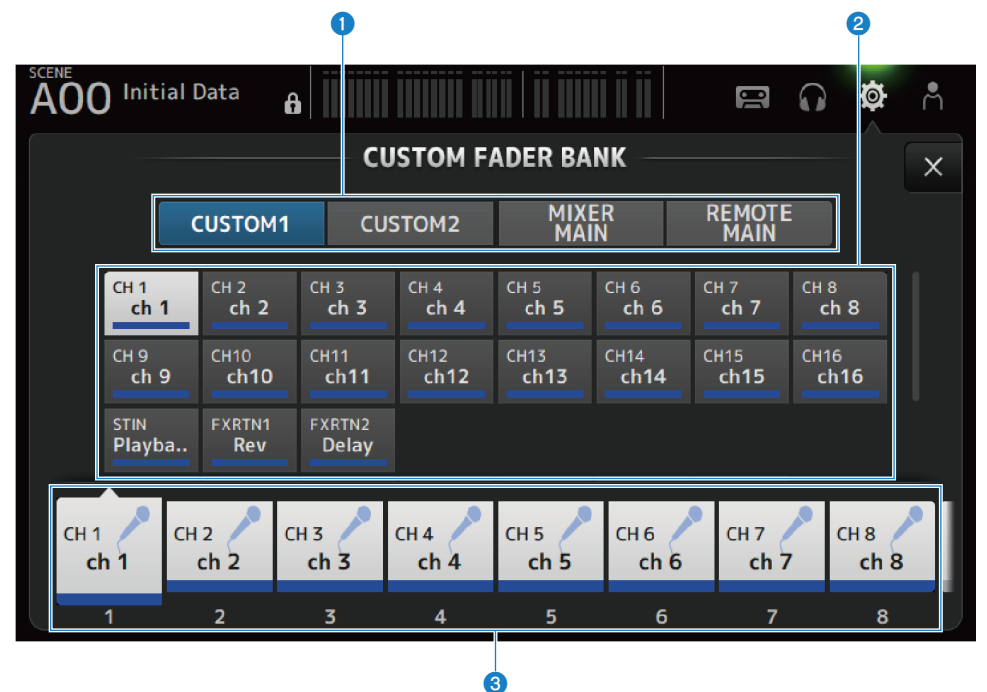

### **0 CUSTOM FADER BANK 선택 버튼**

설정할 CUSTOM FADER BANK 또는 MAIN을 선택합니다. CUSTOM 1과 CUSTOM 2를 선택하면 채널을 페이더에 완전히 자유롭게 할당할 수 있습니다. MIXER MAIN은 일반 FADER BANK에 할당할 [MAIN] 페이더를 설정합니다. REMOTE MAIN은 DAW REMOTE MAIN에 할당할 [MAIN] 페이더를 설정합니다.

### **2** 채널 버튼

 $\bigcirc$ 에서 선택한 페이더에 할당할 채널을 선택합니다. MAIN을 [MAIN] 페이더에 할당하면 SENDS ON FADER에 있을 때 전송 메인이 됩니다. None을 선택하면 해당하는 페이더에 아무것도 할당되지 않습니다.

### c **페이더 버튼**

채널을 할당할 페이더를 선택합니다.

## ■ CUSTOM FADER BANK 화면 메뉴

CUSTOM FADER BANK 화면 오른쪽에 있는 메뉴 스와이프 표시등에서 왼쪽으로 스와이프하여 다음 메뉴를 여 십시오.

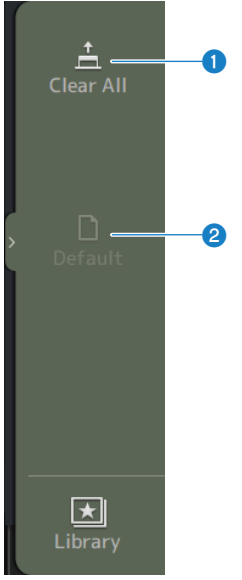

# **O** Clear All 페이더 할당을 모두 취소합니다(모두 None으로 설정).

# **2** Default

모든 페이더 할당을 기본값으로 재설정합니다.

# **관련 링크**

- ["CUSTOM FADER BANK 설정" \(p.254\)](#page-253-0)
- ["CUSTOM FADER BANK 불러오기" \(p.255\)](#page-254-0)

# <span id="page-91-0"></span>**MIDI (Setup) 화면**

MIDI IN/OUT 설정 화면입니다. 각 전송(Tx) 및 수신(Rx)에 대한 설정을 수행합니다.

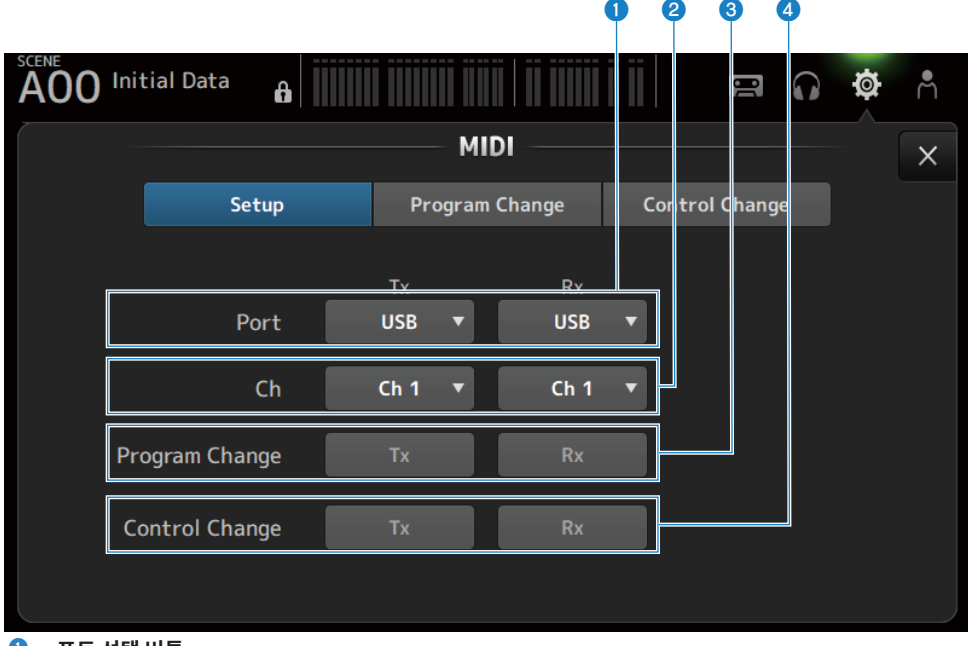

### **0** 포트 선택 버튼

MIDI의 전송/수신 포트를 선택합니다.

( **USB**:

USB 커넥터

( **OFF**:

미사용

### **주**

여기서 설정하는 MIDI 포트는 컴퓨터에 다음과 같이 표시됩니다.

( **SCENE, 페이더 및 채널 ON/OFF 제어 포트** Windows: Yamaha DM3-1 Mac: Yamaha DM3 Port1 • DAW REMOTE 포트

Windows: Yamaha DM3-2 Mac: Yamaha DM3 Port2

### b **Ch 선택 버튼**

MIDI 통신 채널을 선택합니다. Ch 1-16 중에서 선택합니다.

## **8** Program Change 선택 버튼

프로그램 변경 통신 신호를 켜거나 끕니다(ON/OFF).

# d **Control Change 선택 버튼**

컨트롤 변경 통신 신호를 켜거나 끕니다(ON/OFF).

# **MIDI (Program Change) 화면**

SCENE 메모리를 MIDI 프로그램 변경에 할당하는 화면입니다.

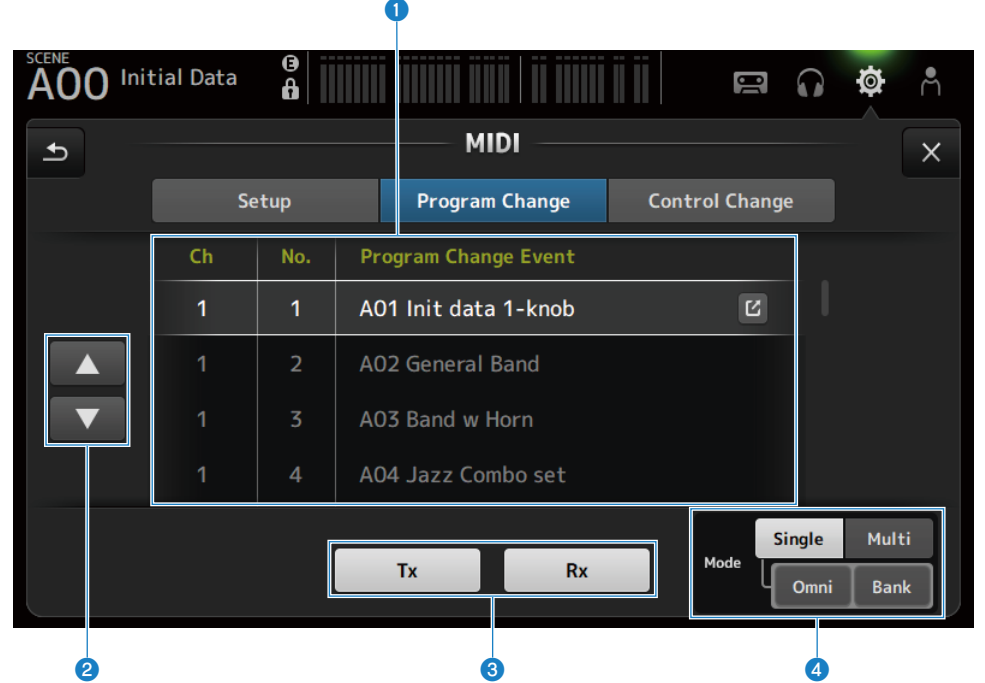

## **0** 프로그램 변경 목록

프로그램 변경에 할당된 SCENE의 목록을 표시합니다.

( **Ch**:

채널 번호를 표시합니다.

Single 및 Bank Mode가 선택되어 있으면 뱅크 번호를 표시합니다.

( **No**:

프로그램 변경 번호를 표시합니다.

( **Program Change Event**:

프로그램 변경에 할당된 SCENE의 제목을 표시합니다. 터치하면 SCENE 선택 화면이 열립니다.

### **2** 위/아래 버튼

프로그램 변경 목록에서 채널 또는 뱅크를 위/아래로 이동합니다.

### **8** 프로그램 변경 선택 버튼

프로그램 변경 통신 신호를 켜거나 끕니다(ON/OFF). Setup 화면의 프로그램 변경 선택 버튼과 기능이 동일합니다.

### d **Mode 선택 버튼**

### ( **Single**:

Setup 화면에서 설정한 MIDI 채널을 통해 통신하는 모드입니다. Single에서 Omni를 선택하면 모든 MIDI 채널 프로그램 변경에 대해 통신하여 알립니다. 통신에는 Setup 화면에서 설정한 MIDI 채널만 사용됩니다. Single에서 Bank를 선택하면 컨트롤 변경을 위한 Bank Select에 대해 통신하여 알립니다.

( **Multi**:

모든 MIDI 채널을 통해 통신하는 모드입니다.

# ■ SCENE 선택 화면

SCENE 선택 화면에서는 SCENE 메모리를 프로그램 변경에 할당합니다.

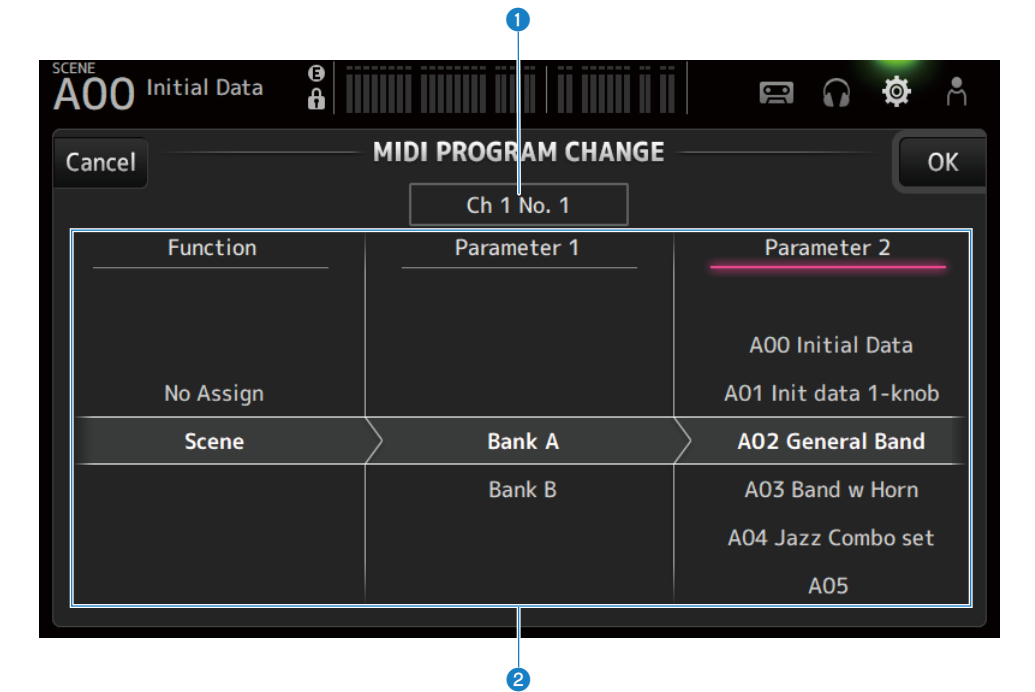

### **0** 프로그램 변경 디스플레이

SCENE에 할당된 MIDI 채널 번호와 프로그램 변경 번호를 표시합니다. Single과 Bank를 선택하면 뱅크 및 프로그램 변경 번호를 표시합니다.

### **2** SCENE 목록

프로그램 변경에 할당된 SCENE을 선택합니다. 할당된 SCENE이 없으면 Function을 통해 No Assign을 선택하십시오.

# ■ MIDI PROGRAM CHANGE 화면 메뉴

MIDI PROGRAM CHANGE 화면 오른쪽에 있는 메뉴 스와이프 표시등에서 왼쪽으로 스와이프하여 다음 메뉴를 여십시오.

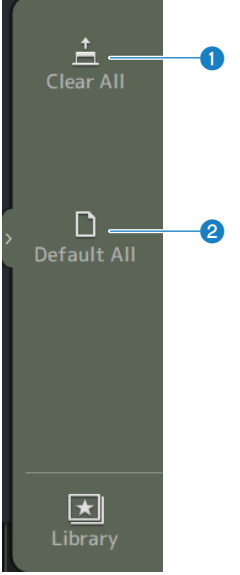

### **O** Clear All

프로그램 변경에 할당된 SCENE을 모두 취소합니다.

### **2** Default All

프로그램 변경 할당을 기본값으로 설정합니다.

# **MIDI (Control Change) 화면**

MIDI Control Change 화면은 페이더 및/또는 [ON] 키를 컨트롤 변경에 할당하는 화면입니다.

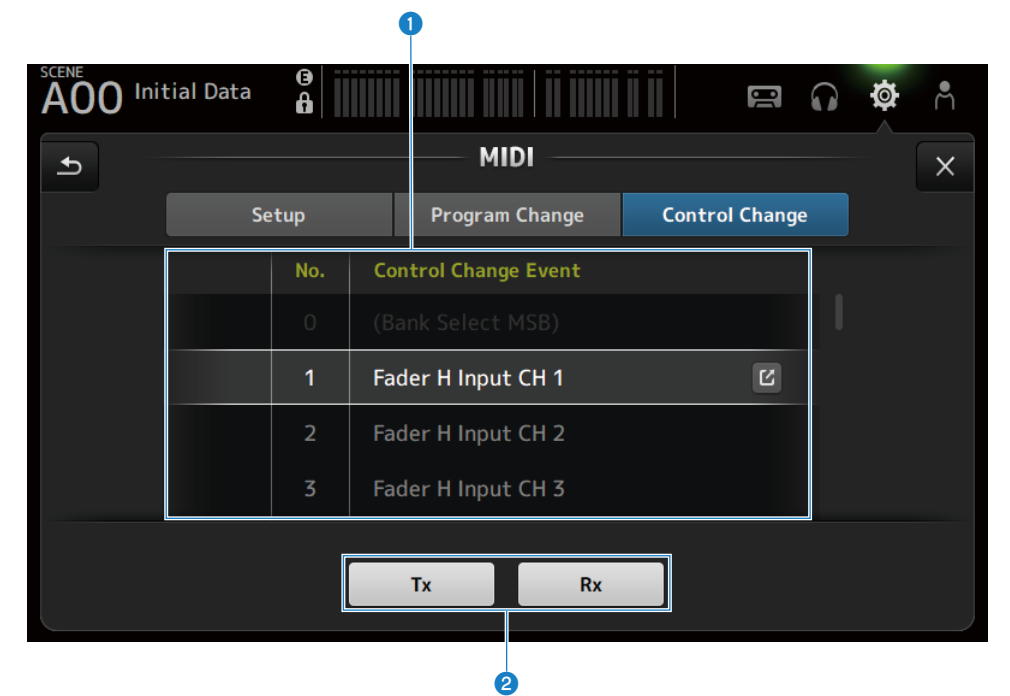

## **0** 컨트롤 변경 목록

( **No**.:

컨트롤 변경 번호를 표시합니다.

( **Control Change Event**:

컨트롤 변경 번호에 할당된 파라미터를 표시합니다. 터치하면 MIDI CONTROL CHANGE 선택 화면이 표시됩니다.

### **2** 컨트롤 변경 선택 버튼

컨트롤 변경 통신 신호를 켜거나 끕니다(ON/OFF). Setup 화면의 Control Change 선택 버튼과 기능이 동일합니다.

# ■ MIDI CONTROL CHANGE 선택 화면

MIDI CONTROL CHANGE 화면에서는 파라미터를 컨트롤 변경에 할당합니다.

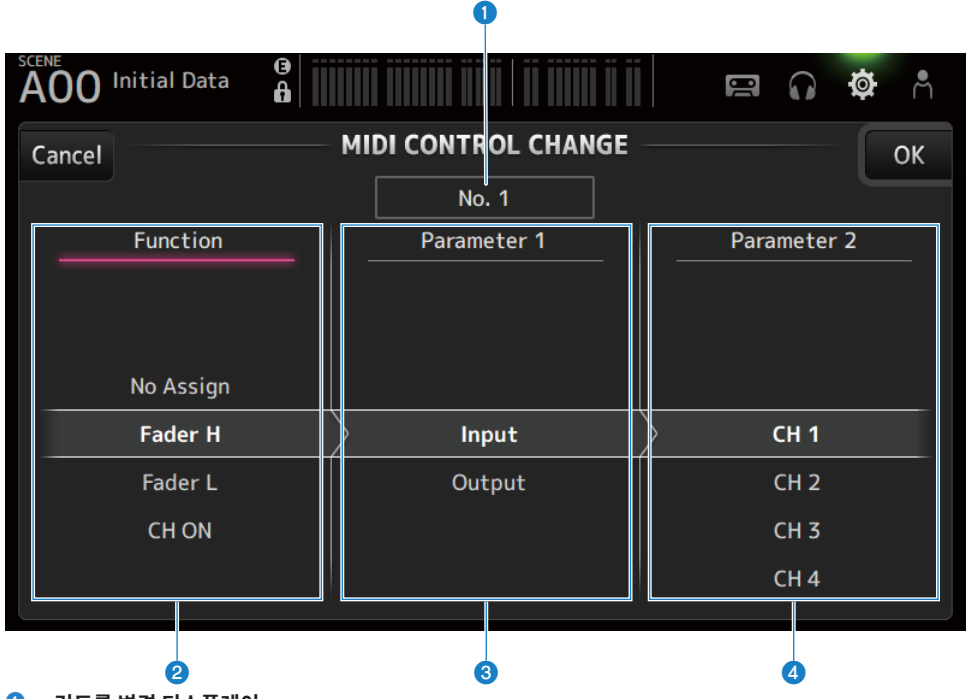

### **0** 컨트롤 변경 디스플레이

파라미터를 할당하는 컨트롤 변경의 컨트롤 번호를 표시합니다.

### **8** Function

제어할 기능을 선택합니다. 파라미터를 컨트롤 변경에 할당하지 않는 경우 No Assign을 선택하십시오.

## **6** Parameter 1

입력 또는 출력 채널을 선택합니다.

### d **Parameter 2**

채널 번호를 선택합니다.

## **■ MIDI CONTROL CHANGE 화면 메뉴**

MIDI CONTROL CHANGE 화면 오른쪽에 있는 메뉴 스와이프 표시등에서 왼쪽으로 스와이프하여 다음 메뉴를 여십시오.

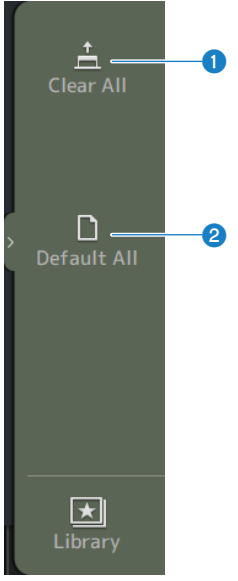

### **O** Clear All 컨트롤 변경에 할당된 설정을 모두 취소합니다.

**2** Default All 프로그램 변경 할당을 모두 기본값으로 설정합니다.

### **관련 링크**

["컨트롤 변경에 할당할 수 있는 파라미터 목록" \(p.328\)](#page-327-0)

# <span id="page-99-0"></span>**WORD CLOCK 화면**

WORD CLOCK 화면에서는 DM3 시리즈의 워드 클럭을 설정합니다.

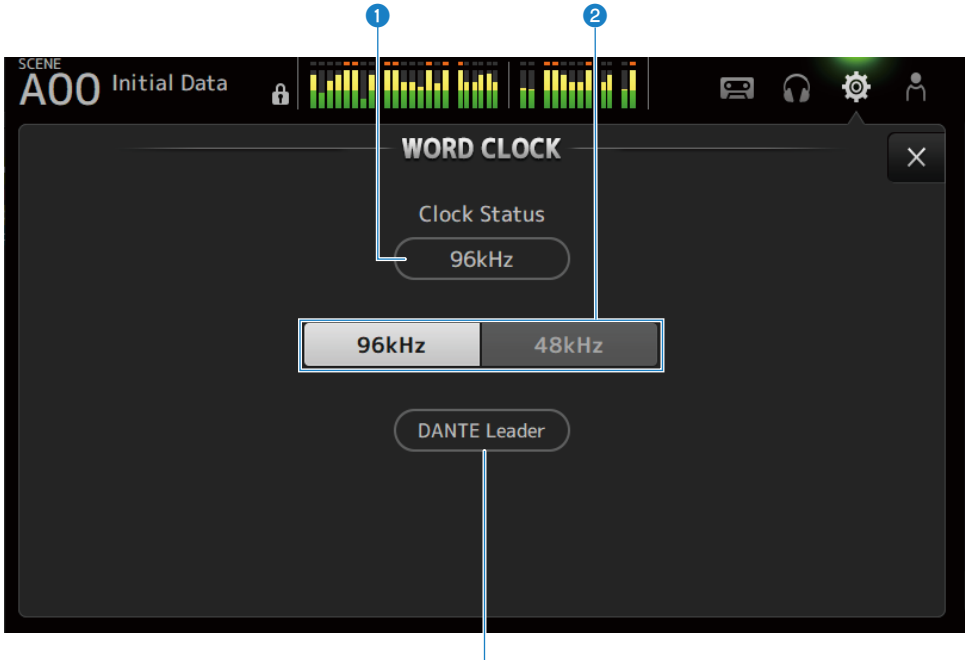

c

### **0** 리더 클럭 주파수

현재 리더 클럭 상태를 표시합니다.

- ( **96kHz**: 96kHz에서 동기화
- ( **48kHz**: 48kHz에서 동기화
- ( **Unlock**: 동기화되지 않음

### **2** 리더 클럭 선택 버튼

리더 클럭에 사용할 주파수를 선택합니다.

### c **Dante 클럭 디스플레이(DM3에만 해당)**

Dante 오디오 네트워크에서 클럭 리더 또는 클럭 팔로어가 되면 표시됩니다.

### **주**

- Device Lock을 Dante Controller를 통해 적용한 경우 리더 클럭을 변경할 수 없습니다.
- Dante Domain Manager(DDM) 도메인에 등록된 경우 리더 클럭을 변경할 수 없습니다.
- ( AES67 Mode가 Enabled인 경우 리더 클럭을 48kHz에서 96kHz로 변경할 수 없습니다.

# <span id="page-100-0"></span>**RECALL SAFE 화면**

RECALL SAFE 화면에서는 SCENE 같은 항목을 불러오는 경우에 사용하는 recall safe 기능을 설정합니다. Recall safe는 특정 파라미터 및 채널을 불러오기 작업에서 제외할 수 있는 기능입니다.

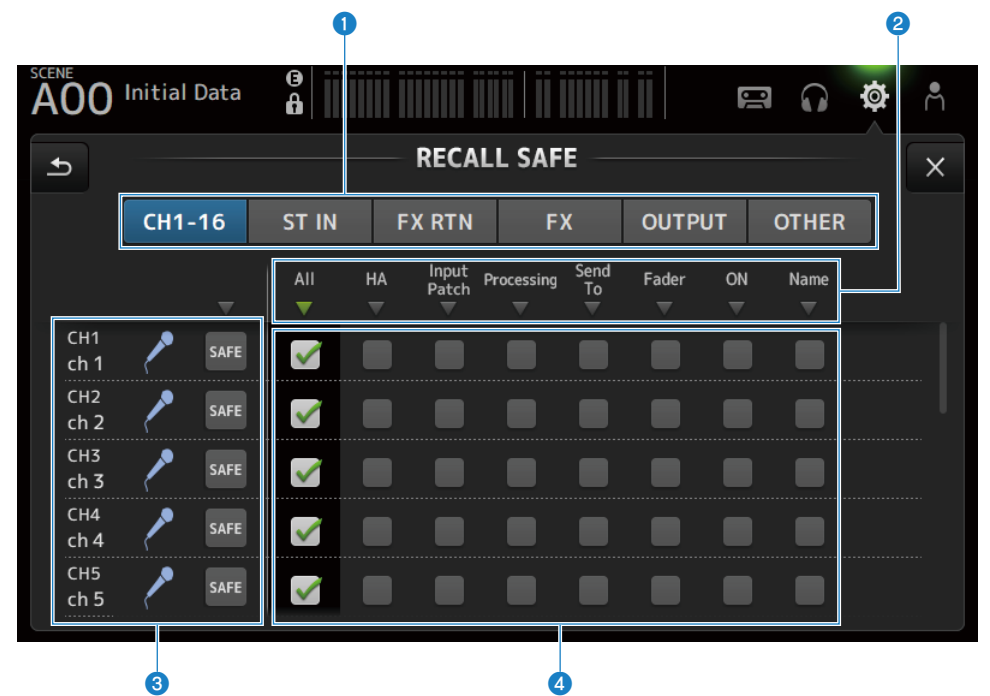

### **0** 해당하는 채널 설정 버튼

Recall safe를 설정할 채널 유형을 선택합니다. 표시되는 SAFE 파라미터는 선택한 채널 유형에 따라 다릅니다.

### **2** SAFE 파라미터 디스플레이

▼ 버튼을 터치하여 SAFE 파라미터를 선택된 모든 채널 유형에 대해 켜거나 끌(ON/OFF) 수 있습니다. 모든 SAFE 파라미터가 켜져 있으면(ON) w 버튼이 녹색으로 변합니다. 일부 SAFE 파라미터가 ON인 경우에도 녹색으로 변하고, 모든 파라미터가 OFF이면 회색으로 변합니다.

### **8** 채널 정보 디스플레이

채널 ID, 이름 및 아이콘을 표시합니다. SAFE 버튼을 터치하여 해당 채널에 대해 safe recall을 켜고(ON) 끌(OFF) 수 있습니다. 켜면(ON) SAFE 파라미터 선택 버튼으로 선택한 파라미터를 SCENE 불러오기에 사용할 수 없게 됩니다.

## d **SAFE 파라미터 선택 버튼**

SAFE 파라미터를 켜거나 끕니다(ON/OFF). 파라미터가 켜져 있으면(ON) recall safe가 해당 파라미터에 적용됩니다.

### **관련 링크**

["Recall safe 기능 사용" \(p.258\)](#page-257-0)

# <span id="page-101-0"></span>**BUS SETUP 화면**

BUS SETUP 화면에서는 기본 버스 설정(스테레오/모노레일 전환, Pan Link 등)을 변경합니다. 이런 설정은 SCENE을 저장할 때 포함됩니다.

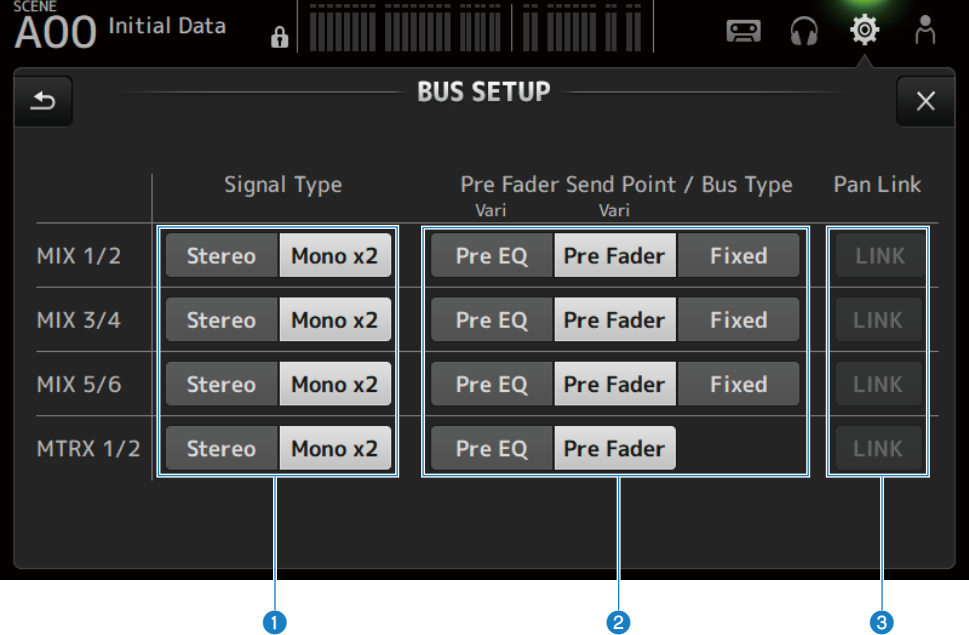

### a **신호 유형 선택 버튼**

2개 버스 모두의 신호 처리 방법을 선택합니다. Stereo(2개 버스 모두의 주 파라미터를 홀수/짝수 순으로 배열하여 연결) 또는 Mono x2(모노 x 2 채널로 사용됨)를 각 버스에 대해 선택합니다.

## b **Pre Fader Send Point/Bus Type 버튼**

MIX BUS/MATRIX BUS로 전송하는 가변 전송 레벨을 Vari로 지정하거나 고정 전송 레벨을 Fixed로 지정하는 데 사용합 니다.

Vari에서 Send Pre가 켜져(ON) 있는 경우 전송 지점을 선택합니다.

( **Pre EQ**:

EQ 직전

( **Pre Fader**:

페이더 직전

MATRIX BUS에 Fixed를 선택할 수 없습니다.

### c **Pan Link 버튼**

Pan Link를 켜고(ON) 끕니다(OFF).

이 버튼은 Signal Type이 Stereo로 설정된 경우에 표시됩니다. 버튼이 켜져(ON) 있으면 채널에서 해당하는 버스 2개로 전송된 신호의 팬(pan)이 STEREO BUS로 전송된 팬에 연결됩니다.

# <span id="page-102-0"></span>**MUTE GROUP ASSIGN 화면**

MUTE GROUP ASSIGN 화면에서는 음소거 그룹을 각 입력 채널마다 설정할 수 있습니다.

DM3 시리즈에서는 음소거 그룹을 6개까지 사용할 수 있습니다. 음소거 그룹은 여러 채널을 그룹으로 묶어서 음 소거를 켜거나 끄는(ON/OFF) 기능입니다.

채널을 1개 이상 동시에 잘라내고 싶을 때 이런 그룹을 사용할 수 있습니다. 다른 그룹의 같은 채널도 믹싱할 수 있 습니다.

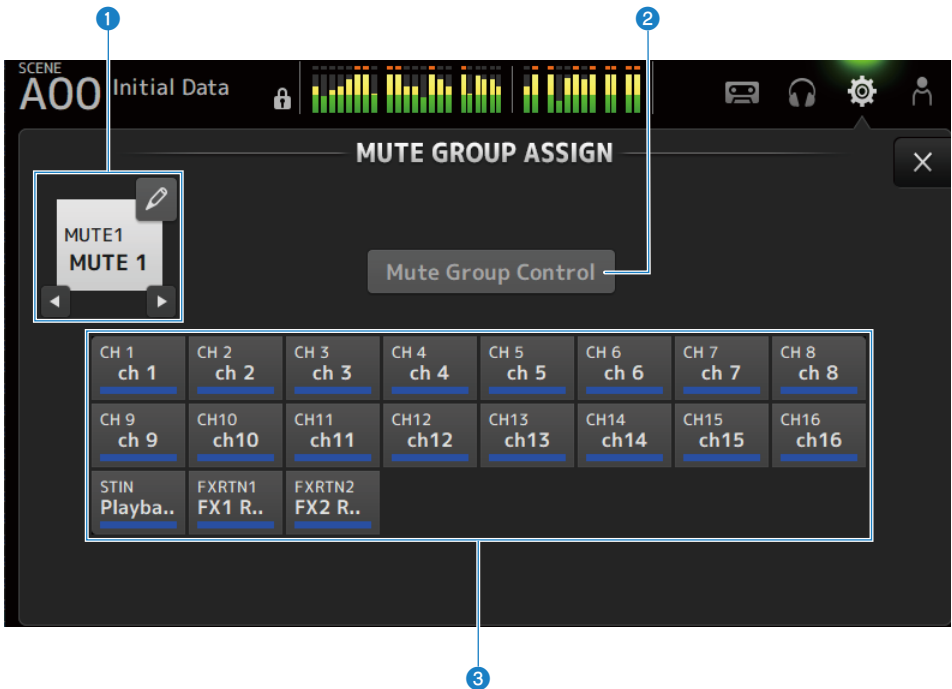

## a **음소거 그룹 이름**

설정된 음소거 그룹 이름을 표시합니다. 오른쪽 상단에서 이동(jump) 버튼을 터치하면 음소거 그룹 이름을 편집할 수 있습니다. ◀ ◀ 버튼을 터치하여 음소거 그룹을 전환할 수 있습니다.

### **2** Mute Group Control 버튼

표시된 음소거 그룹을 켜거나 끕니다(ON/OFF). 이 버튼이 OFF이면 해당하는 음소거 그룹을 사용할 수 없습니다.

### **8** 채널 선택 버튼

음소거 그룹에 할당할 입력 채널을 선택합니다.

# ■ MUTE GROUP ASSIGN 화면 메뉴

MUTE GROUP ASSIGN 화면 오른쪽에 있는 메뉴 스와이프 표시등에서 왼쪽으로 스와이프하여 다음 메뉴를 여 십시오.

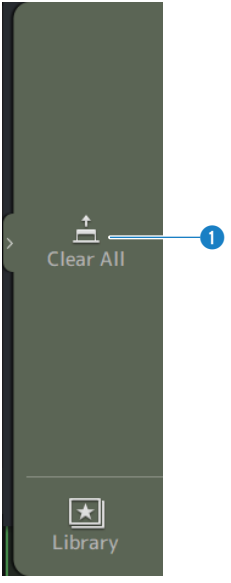

**O** Clear All 음소거 그룹에 할당된 모든 채널의 할당을 취소합니다.

## **관련 링크**

- ["채널을 음소거 그룹에 할당" \(p.260\)](#page-259-0)
- ( ["Mute safe 설정" \(p.286\)](#page-285-0)

# <span id="page-104-0"></span>**PATCH 화면**

PATCH 화면에서는 패치 포트를 입력 채널에 설정하고 패치 채널을 출력 포트에 지정합니다.

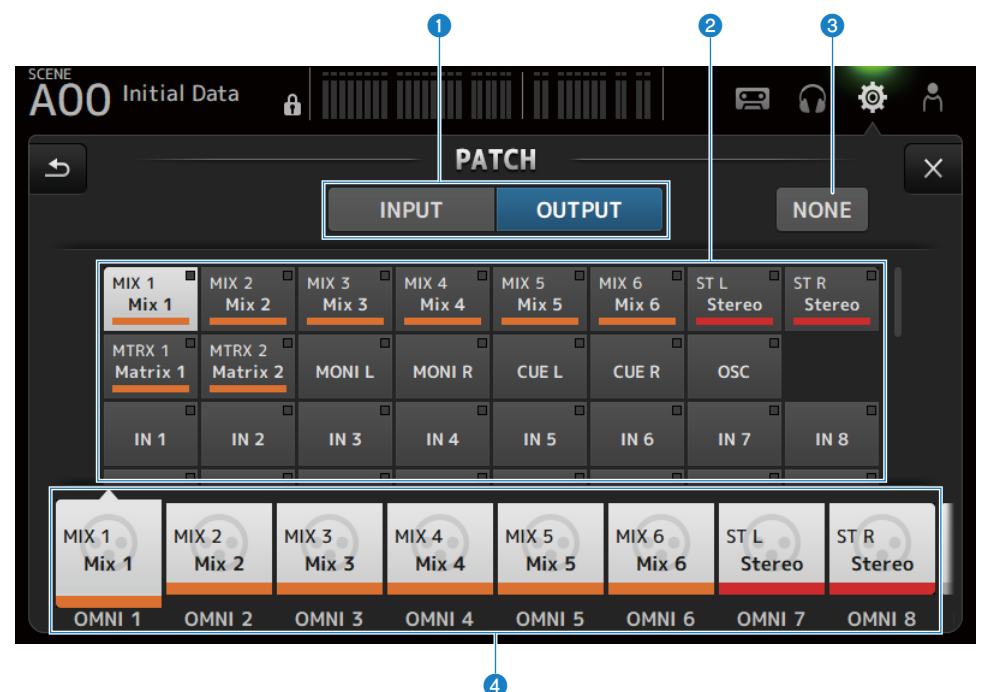

### a **INPUT/OUTPUT 버튼**

설정을 입력과 출력 간에 전환합니다.

### **2** 패치 소스 버튼

INPUT에서 이런 버튼은 4로 선택한 입력 채널에 패치할 소스 포트를 선택합니다. OUTPUT에서 이런 버튼은 O 로 선택한 출력 포트에 패치할 소스 채널을 선택합니다. None을 선택하면 패치를 사용할 수 없습니다.

### **8** NONE 버튼

소스 포트와 소스 채널의 패치를 취소합니다.

#### d **패치 대상 버튼**

INPUT에서는 패치 대상 입력 채널을 선택하는 데 사용합니다. OUTPUT에서는 패치 대상 출력 포트를 선택하는 데 사용합니다.

# n **PATCH 화면 메뉴**

PATCH 화면 오른쪽에 있는 메뉴 스와이프 표시등에서 왼쪽으로 스와이프하여 다음 메뉴를 여십시오.

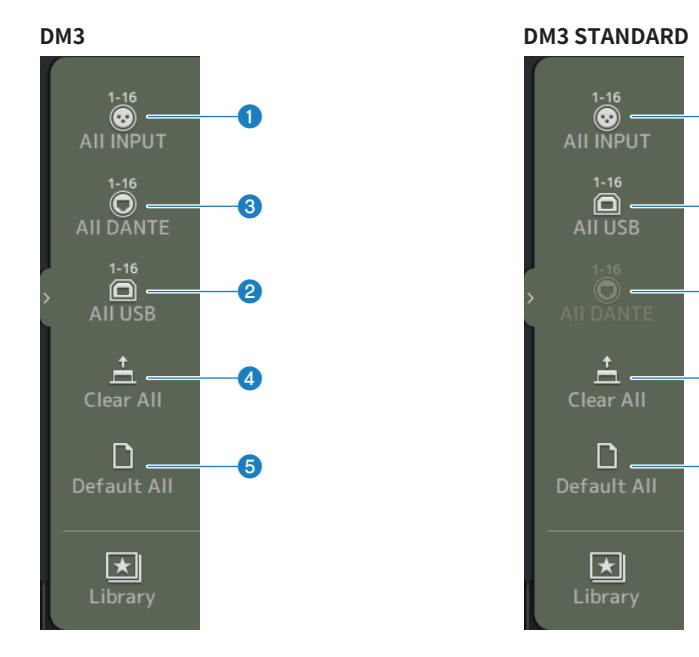

a

 $\mathbf 2$ 

 $\bullet$ 

e

d

### **O** All INPUT

INPUT의 경우 모든 입력 소스를 [INPUT] 단자로 전환할 수 있습니다.

## **2** All USB

INPUT에서는 모든 입력 소스를 연결된 컴퓨터에서 [USB TO HOST] 커넥터로 전환합니다.

### c **All DANTE(DM3에만 해당)**

INPUT에서는 모든 입력 소스를 Dante 장치의 입력으로 전환합니다.

### d **Clear All**

모든 패치를 한꺼번에 취소합니다(None으로 설정),

### $\bullet$  Default All

모든 패치를 기본값으로 되돌립니다.

### **관련 링크**

- ( ["입력/출력 패칭" \(p.256\)](#page-255-0)
- ["IN/OUT 패치의 기본값" \(p.338\)](#page-337-0)

# <span id="page-106-0"></span>**DANTE (Setup) 화면(DM3에만 해당)**

DANTE (Setup) 화면에서는 Dante 오디오 네트워크 환경을 설정합니다. 화면 제목 아래에 있는 Setup 버튼을 누르면 DANTE (Setup) 화면이 열립니다.

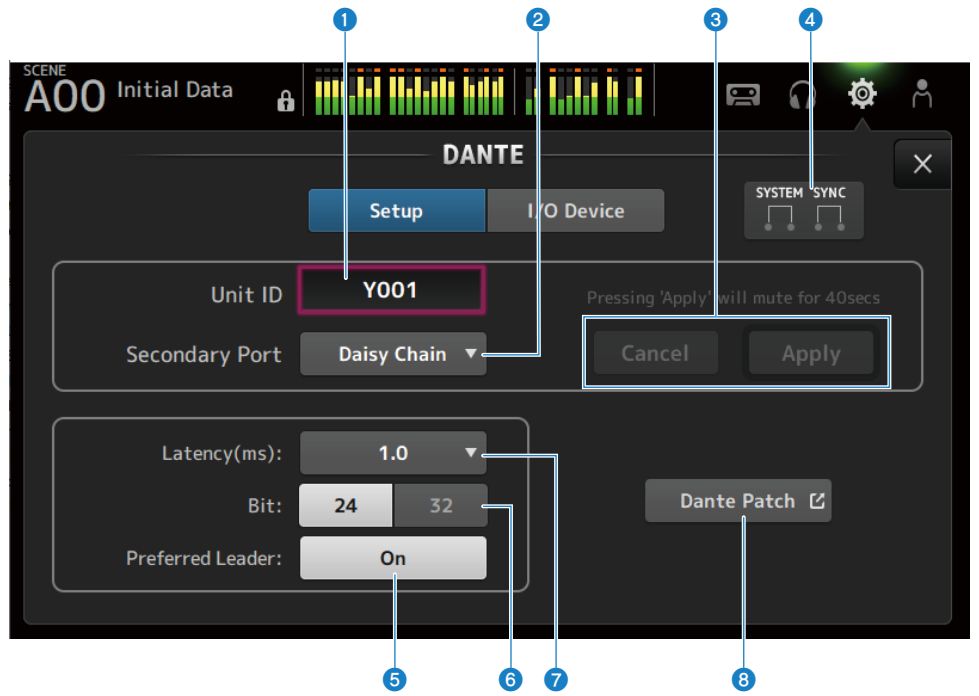

## a **Unit ID 텍스트 상자**

[TOUCH AND TURN] 노브를 사용하여 Unit ID를 설정합니다. 범위는 Y000부터 Y01F까지입니다. Apply 버튼을 터치하면 설정이 적용됩니다.

### **2** Secondary Port 선택 버튼

Secondary Port의 기능을 선택합니다. Daisy Chain 또는 Redundant 중에서 선택할 수 있습니다.

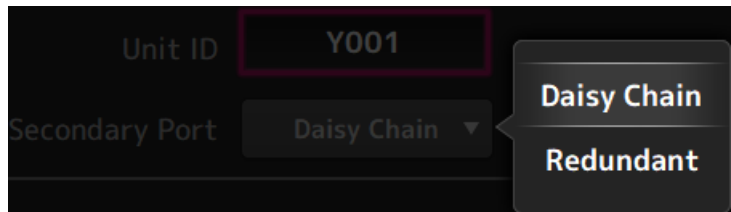

## **8** Cancel 및 Apply 버튼

Unit ID 및 Secondary Port 설정을 변경하면 이 두 버튼이 활성화됩니다. 이 두 버튼을 사용하여 설정 변경을 취소하거 나 적용할 수 있습니다.

### d **SYSTEM 및 SYNC 표시등**

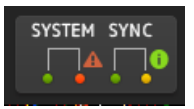

DM3와 Dante의 상태를 표시합니다.

오류, 경고 또는 정보가 있으면 각각에 해당하는 아이콘이 표시됩니다. 터치하면 화면 하단에 메시지가 표시됩니다.

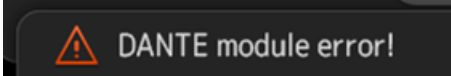

### e **Preferred Leader 버튼**

Preferred Leader를 켜거나 끕니다(ON/OFF).

켜면(On) Dante 오디오 네트워크에서 리더의 우선순위가 높아집니다. 끄면(Off) Dante 오디오 네트워크에서 리더의 우 선순위가 낮아집니다.

### **주**

- Dante 오디오 네트워크에 On으로 설정된 장치가 1개만 있으면 해당 장치가 리더가 됩니다.
- Dante 오디오 네트워크에 On으로 설정된 장치가 1개보다 많으면 이런 장치 중 하나가 리더가 됩니다.
- 모든 장치가 Off로 설정된 경우, Dante 장치(I/O 장치 포함) 중 하나가 임의로 리더가 됩니다.

### f **Bit 선택 버튼**

24-bit 또는 32-bit 중 하나를 선택합니다.

### g **Latency 선택 버튼**

Dante의 Latency를 선택합니다.

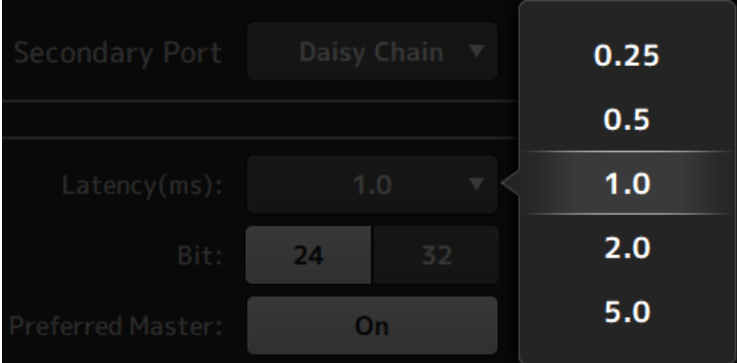

### **0** Dante Patch 버튼

터치하면 DANTE PATCH 화면이 표시됩니다.
### **주**

- ( Preferred Leader의 기본 설정은 On입니다. 항상 실행되는 장치의 Preferred Leader만 Dante Controller를 사용해 켜면(그 외에 는 모두 끔(OFF)) 리더를 명시적으로 지정할 수 있습니다.
- ( Latency, Bit, Preferred Leader 같은 설정은 Device Lock을 Dante Controller로 설정한 경우, 또는 Dante Domain Manager(DDM)로 도메인에 등록한 경우 변경할 수 없습니다.
- ( Dante Domain Manager 도메인에 등록한 경우 DANTE PATCH 화면을 열 수 없습니다. 마찬가지로, NETWORK 화면의 For Device Control IP 주소와 Preferred Leader가 표시하는 IP 주소의 서브넷이 일치하지 않는 경우에도 DANTE PATCH 화면을 열 수 없습니 다.

### **관련 링크**

- ["Dante" \(p.339\)](#page-338-0)
- ["DANTE PATCH 화면" \(p.110\)](#page-109-0)

# <span id="page-109-0"></span>**DANTE PATCH 화면**

DANTE PATCH 화면에는 Dante 패치의 현재 상태가 표시되고, 이 화면에서 설정을 수행할 수 있습니다. Dante 패치 라이브러리를 로드 및 활성화하고, 지정된 I/O 장치를 자동으로 설정할 수도 있습니다. Dante Domain Manager 도메인에 등록한 경우 DANTE PATCH 화면을 열 수 없습니다. 마찬가지로, NETWORK 화면의 For Device Control IP 주소와 Dante Controller가 표시하는 IP 주소의 서브넷이 일치하 지 않는 경우에도 DANTE PATCH 화면을 열 수 없습니다.

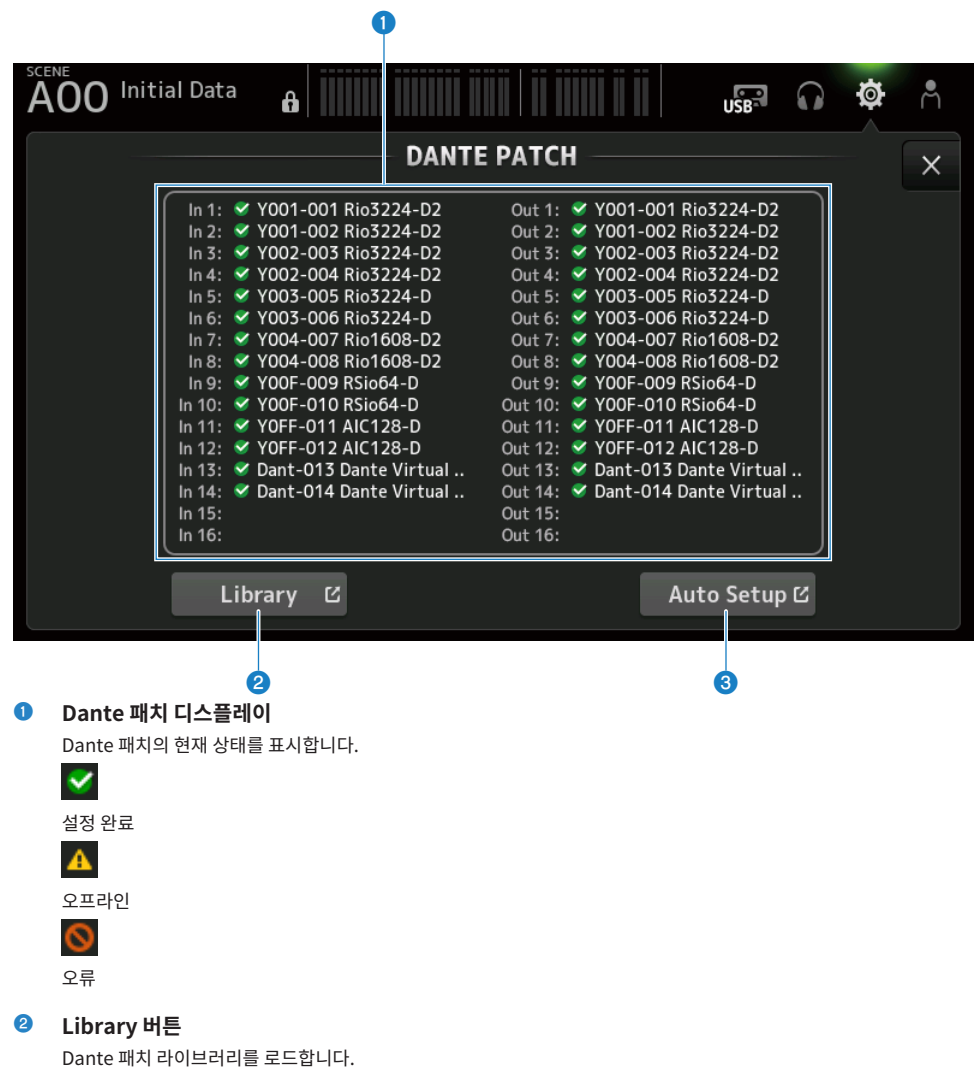

터치하면 DANTE PATCH LIBRARY 화면이 표시됩니다.

# c **Auto Setup 버튼**

지정된 I/O 장치를 활성화하고 자동으로 설정합니다. 터치하면 AUTO SETUP 화면이 표시됩니다.

#### **관련 링크**

- ( ["DANTE PATCH LIBRARY 화면" \(p.112\)](#page-111-0)
- ["DANTE AUTO SETUP 화면" \(p.116\)](#page-115-0)

# <span id="page-111-0"></span>**DANTE PATCH LIBRARY 화면**

DANTE PATCH LIBRARY 화면에서는 Dante 패치 라이브러리를 로드하고 저장합니다.

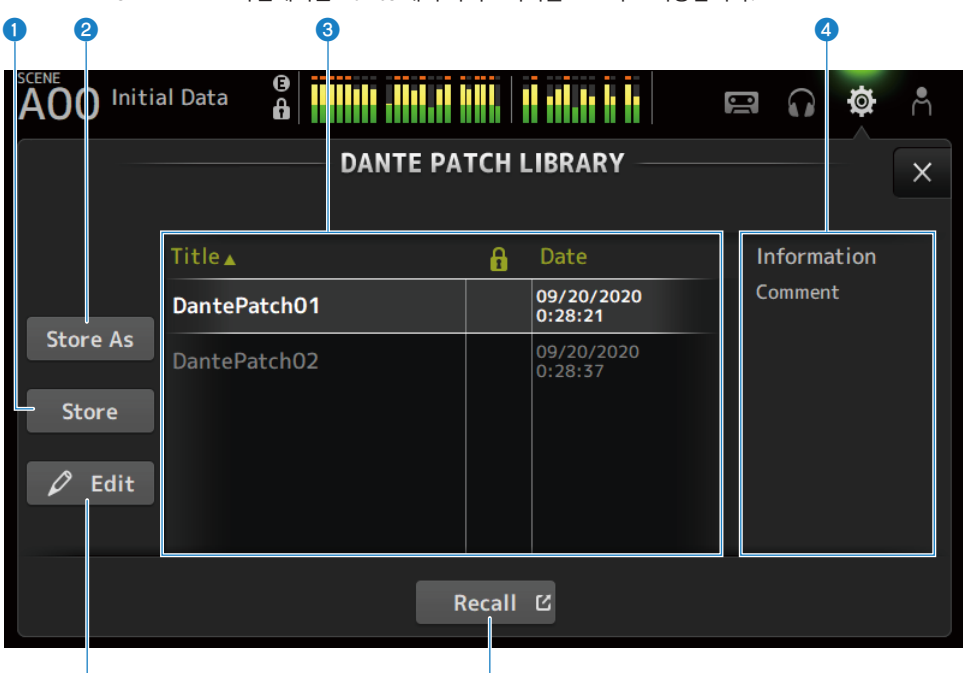

### e formal control of the control of the control of the control of the control of the control of the control of the control of the control of the control of the control of the control of the control of the control of the con

### **0** Store 버튼

**6에서 선택한 라이브러리를 Dante 패치로 덮어쓰고 저장합니다.** 잠금 아이콘이 표시되어 있는 경우 라이브러리를 덮어쓸 수 없습니다.

### b **Store As 버튼**

현재 Dante 패치를 추가하고 패치 라이브러리로 저장합니다. 터치하면 SOFT KEYBOARD 화면이 표시됩니다.

### c **Dante 패치 라이브러리 목록**

DM3 시리즈 콘솔에 저장된 Dante 패치 라이브러리의 목록을 표시합니다.

### d **Information 디스플레이**

c 목록에서 선택한 라이브러리의 주석을 표시합니다.

### $\bullet$  Edit 버튼

 $0$  버튼을 터치하면  $\odot$  목록에서 선택한 라이브러리의 제목과 주석을 편집할 수 있습니다. 터치하면 SOFT KEYBOARD 화면이 표시됩니다.

### **6** Recall 버튼

6 목록에서 선택한 패치 라이브러리를 로드합니다. 터치하면 DANTE PATCH LIBRARY RECALL 화면이 표시됩니다.

# ■ DANTE PATCH LIBRARY RECALL 화면

DANTE PATCH LIBRARY RECALL 화면에서는 Dante 패치 라이브러리를 로드합니다.

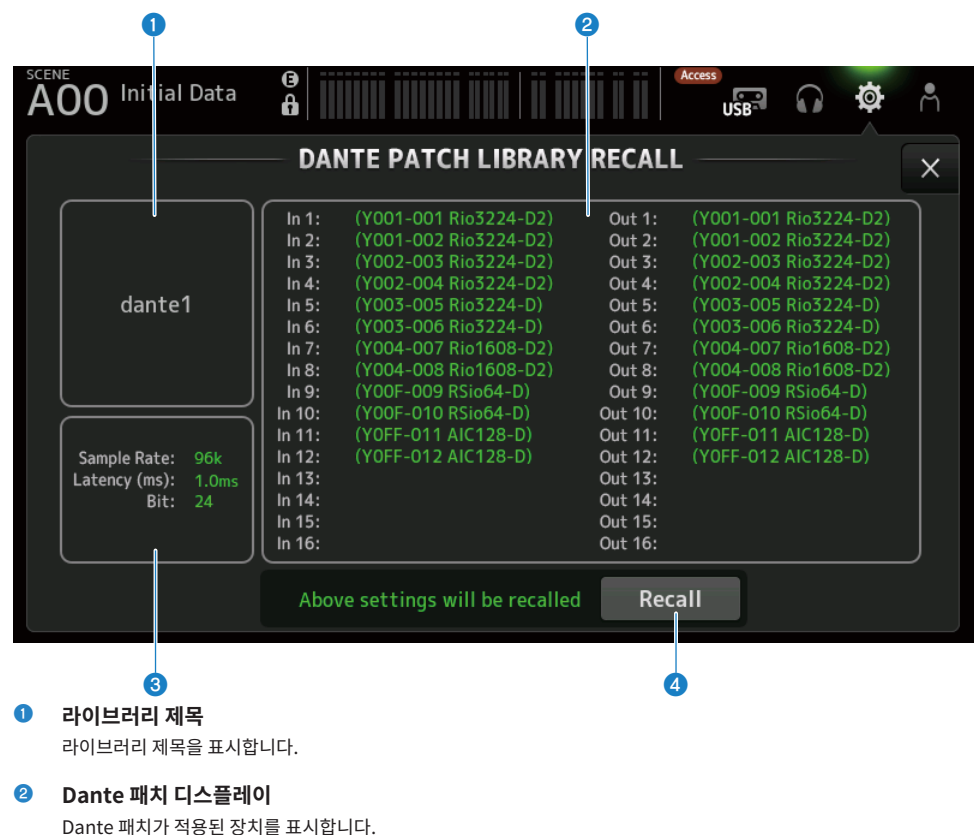

패치 대상에 실제로 존재하는 항목에 대해서는 콘솔 ID, 포트 번호 및 장치 이름을 녹색으로 표시합니다. 패치 대상이 Dante 오디오 네트워크에 없는 경우 항목이 회색으로 비활성화됩니다.

### c **Dante 설정 디스플레이**

패치된 장치에 적용된 Dante 설정을 표시합니다.

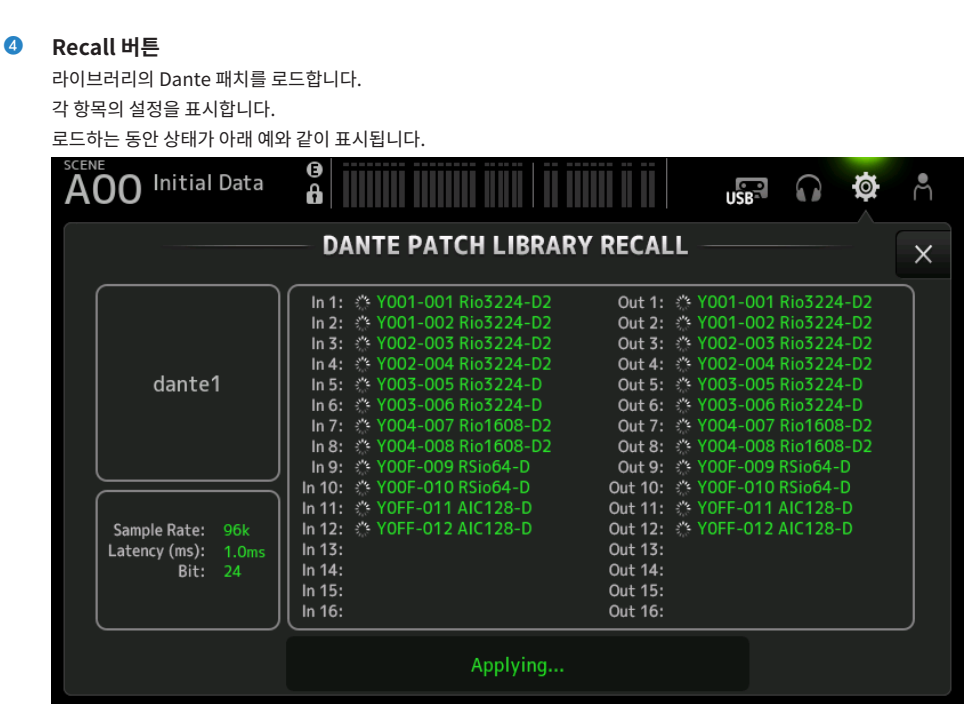

로드가 완료되면 상태가 아래 예와 같이 표시됩니다.

Close 버튼을 터치하면 화면이 닫힙니다.

## 화면 기능 및 이름 > SETUP 화면

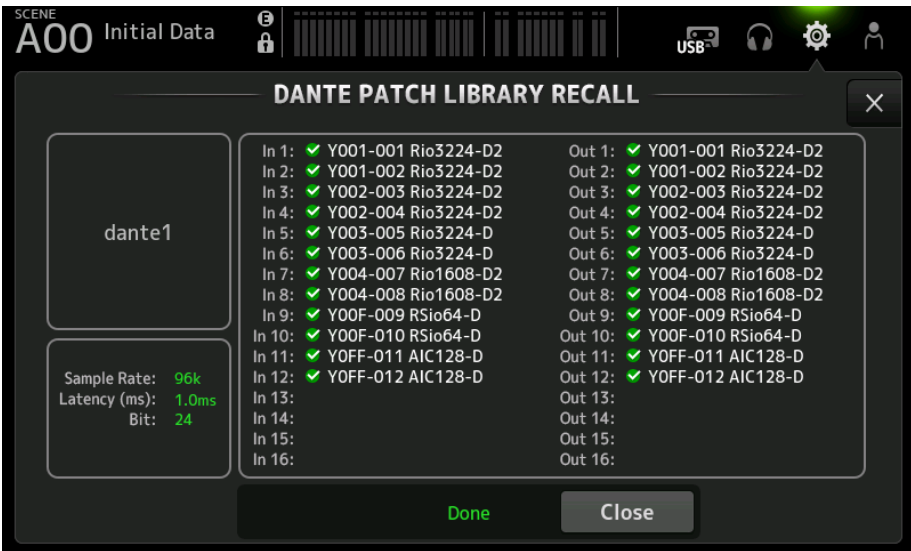

아래에는 아이콘의 유형이 나와 있습니다.

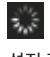

설정 적용 중

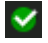

설정 완료

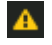

시간 초과됨

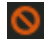

설정 오류

# <span id="page-115-0"></span>**DANTE AUTO SETUP 화면**

DANTE AUTO SETUP 화면에서는 DM3 Sample Rate, Latency 및 Bit를 자동으로 설정하고 지정된 장치를 자동으로 패치합니다.

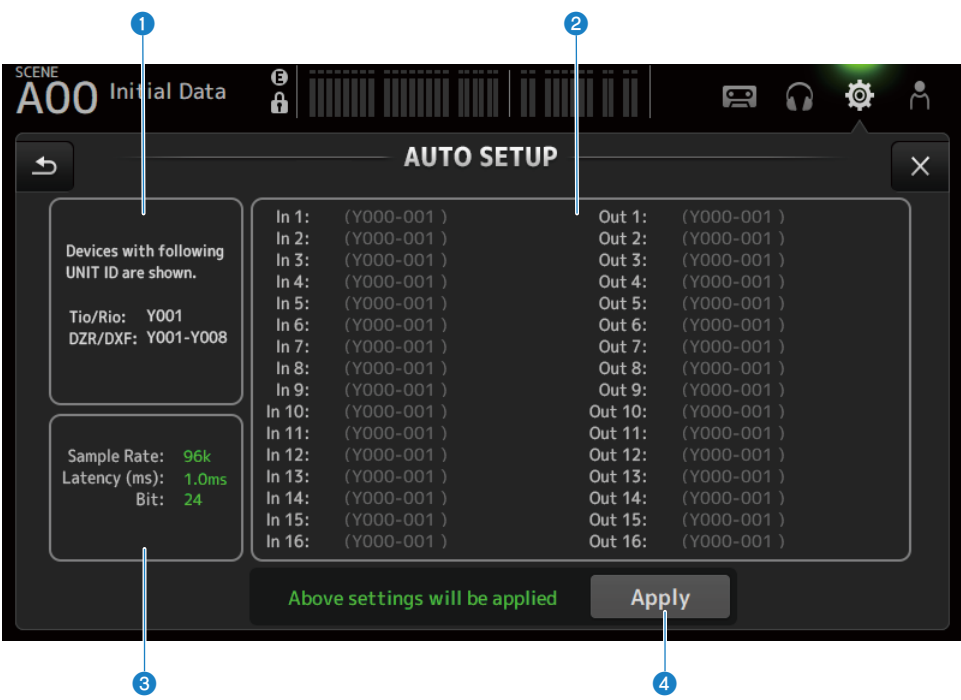

**0** 자동 설정 장치

AUTO SETUP 가능 장치를 표시합니다.

### b **DANTE 패치 디스플레이**

자동 패칭 후보 장치를 표시합니다. 패치 가능 포트의 콘솔 ID, 포트 번호 및 장치 이름이 녹색으로 표시됩니다.

### c **DANTE 설정 디스플레이**

패치 대상 I/O 장치에 설정된 Sample Rate, Latency 및 Bit 값을 표시합니다.

# d **Apply 버튼**

자동 설정을 시작합니다.

로드하는 동안 상태가 아래 예와 같이 표시됩니다.

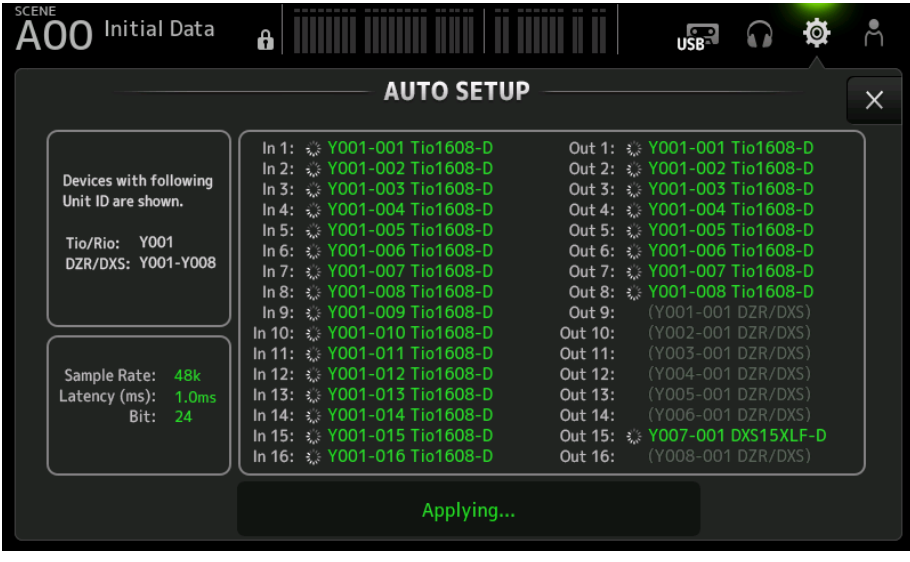

로드가 완료되면 상태가 아래 예와 같이 표시됩니다.

Close 버튼을 터치하면 화면이 닫힙니다.

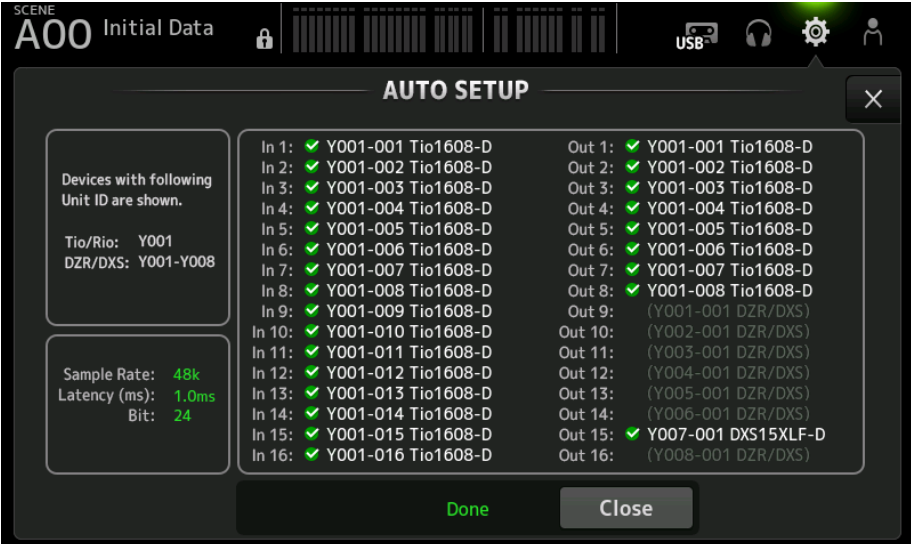

아래에는 아이콘의 유형이 나와 있습니다.

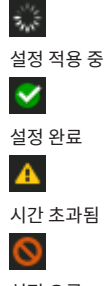

설정 오류

### **주**

Tio1608-D는 96kHz의 리더 클럭 주파수에서 연결을 지원하지 않습니다. DM3 리더 클럭 주파수가 96kHz이고 Tio1608-D가 대상 장치 에 표시된 경우, 리더 클럭 주파수를 48kHz로 변경해야 하는지 묻는 대화 상자가 표시됩니다. DM3 리더 클럭을 48kHz로 설정하려면 OK 버튼을 터치합니다.

#### **관련 링크**

- ( ["Dante Auto Setup 호환 모델" \(p.336\)](#page-335-0)
- ["Dante Auto Setup 패치" \(p.337\)](#page-336-0)

# **DANTE (I/O Device) 화면**

DANTE (I/O Device) 화면에서는 Dante가 DM3에 패치한 원격 HA 호환 장치를 설정할 수 있습니다.

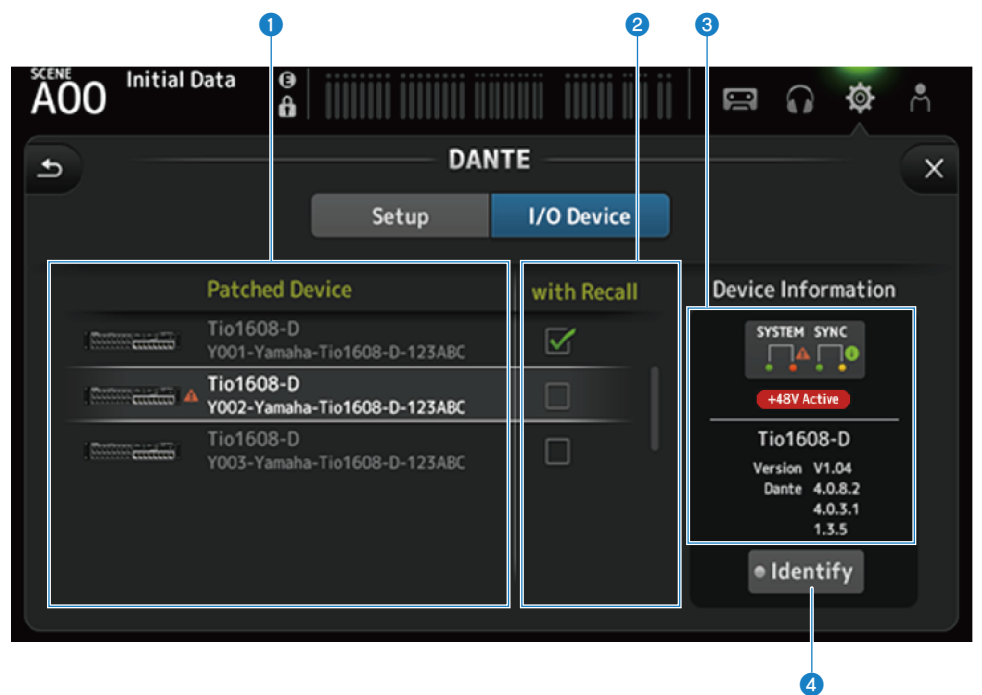

### a **Patch Device 목록**

Dante가 DM3에 패치한 원격 HA 호환 장치를 표시합니다.

### b **With Recall 확인란**

원격 HA 호환 장치에 대해 With Recall 기능을 켜거나 끕니다(ON/OFF).

### c **Device Information 디스플레이**

Patch Device 목록에서 선택한 장치에 대한 정보를 표시합니다.

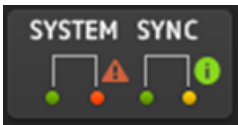

**System**/**Sync** 표시등: 장치의 Dante 상태를 표시합니다. 오류, 경고 또는 정보가 있으면 해당 아이콘이 표시등에 표시됩니다. 표시등을 터치하면 메시지가 화면 하단에 표시됩니다.

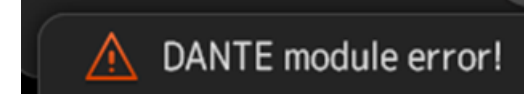

#### **+48V Active** 표시등:

장치의 +48V Active 정보를 표시합니다. 모델 이름과 버전 번호도 표시합니다.

### d **Identify 버튼**

이 버튼이 터치되어 있는 동안 연결된 장치의 LED가 계속 켜져 있습니다.

### **주**

- 연결된 장치에 System/Sync 오류, 경고 또는 정보가 있는 경우 빨간색 ▲ 아이콘이 장치 아이콘 오른쪽에 표시됩니다.
- ( 아래에는 원격 HA 호환 장치가 나열되어 있습니다.
	- $\cdot$  Tio1608-D
	- $\cdot$  Rio1608-D
	- Rio3224-D
	- Rio1608-D2
	- Rio3224-D2
	- ( Ri8-D
	- $\cdot$  DM3

# **CH LINK 화면**

CH LINK 화면에서는 입력 채널의 채널 연결을 설정할 수 있습니다.

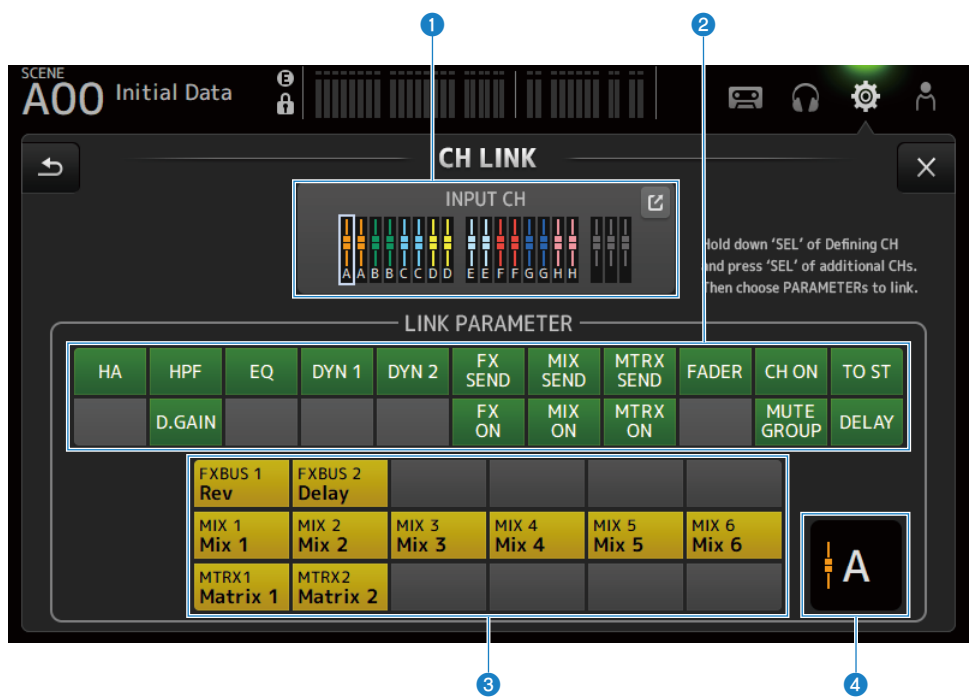

### a **연결 그룹**

입력 채널의 각 연결 그룹을 색상 레이블로 표시합니다. 이동(Jump) 버튼을 터치하면 CH LINK SET 화면이 열립니다.

### **2** 연결 파라미터 버튼

연결 파라미터를 각 그룹마다 설정합니다. 프레임 ●은 선택된 채널입니다. 이 버튼을 터치하면 연결할 파라미터를 선택할 수 있습니다. 연결할 버스를 전송 파라미터에 대해 선택할 수 있습니다.

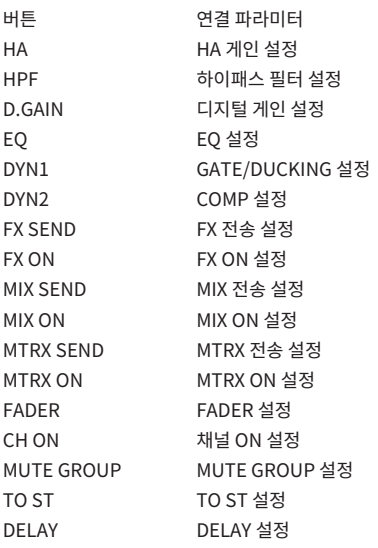

### **주**

- ( EQ는 CH 1-16과 ST IN/FX RTN 사이에 연결되지 않습니다.
- ( Dante 장치의 HA 게인은 연결되지 않습니다.

### **8** 버스 연결 버튼

연결할 버스를 선택합니다.

### d **연결 그룹**

선택한 채널의 연결 그룹을 표시합니다.

# ■ CH LINK 화면 메뉴

CH LINK 화면 오른쪽에 있는 메뉴 스와이프 표시등에서 왼쪽으로 스와이프하여 다음 메뉴를 여십시오.

# 화면 기능 및 이름 > SETUP 화면

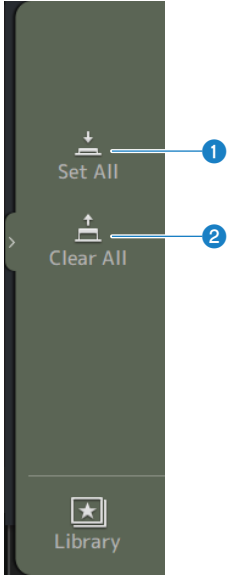

### **O** Set All 모든 연결 파라미터를 한꺼번에 선택합니다.

# **2** Clear All

모든 연결 파라미터를 한꺼번에 취소합니다.

### **관련 링크**

["채널 연결 설정" \(p.257\)](#page-256-0)

# **CH LINK SET 화면**

CH LINK SET 화면에서는 연결할 채널 그룹을 설정할 수 있습니다.

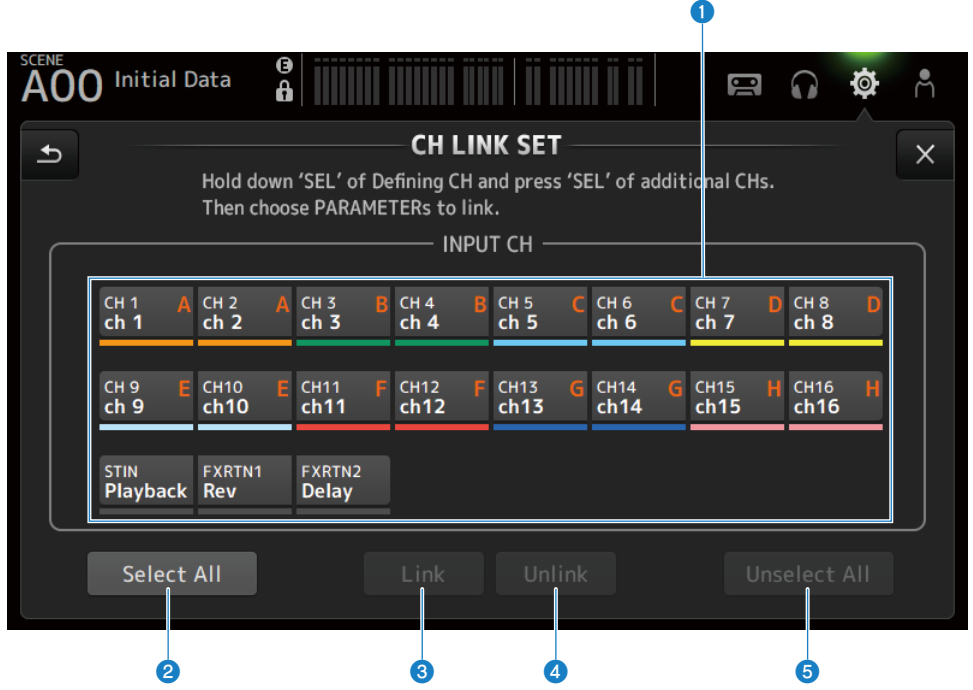

### **0** 채널 선택 버튼

터치하면 선택됨(파란색)과 선택되지 않음(회색)으로 번갈아 전환됩니다. 연결된 채널 그룹을 레이블과 색상 막대로 표시합니다.

### b **Select All 버튼**

모든 채널을 한꺼번에 선택합니다.

### c **Link 버튼**

선택한 채널을 연결합니다.

### d **Unlink 버튼**

선택한 그룹의 연결을 취소합니다.

### e **Unselect All 버튼**

모든 채널을 한꺼번에 지웁니다.

# **BRIGHTNESS 화면**

BRIGHTNESS 화면에서는 터치 스크린과 상단 패널에 있는 LED의 밝기와 채널 이름 영역의 밝기를 설정할 수 있 습니다. 밝기 설정은 두 가지 유형의 뱅크(A/B)에 저장할 수 있고, 필요에 따라 둘 사이에 전환할 수 있습니다.

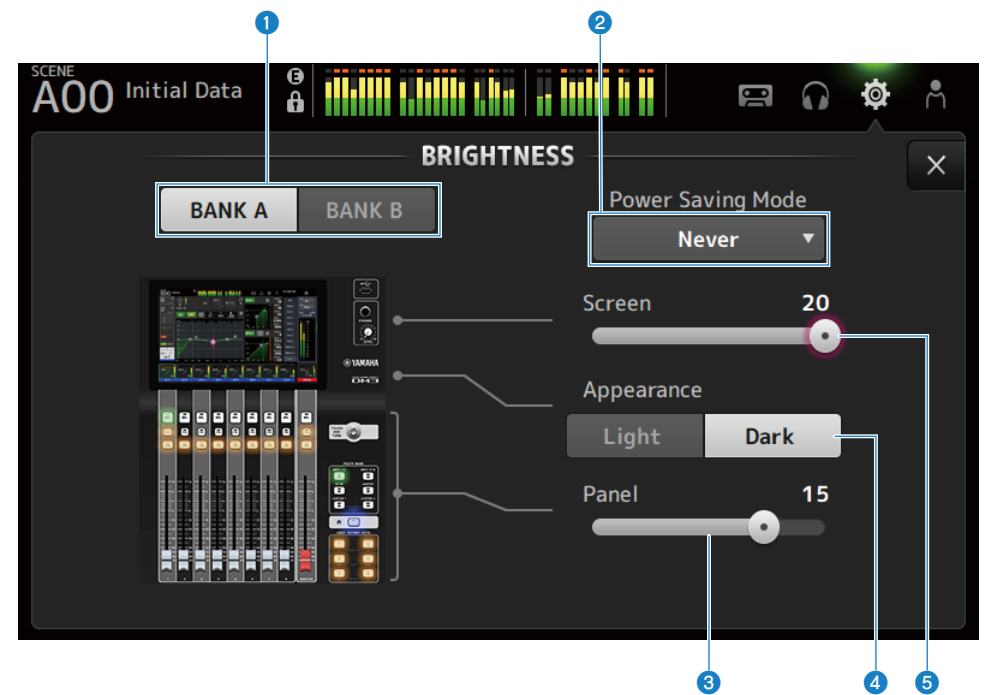

#### **0** 뱅크 전환 버튼

Bank A/B에 대해 저장된 밝기 설정 간에 전환합니다.

- BANK A: BANK A의 밝기로 표시됩니다.
- BANK B: BANK B의 밝기로 표시됩니다.

### **2** Power Saving Mode 선택 버튼

절전 모드로 전환할 시간을 설정합니다. Never, 30초, 2분, 5분, 10분 또는 15분 중에서 선택할 수 있습니다.

#### c **Panel 밝기 조정 슬라이더**

상단 패널의 LED 밝기를 조정합니다.

#### ( **1 - 10**:

키에 인쇄된 내용을 어두운 곳에서 읽는 데 도움이 되는 조도가 낮은 보조 조명. PREFERENCE 화면 → Others, Panel Assistance가 켜져(ON) 있으면 보조 조명을 사용할 수 있습니다.

( **11 - 20**:

밝은 곳에서 명암비를 높이기 위한 보조 조명이 없습니다.

# d **Appearance 선택 버튼**

채널 이름 영역의 색상을 Light 또는 Dark로 설정할 수 있습니다. Light

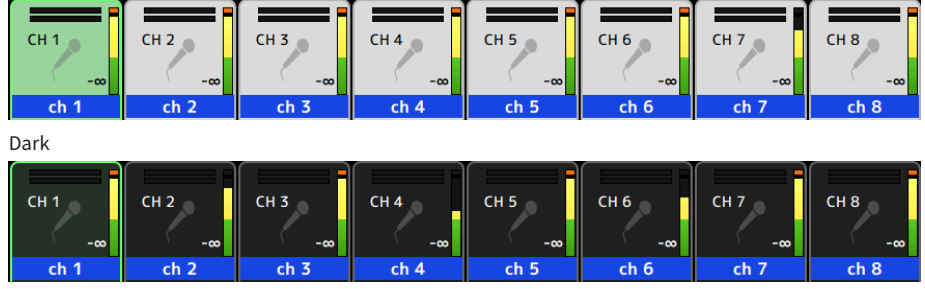

### e **Screen 밝기 조정 슬라이더**

터치 스크린의 밝기를 조정합니다.

# **NETWORK (For Mixer Control) 화면**

NETWORK (For Mixer Control) 화면에서는 컴퓨터 또는 iOS 기기를 DM3 시리즈의 NETWORK 단자를 통해 연결하는 데 필요한 네트워크 주소를 설정합니다.

연결할 컴퓨터와 네트워크에 따라 설정하십시오.

### **주**

LAN에 연결하는 방법은 DM3 Editor 설치설명서를 참조하십시오.

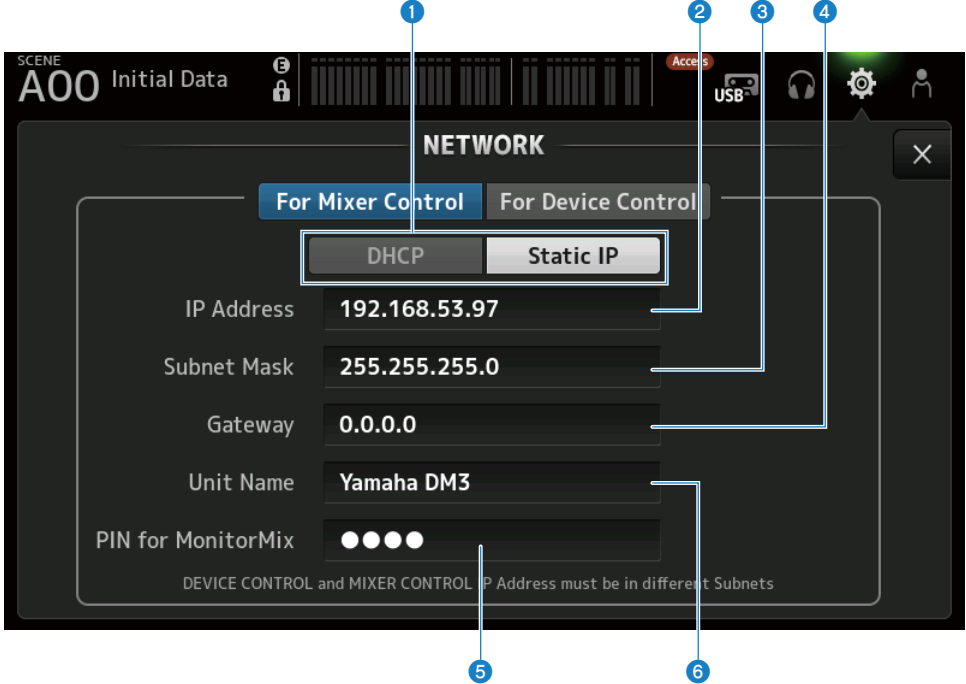

### a **IP 주소 가져오기 방법 버튼**

IP 주소를 가져오는 방법을 선택합니다.

( **DHCP**:

IP 주소 DHCP(Dynamic Host Configuration Protocol)를 자동으로 가져옵니다.

( **Static IP**:

IP 주소를 직접 설정합니다.

### **2 IP Address**

인터넷이나 LAN에서 개별 장치를 식별하는 주소를 설정합니다.

### **8** Subnet Mask

네트워크에서 사용되는 IP 주소의 비트 수 중 네트워크를 식별하는 네트워크 주소에 사용되는 비트 수를 정의합니다.

### d **Gateway**

네트워크 안에서 여러 미디어 또는 프로토콜의 데이터를 상호 변환하는 장치(게이트웨이)를 식별하는 주소를 설정합니다.

#### **e** PIN for MonitorMix

MonitorMix 애플리케이션을 사용하여 DM3 시리즈 콘솔에 연결할 때 입력할 PIN(4자릿수 암호)을 설정합니다. MonitorMix는 공연자가 모니터 밸런스를 무대에서 조정하기 위해 사용할 수 있는 애플리케이션입니다.

### **6** Unit Name

네트워크에서 표시되는 이름을 설정합니다.

#### **주**

• DHCP를 IP 주소 가져오기 방법으로 선택하면 설정 ② ~ ❹는 불필요합니다. Static IP를 선택하면 ❹ ~ ❹를 설정하는 화면이 열립니 다. 각 항목의 값을 입력하십시오.

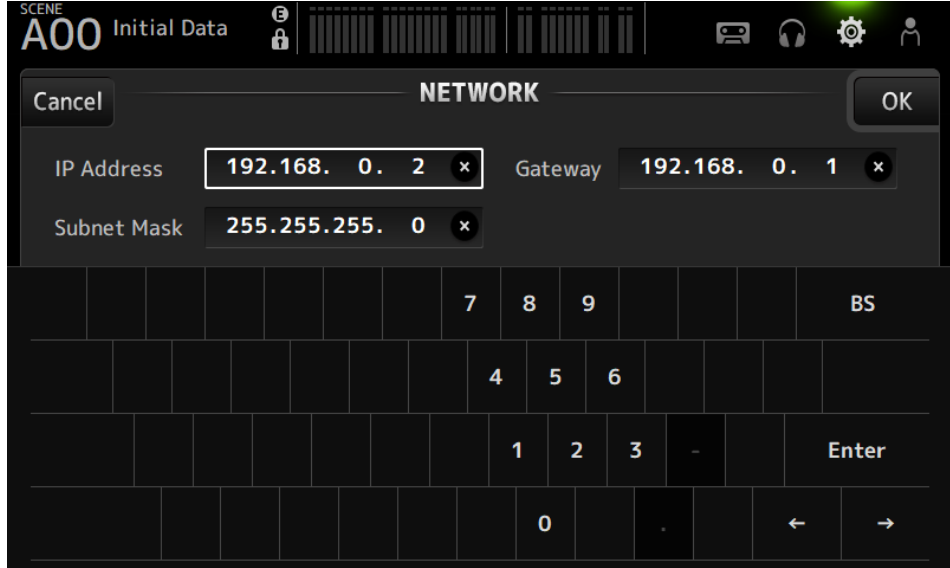

( For Mixer Control 및 For Device Control의 서브넷을 서로 다르게 설정하십시오.

# **NETWORK (For Device Control) 화면(DM3에만 해당)**

NETWORK (For Device Control) 화면에서는 Dante 오디오 네트워크에서 장치를 제어할 때 필요한 네트워크 주소를 설정합니다.

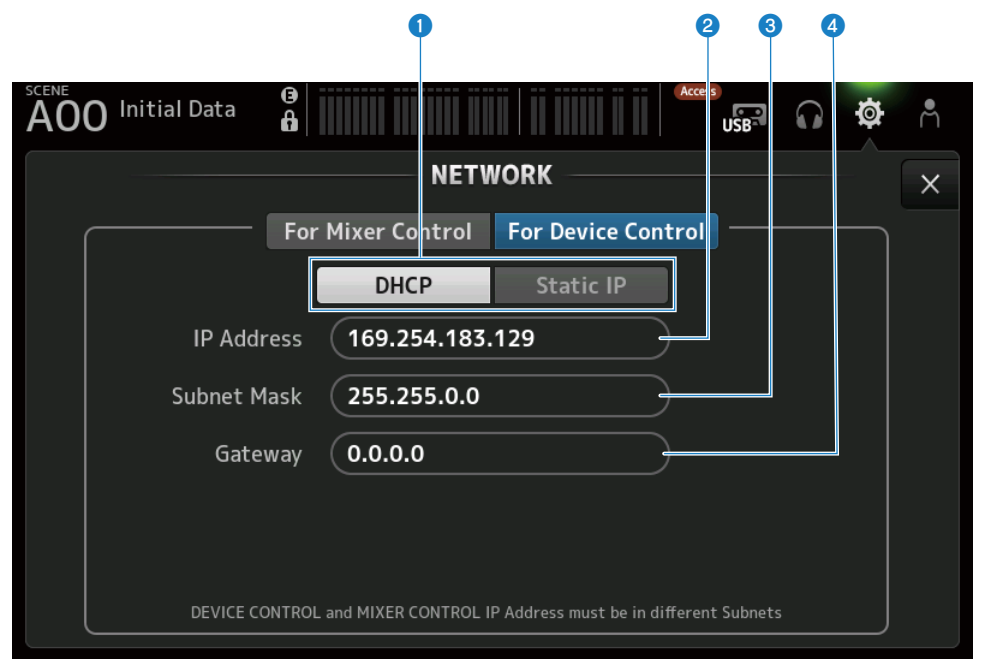

### a **IP 주소 가져오기 방법 버튼**

IP 주소를 가져오는 방법을 선택합니다.

( **DHCP**:

IP 주소 DHCP(Dynamic Host Configuration Protocol)를 자동으로 가져옵니다.

( **Static IP**:

IP 주소를 직접 설정합니다.

### **2** IP Address

Dante 오디오 네트워크 안에서 개별 장치를 식별하는 주소를 설정합니다.

### **8** Subnet Mask

Dante 오디오 네트워크에서 사용되는 IP 주소의 비트 수 중 네트워크를 식별하는 네트워크 주소에 사용되는 비트 수를 정 의합니다.

### d **Gateway**

Dante 오디오 네트워크 안에서 여러 미디어 또는 프로토콜의 데이터를 상호 변환하는 장치(게이트웨이)를 식별하는 주소 를 설정합니다.

### **주**

• DHCP를 IP 주소 가져오기 방법으로 선택하면 설정 2 ~ 4는 불필요합니다. Static IP를 선택하면 2 ~ 4를 설정하는 화면이 열립니 다. 각 항목의 값을 입력하십시오.

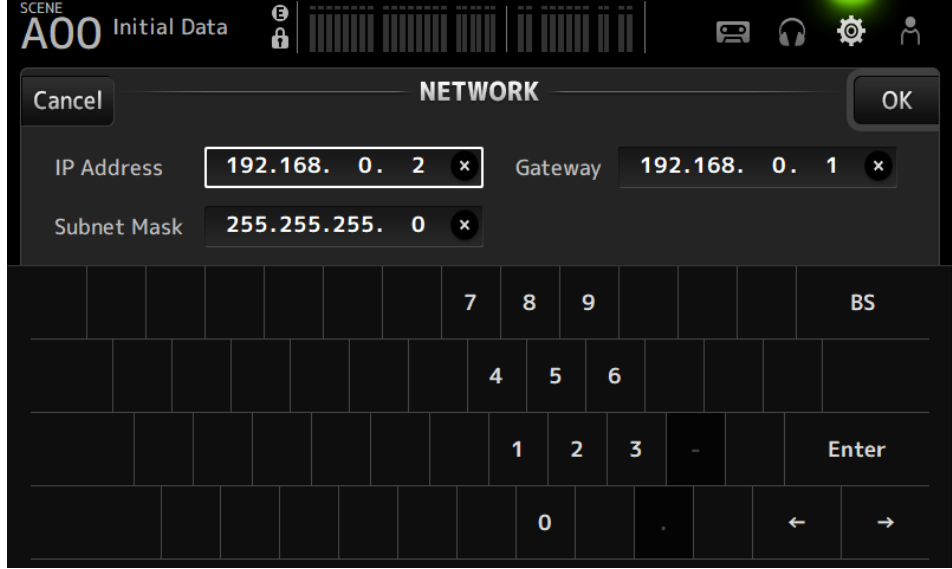

- ( For Mixer Control 및 For Device Control의 서브넷을 서로 다르게 설정하십시오.
- ( For Device Control로 설정한 IP 주소의 서브넷과 Dante Controller로 인식된 DM3의 PRIMARY 포트의 IP 주소가 같지 않으면 DM3 가 장치를 Dante 오디오 네트워크에서 찾을 수 없습니다. 따라서 현재 Dante 패치 상태 디스플레이, Dante Auto Setup, Dante 패치 라이브러리 자동 설정 및 원격 HA 기능을 사용할 수 없습니다. 이 상태에서 Dante 패치를 설정하려면 Dante Controller를 사용하십시 오. 이때 DANTE (Setup) 화면에서 Dante Patch 버튼을 터치하면 서브넷 설정이 다르다는 내용의 메시지가 화면 하단에 표시됩니다.

# **TIME 화면**

TIME 화면에서는 콘솔의 내부 시계를 설정하고 날짜 및 시간 형식을 선택할 수 있습니다. 여기서 설정하는 날짜 와 시간은 타임스탬프(예: SCENE 저장 시간)에 사용됩니다.

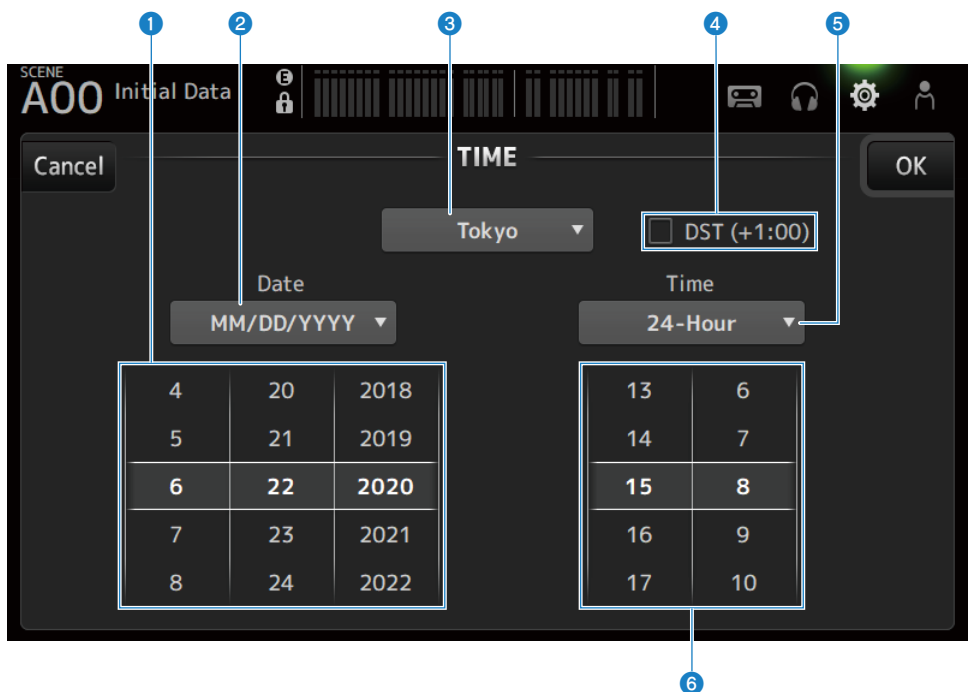

### **0** 날짜 설정

내부 시계의 날짜를 설정합니다.

#### **2** 날짜 형식 설정

내부 시계의 날짜 형식을 선택할 수 있습니다. 다음 형식 중에서 선택하십시오.

- ( **MM/DD/YYYY**: 월/일/연도
- ( **DD/MM/YYYY**: 일/월/연도
- ( **YYYY/MM/DD**: 연도/월/일

### c **지역**

날짜 표시 지역을 설정합니다.

### d **DST(+1:00)**

일광 절약 시간을 설정합니다. ON으로 설정하면 시간을 앞으로 1시간 건너뜁니다.

### 화면 기능 및 이름 > SETUP 화면

### **6** 시간 형식 설정

내부 시계의 시간 형식을 선택할 수 있습니다.

( **24-Hour**: 시간을 24시간 형식으로 표시합니다.

( **12-Hour**: 오전/오후 12시간 형식을 사용합니다.

### **6** 시간 설정

내부 시계의 시간을 설정합니다.

화면 기능 및 이름 > SETUP 화면

# **LOG 화면**

장치 사용 중에 표시되는 메시지를 기록된 날짜 및 시간과 함께 LOG에 표시할 수 있습니다.

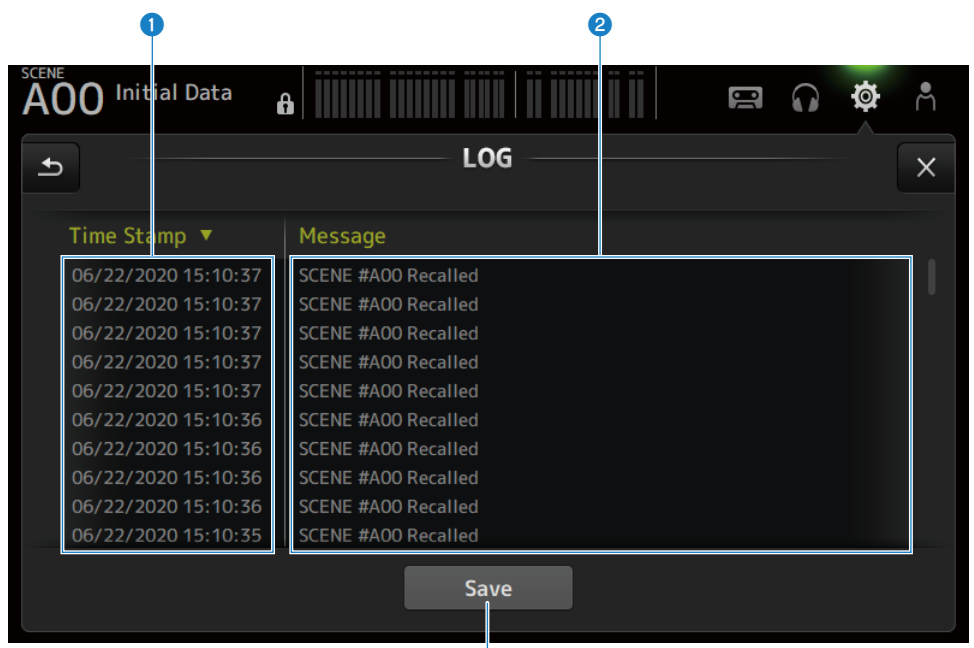

์ว

#### **Q** Time Stamp

메시지 날짜 및 시간이 있는 목록을 표시합니다. 머리글을 터치하여 날짜 및 시간을 기준으로 정렬할 수 있습니다.

**2** Message

메시지 목록을 표시합니다. 머리글을 터치하여 메시지를 알파벳순으로 정렬할 수 있습니다.

### **8** Save 버튼

로그를 USB 저장 장치에 저장합니다. 연결된 USB가 없으면 이 버튼을 사용할 수 없습니다.

# **ABOUT 화면**

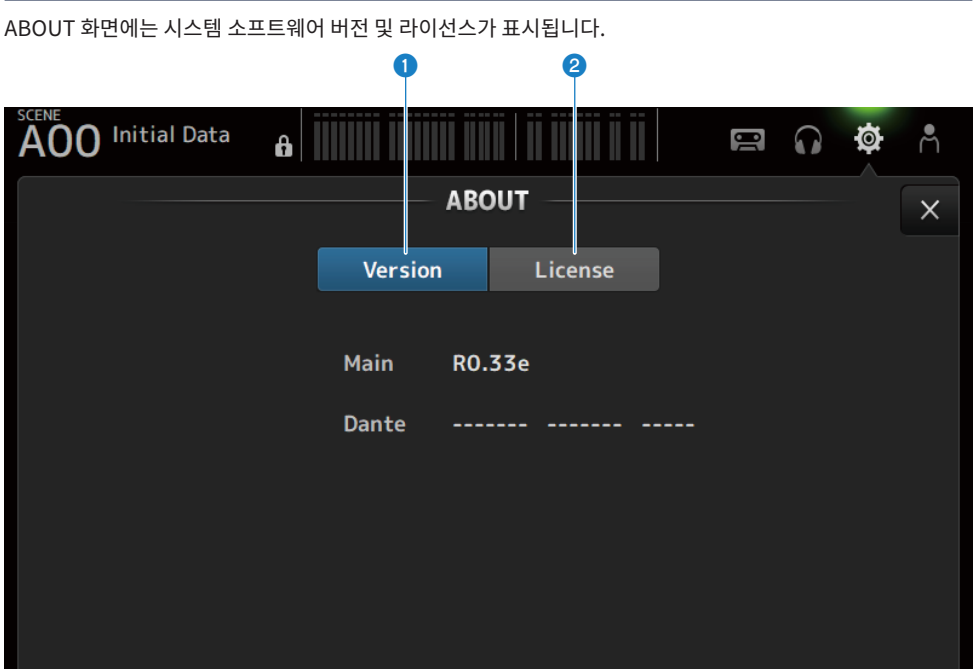

### **0** Version 버튼

시스템 소프트웨어 버전을 표시합니다.

#### **주**

DM3 STANDARD는 Dante 버전을 표시하지 않습니다.

### **2** License 버튼

시스템 소프트웨어 라이선스를 표시합니다.

# 화면 기능 및 이름 > SETUP 화면

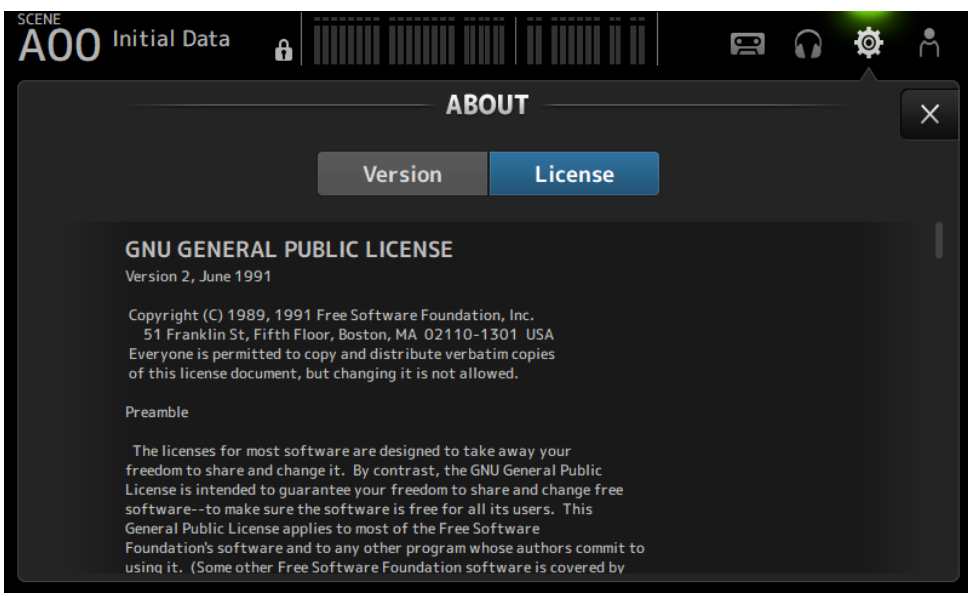

화면 기능 및 이름 > SETUP 화면

# **CONSOLE LOCK 화면**

CONSOLE LOCK 화면에서는 콘솔을 일시적으로 잠가서 실수로 작동되지 않도록 할 수 있습니다. CONSOLE LOCK 아이콘을 터치하면 콘솔이 잠깁니다. 기능은 LOGIN → CONSOLE LOCK과 동일합니다.

### **관련 링크**

["CONSOLE LOCK 화면" \(p.139\)](#page-138-0)

# **LOGIN 화면**

# **LOGIN 화면**

LOGIN 화면에서는 DM3 시리즈 콘솔 액세스 권한을 할당할 수 있습니다. Guest가 사용할 수 있는 파라미터를 제한하여 부주의로 인한 오용을 방지할 수 있습니다.

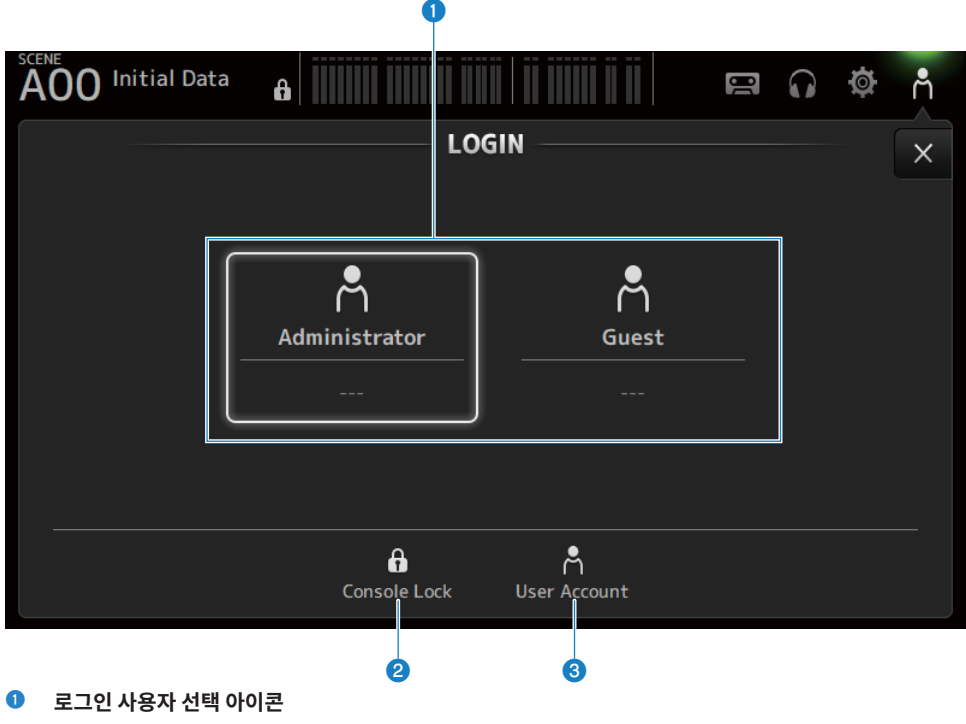

아이콘을 터치하여 로그인 사용자를 전환할 수 있습니다. 사용자 이름과 주석 및 아이콘도 표시됩니다.

# n **Administrator**

모든 기능을 사용할 수 있습니다. 관리자만 Guest 액세스를 제한할 수 있습니다. Administrator의 암호만 설정할 수 있습니다.

# n **Guest**

Guest가 로그인하면 Screen Lock 화면이 열리고, 게스트가 터치 스크린을 사용할 수 없습니다. 게스트는 관리 자가 허용한 범위 내에서 상단 패널을 조작할 수 있습니다. 상단 패널 조작은 ACCESS PERMISSION 화면에서 제한합니다.

### 화면 기능 및 이름 > LOGIN 화면

액세스 권한과 주석을 Guest에 대해 설정할 수 있습니다.

Guest에서 Administrator 로그인으로 변경하려면 Screen Lock 화면을 길게 누르십시오.

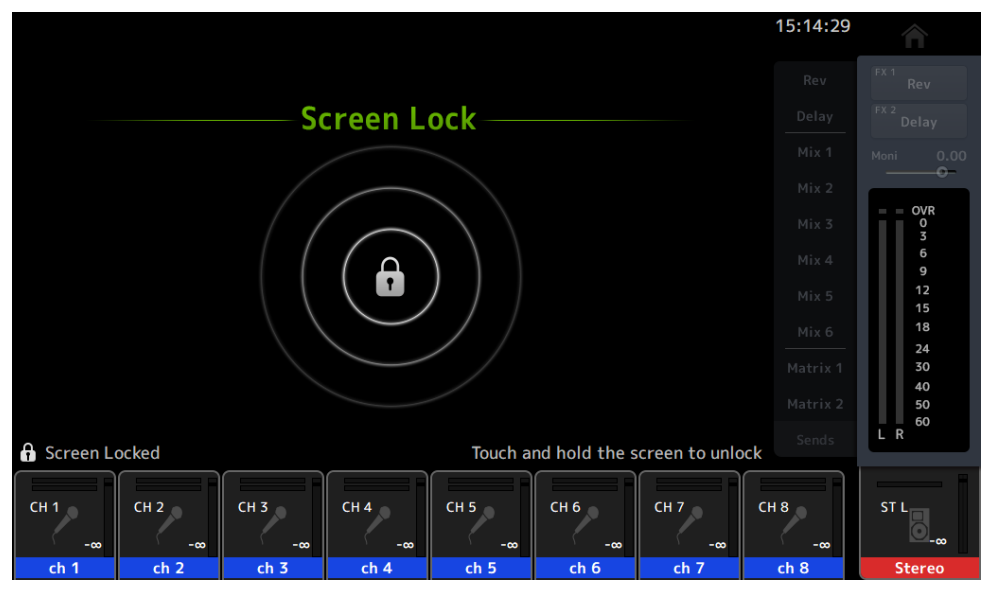

### **주**

- 공장에서 출고될 때는 관리자 암호가 설정되어 있지 않습니다.
- 다른 사용자의 조작을 제한하려면 관리자 암호를 설정해야 합니다.
- ( Administrator로 로그인되어 있는 동안 전원이 꺼질 경우, 다음 번에 전원을 켜면 시스템이 동일한 암호를 요청합니다. Guest로 로그 인하려면 암호 입력 화면에서 취소 버튼을 누르고, LOGIN 화면이 열리면 Guest를 선택하십시오.

### **2** Console Lock 아이콘

터치하면 Administrator 암호를 입력하는 화면이 열립니다. 암호를 올바르게 입력하면 CONSOLE LOCK 화면이 열립니다.

### c **User Account 아이콘**

터치하면 USER ACCOUNT 화면이 표시됩니다.

#### **관련 링크**

- ["ACCESS PERMISSION 화면" \(p.142\)](#page-141-0)
- ["게스트 사용자의 액세스 권한 적용" \(p.262\)](#page-261-0)

# <span id="page-138-0"></span>**CONSOLE LOCK 화면**

CONSOLE LOCK 화면에서는 콘솔을 일시적으로 잠가서 실수로 작동되지 않도록 할 수 있습니다.

CONSOLE LOCK이 표시되어 있는 동안에는 모든 컨트롤을 사용할 수 없습니다.

CONSOLE LOCK을 잠금 해제하려면 CONSOLE LOCK 화면을 길게 누르십시오. 암호 입력 화면이 열리면 로그 인된 사용자 또는 관리자의 암호를 입력하십시오.

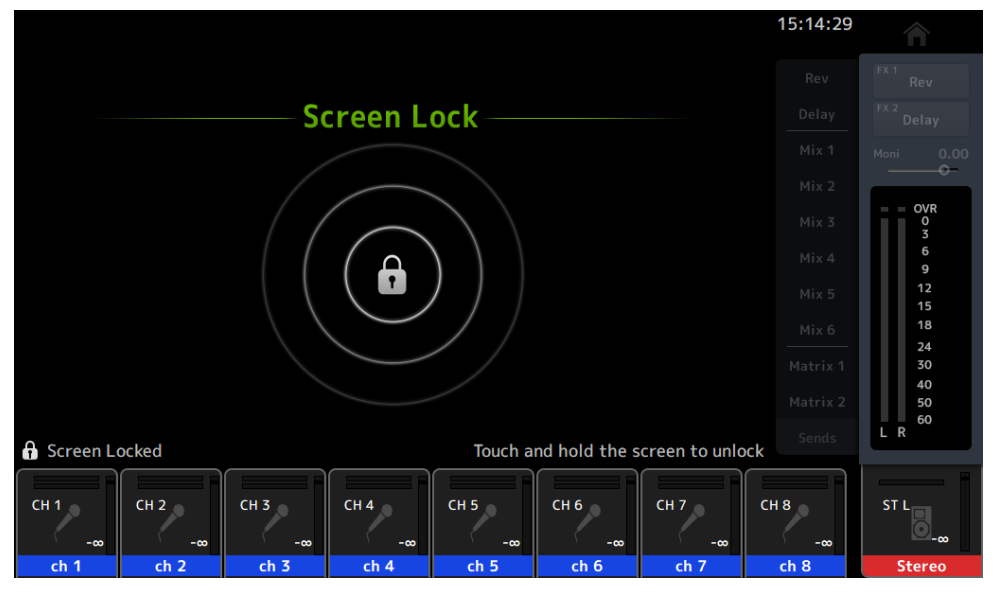

# **USER ACCOUNT 화면**

USER ACCOUNT 화면에서는 관리자 암호와 Guest 사용자의 액세스 제한을 설정합니다.

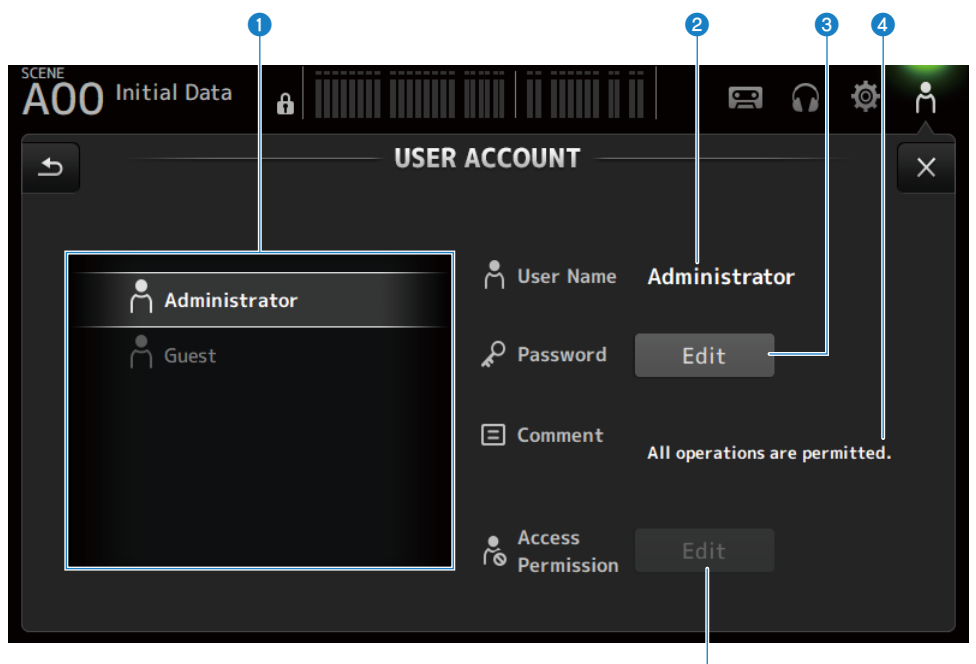

### **0** 사용자 선택 영역

사용자를 선택하고 사용자의 액세스 제한 설정을 편집합니다. 선택한 사용자에 대한 정보가 오른쪽에 표시됩니다.

#### **2** User Name

액세스 제한 설정을 편집할 사용자의 이름이 표시됩니다.

### c **Password Edit 버튼**

Administrator 암호를 설정합니다. Guest의 암호는 없습니다.

사용자 선택 영역에서 Administrator를 선택하고 Edit 버튼을 터치하여 암호를 설정하는 데 사용하는 SOFT KEYBOARD 화면을 여십시오.

암호를 처음 설정할 때는 암호를 Verify 텍스트 상자에 입력한 후 New Password 상자에 다시 입력하여 확인하십시오. 기존 암호를 변경하려면 현재 암호를 Old Password 상자에 입력한 후 새 암호를 설정하십시오.

e

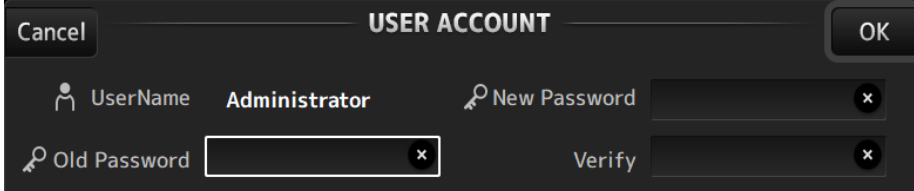

## d **Comment 텍스트 상자**

LOGIN 화면에 표시할 주석을 입력하는 데 사용합니다.

사용자 선택 영역에서 Guest를 선택하면 Guest 주석을 편집할 수 있습니다. 텍스트 상자를 터치하면 주석을 입력하는 데 사용할 수 있는 SOFT KEYBOARD가 열립니다.

### e **Access Permission Edit 버튼**

Guest 사용자의 액세스 권한을 설정합니다.

사용자 선택 영역에서 Guest를 선택하고 Edit 버튼을 터치하면 ACCESS PERMISSION 화면이 열립니다.

# <span id="page-141-0"></span>**ACCESS PERMISSION 화면**

ACCESS PERMISSION 화면에서는 액세스 허가 관련 파라미터를 선택할 수 있고, Guest 사용자의 액세스 제한 을 설정합니다.

00 a

이 화면은 관리자로 로그인되어 있는 경우에만 열립니다.

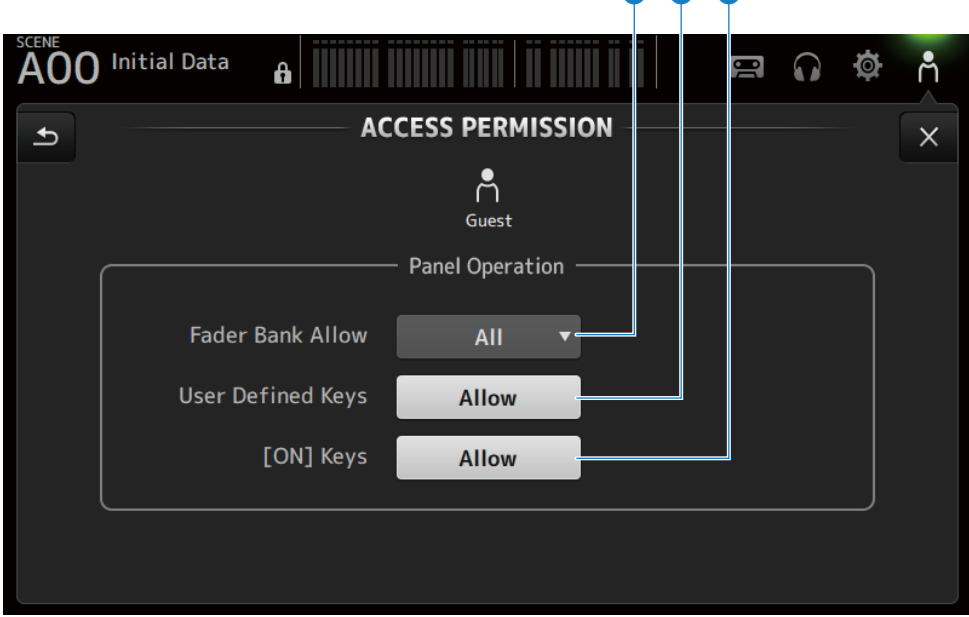

#### a **Fader Bank Allow 선택 버튼**

Guest의 조작을 허용할 페이더 뱅크를 설정합니다.

- ( **All**:
	- DAW REMOTE를 제외한 모든 페이더 뱅크의 조작을 허용합니다.
- ( **Custom 1**:

Custom 1만 조작을 허용합니다.

- ( **Custom 2**: Custom 2만 조작을 허용합니다.
- ( **Custom 1/2**: Custom 1과 2의 조작을 허용합니다.

#### b **USER DEFINED KEYS 버튼**

[USER DEFINED KEYS] 키의 사용을 허용하거나 차단합니다.

### **<sup>6</sup>** [ON] Keys

채널 스트립에 있는 [ON] 키의 사용을 허용하거나 차단합니다.

# **HOME 화면**

# **HOME 화면**

채널 설정 상태는 HOME 화면에 모두 함께 표시됩니다. 이 화면을 열려면 상단 패널에서 [HOME] 키를 터치하거 나 HOME 버튼을 화면에서 누르십시오.

HOME 화면에는 다음과 같은 세 가지 부분이 있습니다.

- ( SELECTED CHANNEL 부분
- ( CH STRIP 부분
- ( FADER 부분

HOME 화면에 표시할 부분을 Key Function → [HOME] Key를 통해 SETUP 화면 → PREFERENCE 화면에서 선택할 수 있습니다. 선택한 부분이 1개보다 많으면 [HOME] 키/HOME 버튼을 누를 때마다 표시되는 부분이 바 뀝니다.

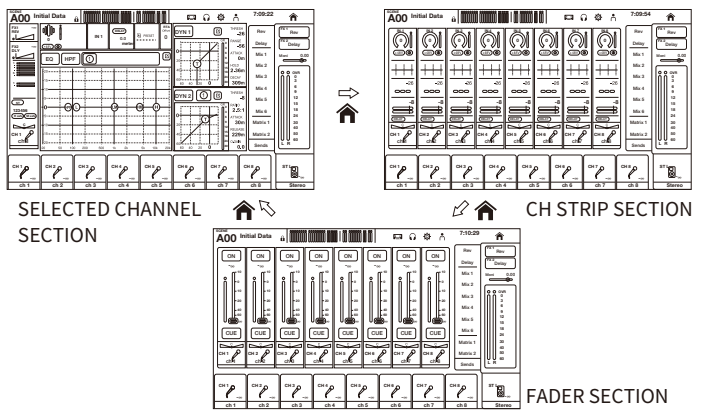

### **주**

DAW REMOTE 화면은 DAW REMOTE를 사용하는 동안 표시됩니다.

# ■ HOME 화면 메뉴

HOME 화면 오른쪽에 있는 메뉴 스와이프 표시등에서 왼쪽으로 스와이프하여 다음 메뉴를 여십시오.

# HOME 화면 > HOME 화면

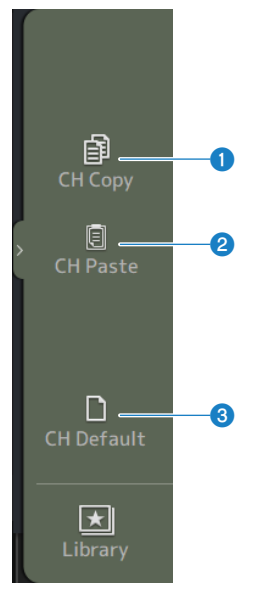

**O** CH Copy 현재 채널의 설정을 복사합니다.

# **e** CH Paste

복사한 채널 설정을 선택한 채널에 붙여넣습니다.

# **8** CH Default

현재 채널 설정을 기본값으로 재설정합니다.
## ■ MIX/MATRIX 채널 또는 FX BUS의 경우

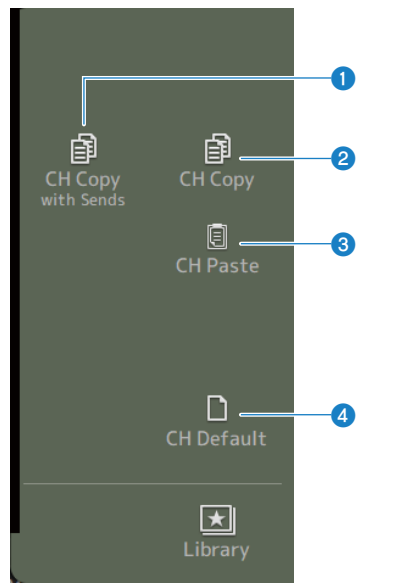

**O** CH Copy with Sends 채널 설정을 전송을 포함하여 복사합니다.

## **e** CH Copy

현재 채널의 설정을 복사합니다.

### **8** CH Paste

복사한 채널 설정을 선택한 채널에 붙여넣습니다.

### d **CH Default**

현재 채널 설정을 기본값으로 재설정합니다.

#### **관련 링크**

["설정을 한 채널에서 복사하고 다른 채널에 붙여넣기" \(p.263\)](#page-262-0)

# **SELECTED CHANNEL 부분**

## **SELECTED CHANNEL 부분**

SELECTED CHANNEL 부분에서는 선택한 채널의 모든 파라미터를 표시하고 설정할 수 있습니다. 이 화면을 열 려면 상단 패널에서 [HOME] 키를 터치하거나 HOME 버튼을 화면에서 누르십시오.

## **주**

SETUP 화면 → PREFERENCE 화면에서 Key Function → [HOME] Key를 선택하여 HOME 화면에 표시할 내용을 선택할 수 있습니다.

## **CH 1-16, ST IN, FX RTN 1-2**

다음은 CH 1-16, ST IN, FX RTN 1-2 채널의 SELECTED CHANNEL 부분에 대한 설명입니다.

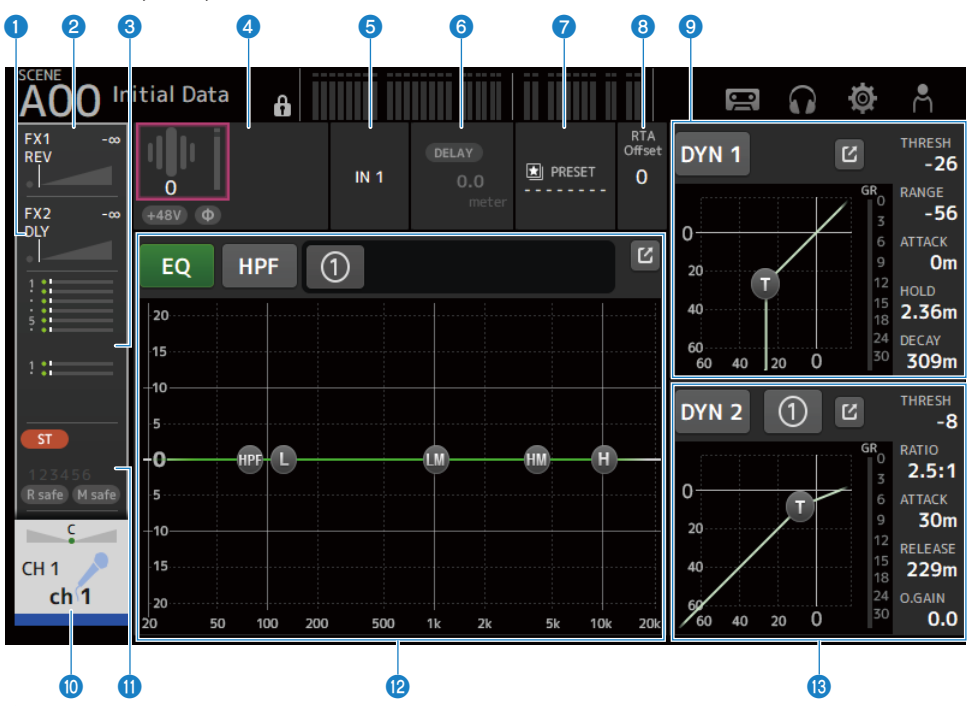

- a **FX 2 화면을 표시합니다. (**[p.187](#page-186-0)**)**
- b **FX 1 화면을 표시합니다. (**[p.187](#page-186-0)**)**
- c **SEND TO 화면을 표시합니다. (**[p.191](#page-190-0)**)**

## d **HA의 상태를 표시합니다.**

터치하여 강조 표시한 후 [TOUCH AND TURN] 노브를 돌려 게인을 조정하십시오. 강조 표시되면 터치하여 INPUT 화면을 여십시오. ([p.167\)](#page-166-0) 두 HA가 스테레오 채널에 표시됩니다.

- **<sup>5</sup>** 입력 포트를 표시합니다. 강조 표시되면 터치하여 INPUT 화면을 여십시오. ([p.167\)](#page-166-0)
- f **DELAY 화면을 표시합니다. (**[p.185](#page-184-0)**)**
- g **LIBRARY 화면을 표시합니다. (**[p.219](#page-218-0)**)**
- h **RTA Offset을 설정합니다.** RTA 감도를 조정합니다. 터치하여 강조 표시한 후 [TOUCH AND TURN] 노브로 조정하십시오.

## **9** 채널의 DYN1을 설정합니다. 이동(Jump) 버튼을 터치하면 DYN1 화면이 열립니다. ([p.179\)](#page-178-0)

j **CH VIEW 화면을 표시합니다. (**[p.195](#page-194-0)**)**

## k **ASSIGN 화면을 표시합니다. (**[p.193](#page-192-0)**)**

## **<sup>1</sup>** 채널의 EQ을 설정합니다.

1-knob 버튼은 1-knob 모드와 수동 모드 간에 전환합니다. 1-knob EQ 모드 유형 선택과 필터 유형 전환 같은 설정은 EQ 화면에서 수행합니다. 이동(Jump) 버튼을 터치하면 EQ 화면이 열립니다. ([p.174](#page-173-0))

## m **채널의 DYN2을 설정합니다.**

1-knob 버튼은 1-knob 모드와 수동 모드 간에 전환합니다. 터치하여 강조 표시한 후 [TOUCH AND TURN] 노브를 돌려 파라미터를 조정하십시오. 이동(Jump) 버튼을 터치하면 DYN2 화면이 열립니다. ([p.182\)](#page-181-0)

## **FX BUS 1-2**

다음은 FX 1-2 채널의 SELECTED CHANNEL 부분에 대한 설명입니다.

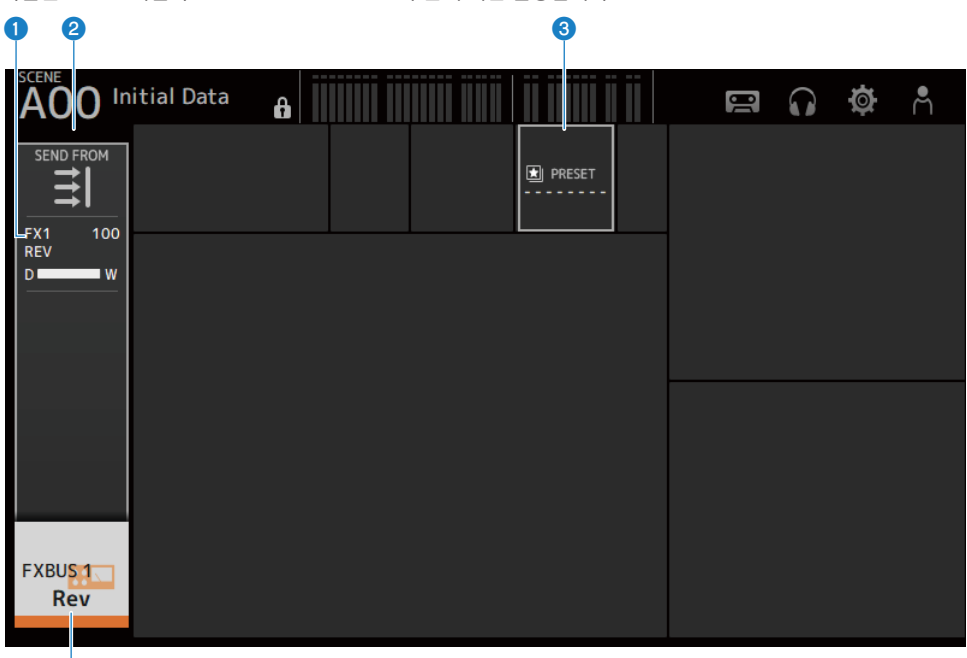

d

- a **FX 화면을 표시합니다. (**[p.187](#page-186-0)**)**
- b **SEND FROM 화면을 표시합니다. (**[p.217](#page-216-0)**)**
- c **LIBRARY 화면을 표시합니다. (**[p.219](#page-218-0)**)**
- d **CH VIEW 화면을 표시합니다. (**[p.195](#page-194-0)**)**

## **MIX 1-6**

다음은 MIX 1-6 채널의 SELECTED CHANNEL 부분에 대한 설명입니다.

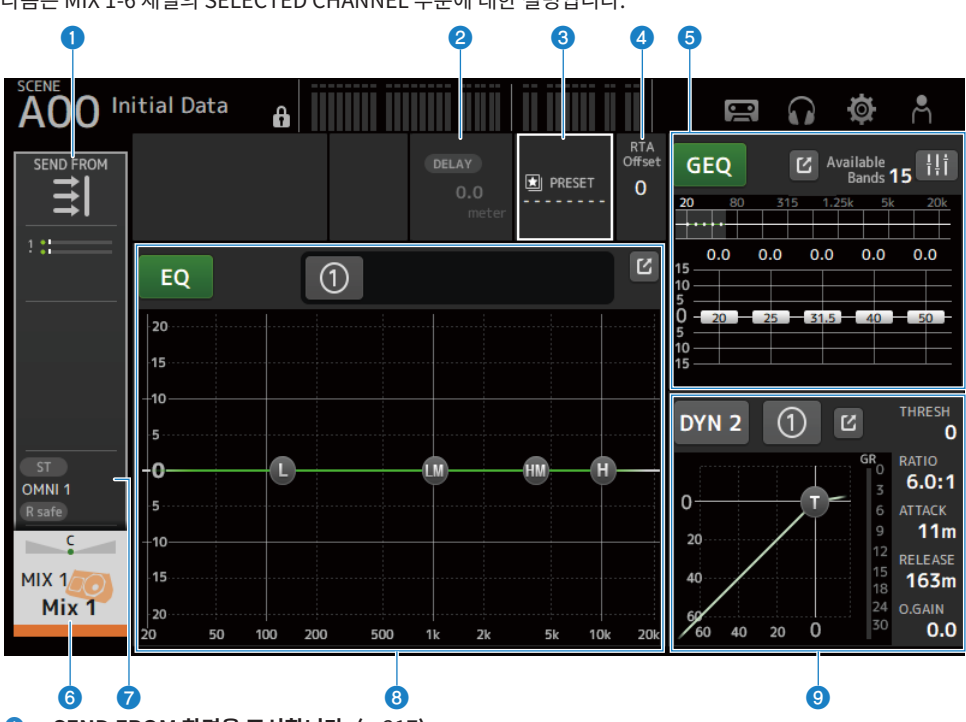

a **SEND FROM 화면을 표시합니다. (**[p.217](#page-216-0)**)**

- b **DELAY 화면을 표시합니다. (**[p.185](#page-184-0)**)**
- c **LIBRARY 화면을 표시합니다. (**[p.219](#page-218-0)**)**
- d **RTA Offset을 설정합니다.**

RTA의 감도를 조정합니다. 터치하여 강조 표시한 후 [TOUCH AND TURN] 노브로 조정하십시오.

- e **채널의 GEQ을 설정합니다.** 터치하여 강조 표시한 후 [TOUCH AND TURN] 노브를 돌려 파라미터를 조정하십시오. GEQ ON FADER 표시를 터치하여 켜면 상단 패널에서 페이더를 사용할 수 있습니다. 이동(Jump) 버튼을 터치하면 GEQ 화면이 열립니다. [\(p.209](#page-208-0))
- f **CH VIEW 화면을 표시합니다. (**[p.195](#page-194-0)**)**
- g **OUTPUT 화면을 표시합니다. (**[p.212](#page-211-0)**)**

## **8** 채널의 EQ을 설정합니다.

1-knob 버튼은 1-knob 모드와 수동 모드 간에 전환합니다. 1-knob EQ 모드 유형 선택과 필터 유형 전환 같은 설정은 EQ 화면에서 수행합니다. 이동(Jump) 버튼을 터치하면 EQ 화면이 열립니다. ([p.174](#page-173-0))

## **© 채널의 DYN2을 설정합니다.**

1-knob 버튼은 1-knob 모드와 수동 모드 간에 전환합니다. 터치하여 강조 표시한 후 [TOUCH AND TURN] 노브를 돌려 파라미터를 조정하십시오. 이동(Jump) 버튼을 터치하면 DYN2 화면이 열립니다. ([p.182\)](#page-181-0)

## **MATRIX 1-2**

다음은 MATRIX 1-2 채널의 SELECTED CHANNEL 부분에 대한 설명입니다.

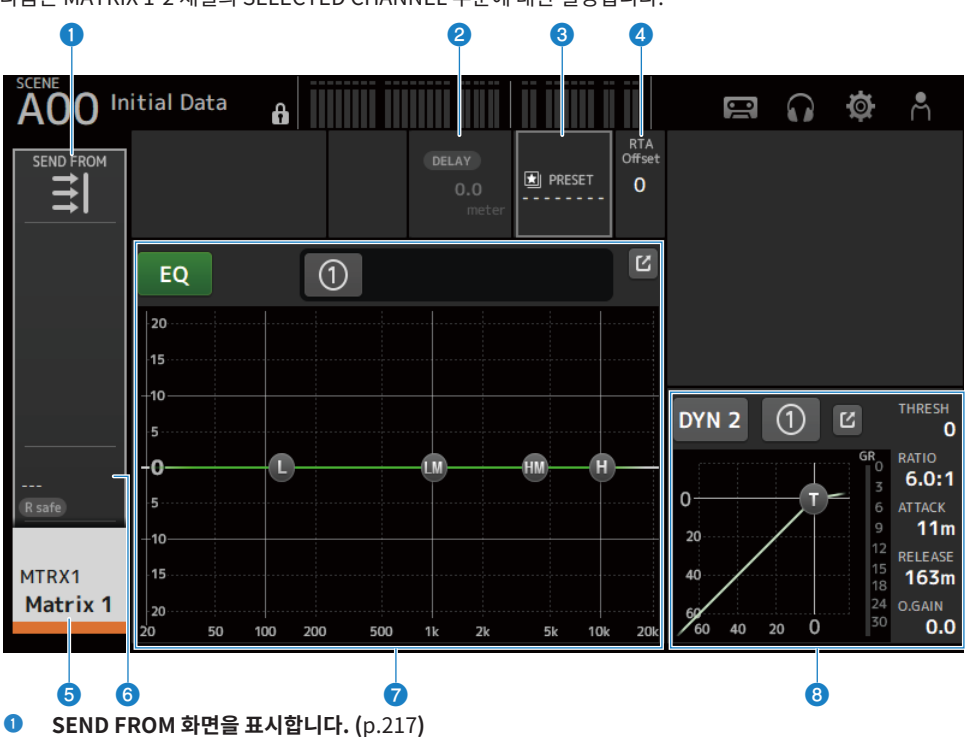

- b **DELAY 화면을 표시합니다. (**[p.185](#page-184-0)**)**
- c **LIBRARY 화면을 표시합니다. (**[p.219](#page-218-0)**)**
- d **RTA Offset을 설정합니다.**

RTA의 감도를 조정합니다. 터치하여 강조 표시한 후 [TOUCH AND TURN] 노브로 조정하십시오.

- e **CH VIEW 화면을 표시합니다. (**[p.195](#page-194-0)**)**
- f **OUTPUT 화면을 표시합니다. (**[p.212](#page-211-0)**)**

## g **채널의 EQ을 설정합니다.**

1-knob 버튼은 1-knob 모드와 수동 모드 간에 전환합니다. 1-knob EQ 모드 유형 선택과 필터 유형 전환 같은 설정은 EQ 화면에서 수행합니다. 이동(Jump) 버튼을 터치하면 EQ 화면이 열립니다. ([p.174](#page-173-0))

## **8** 채널의 DYN2을 설정합니다.

1-knob 버튼은 1-knob 모드와 수동 모드 간에 전환합니다. 터치하여 강조 표시한 후 [TOUCH AND TURN] 노브를 돌려 파라미터를 조정하십시오. 이동(Jump) 버튼을 터치하면 DYN2 화면이 열립니다. ([p.182\)](#page-181-0)

## **ST L/R**

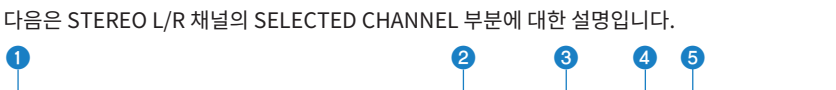

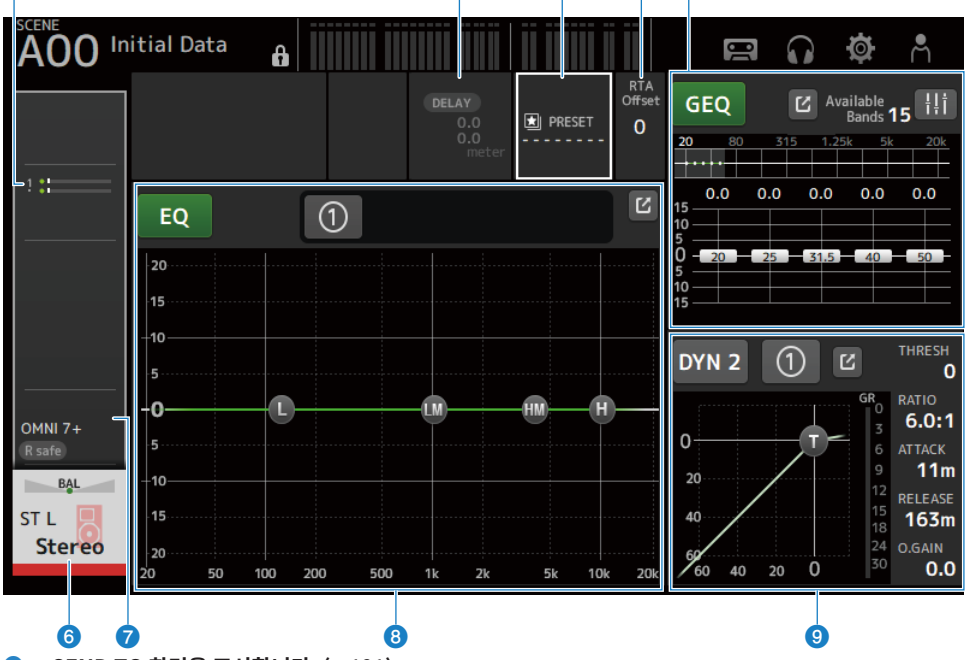

a **SEND TO 화면을 표시합니다. (**[p.191](#page-190-0)**)**

- b **DELAY 화면을 표시합니다. (**[p.185](#page-184-0)**)**
- c **LIBRARY 화면을 표시합니다. (**[p.219](#page-218-0)**)**
- d **RTA Offset을 설정합니다.**

RTA의 감도를 조정합니다. 터치하여 강조 표시한 후 [TOUCH AND TURN] 노브로 조정하십시오.

- e **채널의 GEQ을 설정합니다.** GEQ ON FADER 표시를 터치하여 켜면 상단 패널에서 페이더를 사용할 수 있습니다.
	- 이동(Jump) 버튼을 터치하면 GEQ 화면이 열립니다. [\(p.209](#page-208-0))
- f **CH VIEW 화면을 표시합니다. (**[p.195](#page-194-0)**)**
- g **OUTPUT 화면을 표시합니다. (**[p.212](#page-211-0)**)**
- **8** 채널의 EO을 설정합니다.

1-knob 버튼은 1-knob 모드와 수동 모드 간에 전환합니다. 1-knob EQ 모드 유형 선택과 필터 유형 전환 같은 설정은 EQ 화면에서 수행합니다. 이동(Jump) 버튼을 터치하면 EQ 화면이 열립니다. ([p.174](#page-173-0))

## **9** 채널의 DYN2을 설정합니다.

1-knob 버튼은 1-knob 모드와 수동 모드 간에 전환합니다. 터치하여 강조 표시한 후 [TOUCH AND TURN] 노브를 돌려 파라미터를 조정하십시오. 이동(Jump) 버튼을 터치하면 DYN2 화면이 열립니다. ([p.182\)](#page-181-0)

# **CH STRIP 부분**

## **CH STRIP 부분**

CH STRIP 부분에 8개 채널의 파라미터를 한꺼번에 표시하여 설정할 수 있습니다. 이 화면을 열려면 상단 패널에 서 [HOME] 키를 터치하거나 HOME 버튼을 화면에서 누르십시오.

## **주**

SETUP 화면 → PREFERENCE 화면에서 Key Function → [HOME] Key를 선택하여 HOME 화면에 표시할 내용을 선택할 수 있습니다.

## **관련 링크**

["PREFERENCES 화면" \(p.84\)](#page-83-0)

## **CH 1-16, ST IN, FX RTN 1-2**

다음은 CH 1-16, ST IN, FX RTN 1-2 채널의 CH STRIP 부분에 대한 설명입니다.

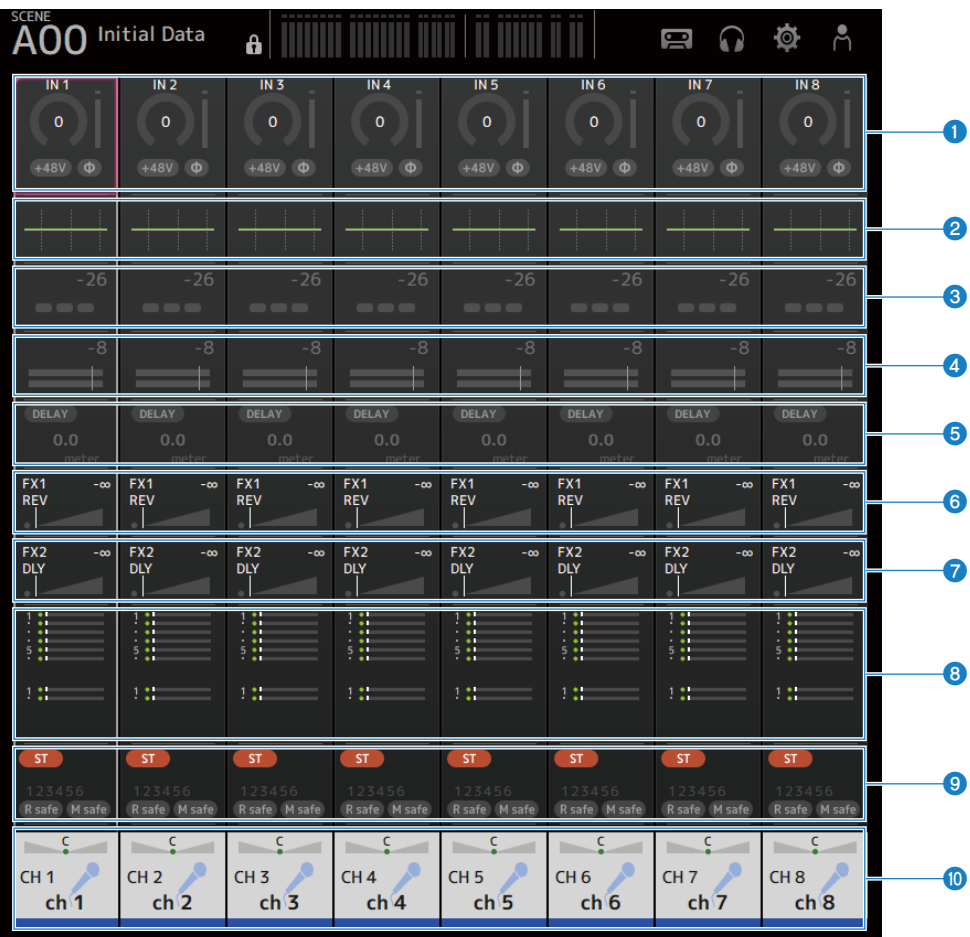

- a **INPUT 화면을 표시합니다. (**[p.167](#page-166-0)**)**
- b **EQ 화면을 표시합니다. (**[p.174](#page-173-0)**)**
- c **DYN1 화면을 표시합니다. (**[p.179](#page-178-0)**)**
- d **DYN2 화면을 표시합니다. (**[p.182](#page-181-0)**)**
- e **DELAY 화면을 표시합니다. (**[p.185](#page-184-0)**)**
- f **FX 1 화면을 표시합니다. (**[p.187](#page-186-0)**)**

HOME 화면 > CH STRIP 부분

- g **FX 2 화면을 표시합니다. (**[p.187](#page-186-0)**)**
- h **SEND TO 화면을 표시합니다. (**[p.191](#page-190-0)**)**
- i **ASSIGN 화면을 표시합니다. (**[p.193](#page-192-0)**)**
- j **CH VIEW 화면을 표시합니다. (**[p.195](#page-194-0)**)**

HOME 화면 > CH STRIP 부분

## **FX BUS 1-2**

다음은 FX BUS 1-2 채널의 CH STRIP 부분에 대한 설명입니다.

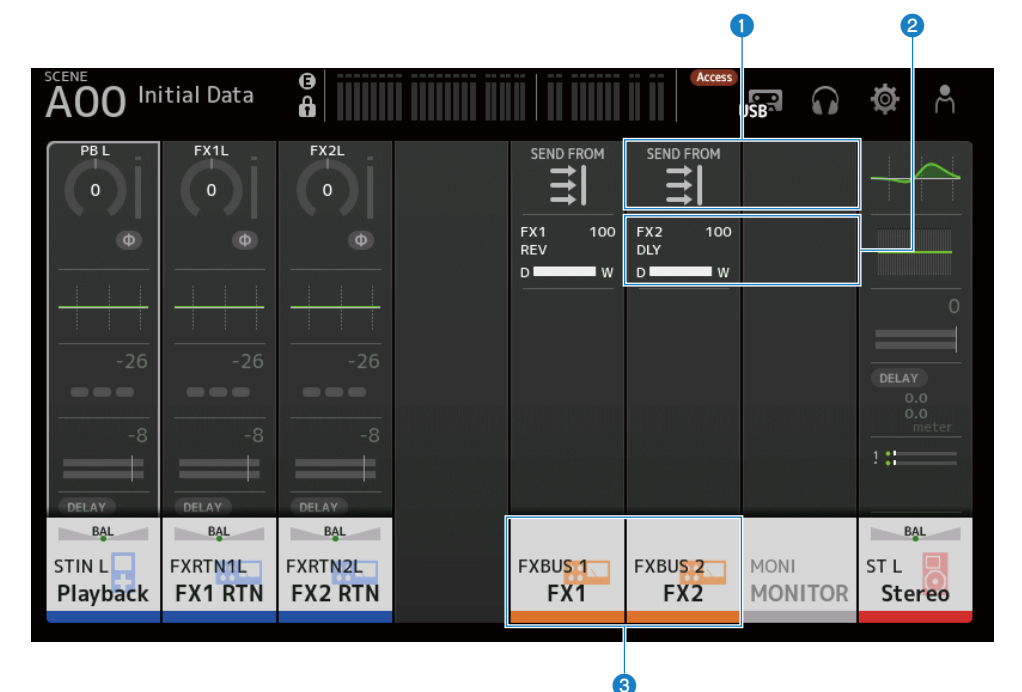

- a **SEND FROM 화면을 표시합니다. (**[p.217](#page-216-0)**)**
- b **FX 화면을 표시합니다. (**[p.187](#page-186-0)**)**
- c **CH VIEW 화면을 표시합니다. (**[p.195](#page-194-0)**)**

## **MIX 1-6 및 MATRIX 1-2**

다음은 MIX 1-6 및 MATRIX 1-2 채널의 CH STRIP 부분에 대한 설명입니다.

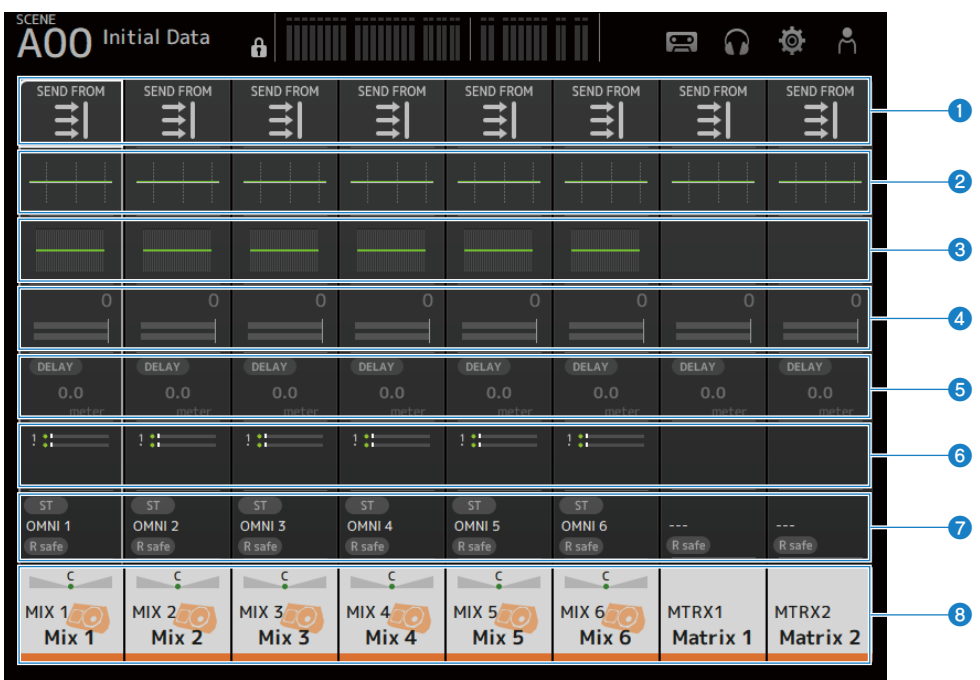

a **SEND FROM 화면을 표시합니다. (**[p.217](#page-216-0)**)**

- b **EQ 화면을 표시합니다. (**[p.174](#page-173-0)**)**
- c **GEQ 화면을 표시합니다. (**[p.209](#page-208-0)**)**
- d **DYN2 화면을 표시합니다. (**[p.182](#page-181-0)**)**
- e **DELAY 화면을 표시합니다. (**[p.185](#page-184-0)**)**
- f **SEND TO 화면을 표시합니다. (**[p.191](#page-190-0)**)**
- g **OUTPUT 화면을 표시합니다. (**[p.212](#page-211-0)**)**
- h **CH VIEW 화면을 표시합니다. (**[p.195](#page-194-0)**)**

## **ST L/R**

다음은 STEREO L/R 채널의 CH STRIP 부분에 대한 설명입니다.

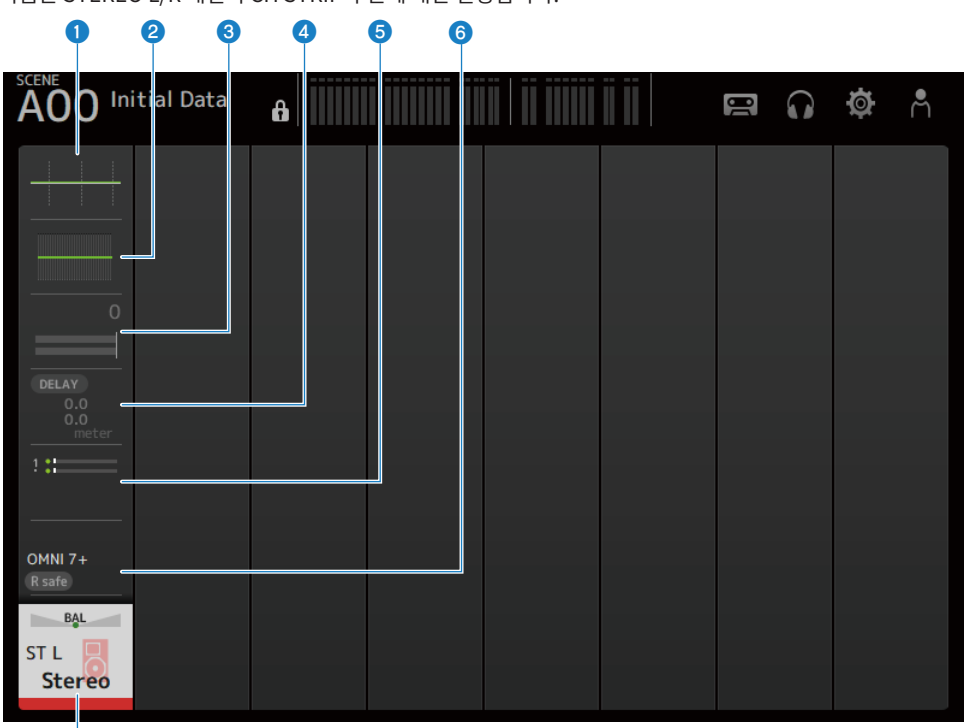

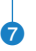

- a **EQ 화면을 표시합니다. (**[p.174](#page-173-0)**)**
- b **GEQ 화면을 표시합니다. (**[p.209](#page-208-0)**)**
- c **DYN2 화면을 표시합니다. (**[p.182](#page-181-0)**)**
- d **DELAY 화면을 표시합니다. (**[p.185](#page-184-0)**)**
- e **SEND TO 화면을 표시합니다. (**[p.191](#page-190-0)**)**
- f **OUTPUT 화면을 표시합니다. (**[p.212](#page-211-0)**)**
- g **CH VIEW 화면을 표시합니다. (**[p.195](#page-194-0)**)**

# **FADER 부분**

FADER 부분에서는 채널이 8개인 페이더 스트립을 표시하고 설정할 수 있습니다. 이 화면을 열려면 상단 패널에 서 [HOME] 키를 터치하거나 HOME 버튼을 화면에서 누르십시오.

## **주**

SETUP 화면 → PREFERENCE 화면에서 Key Function → [HOME] Key를 선택하여 HOME 화면에 표시할 내용을 선택할 수 있습니다.

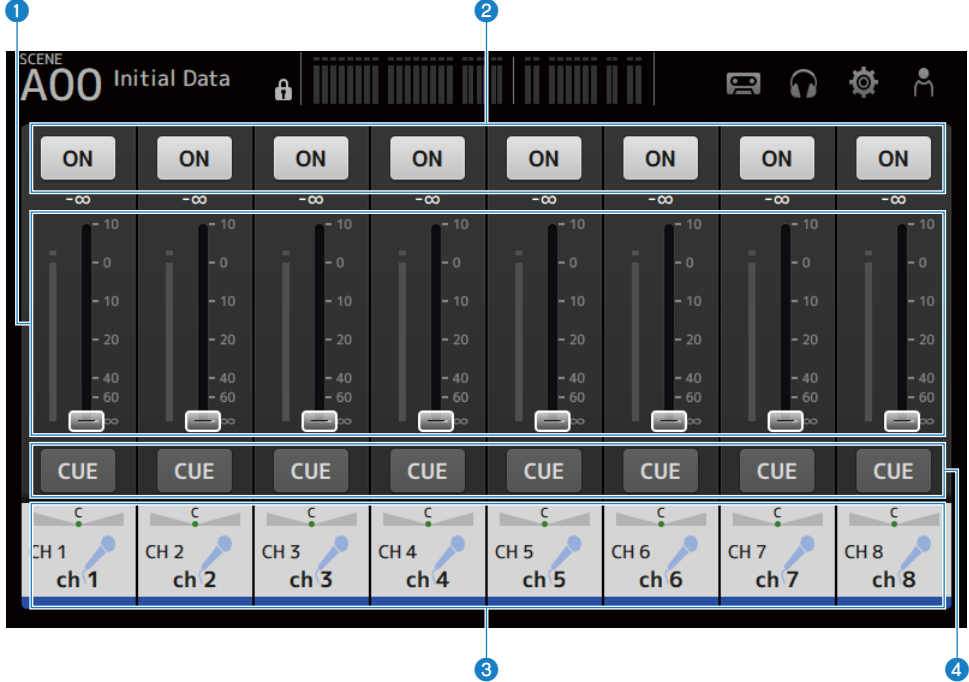

a **페이더**

채널의 페이더 레벨을 조작합니다.

## **2** ON 버튼

채널을 ON/OFF로 토글합니다.

c **CH VIEW 화면을 표시합니다. (**[p.195](#page-194-0)**)**

## d **CUE 버튼**

채널 CUE를 켜고(ON) 끕니다(OFF).

# **DAW REMOTE 화면**

# **DAW REMOTE 화면**

DAW REMOTE 화면에서는 DAW를 원격 제어합니다.

CUSTOM 1 키와 CUSTOM 2 키를 동시에 누르면 DAW REMOTE 화면이 열립니다. Preference → Others → DAW Remote Mode를 선택하여 표시되는 내용을 변경할 수 있습니다.

## **DAW Remote Mode가 Steinberg인 경우:**

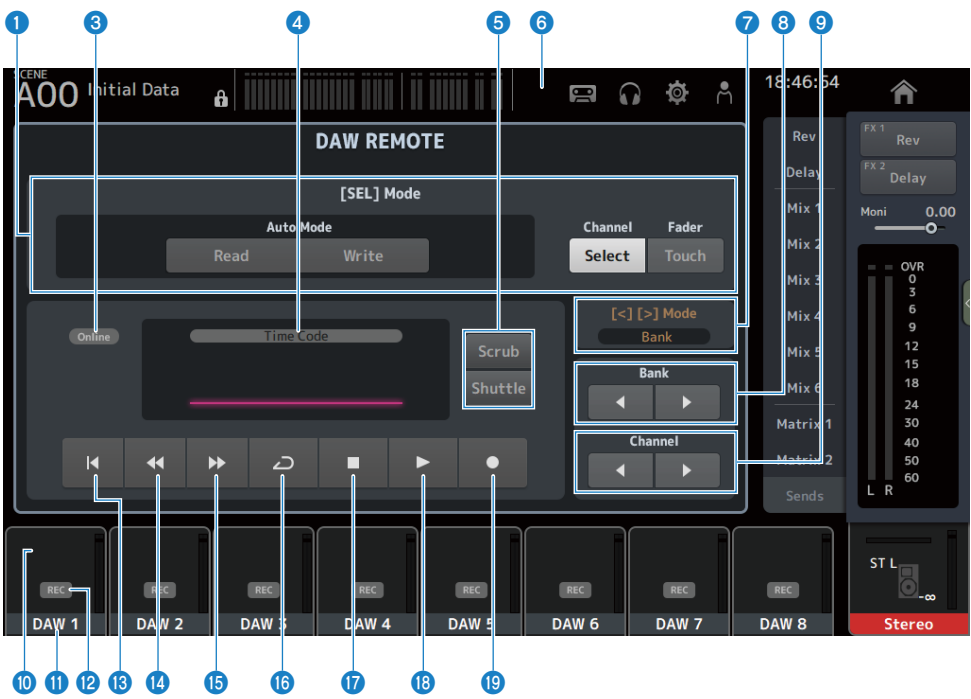

## **DAW Remote Mode가 Others인 경우:**

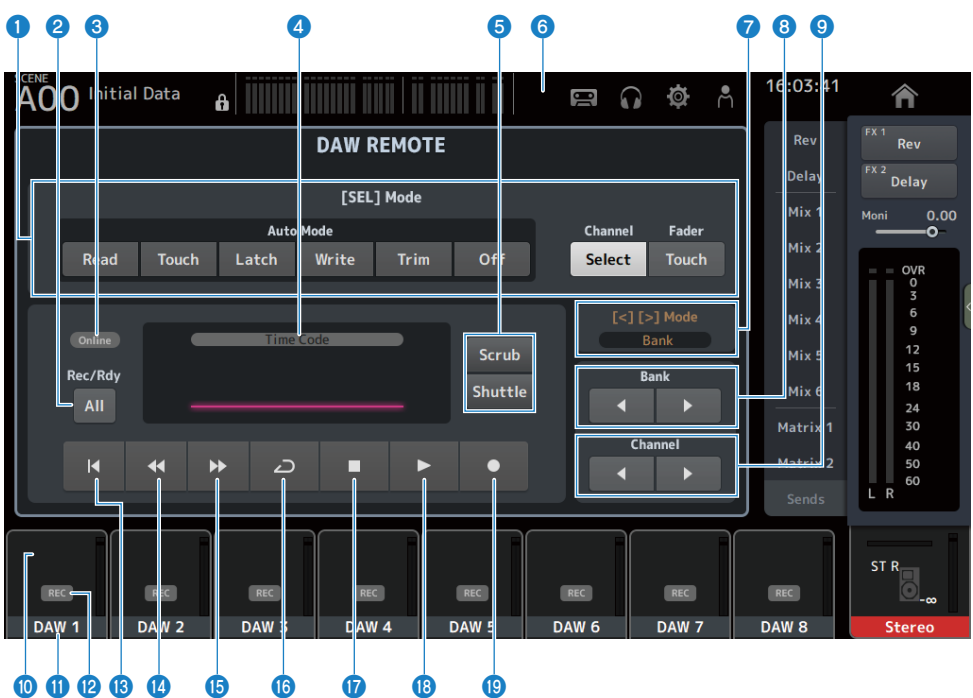

## a **[SEL] 모드 전환 버튼**

[SEL] 키의 기능을 전환하는 데 사용합니다.

## ( **Auto Mode**:

- 자동화 모드를 선택합니다.
- Read: Read 모드를 켭니다(ON).
- Touch: Touch 모드를 켭니다(ON).
- Latch: Latch 모드를 켭니다(ON).
- Write: Write 모드를 켭니다(ON).
- Trim: Trim 모드를 켭니다(ON).
- Off: 자동화 모드를 끕니다(OFF).

## ( **Channel Select**:

채널(트랙)을 선택합니다.

( **Fader Touch**: 터치 이벤트를 전송합니다.

## b **Rec/Rdy All 버튼**

모든 트랙에 대해 암 레코딩을 켭니다(ON).

## **8** ONLINE 표시등

DAW와 USB MIDI가 연결된 경우 ONLINE 아이콘이 표시됩니다.

Online

## d **TIME CODE 표시등**

시간 코드를 표시합니다. 맨 위에 표시되는 설명은 시간 코드 형식(Time Code, Frames, Beats)에 따라 다릅니다.

#### e **Scrub/Shuttle 전환 버튼**

시간 코드가 강조 표시되어 있을 때 [TOUCH AND TURN] 노브의 조작을 Scrub와 Shuttle 중에서 선택합니다.

#### f **DAW 표시등**

DAW가 연결되어 있으면 DAW 아이콘이 상태 표시등에 표시됩니다.

## g **[<][>] Mode 디스플레이**

DAW REMOTE 키의 [<] [>] 기능을 표시합니다.

( **Channel**:

채널 증/감

( **Bank**:

뱅크 증/감

h **뱅크 이동 버튼**

리모컨으로 채널을 한 번에 8채널씩 이동합니다.

## i **Channel 이동 버튼**

리모컨으로 채널을 한 번에 1채널씩 이동합니다.

#### j **Level 표시등**

채널 레벨을 표시합니다.

k **채널 이름**

채널(트랙) 이름을 표시합니다.

## **<sup>2</sup>** Rec 암 버튼

트랙에 대해 암 레코딩을 켭니다(ON).

## **68 시작 지점 버튼**

시작 지점으로 돌아갑니다.

## **4** 되감기 버튼

뒤로 돌려서 재생합니다.

## o **빨리 감기 버튼**

앞으로 빨리 돌려서 재생합니다.

#### **6** LOOP 버튼

반복 모드를 켜거나 끕니다(ON/OFF).

## q **중지 버튼**

녹음 또는 재생을 중지합니다.

 $\bullet$  재생 버튼 재생을 시작합니다.

## s **녹음 버튼**

녹음을 시작합니다.

#### **관련 링크**

["USB MIDI 포트를 설정하는 경우" \(p.267\)](#page-266-0)

# **채널별 화면**

# <span id="page-166-0"></span>**INPUT 화면**

INPUT 화면에서는 INPUT PATCH를 설정하고, 팬텀 파워를 켜거나 끄고(ON/OFF), 신호 위상을 토글하고, 입 력 게인을 조정할 수 있습니다.

## $H$  **CH 1-16**

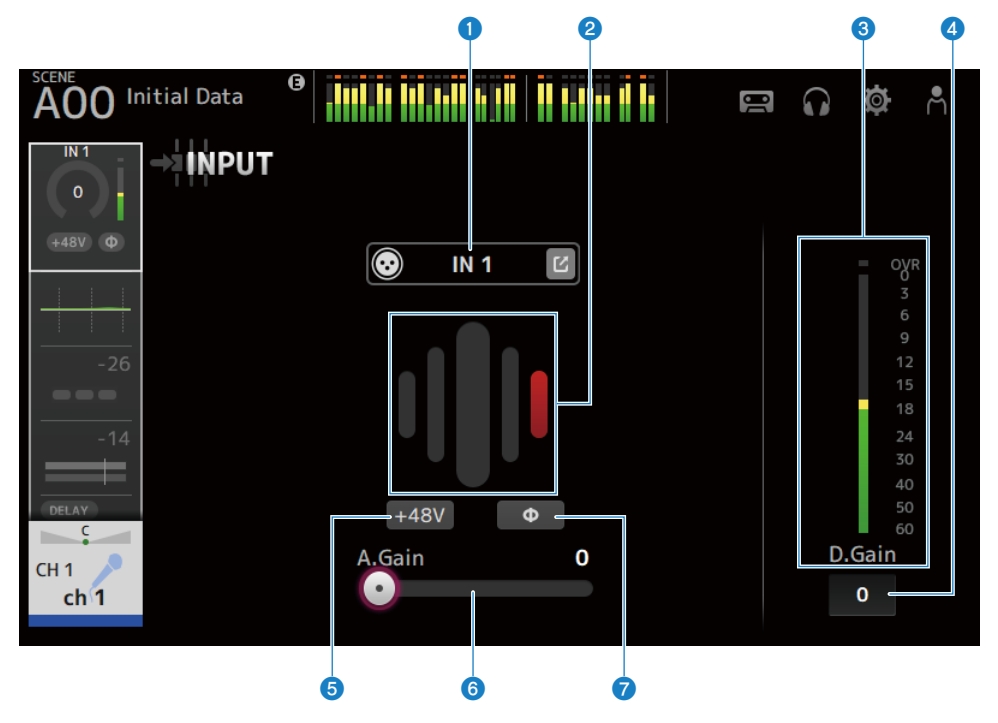

## ■ ST IN, FX RTN 채널

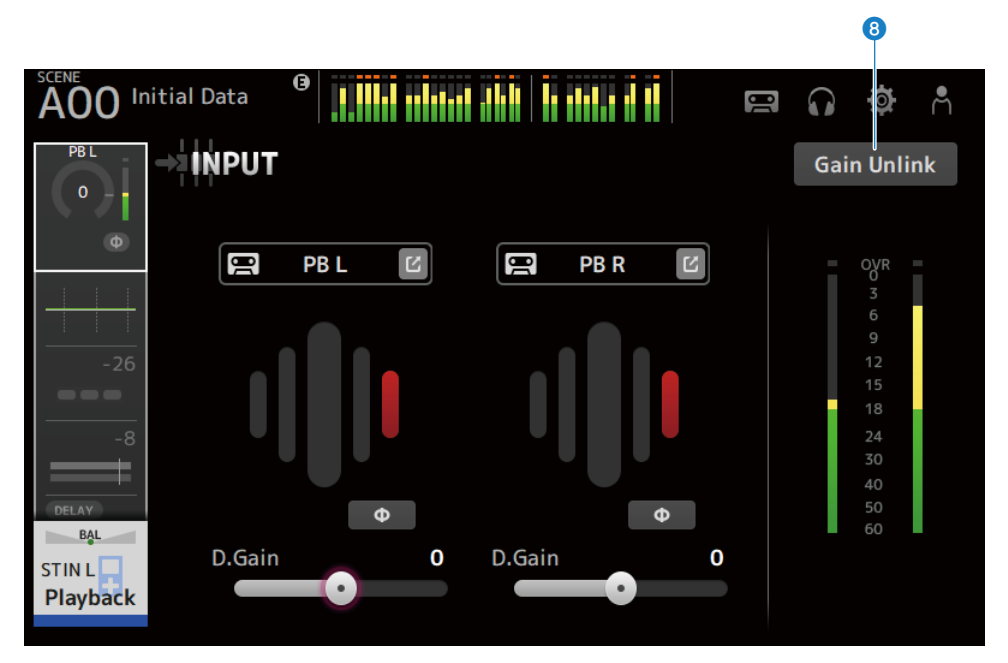

채널별 화면 > INPUT 화면

### **0** INPUT PATCH 버튼

입력 채널의 입력 소스(입력 포트)를 선택할 수 있습니다.

( **IN**:

[INPUT] 단자에 연결된 장치에서 입력합니다.

( **DANTE**:

Dante 포트에서 입력합니다. DM3와 Dante에 연결된 Tio1608-D 또는 스테이지 박스의 입력을 선택하는 경우에 사 용합니다.

( **USB**:

[USB TO HOST] 커넥터에 연결된 컴퓨터에서 입력합니다.

( **FX**:

FX BUS에서 입력합니다.

( **PB**:

Playback에서 입력합니다. 상단 패널의 USB 커넥터에 연결된 저장 장치의 입력을 선택합니다.

이동(Jump) 버튼을 터치하면 INPUT CH PATCH 화면이 열립니다.

**주**

- USB를 선택하면 게인 슬라이더가 디지털 게인이 되고 +48V 버튼을 숨깁니다.
- ( DM3 STANDARD를 Dante와 함께 사용할 수 없습니다.
- DANTE가 선택되어 있고 헤드 앰프를 조작할 수 없는 장치에서 입력되는 경우, 게인 슬라이더가 디지털 게인이 되고 +48V 버튼 을 숨깁니다.

입력 소스가 DANTE로 설정되어 있어도 DANTE 장치가 오프라인 채널에 있거나 DANTE가 보조 포트에서 작동하는 경우 OFFLINE이 표시됩니다.

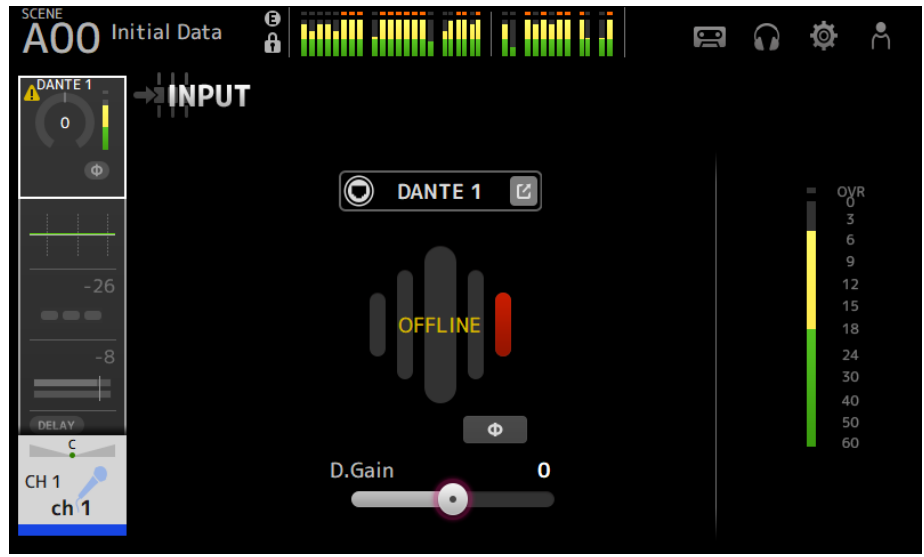

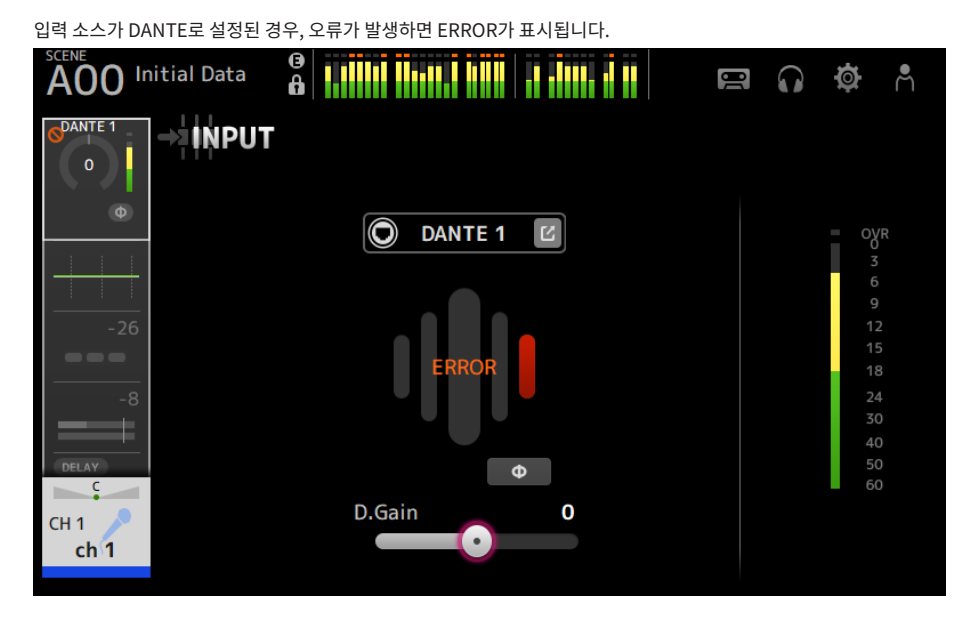

## **2** GainFinder

입력 게인 레벨을 표시합니다. 입력 게인을 조정할 때는 레벨 디스플레이 중앙에 오도록 조정하십시오. 입력 소스가 USB 로 설정된 경우 디지털 입력 게인 레벨을 표시합니다.

## **8** 레벨 미터

게인 조정 레벨을 표시합니다.

#### **4** 디지털 게인 텍스트 상자

디지털 게인을 조정할 수 있습니다. 기본 설정은 0dB입니다. 텍스트 상자를 터치하여 강조 표시한 후 [TOUCH AND TURN] 노브를 사용하여 설정을 조정할 수 있습니다. 텍스트 상자를 다시 터치하여 설정을 키보드 화면으로 조정할 수도 있습니다.

채널별 화면 > INPUT 화면

#### e **+48V 버튼**

헤드 앰프에 공급되는 팬텀 파워(+48V)를 켜거나 끕니다(ON/OFF).

( **ON**:

팬텀 파워를 켭니다.

( **OFF**:

팬텀 파워를 끕니다.

USB가 선택된 입력인 경우, +48V 버튼이 표시되지 않습니다.

#### **주의사항**

- ( 팬텀 파워
	- 팬텀 파워가 필요하지 않으면 +48V 버튼을 OFF 위치로 설정하십시오.
- 팬텀 파워를 사용하는 경우 다음을 준수하여 콘솔 또는 연결 기기 손상이나 신호 노이즈를 방지하십시오.
- ( 장치가 팬텀 파워와 호환되지 않는 [INPUT] 단자에 연결된 경우 +48V 버튼을 끄십시오(OFF).
- ( +48V 버튼이 켜져(ON) 있을 때 케이블을 연결하거나 분리하지 마십시오.
- +48V 버튼을 켜거나 끄기(ON/OFF) 전에 채널 볼륨을 최소 레벨로 설정하십시오.

#### **주**

팬텀 파워를 사용하는 경우, [INPUT] 단자에 연결된 장치의 Hot 및 Cold 임피던스가 서로 다르면 노이즈가 발생할 수 있습니다.

### **6** 게인 슬라이더

INPUT이 입력으로 선택된 경우, 슬라이더는 헤드 앰프의 아날로그 게인을 조정합니다. 아날로그 게인을 +17dB과 +18dB 사이로 조정하면 PAD(-24dB)가 켜지거나 꺼집니다(ON/OFF). USB가 입력으로 선택된 경우, 슬라이더는 디지털 게인을 조정합니다.

### g **φ(위상) 버튼**

신호 위상을 변경할 수 있습니다. 켜면(ON) 입력 신호 위상이 반전됩니다.

### **8** Gain Unlink 버튼

스테레오 채널에 대해 표시됩니다. 버튼을 터치하고 있는 동안 좌우 채널의 게인을 일시적으로 개별 조정할 수 있습니다. 버튼을 놓으면 두 채널의 게인이 모두 함께 조정되지만, 두 채널의 게인 차이는 유지됩니다.

#### **관련 링크**

["INPUT CH PATCH 화면" \(p.172\)](#page-171-0)

## <span id="page-171-0"></span>**INPUT CH PATCH 화면**

INPUT CH PATCH 화면에서는 입력 채널에 패치하는 포트를 설정합니다.

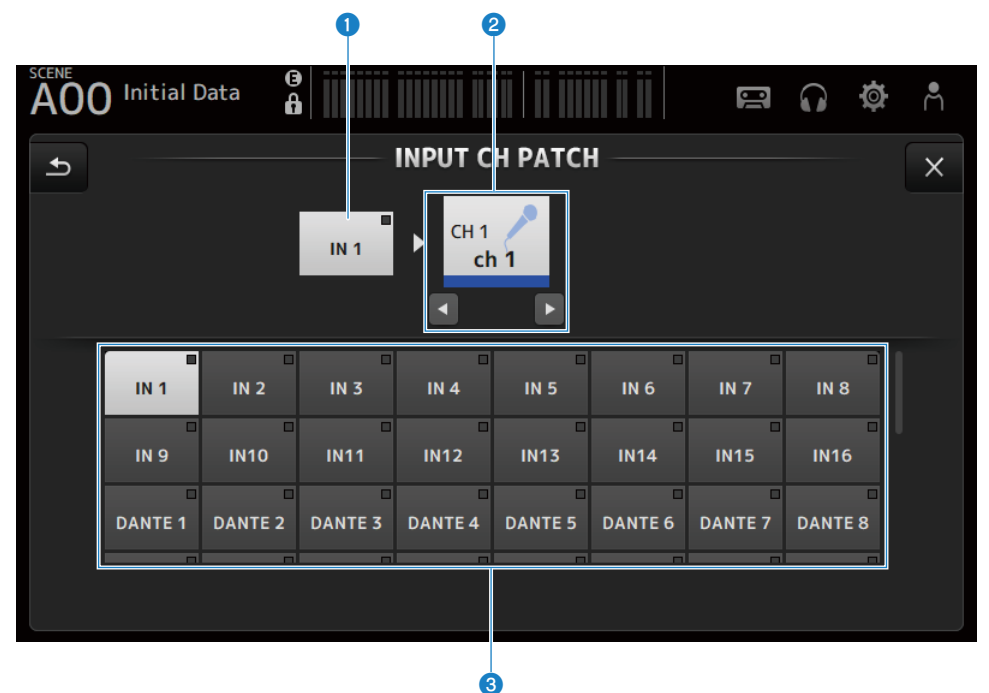

## a **포트 이름**

채널에 패치된 포트의 이름을 표시합니다.

- b **채널 이름** 패치 대상의 채널 이름을 표시합니다. 선택한 채널을 좌/우 버튼으로 위/아래로 이동할 수 있습니다.
- **3** 포트 버튼

채널 패치 포트를 선택합니다.

## ■ **INPUT CH PATCH 화면 메뉴**

INPUT CH PATCH 화면 오른쪽에 있는 메뉴 스와이프 표시등에서 왼쪽으로 스와이프하여 다음 메뉴를 여십시 오.

## 채널별 화면 > INPUT CH PATCH 화면

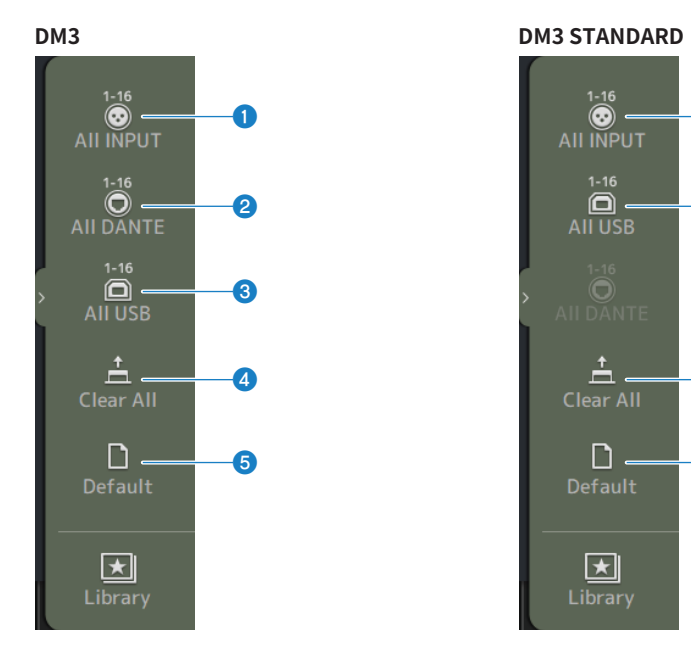

a

c

d

e

### **O** All INPUT

CH 1-16의 모든 입력 소스를 [INPUT] 단자에 할당할 수 있습니다.

## b **All DANTE(DM3에만 해당)**

Dante 장치를 CH 1-16의 입력 소스로 할당할 수 있습니다.

#### **8** All USB

컴퓨터에 연결된 [USB TO HOST] 커넥터를 CH 1-16의 입력 소스로 할당할 수 있습니다.

### d **Clear All**

입력 소스의 모든 할당을 취소(None으로 설정)합니다,

## **6** Default

선택한 채널의 입력 소스를 기본값으로 재설정합니다.

#### **관련 링크**

["IN/OUT 패치의 기본값" \(p.338\)](#page-337-0)

# <span id="page-173-0"></span>**EQ 화면**

EQ 화면을 사용하여 오디오의 주파수 특성을 수정할 수 있습니다.

4대역 파라메트릭 EQ는 CH 1-16, ST IN, FX RTN 1-2, MIX 1-6, STEREO, MATRIX 1-2에 사용 가능합니다. 하 이패스 필터(HPF)는 CH 1-16에서 사용할 수 있습니다. 이 화면에서 [TOUCH AND TURN] 노브만으로 쉽게 조 작할 수 있는 1-knob 모드와 개별 파라미터를 조작할 수 있는 수동 모드 간에 전환할 수도 있습니다.

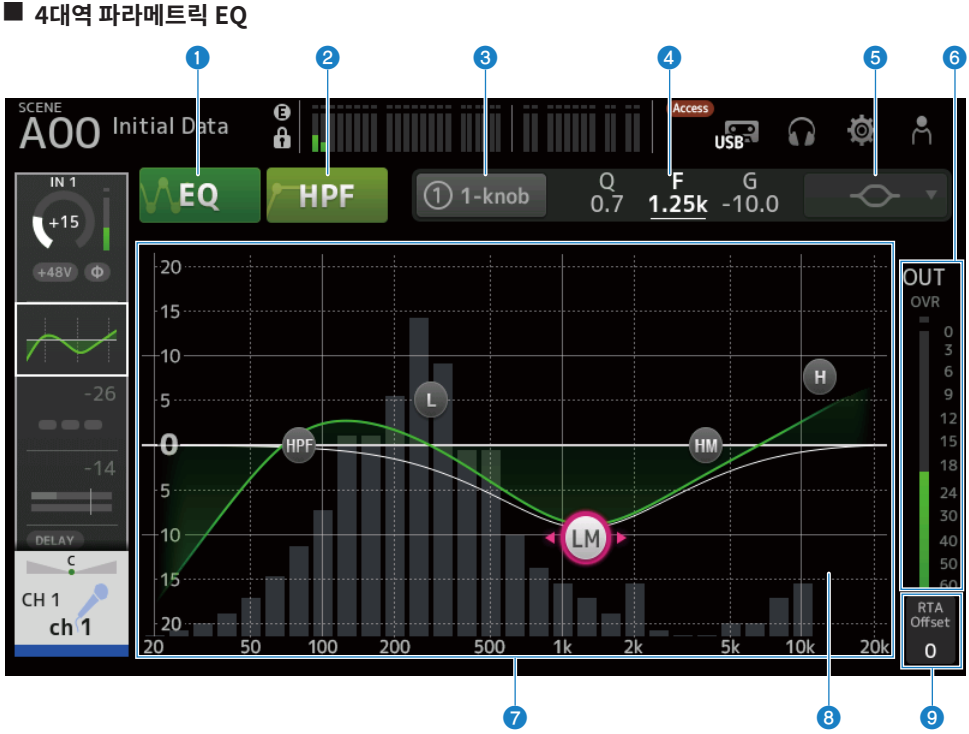

a **EQ 버튼**

EQ를 켜거나 끕니다(ON/OFF).

## b **HPF 버튼**

HPF(하이패스 필터)를 켜거나 끕니다(ON/OFF). CH 1-16에 대해 표시됩니다.

## **8** 1-knob 버튼

1-knob EQ 모드와 수동 모드 간에 전환합니다. 1-knob EQ 모드를 사용하는 경우 1-knob 레벨 슬라이더가 표시됩니다.

#### 채널별 화면 > EQ 화면

#### d **1-knob 레벨 슬라이더**

적용되는 1-knob EQ의 양을 조정합니다.

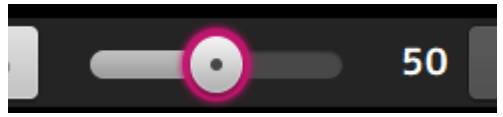

수동 모드를 사용하는 경우, 선택한 대역의 Q, F 및 G에 대한 정보가 여기에 표시됩니다.

#### **8** EQ 모드 유형 선택 버튼

수동 모드에서는 이 버튼으로 필터 유형을 선택합니다. 필터 유형을 LOW 대역과 HIGH 대역 간에 전환할 수 있습니다. CH 1-16에 사용 가능한 LOW 대역 필터는 low-shelving 유형과 bell 유형입니다.

나머지 채널 EQ(즉 HPF가 없는 채널 EQ)의 경우 HPF, low-shelving 및 bell 유형 중에서 선택할 수 있습니다.

사용 가능한 HIGH 대역 필터는 LPF, high-shelving 및 bell 유형입니다.

1-knob EQ 모드에서는 1-knob EQ 유형을 선택할 수 있습니다. 음성 채널의 경우 "Vocal"을 선택하고, 그 외의 경우 "Intensity"를 선택하십시오.

"Intensity"로 설정하면 EQ를 플랫과 수동 모드를 사용하여 수행한 EQ 설정의 더 강한 값 사이의 설정으로 조정할 수 있 습니다.

"Loudness"는 출력 채널의 EQ에 사용할 수 있습니다. 이 설정을 사용해 낮은 톤과 높은 톤을 증폭할 수 있습니다. 사용 가능한 유형은 설정을 편집하는 채널에 따라 다릅니다.

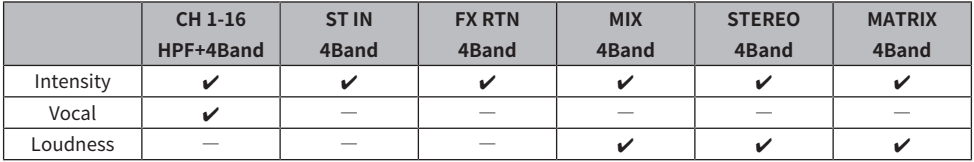

### f **EQ 출력 레벨 미터**

EQ 출력 레벨을 표시합니다.

## g **EQ 그래프**

EQ와 필터의 파라미터 설정을 표시합니다. 각 대역의 설정을 조정하는 즉시 조정 결과가 그래프에 반영됩니다. 1-knob EQ 모드를 사용하는 경우, 1-knob 레벨 슬라이더를 터치한 후 1-knob 레벨 슬라이더 자체나 [TOUCH AND TURN] 노브를 사용하여 슬라이더를 조정할 수 있습니다.

수동 모드를 사용하는 경우, 그래프에서 핸들을 끌어 설정을 조정할 수 있습니다.

HPF가 켜져(ON) 있으면 HPF 핸들을 끌어 컷오프 주파수를 조정할 수 있습니다. 1-knob EQ 모드에서 Intensity 유형을 사용하는 경우 HPF를 독립적으로 조정할 수도 있습니다.

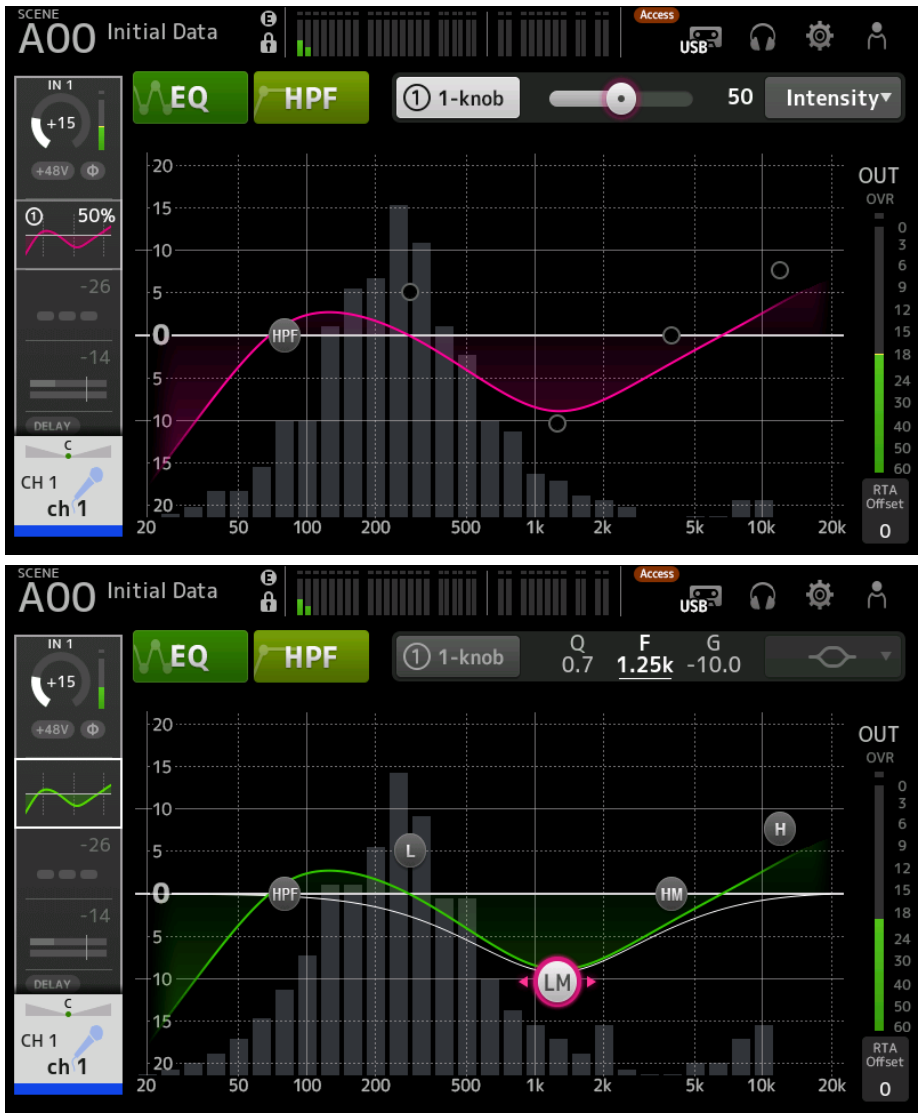

## **8** RTA/키보드 디스플레이

표시된 파라미터가 없는 그래프 하단을 터치하여 RTA, 키보드와 디스플레이 없음 간에 순서대로 토글할 수 있습니다. RTA는 EQ 적용 후의 입력 신호 주파수를 표시하는 그래프입니다. 키보드 디스플레이는 주파수와 음악 피치의 관계를 이 해하는 데 유용합니다.

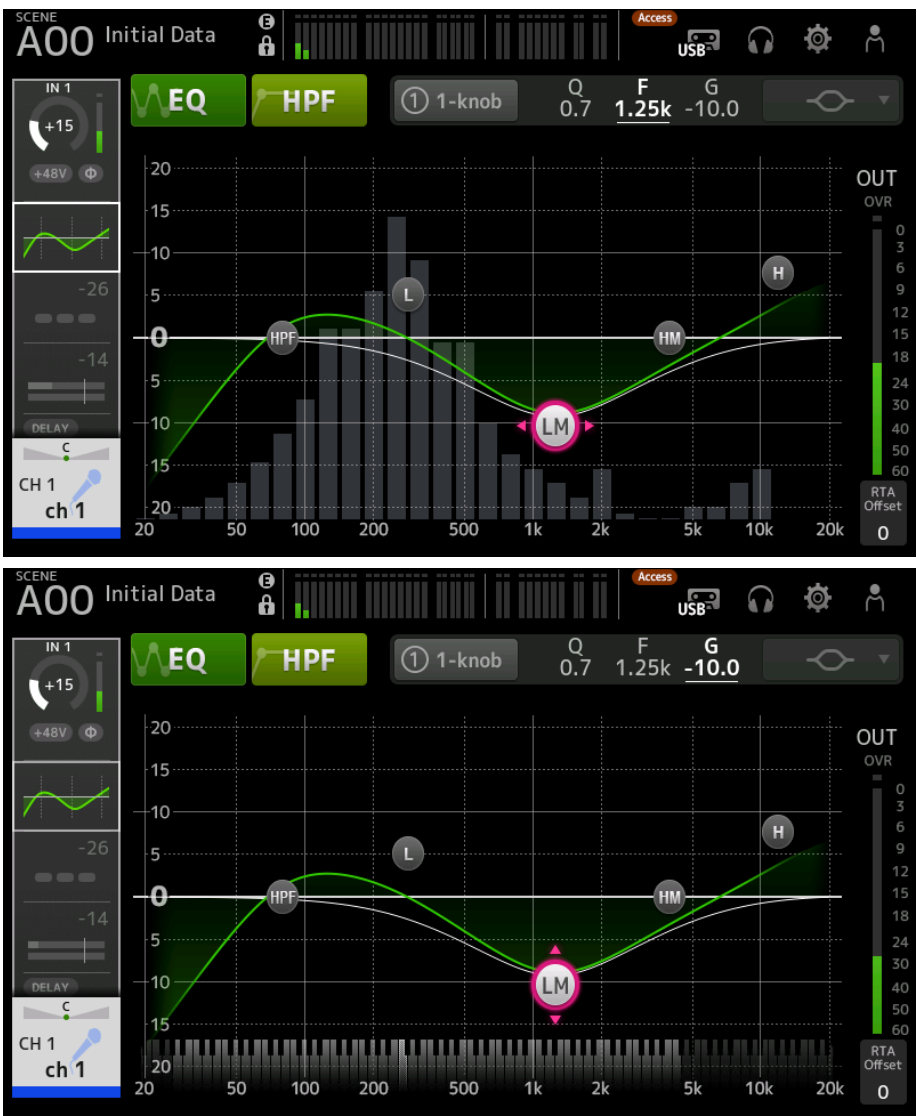

## $\bullet$  RTA Offset

RTA 감도를 조정합니다. 터치하여 강조 표시한 후 [TOUCH AND TURN] 노브로 조정하십시오.

채널별 화면 > EQ 화면

## ■ EQ 화면 메뉴

EQ 화면 오른쪽에 있는 메뉴 스와이프 표시등에서 왼쪽으로 스와이프하여 다음 메뉴를 여십시오.

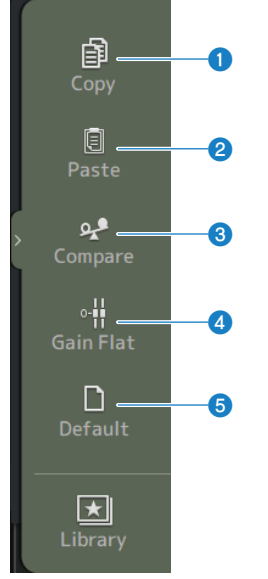

### **O** Copy

선택한 채널의 EQ 파라미터를 복사합니다.

## **2** Paste

복사한 EQ 파라미터를 선택한 채널에 붙여넣습니다.

### **8** Compare

선택한 채널의 EQ 파라미터와 복사한 EQ 파라미터 간에 전환하여 서로 비교할 수 있습니다.

### d **Gain Flat**

선택한 채널의 EQ 게인을 플랫으로 설정합니다.

## **e** Default

EQ 설정을 기본값으로 재설정합니다.

#### **관련 링크**

- ( ["1-knob 모드에서 EQ 조정" \(p.270\)](#page-269-0)
- ( ["1-knob EQ 모드 메커니즘" \(p.340\)](#page-339-0)
- ["HPF 설정" \(p.273\)](#page-272-0)

# <span id="page-178-0"></span>**DYN1 (GATE/DUCKING) 화면**

DYN1 화면을 사용하여 각 채널의 다이나믹 레인지를 수정할 수 있습니다.

GATE를 선택하면 입력 신호 레벨이 임계값보다 낮은 경우 출력 신호가 지정된 양(Range)만큼 감소합니다. DUCKING를 선택하면 입력 신호 레벨이 임계값보다 낮은 경우 출력 신호가 지정된 양(Range)만큼 감소합니다. DYN1은 CH 1–16에 사용할 수 있습니다.

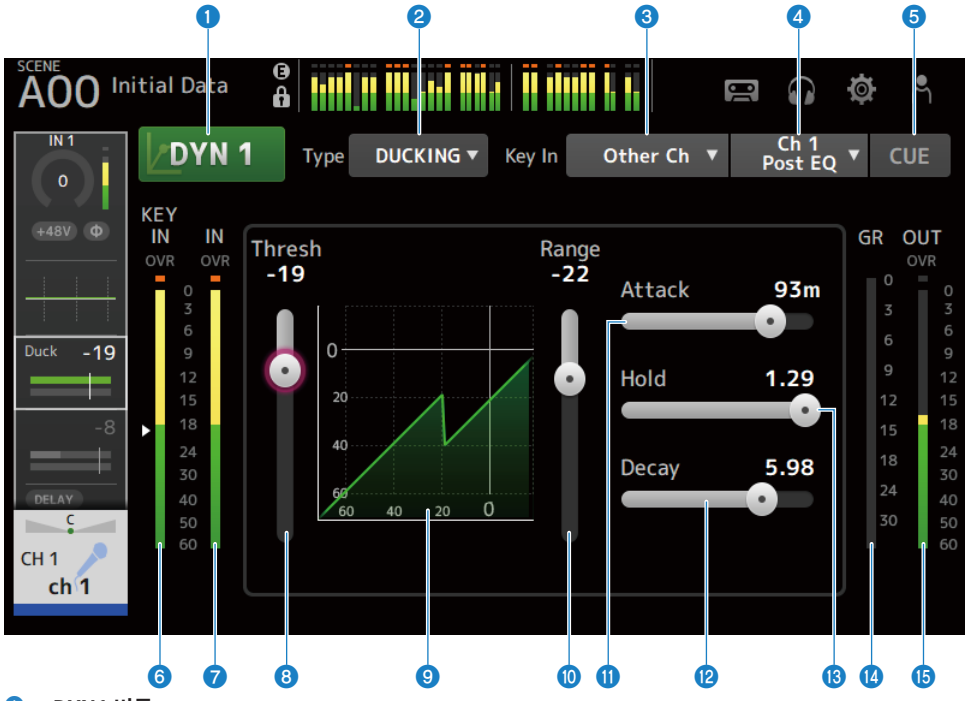

a **DYN1 버튼**

DYN1 기능을 켜거나 끕니다(ON/OFF).

## b **Type 선택 버튼**

GATE 또는 DUCKING을 선택합니다.

## **8** Key In 선택 버튼

Key In 신호를 다음 중에서 선택합니다.

- ( Self Pre EQ
- Self Post EQ
- Other Ch
- MIX

#### 채널별 화면 > DYN1 (GATE/DUCKING) 화면

#### d **Key In 채널 선택 버튼**

Key In 선택 버튼으로 Other Ch 또는 MIX를 선택하면 사용할 수 있습니다. Other Ch이 선택되어 있는 경우, CH 1-16 Post EQ 중에서 선택하십시오. MIX가 선택되어 있는 경우, MIX OUT 1-6 중에서 선택하십시오.

#### e **CUE 버튼**

Key In 신호 CUE를 켜거나 끕니다(ON/OFF).

f **DYN1 Key In 레벨 미터**

Key In 입력 레벨을 표시합니다.

g **DYN1 입력 레벨 미터**

DYN1 입력 레벨을 표시합니다.

h **Threshold 슬라이더**

GATE/DUCKING 효과가 적용되는 레벨을 결정합니다.

### **9** GATE/DUCKING 그래프

GATE/DUCKING 레벨의 시각적 표현을 표시합니다.

#### **<sup>10</sup>** Range 슬라이더

GATE/DUCKING이 적용되면 신호가 얼마나 약해지는지 결정합니다.

#### k **Attack 슬라이더**

GATE가 선택되어 있는 경우, 입력 신호가 임계값 레벨을 초과할 때부터 게이트가 열릴 때까지의 시간을 설정합니다. DUCKING이 선택되어 있는 경우, 입력 신호가 임계값 레벨을 초과할 때부터 게이트가 닫힐 때까지의 시간을 설정합니다.

#### **<sup>12</sup>** Decay 슬라이더

GATE가 선택되어 있는 경우, 입력 신호가 HOLD 대기 시간을 지난 후 게이트가 닫힐 때까지의 시간을 설정합니다. DUCKING이 선택되어 있는 경우, 입력 신호가 HOLD 대기 시간을 지난 후 게이트가 열릴 때까지의 시간을 설정합니다. 설정 값은 레벨이 6dB 변하는 데 필요한 시간을 나타냅니다.

#### $\bullet$  Hold 슬라이더

GATE가 선택되어 있는 경우, 입력 신호가 임계값 밑으로 떨어진 후 게이트가 닫히기 시작할 때까지 기다리는 시간을 설정 합니다. DUCKING이 선택되어 있는 경우, 입력 신호가 임계값 레벨 밑으로 떨어진 후 게이트가 열리기 시작할 때까지 기 다리는 시간을 설정합니다.

### n **GR(게인 감소) 미터**

신호 게인이 감소하는 양을 표시합니다.

### o **OUT(출력) 미터**

GATE/DUCKING 출력 레벨을 표시합니다.

## ■ DYN1 화면 메뉴

DYN1 화면 오른쪽에 있는 메뉴 스와이프 표시등에서 왼쪽으로 스와이프하여 다음 메뉴를 여십시오.
# 채널별 화면 > DYN1 (GATE/DUCKING) 화면

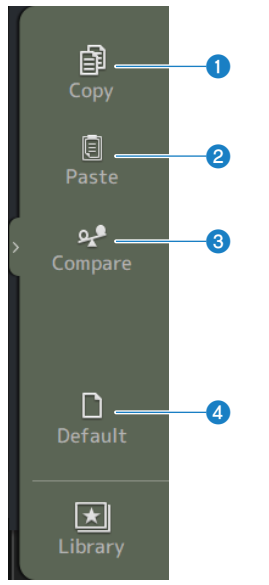

#### a **Copy**

선택한 채널의 DYN1 파라미터를 복사합니다.

### *<u>Paste</u>*

복사한 DYN1 파라미터를 선택한 채널에 붙여넣습니다.

#### **<sup>6</sup>** Compare

선택한 채널의 DYN1 파라미터와 복사한 DYN1 파라미터 간에 전환하여 서로 비교할 수 있습니다.

# d **Default**

DYN1 설정을 기본값으로 재설정합니다.

# **관련 링크**

["GATE/DUCKING 설정" \(p.274\)](#page-273-0)

# **DYN2 (COMP) 화면**

DYN2 화면에서는 컴프레서를 각 채널마다 설정할 수 있습니다.

이 화면에서는 [TOUCH AND TURN] 노브로 쉽게 조작할 수 있는 1-knob 모드와 개별 파라미터를 조작할 수 있 는 수동 모드 간에 전환할 수도 있습니다.

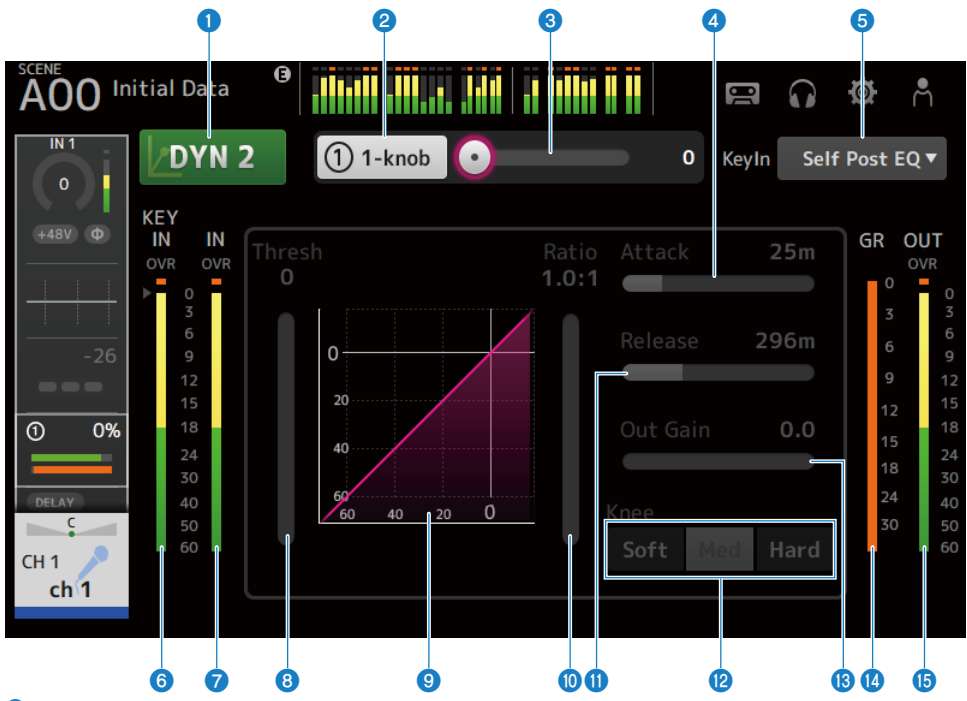

#### a **DYN2 버튼**

DYN2 기능을 켜거나 끕니다(ON/OFF).

# b **1-knob 버튼**

1-knob 모드와 수동 모드 간에 전환합니다.

# c **1-knob 레벨 슬라이더(1-knob 모드에서만 표시됨)**

적용되는 1-knob COMP의 양을 조정합니다. 수동 모드일 때는 표시되지 않습니다.

#### d **Attack 슬라이더**

입력 신호가 Threshold 슬라이더를 사용하여 설정한 값을 초과할 때부터 완전한 컴프레서 효과에 도달할 때까지의 시간 을 설정합니다.

#### e **Key In 선택 버튼**

Key In 신호를 다음 중에서 선택합니다.

- ( Self Pre EQ
- Self Post EO

#### 채널별 화면 > DYN2 (COMP) 화면

- **6** Key In 레벨 미터 Key In 입력 레벨을 표시합니다.
- g **DYN2 입력 레벨 미터** DYN2 입력 레벨을 표시합니다.
- h **Threshold 슬라이더**

컴프레서가 적용되는 레벨을 설정합니다.

#### **9** 컴프레서 그래프

현재 설정의 시각적 표현을 표시합니다.

#### **©** Ratio 슬라이더

적용되는 압축의 양을 결정합니다.

#### **10** Release 슬라이더

입력 신호가 Threshold 슬라이더로 설정된 값보다 낮게 떨어질 때부터 컴프레서 효과가 사라질 때까지의 시간을 설정합 니다. 설정 값은 레벨이 6dB 변하는 데 필요한 시간을 나타냅니다.

#### **<sup>2</sup>** Knee 버튼

임계값에서 곡선이 완만하거나 가파른 정도를 결정합니다. Soft를 선택하면 컴프레서가 서서히 적용되고 Hard를 선택하 면 빠르게 적용됩니다.

### m **Out Gain 슬라이더**

컴프레서의 출력 레벨을 조정합니다.

#### n **GR(게인 감소) 미터**

신호 게인이 감소하는 양을 표시합니다.

#### o **OUT(출력) 미터**

컴프레서 출력 레벨을 표시합니다.

#### ■ DYN2 화면 메뉴

DYN2 화면 오른쪽에 있는 메뉴 스와이프 표시등에서 왼쪽으로 스와이프하여 다음 메뉴를 여십시오.

### 채널별 화면 > DYN2 (COMP) 화면

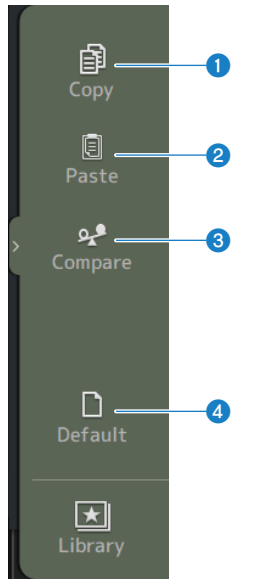

#### **0** Copy

선택한 채널의 DYN2 파라미터를 복사합니다.

### *<u>Paste</u>*

복사한 DYN2 파라미터를 선택한 채널에 붙여넣습니다.

#### **<sup>6</sup>** Compare

선택한 채널의 DYN2 파라미터와 복사한 DYN2 파라미터 간에 전환하여 서로 비교할 수 있습니다.

# d **Default**

DYN2 설정을 기본값으로 재설정합니다.

#### **관련 링크**

- ["수동 모드에서 컴프레서 조정" \(p.275\)](#page-274-0)
- ( ["1-knob COMP 모드 메커니즘" \(p.341\)](#page-340-0)

# **DELAY 화면**

DELAY 화면에서는 MIX, MATRIX 및 STEREO 채널에서 출력되는 신호의 지연과 INPUT 및 ST IN IN 채널에 입 력되는 신호의 지연을 설정합니다.

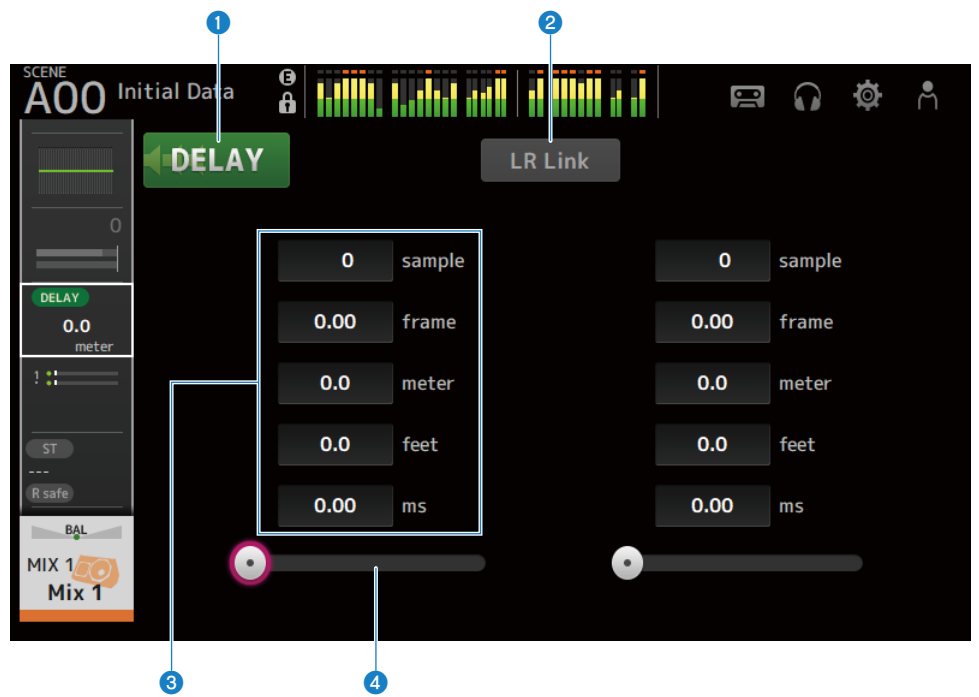

#### a **DELAY 버튼**

DELAY를 켜거나 끕니다(ON/OFF).

#### **2** LR Link 버튼

DELAY ON/OFF 조작과 지연 시간을 연결합니다. 지연 시간을 다른 값으로 설정하면 차이를 유지하면서 지연 시간이 연 결됩니다.

스테레오 채널의 경우 선택한 채널이 표시됩니다.

#### c **DELAY 설정 텍스트 상자**

지연을 sample, frame, meter, feet 또는 ms 단위로 지정할 수 있습니다. 선택된 경우 터치하여 숫자 값 입력 화면을 열 수 있습니다.

### d **DELAY 슬라이더**

지연 시간을 설정할 수 있습니다. 지연 시간을 sample, frame, meter, feet 또는 ms 단위로 표시할 수 있습니다.

# ■ DELAY 화면 메뉴

DELAY 화면 오른쪽에 있는 메뉴 스와이프 표시등에서 왼쪽으로 스와이프하여 다음 메뉴를 여십시오.

# 채널별 화면 > DELAY 화면

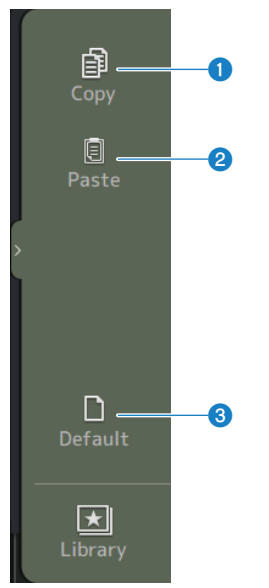

# **O** Copy

선택한 채널의 DELAY 파라미터를 복사합니다.

# **2** Paste

복사한 DELAY 파라미터를 선택한 채널에 붙여넣습니다.

# **3** Default

DELAY 설정을 기본값으로 재설정합니다.

# **FX 화면**

FX 화면에서는 효과 및 파라미터 유형을 설정할 수 있습니다.

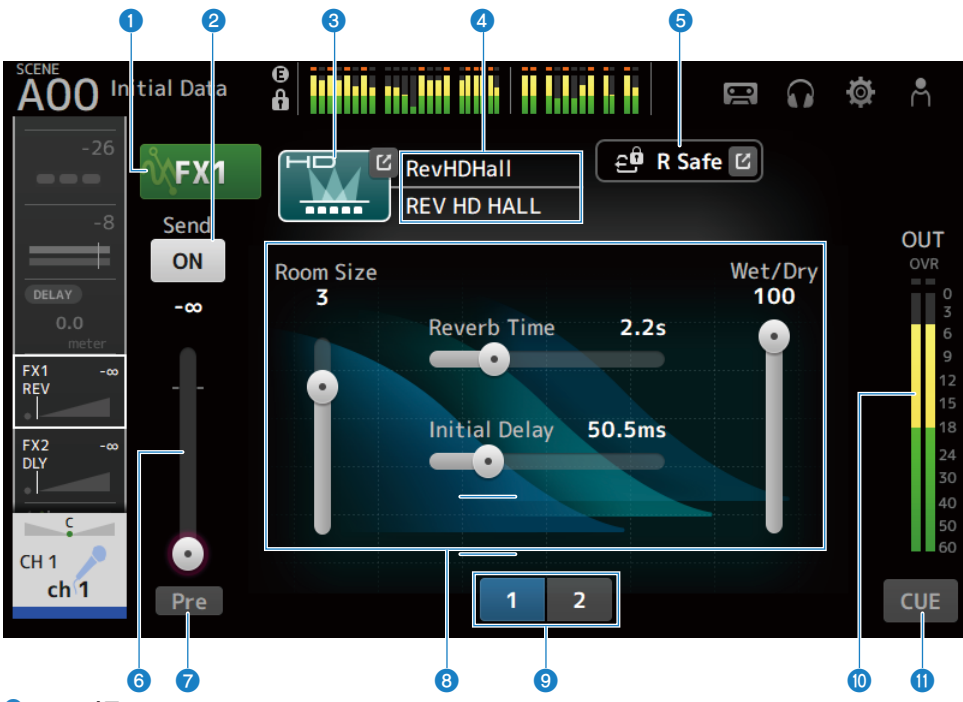

#### a **FX 버튼**

FX를 켜거나 끕니다(ON/OFF).

### **2** Send 버튼

CH 1-16, ST IN, FX RTN 1-2에 대해 표시됩니다. 신호가 FX BUS로 전송되는지(ON) 또는 전송되지 않는지(OFF) 결정합니다.

#### **<sup>6</sup>** EFFECT TYPE 버튼

터치하면 효과를 선택하는 EFFECT TYPE 화면이 열립니다.

#### d **유형/라이브러리 이름 디스플레이**

선택한 라이브러리의 유형과 이름을 표시합니다.

# e **R Safe 표시등**

FX 모듈의 recall safe 상태를 표시합니다. 터치하면 RECALL SAFE 화면이 표시됩니다.

# **6** FX 전송 레벨 슬라이더

CH 1-16, ST IN, FX RTN 1-2에 대해 표시됩니다. FX BUS로 전송하는 레벨을 조정합니다.

# g **Pre 버튼**

CH 1-16, ST IN, FX RTN 1-2에 대해 표시됩니다. 프리페이더 또는 포스트페이더 신호를 FX RTN 채널로 전송할지 여부를 선택할 수 있습니다.

( **ON**:

페이더 직전

( **OFF**:

페이더 후

**<sup>6</sup>** 파라미터 슬라이더

현재 효과에 사용 가능한 파라미터를 조정할 수 있습니다.

#### **9** 파라미터 슬라이더 선택 버튼

터치하면 현재 효과에 사용 가능한 다른 파라미터 슬라이더가 표시됩니다.

 $\bullet$  FX 출력 레벨 미터

FX 모듈의 출력 레벨을 표시합니다.

#### **0** CUE 버튼

FX 모듈 CUE를 켜거나 끕니다(ON/OFF).

### n **FX 화면 메뉴**

FX 화면 오른쪽에 있는 메뉴 스와이프 표시등에서 왼쪽으로 스와이프하여 다음 메뉴를 여십시오.

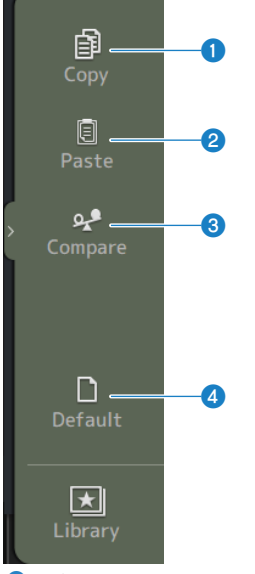

#### **O** Copy

선택한 효과의 파라미터를 복사합니다.

채널별 화면 > FX 화면

#### **2** Paste

복사한 효과 파라미터를 선택한 효과에 붙여넣습니다.

#### **8** Compare

선택한 효과의 선택된 효과 파라미터와 복사된 효과 파라미터 간에 전환하여 둘을 서로 비교할 수 있습니다.

#### d **Default**

선택한 효과의 파라미터를 기본값으로 재설정합니다.

#### **관련 링크**

- ( ["EFFECT TYPE 화면" \(p.190\)](#page-189-0)
- ( ["RECALL SAFE 화면" \(p.101\)](#page-100-0)
- ["효과 설정" \(p.277\)](#page-276-0)
- ( ["FX BUS로 전송 레벨 설정" \(p.281\)](#page-280-0)
- ["데이터 목록" \(p.358\)](#page-357-0)

# <span id="page-189-0"></span>**EFFECT TYPE 화면**

EFFECT TYPE 화면에서는 효과 유형을 선택할 수 있습니다. 원하는 버튼을 터치하여 선택하십시오.

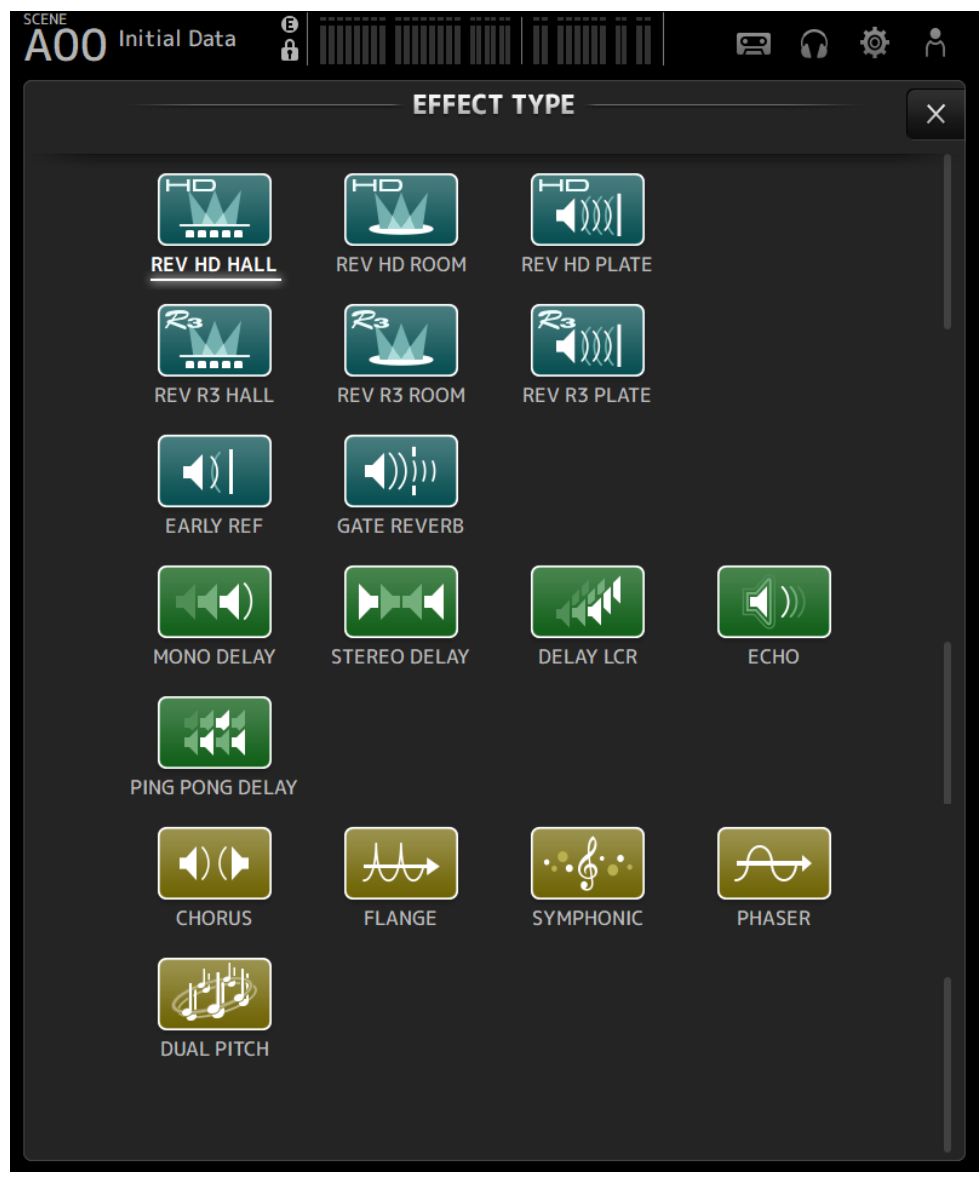

# **SEND TO 화면**

SEND TO 화면에서는 각 채널에서 MIX/MATRIX BUS로 전송되는 신호의 양을 설정할 수 있습니다. 좌우로 스와이프하여 다른 버스를 볼 수 있습니다.

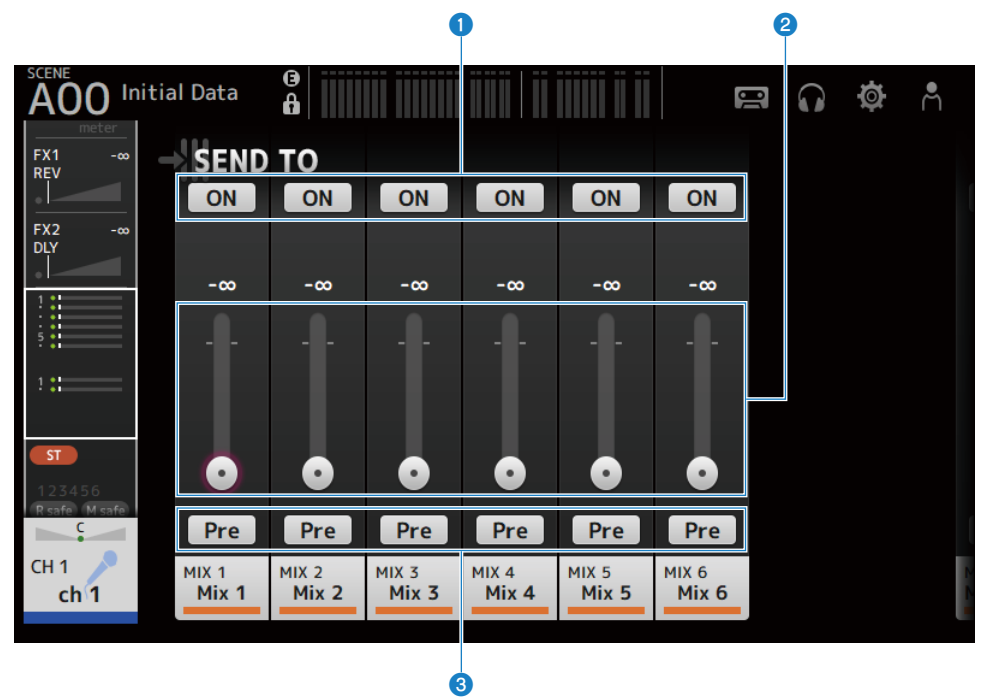

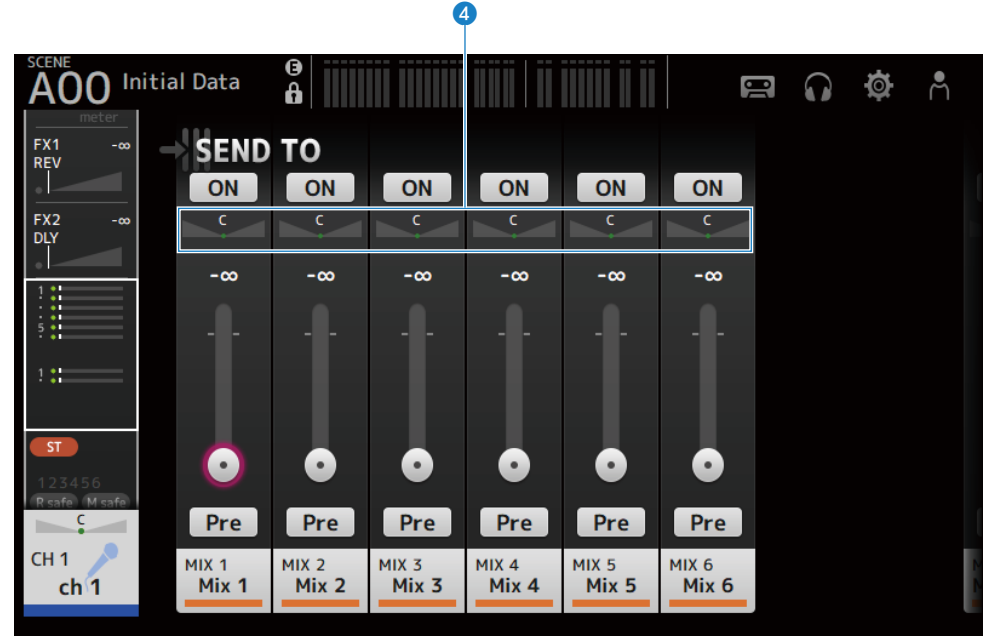

#### **a** SFND ON 버튼

신호가 MIX/MATRIX BUS로 전송되는지(ON) 또는 전송되지 않는지(OFF) 결정합니다.

#### b **SEND LEVEL 슬라이더**

MIX/MATRIX BUS로 전송되는 신호의 양을 조정합니다.

#### **8** Pre 버튼

MIX/MATRIX BUS로 전송되는 신호가 페이더 전에 전송되는지 후에 전송되는지 선택합니다.

- ( **ON**:
	- 페이더 전
- ( **OFF**:
	- 페이더 후

ON으로 설정된 경우, BUS SETUP 화면에서 Pre Fader Send Point을 사용해 EQ 전 또는 페이더 전을 선택할 수 있습 니다.

### d **SEND PAN 슬라이더**

MIX/MATRIX BUS 전송 대상이 스테레오인 경우에 표시됩니다. 전송 팬(pan)을 조정합니다.

### **관련 링크**

- ( ["BUS SETUP 화면" \(p.102\)](#page-101-0)
- ( ["MIX/MATRIX BUS로 전송 레벨 조정" \(p.279\)](#page-278-0)
- ["페이더를 사용하여 FX/MIX/MATRIX BUS로 전송 레벨 조정" \(p.283\)](#page-282-0)

# **ASSIGN 화면**

ASSIGN 화면에서는 recall safe 또는 mute safe 같은 설정을 켜거나 끄고(ON/OFF) STEREO 채널과 음소거 그룹을 할당합니다.

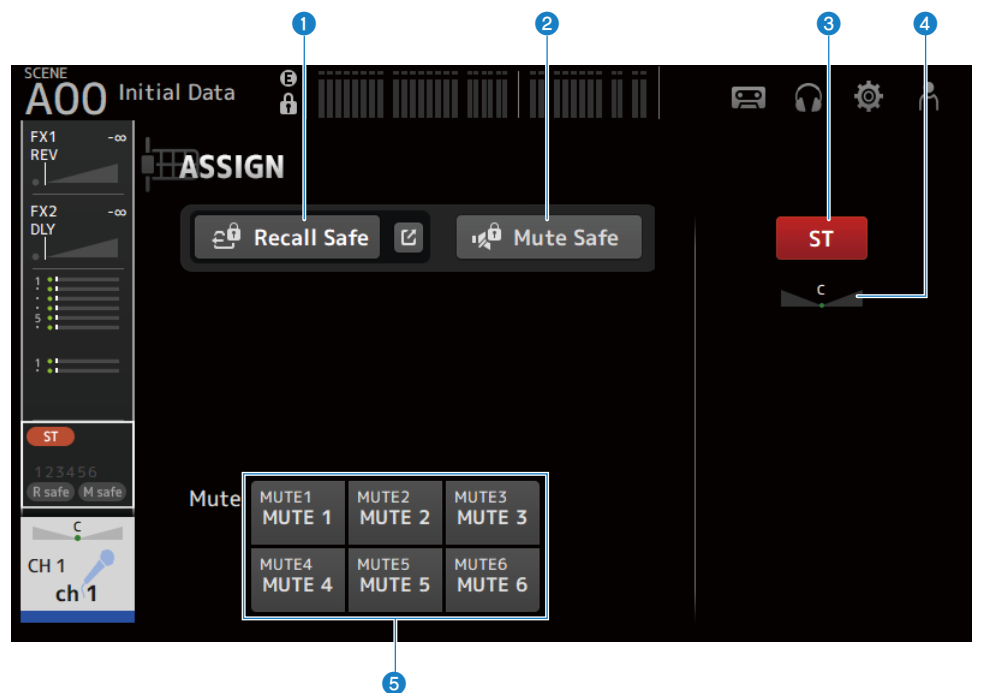

#### a **Recall Safe 버튼**

채널 Recall Safe를 켜거나 끕니다(ON/OFF). Recall Safe 버튼 오른쪽에 있는 이동(jump) 버튼을 터치하면 RECALL SAFE 화면이 열립니다.

### b **Mute Safe 버튼**

특정 채널을 음소거 그룹에서 일시적으로 제외할 수 있습니다. 음소거 그룹을 음소거하면 해당 그룹에서 mute safe가 설정된 채널은 음소거되지 않습니다.

#### **8** ST 버튼

STEREO 채널 대상 할당을 켜거나 끕니다(ON/OFF).

#### d **PAN 슬라이더**

채널 PAN을 조정합니다.

#### e **Mute 버튼**

채널의 MUTE 그룹 1-6 대상 할당을 켜거나 끕니다(ON/OFF). 채널을 여러 MUTE 그룹에 할당할 수 있습니다.

채널별 화면 > ASSIGN 화면

#### **관련 링크**

["RECALL SAFE 화면" \(p.101\)](#page-100-0)

# **CH VIEW 화면**

# **CH VIEW 화면**

CH VIEW 화면에는 채널에 대한 모든 설정의 개요가 표시됩니다. 설정을 이 화면과 해당하는 기능의 설정 화면을 사용하여 변경할 수 있습니다. 이 화면에 표시되는 항목은 선택한 채널의 유형에 따라 다릅니다.

# ■ CH VIEW 화면 메뉴

CH VIEW 화면 오른쪽에 있는 메뉴 스와이프 표시등에서 왼쪽으로 스와이프하여 다음 메뉴를 여십시오.

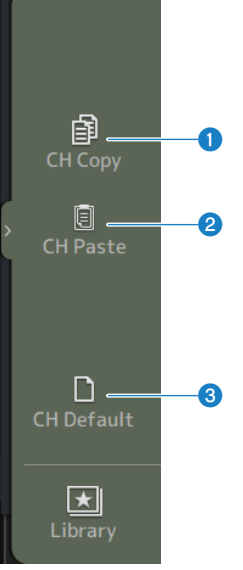

### **O** CH Copy

선택한 채널의 설정을 복사합니다.

# **2** CH Paste

복사한 채널 설정을 선택한 채널에 붙여넣습니다.

# **6** CH Default

현재 채널 설정을 기본값으로 재설정합니다.

# ■ MIX/MATRIX 채널 또는 FX BUS의 경우

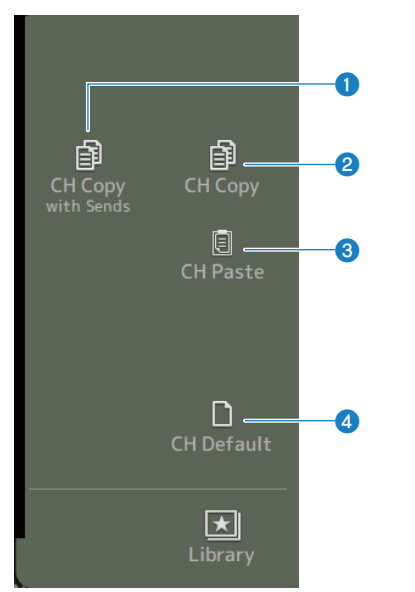

# **O** CH Copy with Sends

선택한 채널 설정을 전송을 포함하여 복사합니다.

# **2** CH Copy

선택한 채널의 설정을 복사합니다.

#### **8** CH Paste

복사한 채널 설정을 선택한 채널에 붙여넣습니다.

# d **CH Default**

현재 채널 설정을 기본값으로 재설정합니다.

# **CH 1-16, ST IN, FX RTN 1-2**

다음은 CH 1-16, ST IN, FX RTN 1-2 채널의 CH VIEW 화면에 대한 설명입니다.

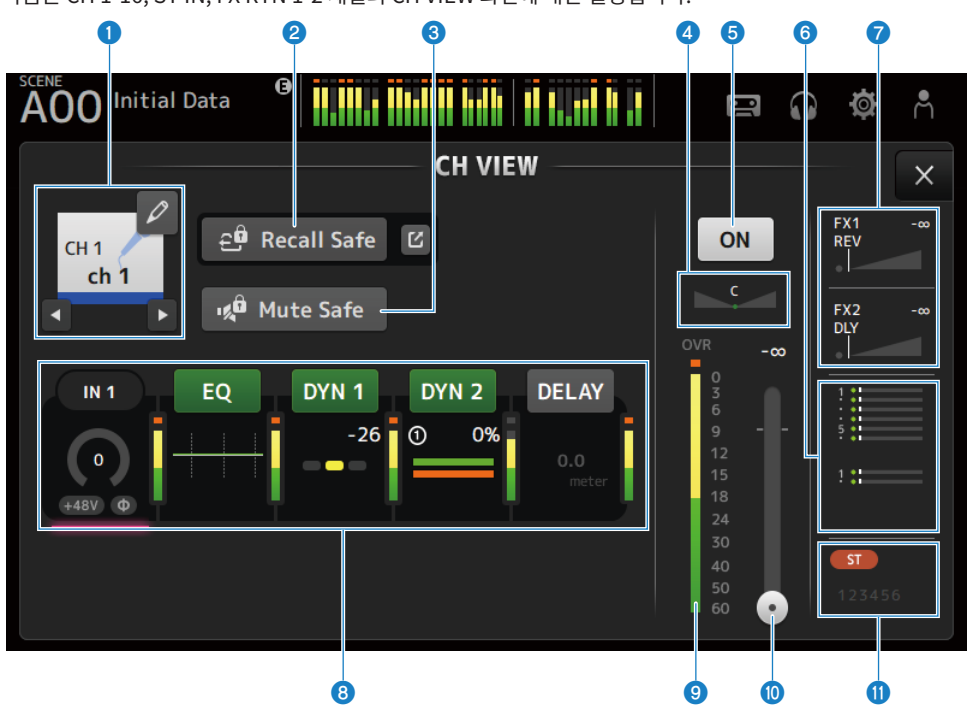

#### **0** 채널 이름

터치하면 CH NAME 화면이 표시됩니다. 다른 채널에 대한 정보를 표시하려면 왼쪽/오른쪽 버튼을 사용하십시오.

#### b **Recall Safe 버튼**

터치하여 해당하는 채널에 대해 Recall Safe를 켜거나 끌(ON/OFF) 수 있습니다. Recall Safe 버튼 오른쪽에 있는 이동(jump) 버튼을 터치하면 RECALL SAFE 화면이 열립니다.

### c **Mute Safe 버튼**

터치하여 선택한 채널을 입력 음소거 그룹에서 일시적으로 제외할 수 있습니다. 입력 음소거 그룹을 음소거하면 해당 그룹에서 mute safe가 설정된 채널은 음소거되지 않습니다.

# d **PAN 슬라이더**

채널 PAN을 조정합니다.

#### e **채널 ON/OFF 버튼**

표시된 채널을 켜거나 끕니다(ON/OFF).

# **6** SEND TO 상자

선택되어 있는 동안 터치하면 SEND TO 화면이 열립니다.

선택한 채널에서 MIX/MATRIX 채널로 전송되는 신호의 양을 흰색 선을 사용하여 표시합니다.

전송 레벨, 선택한 채널의 페이더 레벨, 실제 전송 레벨이 가로 막대로 표시됩니다.

여기에 표시되는 정보는 MIX 채널로 전송되는 신호가 프리페이더 신호인지 포스트페이더 신호인지 나타냅니다. 표시등이 녹색이면 프리페이더 신호이고 회색이면 포스트페이더 신호입니다.

#### g **FX 1/2 상자**

FX 1/2 유형을 표시합니다.

선택되어 있으면 [TOUCH AND TURN] 노브를 사용하여 FX 전송 레벨을 조정할 수 있습니다. 선택되어 있는 동안 터치하 면 FX 화면이 열립니다.

선택한 채널에서 FX BUS로 전송되는 신호의 양을 흰색 선을 사용하여 표시합니다.

전송 레벨, 선택한 채널의 페이더 레벨, 실제 전송 레벨이 삼각 막대로 표시됩니다.

여기에 표시되는 정보는 FX BUS로 전송되는 신호가 프리페이더 신호인지 포스트페이더 신호인지 나타냅니다. 표시등이 녹색이면 프리페이더 신호이고 회색이면 포스트페이더 신호입니다.

#### **8** 상자

선택된 상태에서 터치하면 해당하는 기능의 설정 화면이 열립니다.

EQ, DYN1, DYN2 또는 DELAY 상자 버튼을 터치하면 해당하는 기능이 켜지거나 꺼집니다(ON/OFF).

( **HA 상자**:

INPUT 화면을 표시합니다.

- ( **EQ 상자**: EQ 화면을 표시합니다.
- ( **DYN1 상자**: DYN1 화면을 표시합니다.
- ( **DYN2 상자**: DYN2 화면을 표시합니다.
- ( **DELAY 상자**: DELAY 화면을 표시합니다.

#### **9** 채널 출력 레벨 미터

채널의 출력 레벨을 표시합니다.

#### j **채널 페이더 레벨 슬라이더**

선택한 채널의 페이더 레벨을 조정합니다.

#### **0** ASSIGN 상자

선택되어 있는 동안 터치하면 ASSIGN 화면이 열립니다.

# **MIX 1-6**

다음은 MIX 1-6 채널의 CH VIEW 화면에 대한 설명입니다.

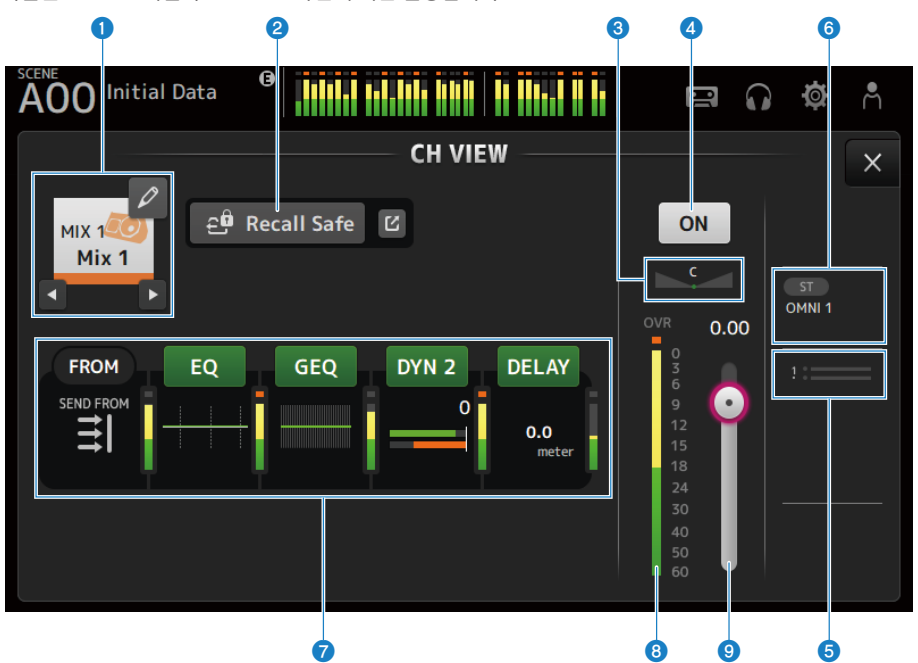

#### **0** 채널 이름

터치하면 CH NAME 화면이 표시됩니다. 다른 채널에 대한 정보를 표시하려면 왼쪽/오른쪽 버튼을 사용하십시오.

# b **Recall Safe 버튼**

터치하여 해당 채널에 대해 recall safe를 켜거나 끌(ON/OFF) 수 있습니다. Recall Safe 버튼 오른쪽에 있는 이동(jump) 버튼을 터치하면 RECALL SAFE 화면이 열립니다.

#### c **PAN/BAL 슬라이더**

채널 PAN/BAL을 조정합니다.

#### d **채널 ON/OFF 버튼**

표시된 채널을 켜거나 끕니다(ON/OFF).

#### **8** SEND TO 상자

선택되어 있는 동안 터치하면 SEND TO 화면이 열립니다. 선택한 채널에서 MATRIX 채널로 전송되는 신호의 양을 흰색 선을 사용하여 표시합니다. 전송 레벨, 선택한 채널의 페이더 레벨, 실제 전송 레벨이 가로 막대로 표시됩니다. 여기에 표시되는 정보는 MATRIX 채널로 전송되는 신호가 프리페이더 신호인지 포스트페이더 신호인지 나타냅니다. 표시 등이 녹색이면 프리페이더 신호이고 회색이면 포스트페이더 신호입니다.

채널별 화면 > CH VIEW 화면

#### **6** OUTPUT 상자

선택되어 있는 동안 터치하면 OUTPUT 화면이 열립니다.

#### g **상자**

터치하면 해당하는 기능의 설정 화면이 표시됩니다. EQ, GEQ, DYN2 또는 DELAY 상자 버튼을 터치하면 해당하는 기능이 켜지거나 꺼집니다(ON/OFF).

( **FROM 상자**:

SEND FROM 화면을 표시합니다.

( **EQ 상자**:

EQ 화면을 표시합니다.

- ( **GEQ 상자**: GEQ 화면을 표시합니다.
- ( **DYN2 상자**: DYN2 화면을 표시합니다.
- ( **DELAY 상자**: DELAY 화면을 표시합니다.

#### **0** 채널 출력 레벨 미터

채널의 출력 레벨을 표시합니다.

**9** 채널 페이더 레벨 슬라이더

선택한 채널의 페이더 레벨을 조정합니다.

# **FX BUS 1-2**

다음은 FX BUS 1-2 채널의 CH VIEW 화면에 대한 설명입니다.

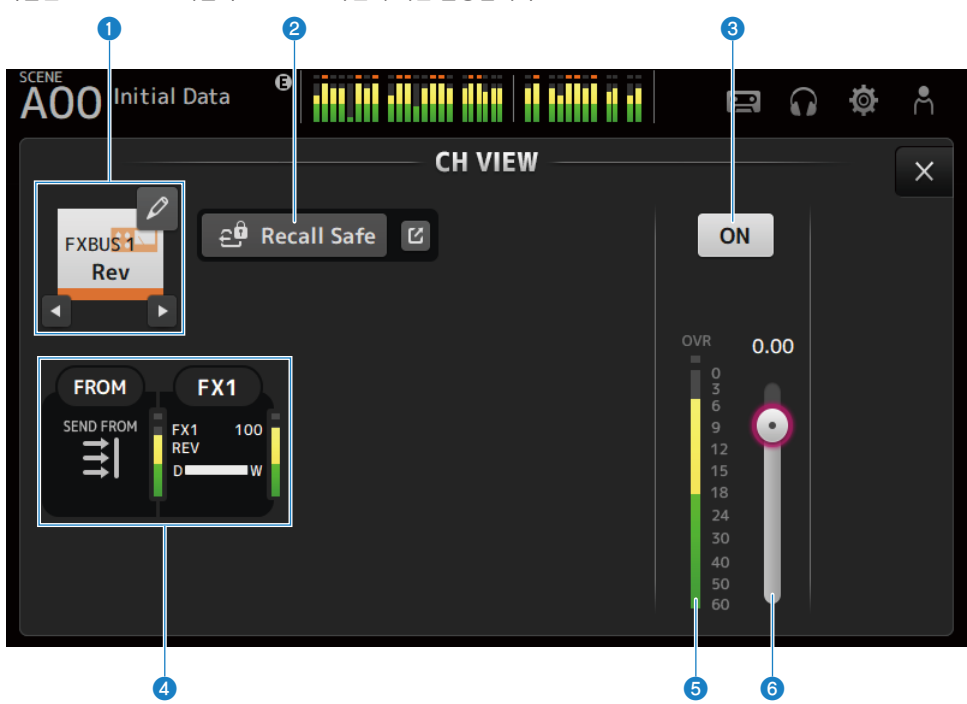

#### a **채널 이름**

터치하면 CH NAME 화면이 표시됩니다. 다른 채널에 대한 정보를 표시하려면 왼쪽/오른쪽 버튼을 사용하십시오.

# b **Recall Safe 버튼**

터치하여 해당 채널에 대해 recall safe를 켜거나 끌(ON/OFF) 수 있습니다. Recall Safe 버튼 오른쪽에 있는 이동(jump) 버튼을 터치하면 RECALL SAFE 화면이 열립니다.

# c **채널 ON/OFF 버튼**

표시된 채널을 켜거나 끕니다(ON/OFF).

# d **상자**

선택된 상태에서 터치하면 해당하는 기능의 설정 화면이 열립니다.

# ( **FROM 상자**:

SEND FROM 화면을 표시합니다.

( **FX 상자**: FX 화면을 표시합니다.

#### **6** 채널 출력 레벨 미터

채널의 출력 레벨을 표시합니다.

채널별 화면 > CH VIEW 화면

# **6** 채널 페이더 레벨 슬라이더

선택한 채널의 페이더 레벨을 조정합니다.

# **MATRIX 1-2**

다음은 MATRIX 1-2 채널의 CH VIEW 화면에 대한 설명입니다.

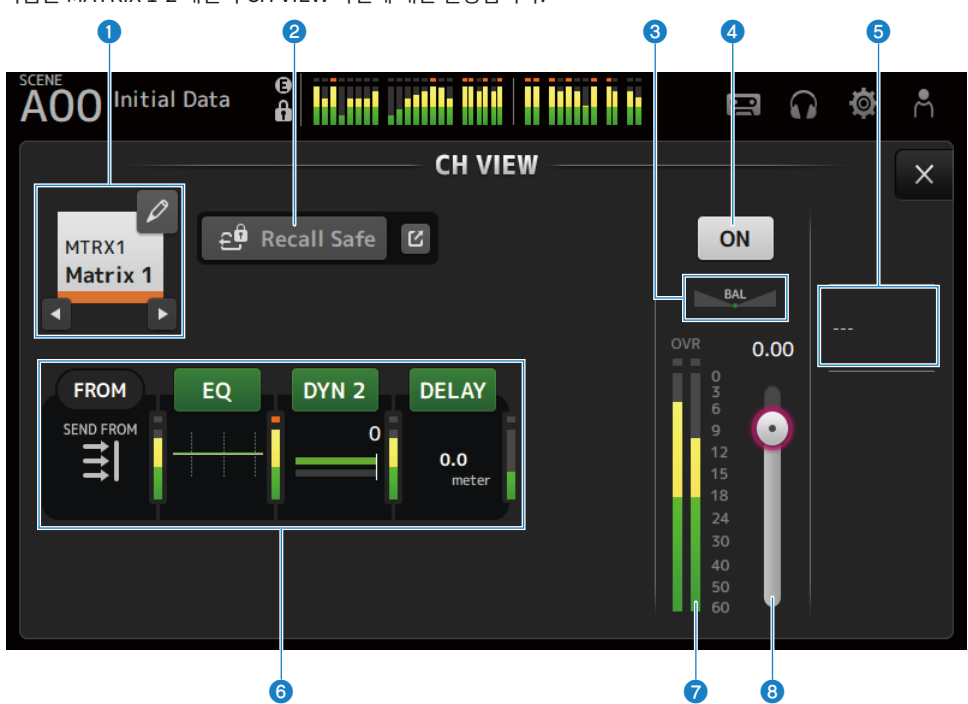

#### **0** 채널 이름

터치하면 CH NAME 화면이 표시됩니다. 다른 채널에 대한 정보를 표시하려면 왼쪽/오른쪽 버튼을 사용하십시오.

# b **Recall Safe 버튼**

터치하여 해당 채널에 대해 recall safe를 켜거나 끌(ON/OFF) 수 있습니다. Recall Safe 버튼 오른쪽에 있는 이동(jump) 버튼을 터치하면 RECALL SAFE 화면이 열립니다.

# c **BAL 슬라이더**

채널의 좌/우 볼륨 밸런스를 조정합니다.

#### d **채널 ON/OFF 버튼**

표시된 채널을 켜거나 끕니다(ON/OFF).

#### **8** OUTPUT 상자

선택되어 있는 동안 터치하면 OUTPUT 화면이 열립니다.

### **6** 상자

터치하면 해당하는 기능의 설정 화면이 표시됩니다. EQ, DYN2 또는 DELAY 상자 버튼을 터치하면 해당하는 기능이 켜지거나 꺼집니다(ON/OFF).

- ( **FROM 상자**: SEND FROM 화면을 표시합니다.
- ( **EQ 상자**: **EQ** 화면을 표시합니다.
- ( **DYN2 상자**: DYN2 화면을 표시합니다.
- ( **DELAY 상자**: DELAY 화면을 표시합니다.

# **⑦** 채널 출력 레벨 미터

채널의 출력 레벨을 표시합니다.

#### h **채널 페이더 레벨 슬라이더**

선택한 채널의 페이더 레벨을 조정합니다.

# **STEREO**

다음은 STEREO 채널의 CH VIEW 화면에 대한 설명입니다.

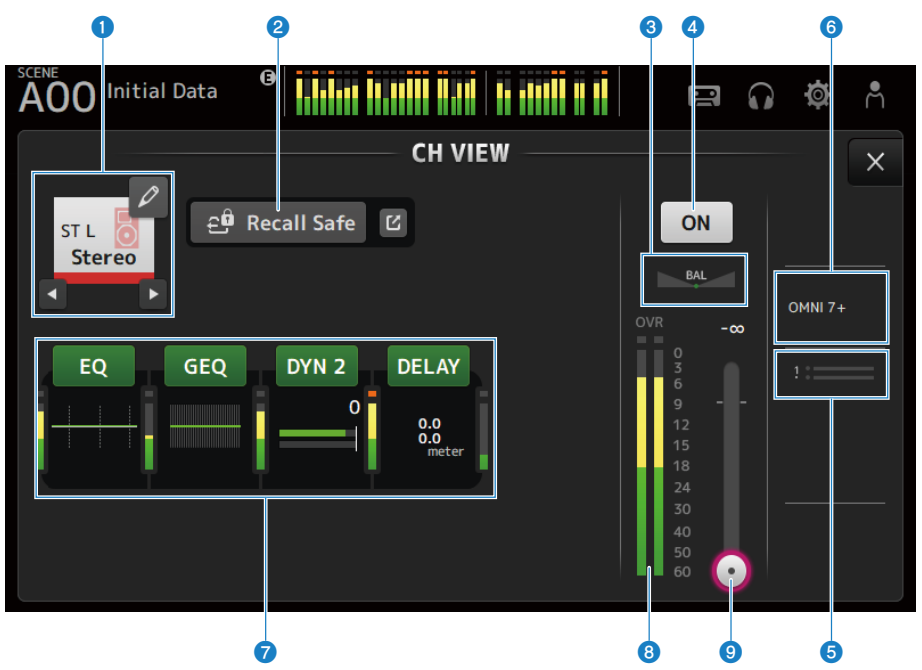

#### **0** 채널 이름

터치하면 CH NAME 화면이 표시됩니다. 다른 채널에 대한 정보를 표시하려면 왼쪽/오른쪽 버튼을 사용하십시오.

#### **2** Recall Safe 버튼

터치하여 해당 채널에 대해 recall safe를 켜거나 끌(ON/OFF) 수 있습니다. Recall Safe 버튼 오른쪽에 있는 이동(jump) 버튼을 터치하면 RECALL SAFE 화면이 열립니다.

#### c **BAL 슬라이더**

채널의 좌/우 볼륨 밸런스를 조정합니다.

#### d **채널 ON/OFF 버튼**

표시된 채널을 켜거나 끕니다(ON/OFF).

#### **8** SEND TO 상자

선택되어 있는 동안 터치하면 SEND TO 화면이 열립니다. 선택한 채널에서 MATRIX 채널로 전송되는 신호의 양을 흰색 선을 사용하여 표시합니다. 전송 레벨, 선택한 채널의 페이더 레벨, 실제 전송 레벨이 가로 막대로 표시됩니다. 여기에 표시되는 정보는 MATRIX 채널로 전송되는 신호가 프리페이더 신호인지 포스트페이더 신호인지 나타냅니다. 표시 등이 녹색이면 프리페이더 신호이고 회색이면 포스트페이더 신호입니다.

채널별 화면 > CH VIEW 화면

#### **6** OUTPUT 상자

선택되어 있는 동안 터치하면 OUTPUT 화면이 열립니다.

#### g **상자**

터치하면 해당하는 기능의 설정 화면이 표시됩니다. EQ, GEQ, DYN2 또는 DELAY 상자 버튼을 터치하면 해당하는 기능이 켜지거나 꺼집니다(ON/OFF).

( **EQ 상자**:

EQ 화면을 표시합니다.

( **GEQ 상자**:

GEQ 화면을 표시합니다.

- ( **DYN2 상자**: DYN2 화면을 표시합니다.
- ( **DELAY 상자**: DELAY 화면을 표시합니다.

# **8** 채널 출력 레벨 미터

채널의 출력 레벨을 표시합니다.

### **9** 채널 페이더 레벨 슬라이더

선택한 채널의 페이더 레벨을 조정합니다.

# **CH NAME 화면**

CH NAME 화면에서는 채널 이름, 아이콘, 그리고 채널 이름에 표시되는 채널 색을 설정할 수 있습니다.

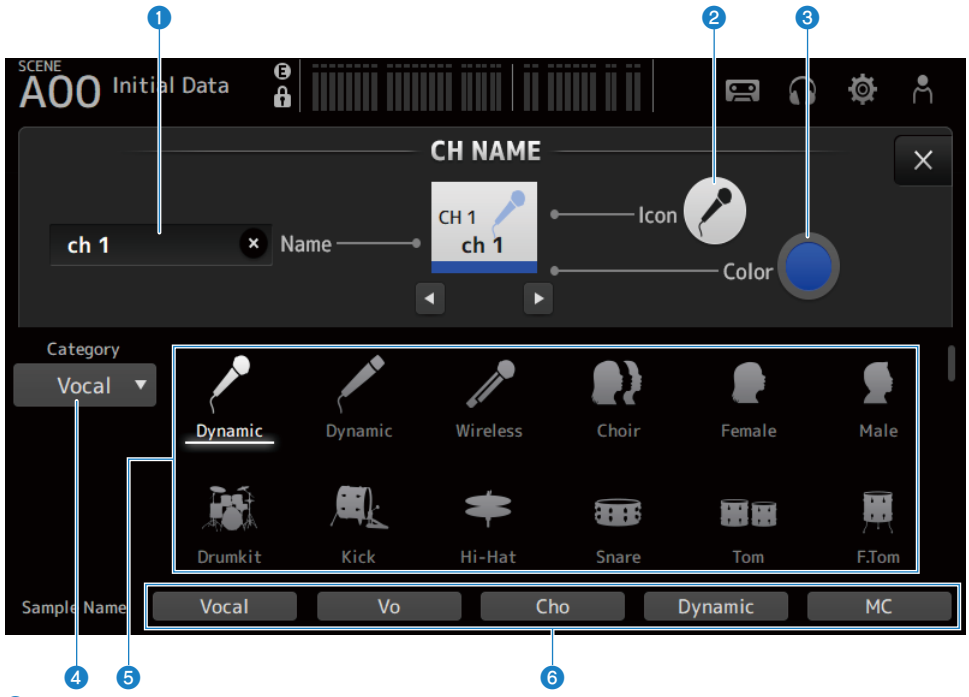

# a **Name 텍스트 상자**

여기에는 채널 이름을 입력합니다.

텍스트 상자를 터치하면 SOFT KEYBOARD를 사용하여 이름을 입력할 수 있습니다.

#### **2** Icon 버튼

터치하면 사용 가능한 채널 아이콘의 목록이 표시됩니다.

# **3** Color 버튼

터치하면 사용 가능한 채널 색의 목록이 화면 하단에 표시됩니다.

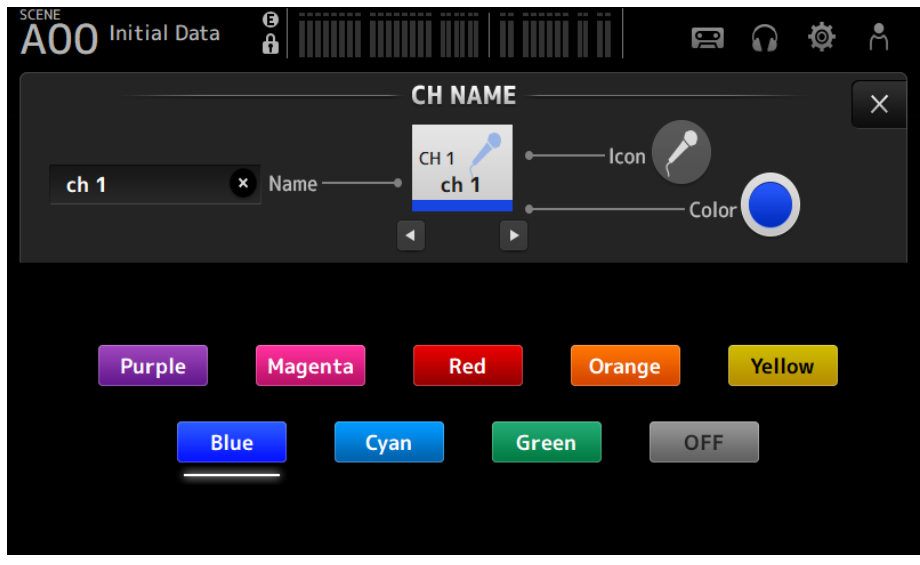

원하는 색을 터치하면 해당 색이 채널 색으로 사용됩니다.

# d **Category 버튼**

표시할 채널 아이콘 범주를 선택할 수 있습니다. 선택 가능한 범주는 채널 유형에 따라 다릅니다.

#### **6** 채널 아이콘 목록

터치하여 채널 아이콘을 적용할 수 있습니다. 이 영역을 위아래로 끌어서 사용 가능한 아이콘을 모두 표시할 수 있습니다.

#### **6** Sample Name 버튼

선택한 채널 아이콘에 따라 일반적으로 사용되는 채널 이름의 목록을 표시합니다. 샘플 이름을 터치하면 이 이름이 채널 이름으로 사용됩니다.

#### **관련 링크**

["SOFT KEYBOARD 화면" \(p.47\)](#page-46-0)

# **GEQ 화면**

그래픽 EQ(이하 GEQ)는 MIX 1-6 및 STEREO 채널에 사용할 수 있습니다.

GEQ는 모노 31대역 EQ입니다. 각 대역의 너비는 1/3 옥타브이며, 조정 가능한 게인 범위는 ±15dB입니다. 31Band GEQ에는 31대역이 있고, 이 중 최대 15대역의 게인을 조정할 수 있습니다.

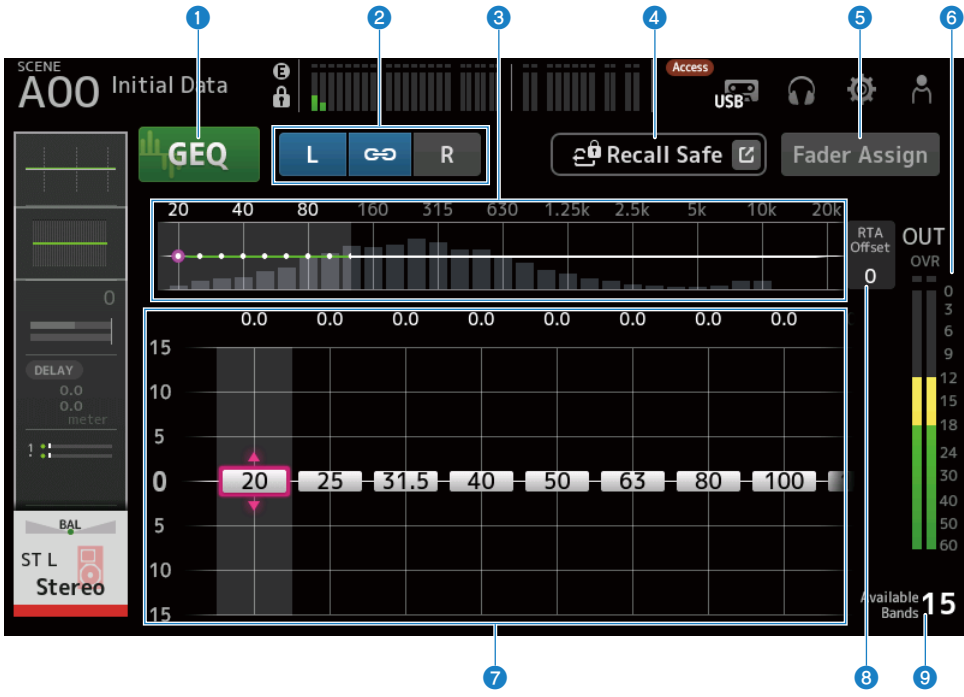

#### **0** GEO 버튼

GEQ를 켜거나 끕니다(ON/OFF).

#### b **GEQ 채널/LR Link 선택 버튼**

선택한 신호 유형이 MIX 채널 또는 STEREO 채널인 경우에 표시됩니다. 모노레일 또는 MIX 채널이 선택된 경우 표시되지 않습니다.

( **체인 아이콘**:

LR Link를 켜거나 끕니다(ON/OFF).

( **L/R**: 선택한 채널의 L 또는 R로 전환합니다.

#### **8 주파수 특성, RTA 디스플레이, 게인 조절 가능 대역 선택**

파라미터 특성/RTA를 표시합니다.

다른 대역의 게인 슬라이더를 표시하려면 왼쪽 또는 오른쪽으로 스와이프하거나 영역을 터치하십시오. Fader Assign이 켜져(ON) 있으면 페이더로 조정 가능한 대역을 변경할 수 있습니다.

채널별 화면 > GEQ 화면

#### d **Recall Safe 버튼**

터치하면 RECALL SAFE 화면이 표시됩니다.

#### e **Fader Assign 버튼**

켜져(ON) 있으면 페이더를 사용하여 GEQ의 각 대역을 조정할 수 있습니다.

#### **6** 출력 레벨 미터

GEQ 출력 레벨을 표시합니다.

#### g **게인 슬라이더**

슬라이더를 위/아래로 끌어 게인을 조정합니다. 다른 대역의 게인 슬라이더를 표시하려면 왼쪽이나 오른쪽으로 스와이프하십시오. 게인 설정을 중간(0.0dB)으로 되돌리려면 슬라이더를 두 번 터치하십시오. Fader Assign이 켜져(ON) 있으면 페이더로 조정 가능한 대역을 변경할 수 있습니다.

#### **주**

슬라이더가 강조 표시되어 있을 때 [TOUCH AND TURN] 노브를 누르면 노브로 조정할 수 있는 파라미터가 슬라이더 선택과 게인 설정 간에 토글됩니다.

#### **8** RTA Offset

RTA 감도를 조정합니다. 터치하여 강조 표시한 후 [TOUCH AND TURN] 노브로 조정하십시오.

#### **9** 사용 가능 대역 디스플레이

게인을 조정할 수 있는 미사용 대역의 수를 표시합니다.

### ■ GEO 화면 메뉴

GEQ 화면 오른쪽에 있는 메뉴 스와이프 표시등에서 왼쪽으로 스와이프하여 다음 메뉴를 여십시오.

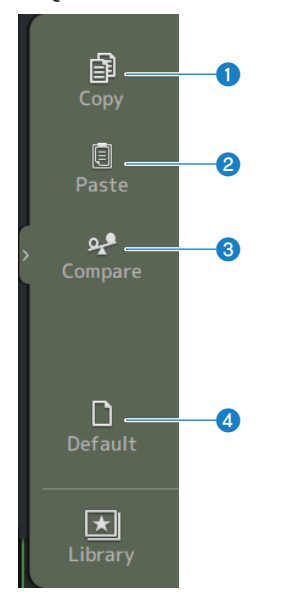

채널별 화면 > GEQ 화면

# **O** Copy

선택한 채널의 GEQ 파라미터를 복사합니다.

#### **8** Paste

복사한 GEQ 파라미터를 선택한 채널에 붙여넣습니다.

#### **8** Compare

선택한 채널의 GEQ 파라미터와 복사한 GEQ 파라미터 간에 전환하여 서로 비교할 수 있습니다.

#### d **Default**

모든 GEQ 설정을 기본값으로 재설정합니다.

#### **관련 링크**

- ["GEQ 사용" \(p.284\)](#page-283-0)
- ["페이더를 사용하여 GEQ 조정" \(p.285\)](#page-284-0)

# **OUTPUT 화면**

OUTPUT 화면에서는 출력 채널의 출력 방법을 설정할 수 있습니다. 표시되는 버튼은 선택한 출력 채널의 유형에 따라 다릅니다.

STEREO 채널

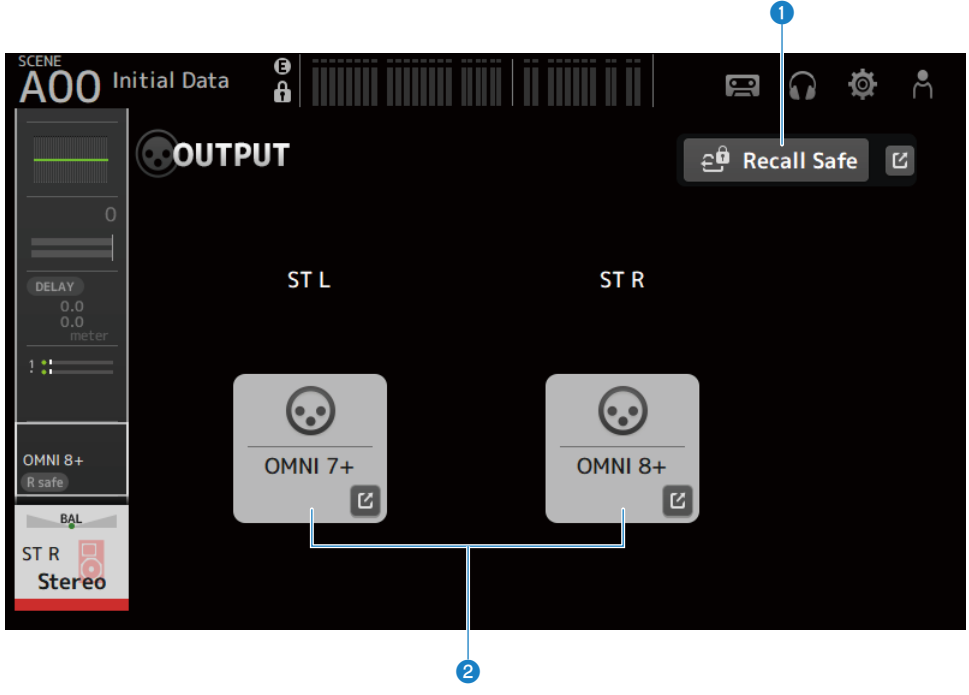

MIX 채널

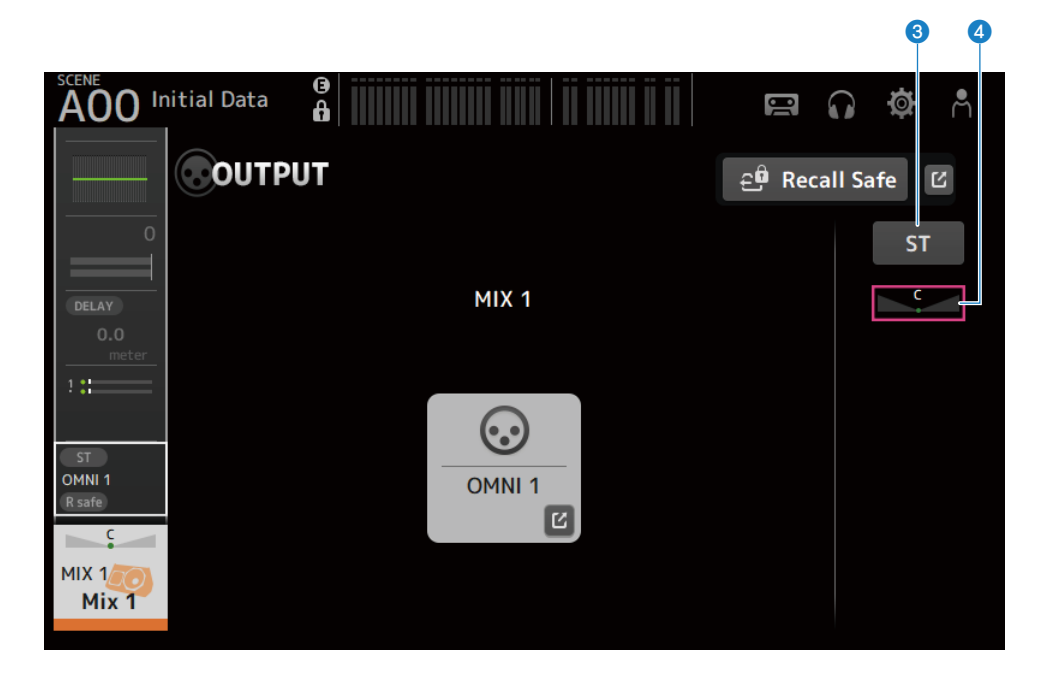

#### MATRIX 채널

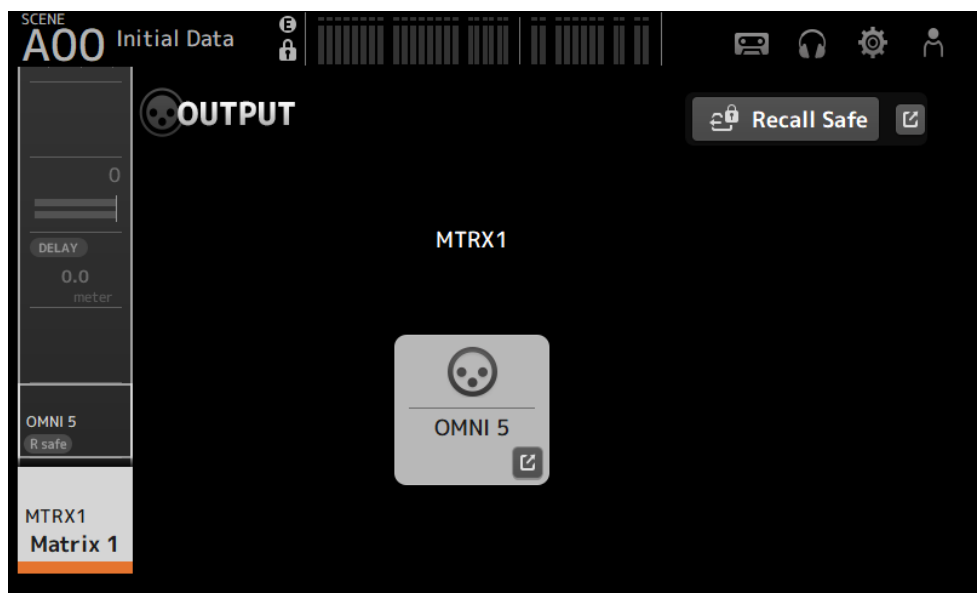

#### **O** Recall Safe 버튼

터치하여 해당 채널에 대해 recall safe를 켜거나 끌(ON/OFF) 수 있습니다. Recall Safe 버튼 오른쪽에 있는 이동(jump) 버튼을 터치하면 RECALL SAFE 화면이 열립니다.

#### **8** OUTPUT CH PATCH 버튼

패치 대상 포트를 표시합니다. 2번째 포트부터는 "+"로 표시됩니다. 터치하면 OUTPUT CH PATCH 화면이 표시됩니다.

#### c **STEREO ON 버튼**

STEREO 채널 대상 전송을 ON/OFF로 토글합니다.

#### d **PAN/BAL 슬라이더**

전송 대상 STEREO 채널의 좌/우 볼륨 밸런스를 조정합니다.

#### **관련 링크**

- ( ["RECALL SAFE 화면" \(p.101\)](#page-100-0)
- ["OUTPUT CH PATCH 화면" \(p.215\)](#page-214-0)

# <span id="page-214-0"></span>**OUTPUT CH PATCH 화면**

OUTPUT CH PATCH 화면에서는 패치 포트를 입력 채널에 설정합니다.

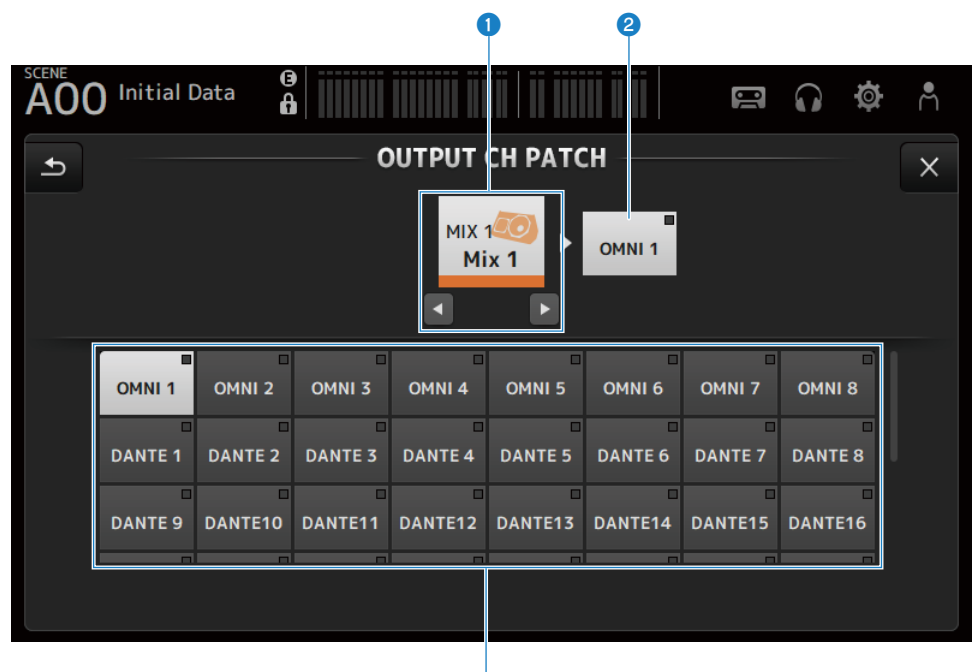

### **0** 채널 이름

선택한 채널 이름을 표시합니다. 선택한 채널을 좌/우 버튼으로 위/아래로 이동할 수 있습니다.

# b **패치 포트 이름**

채널에서 패치된 포트의 이름을 표시합니다.

#### **8** 포트 선택 버튼

채널에서 패치 포트를 선택합니다.

## ■ OUTPUT CH PATCH 화면 메뉴

OUTPUT CH PATCH 화면 오른쪽에 있는 메뉴 스와이프 표시등에서 왼쪽으로 스와이프하여 다음 메뉴를 여십 시오.

G

# 채널별 화면 > OUTPUT CH PATCH 화면

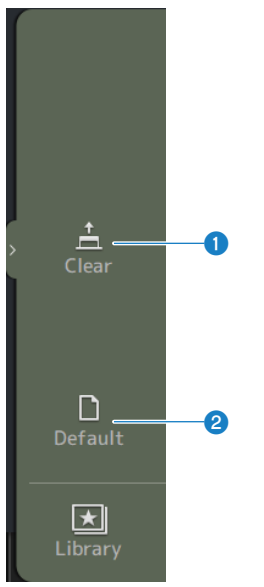

### **O** Clear

모든 패치를 한꺼번에 취소합니다(None으로 설정).

# **a** Default

선택한 채널 패치를 기본값으로 재설정합니다.

#### **관련 링크**

["IN/OUT 패치의 기본값" \(p.338\)](#page-337-0)
## **SEND FROM 화면**

SEND FROM 화면에서는 각 채널의 전송을 설정할 수 있습니다.

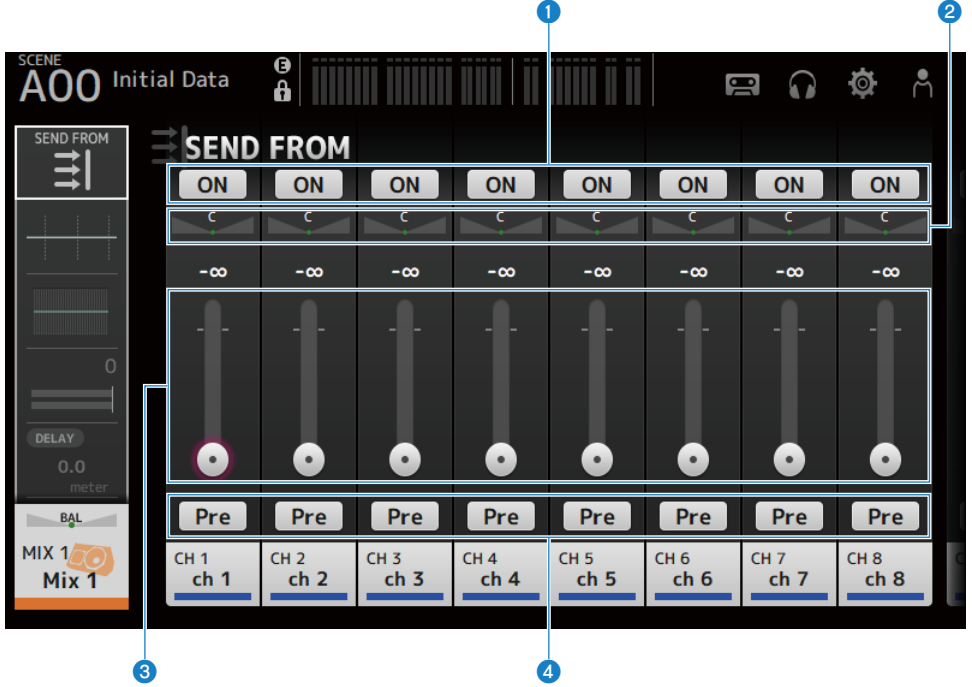

#### a **ON 버튼**

각 채널의 전송을 ON/OFF로 토글합니다.

#### b **SEND PAN 슬라이더**

각 채널의 전송 팬(pan)을 조정합니다. Signal Type이 STEREO인 경우 MIX 1-6과 MATRIX 1-2에 대해서만 표시됩니다. FX 1-2에 대해서는 표시되지 않습니다.

#### c **SEND LEVEL 슬라이더**

각 채널의 전송 레벨을 조정합니다.

#### d **Pre 버튼**

각 채널에서 전송되는 신호를 프리페이더 또는 포스트페이더 신호 중에서 선택할 수 있습니다.

( **ON**:

페이더 전

( **OFF**:

페이더 후

채널별 화면 > SEND FROM 화면

#### ■ SEND FROM 화면 메뉴

SEND FROM 화면 오른쪽에 있는 메뉴 스와이프 표시등에서 왼쪽으로 스와이프하여 다음 메뉴를 여십시오.

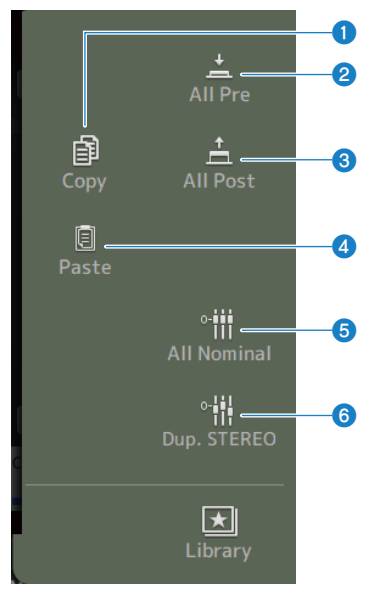

#### **O** Copy

전송 레벨을 선택된 MIX/MATRIX/FX BUS에 복사합니다.

#### **2** All Pre

모든 Pre 버튼을 켭니다(ON).

#### **8** All Post

모든 Pre 버튼을 끕니다(OFF).

#### d **Paste**

복사한 전송 레벨을 선택된 MIX/MATRIX 채널에 붙여넣습니다.

#### **e** All Nominal

모든 전송 레벨을 정격(0.00dB)으로 설정합니다.

#### **6** Dup.STEREO

각 채널의 페이더 레벨을 복사하고 전송 레벨에 적용합니다.

## **LIBRARY 화면**

LIBRARY 화면에서는 저장된 사전 설정을 불러옵니다.

사전 설정은 특정 마이크, 스피커 등에 대해 사용자 지정한 저장된 설정입니다.

사전 설정을 불러와서 입력 유형에 따라 채널을 빠르고 쉽게 설정한 후 구체적인 필요에 맞게 설정을 세부 조정할 수 있습니다. 사용자 지정 사전 설정을 저장할 수도 있습니다.

메뉴에서 라이브러리 버튼을 터치하면 LIBRARY 화면이 열립니다.

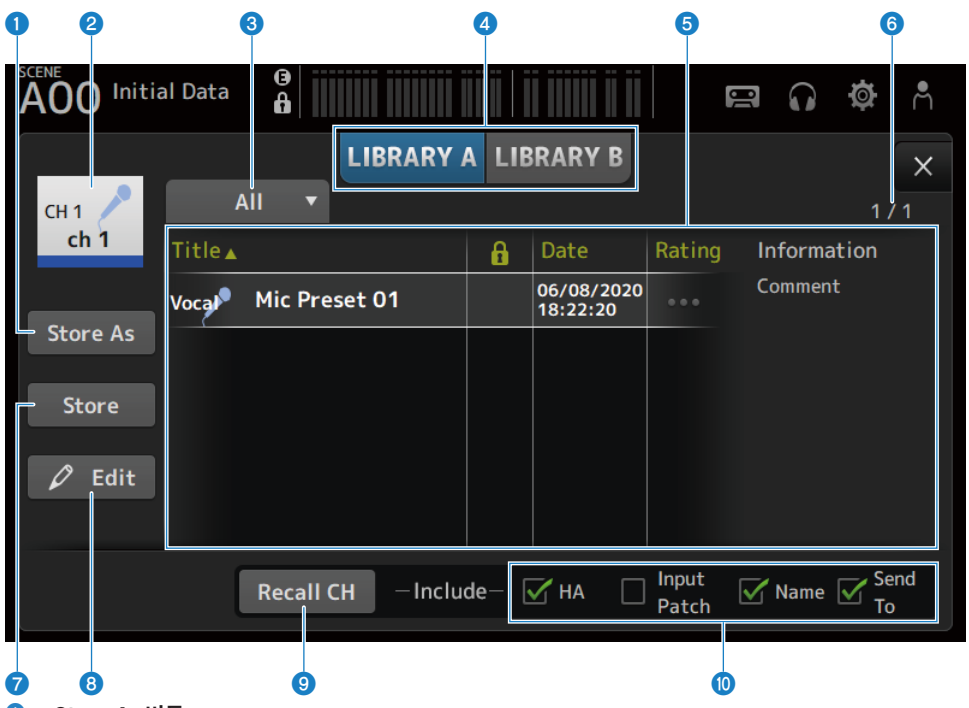

#### **0** Store As 버튼

현재 채널 설정을 새 사전 설정으로 저장합니다. 터치하면 사전 설정 이름을 입력할 수 있는 SOFT KEYBOARD가 표시됩니다.

#### **2** 채널 이름 디스플레이

채널 이름을 표시합니다.

#### **8** 범주 선택 버튼

터치하면 범주 선택 옵션이 표시됩니다. 선택한 범주와 일치하는 사전 설정이 라이브러리 목록에 표시됩니다. 채널별 화면 > LIBRARY 화면

#### **4** 라이브러리 선택 버튼

사용 가능한 라이브러리 간에 전환할 수 있습니다. 선택한 라이브러리에 저장된 사전 설정이 목록에 표시됩니다.

( **LIBRARY A**:

LIBRARY A에 저장된 사전 설정을 표시합니다.

( **LIBRARY B**:

LIBRARY B에 저장된 사전 설정을 표시합니다.

#### e **목록**

목록에서 머리글을 터치하여 해당 머리글을 기준으로 항목(Information 제외)을 정렬할 수 있습니다.

사전 설정을 터치하면 선택됩니다. 선택한 사전 설정이 강조 표시되고, 그러면 저장하거나 불러오거나 편집할 수 있습니 다.

열을 터치할 때마다 잠금 아이콘이 표시되거나 지워집니다. 아이콘이 표시되어 있으면 쓰기 금지 SCENE임을 의미합니 다.

사전 설정이 마지막으로 저장된 날짜가 Date 열에 표시됩니다.

Rating 열을 터치하여 별점 아이콘 수를 변경할 수 있습니다. 사전 설정이 마음에 들수록 별점을 더 많이 주면 별점 수를 기준으로 사전 설정을 정렬할 수 있습니다.

#### **6** 사전 설정 번호 디스플레이

사전 설정 번호를 표시합니다. 첫 번째 숫자는 선택한 범주에 있는 사전 설정의 수를 나타내고, 두 번째 숫자는 총 사전 설 정 수를 나타냅니다.

#### g **Store 버튼**

현재 채널 설정을 목록에서 선택한 사전 설정으로 덮어씁니다.

#### h **Edit 버튼**

터치하면 제목과 주석을 편집하는 SOFT KEYBOARD가 열립니다.

#### i **Recall CH 버튼**

선택한 채널로 사전 설정을 불러옵니다.

#### **주**

채널 설정 화면의 메뉴에서 LIBRARY 화면을 열면 다음과 같은 버튼이 LIBRARY 화면에 추가되고 표시됩니다.

- ( **Recall EQ 버튼**: EQ 화면에서 콜아웃하면 표시되고, EQ 설정만 불러옵니다.
- ( **Recall DYN1 버튼**: DYN1 화면에서 콜아웃하면 표시되고, DYN1 설정만 불러옵니다.
- ( **Recall DYN2 버튼**: DYN2 화면에서 콜아웃하면 표시되고, DYN2 설정만 불러옵니다.
- ( **Recall FX 버튼**: FX 화면에서 콜아웃하면 표시되고, 효과 설정만 불러옵니다.
- ( **Recall GEQ 버튼**: GEQ 화면에서 콜아웃하면 표시되고, GEQ 설정만 불러옵니다.

j **불러오기 끄기/켜기(ON/OFF) 확인란**

선택된 확인란의 파라미터를 불러올 수 있습니다.

#### **CH 1-16, ST IN, FX RTN**

- ( **HA**: 아날로그/디지털 게인 설정, 팬텀 파워 ON/OFF, 페이더 설정
- ( **INPUT Patch**: 입력 소스 설정
- ( **Name**: 채널 이름, 아이콘 및 색
- ( **Send To**: 전송 레벨, 전송 ON, 전송 팬

#### **MIX 1-6, STEREO 채널**

( **GEQ**: GEQ 설정

( **Name**:

채널 이름, 아이콘 및 색

#### **FX BUS 1-2**

( **FX**:

효과 설정

- ( **Name**: 채널 이름, 아이콘 및 색
- **MATRIX 채널**
- ( **Name**: 채널 이름, 아이콘 및 색

### ■ LIBRARY 화면 메뉴

LIBRARY 화면 오른쪽에 있는 메뉴 스와이프 표시등에서 왼쪽으로 스와이프하여 다음 메뉴를 여십시오.

#### 채널별 화면 > LIBRARY 화면

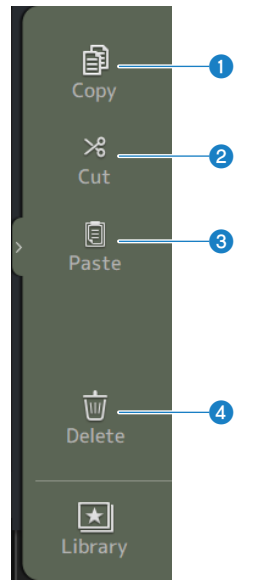

#### **O** Copy

선택한 사전 설정을 복사합니다.

#### **e** Cut

선택한 사전 설정을 잘라냅니다.

#### **8** Paste

복사하거나 잘라낸 사전 설정을 표시된 목록에 붙여넣습니다.

### d **Delete**

선택한 사전 설정을 삭제합니다.

- ["사전 설정 불러오기" \(p.288\)](#page-287-0)
- ["사전 설정 편집" \(p.289\)](#page-288-0)

기타 고정 표시 영역 > SENDS ON FADER 영역

# **기타 고정 표시 영역**

## **SENDS ON FADER 영역**

SENDS ON FADER 영역을 사용하여 패널에서 채널 스트립을 각각 관리하고, 전송 레벨을 조정하고, 특정 버스 대상 전송을 일시적으로 켜거나 끌(ON/OFF) 수 있습니다.

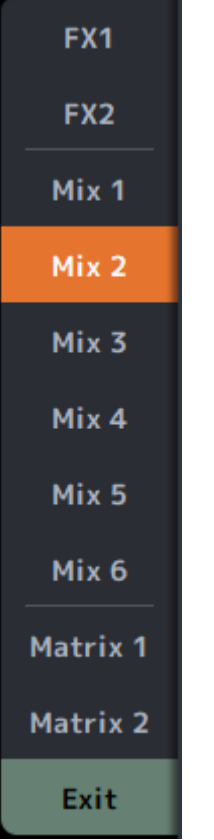

#### **SENDS ON FADER 버튼**

SENDS ON FADER 모드를 선택한 버스로 전환합니다. 선택한 버튼이 강조 표시됩니다. 다시 누르면 선택한 버 스의 CUE가 켜집니다(ON). Exit을 누르면 정상 모드로 돌아갑니다.

#### **관련 링크**

["MIX/MATRIX BUS로 전송 레벨 조정" \(p.279\)](#page-278-0)

#### 기타 고정 표시 영역 > ADMIN 영역

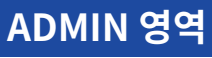

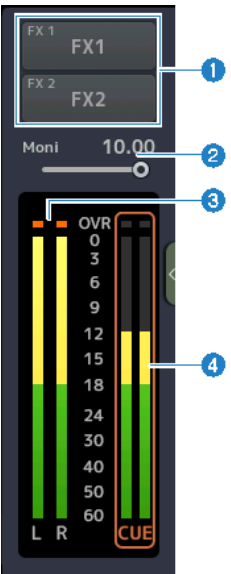

#### a **FX 버튼**

터치하면 주 영역에 해당하는 FX 화면이 열립니다. 다시 터치하면 FX 화면이 닫힙니다.

#### **2** MONITOR 레벨 슬라이더

터치하면 분홍색으로 강조 표시됩니다. [TOUCH AND TURN] 노브로 레벨을 조정할 수 있습니다.

#### **8** STEREO 미터

STEREO 채널 레벨을 표시합니다.

#### d **CUE 미터**

CUE가 활성화된 경우 CUE 레벨을 표시합니다. CUE 미터를 터치하면 CUE가 취소됩니다.

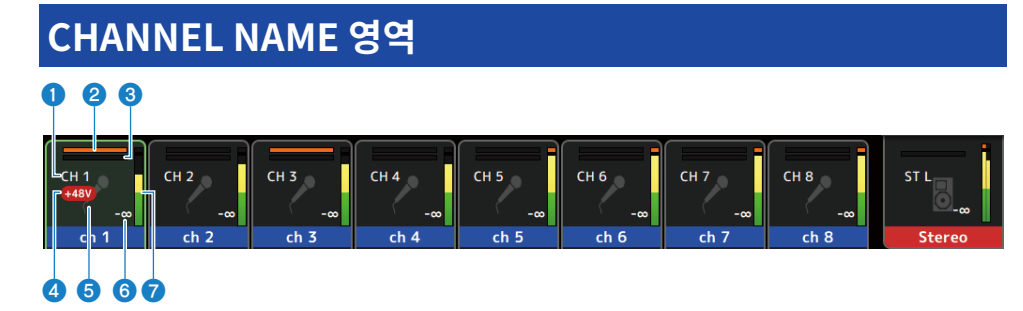

a **채널 ID** 채널 ID를 표시합니다.

#### b **GATE 게인 감소 표시등**

채널 GATE/DUCKING이 ON일 때 게인이 감소하는 양을 표시합니다.

#### c **COMP 게인 감소 표시등**

채널 COMP가 ON일 때 게인이 감소하는 양을 표시합니다.

#### d **+48V 표시등**

채널에 대해 입력된 HA의 +48V가 ON인 경우에 표시됩니다.

#### **6** 채널 아이콘

채널 아이콘을 배경에 표시합니다.

#### f **페이더 값**

페이더 레벨 값을 표시합니다.

#### g **레벨 미터**

채널의 레벨 미터를 표시합니다. 스테레오 채널(ST IN, FX RTN, STEREO)의 경우 L/R이 각각 표시됩니다.

#### **SENDS ON FADER 모드**

버스로 전송하는 채널 이름을 맨 위에 표시합니다.

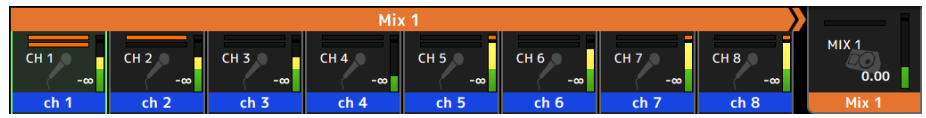

#### **GEQ ON FADER 모드**

주파수와 설정을 8주파수 단위로 표시합니다.

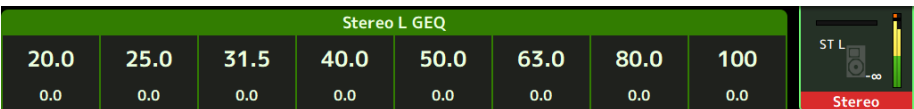

#### **DAW REMOTE**

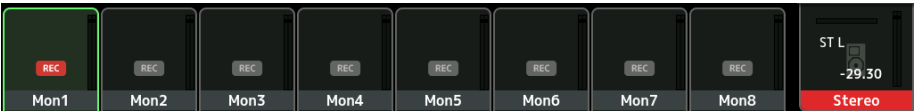

# **MAINTENANCE 화면**

## **MAINTENANCE 화면**

이 화면에서는 DM3 시리즈의 유지관리를 수행합니다. MAINTENANCE 화면을 열려면 [HOME] 키를 누른 채로 전원을 켜십시오(ON).

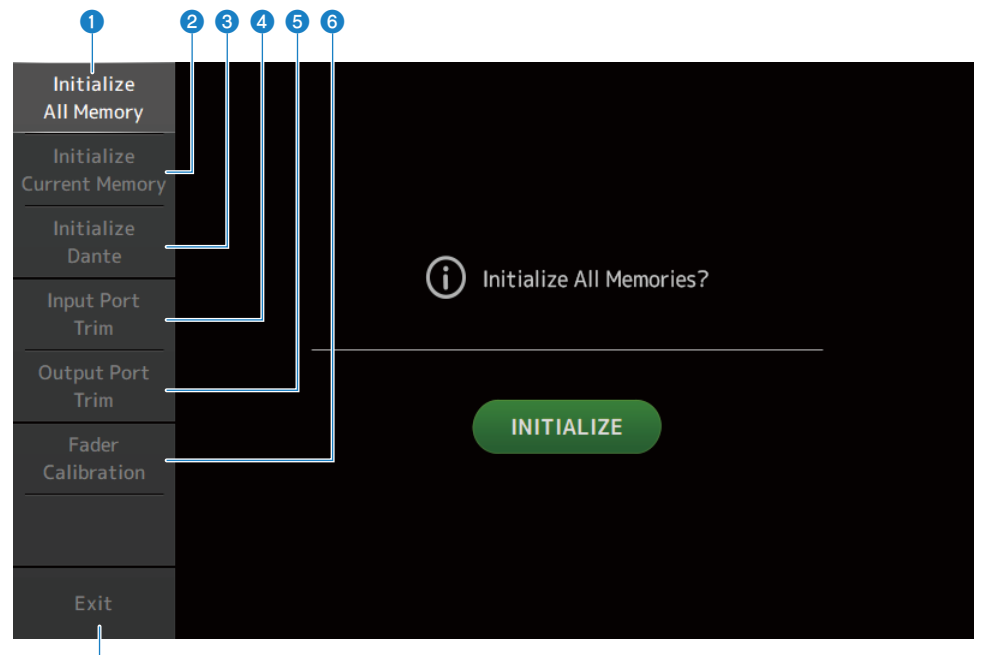

- a **Initialize All Memory 화면을 표시합니다. (**[p.228](#page-227-0)**)**
- b **Initialize Current Memory 화면을 표시합니다. (**[p.229](#page-228-0)**)**
- c **Initialize Dante 화면을 표시합니다. (**[p.230](#page-229-0)**)**
- d **Input Port Trim 화면을 표시합니다. (**[p.231](#page-230-0)**)**
- e **Output Port Trim 화면을 표시합니다. (**[p.232](#page-231-0)**)**
- f **Fader Calibration 화면을 표시합니다. (**[p.233](#page-232-0)**)**
- g **MAINTENANCE 화면을 닫습니다.**

 $\boldsymbol{c}$ 

## <span id="page-227-0"></span>**Initialize All Memory 화면**

Initialize All Memory 화면에서는 콘솔 메모리(SCENE 메모리와 라이브러리 포함)를 공장 기본 설정으로 재설 정합니다.

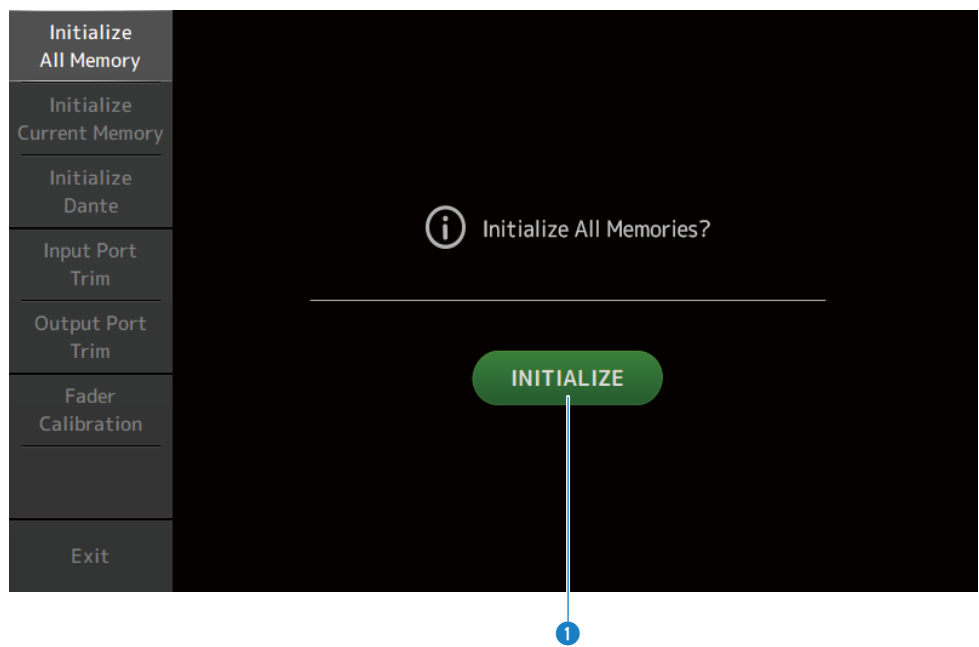

#### a **INITIALIZE 버튼**

내부 메모리를 초기화합니다.

초기화되는 데이터는 모든 SCENE 데이터, 모든 사전 설정 데이터, 믹싱 데이터 및 설정 데이터입니다. 터치하면 확인 메시지가 표시됩니다. OK 버튼을 터치하면 초기화가 실행됩니다. 초기화가 완료될 때까지 어떤 버튼도 터치하지 마십시오.

초기화가 완료되면 Exit 버튼을 누르지 않을 경우 다른 메뉴를 선택하여 계속 유지관리할 수 있습니다.

#### **주**

- 내부 메모리를 초기화하면 메모리에 저장된 데이터를 모두 잃게 됩니다. 이 작업을 수행할 때 주의를 기울이십시오.
- Network 설정도 초기화됩니다.
- Dante 모듈도 초기화됩니다(DM3에만 해당).
- 내부 클럭은 이 작업으로 초기화되지 않습니다.
- Dante 장치가 연결되어 있는 경우, 전원을 껐다가 다시 켜서 연결된 Dante 장치를 다시 설정하는 것이 좋습니다.

## <span id="page-228-0"></span>**Initialize Current Memory 화면**

Initialize Current Memory 화면에서는 콘솔의 현재 메모리를 공정 기본 설정으로 재설정할 수 있습니다. SCENE 메모리와 라이브러리는 재설정되지 않습니다.

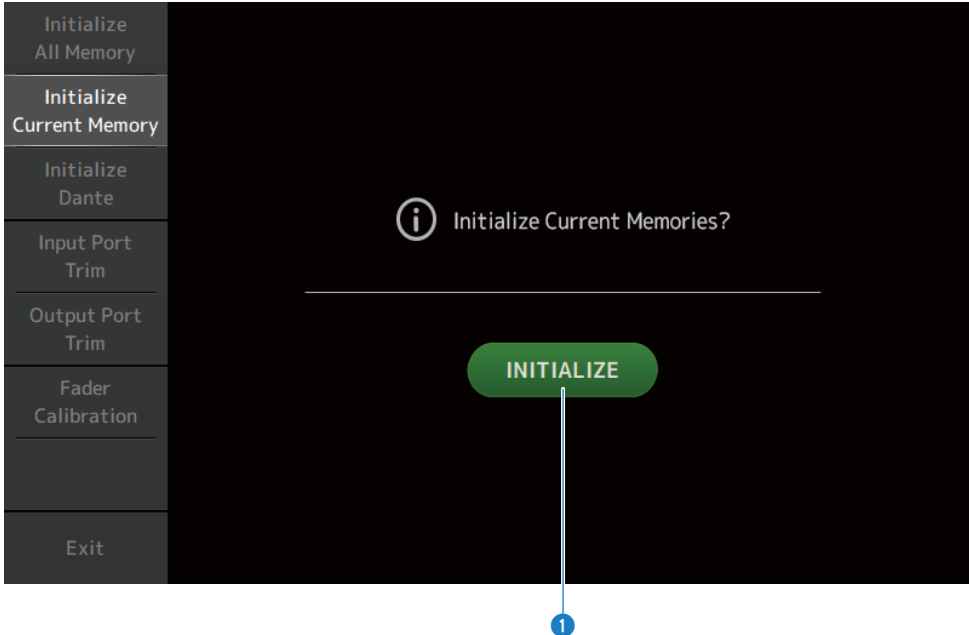

#### **0** INITIALIZE 버튼

현재 메모리를 초기화합니다. 초기화되는 데이터는 믹싱 데이터와 설정 데이터입니다. 터치하면 확인 메시지가 표시됩니다. OK 버튼을 터치하면 초기화가 실행됩니다. 초기화가 완료될 때까지 어떤 버튼도 터치하지 마십시오. 초기화가 완료되면 Exit 버튼을 누르지 않을 경우 다른 메뉴를 선택하여 계속 유지관리할 수 있습니다.

**주**

현재 메모리를 초기화하면 현재 메모리에 있는 데이터를 모두 잃게 됩니다. 이 작업을 수행할 때 주의를 기울이십시오.

## <span id="page-229-0"></span>**Initialize Dante 화면(DM3에만 해당)**

Initialize Dante 화면에서는 DM3 콘솔의 Dante 모듈 설정을 초기화할 수 있습니다.

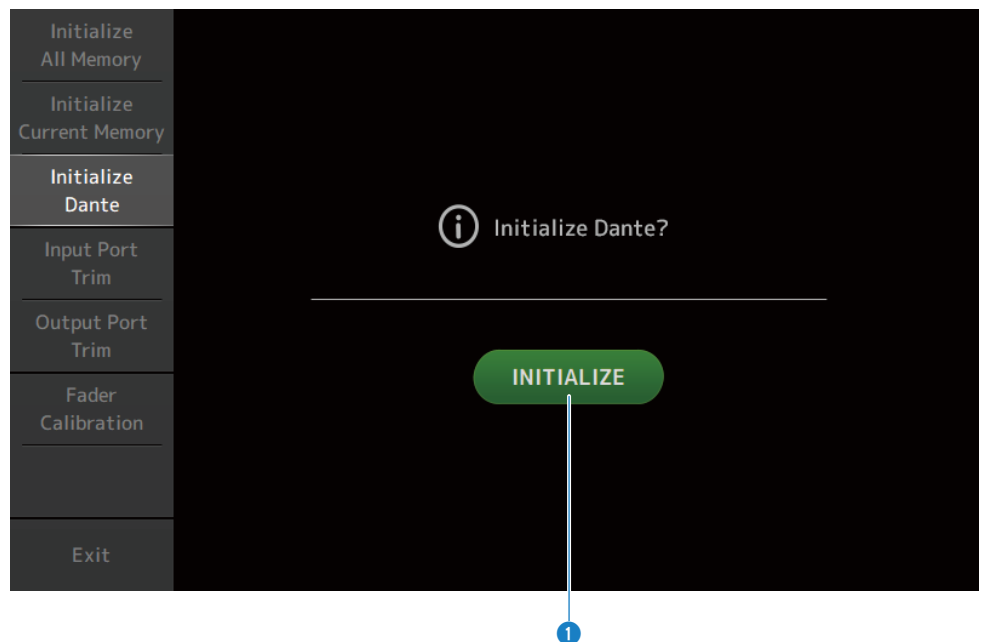

#### a **INITIALIZE 버튼**

DM3 콘솔의 Dante 모듈 설정을 초기합니다. 초기화 후에 연결된 Dante 장치를 재설정하려면 먼저 DM3 콘솔을 끈 후 다 시 켜는 것이 좋습니다.

**주**

- ( Dante Device Lock이 작동하는 경우에도 모듈이 초기화됩니다. 이 경우에는 초기화 후에 Dante Device Lock이 잠금 해제됩 니다.
- Dante Domain Manager의 도메인 등록이 해제됩니다.
- DM3 IN/OUT 채널에 해당하는 레이블이 Receive/Transmit Dante Channel Label에 작성됩니다.

## <span id="page-230-0"></span>**Input Port Trim 화면**

Input Port Trim 화면에서는 지정된 INPUT 단자의 게인을 0.01dB씩 조정할 수 있습니다.

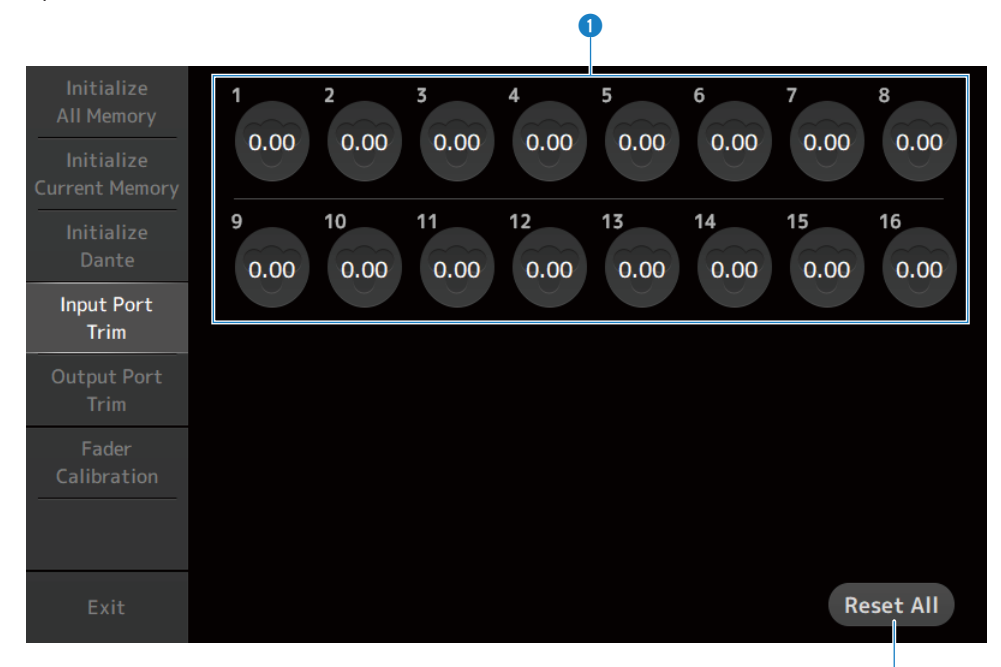

 $\bullet$ 

#### **0** 아날로그 입력 게인 버튼

설정할 INPUT 단자를 여기서 선택하십시오. INPUT 단자를 선택한 후 [TOUCH AND TURN] 노브를 사용하여 값을 조정하십시오. 조정한 후 콘솔을 일반적인 방법으로 시작하십시오.

#### b **Reset All 버튼**

모든 값을 0dB로 재설정합니다. 공장 기본값은 0dB입니다. 터치하면 확인 메시지가 표시됩니다. OK 버튼을 터치하면 재설정됩니다.

#### **주**

재설정이 완료되면 Exit 버튼을 터치하지 않을 경우 나머지 유지관리 기능을 계속 사용할 수 있습니다.

## <span id="page-231-0"></span>**Output Port Trim 화면**

Output Port Trim 화면에서는 지정된 OMNI OUT 단자의 게인을 0.01dB씩 조정할 수 있습니다.

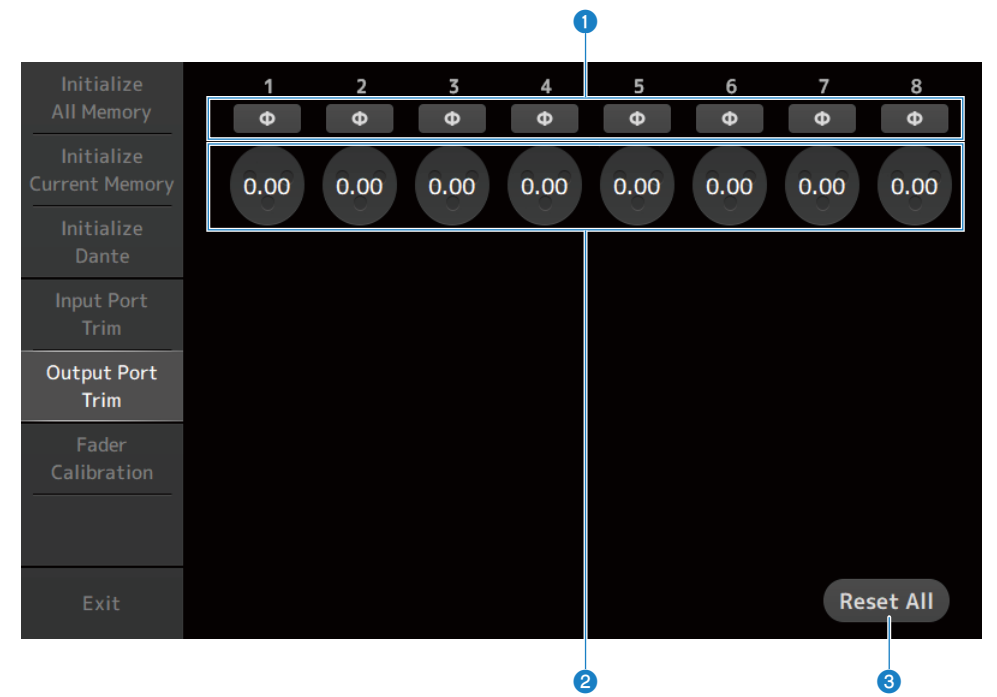

#### a **OMNI OUT 위상 버튼**

OMNI OUT 단자의 위상을 변경할 수 있습니다.

#### b **OMNI OUT 게인 버튼**

설정할 OMNI OUT 단자를 선택하십시오. OMNI OUT 단자를 선택한 후 [TOUCH AND TURN] 노브를 사용하여 값을 조정하십시오. 조정한 후 콘솔을 일반적인 방법으로 시작하십시오.

#### **8** Reset All 버튼

모든 값을 0dB로 재설정합니다. 공장 기본값은 0dB입니다. 터치하면 확인 메시지가 표시됩니다. OK 버튼을 터치하면 재설정됩니다.

#### **주**

재설정이 완료되면 Exit 버튼을 터치하지 않을 경우 나머지 유지관리 기능을 계속 사용할 수 있습니다.

## <span id="page-232-0"></span>**Fader Calibration 화면**

일부 사용 환경에서는 전동 페이더 이동에 불일치가 발생할 수 있습니다. Fader Calibration 화면에서 이 불일치 를 조정할 수 있습니다.

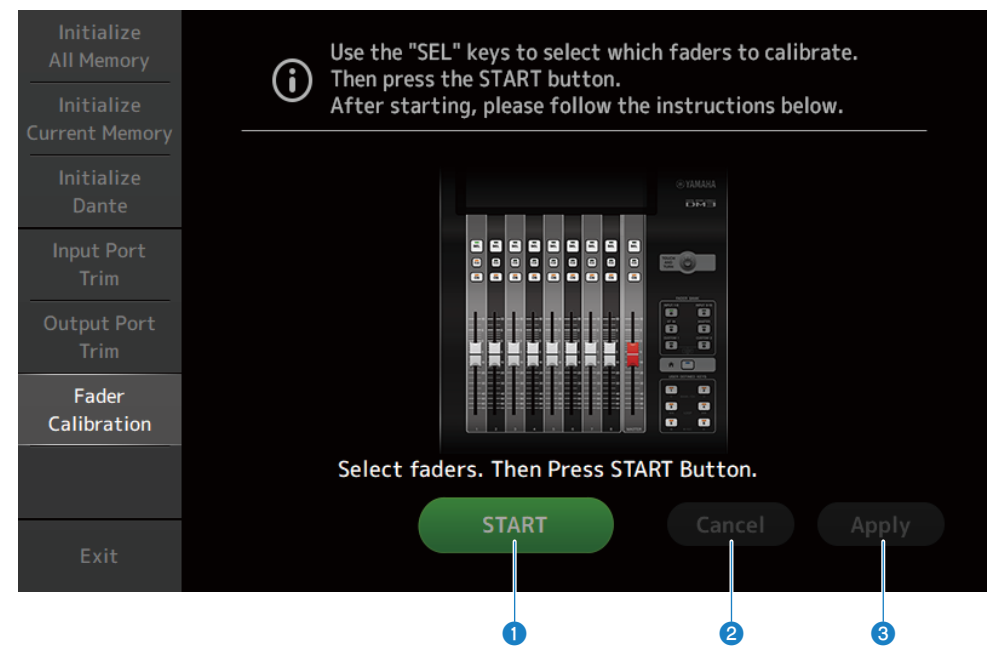

#### **0** START 버튼

보정을 시작합니다. 터치하면 확인 메시지가 표시됩니다. OK 버튼을 터치하면 보정이 실행됩니다.

**2** Cancel 버튼

보정을 중지합니다.

#### **8** Apply 버튼

보정을 적용한 후 종료합니다.

- ["페이더 보정" \(p.292\)](#page-291-0)
- ["페이더를 다시 보정해야 하는 경우" \(p.294\)](#page-293-0)

**조작 화면**

## **SCENE 화면**

### **SCENE 저장**

현재 설정이 SCENE으로 저장됩니다.

1 **도구 모음에서 SCENE 영역을 터치합니다.**

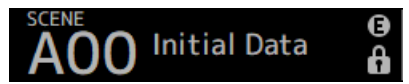

2 **SCENE 목록 선택 버튼을 터치하여 SCENE을 저장할 SCENE 목록을 선택합니다.** SCENE 목록이 표시됩니다.

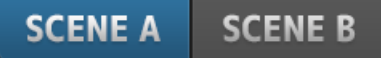

3 **비어 있는 SCENE을 터치합니다.**

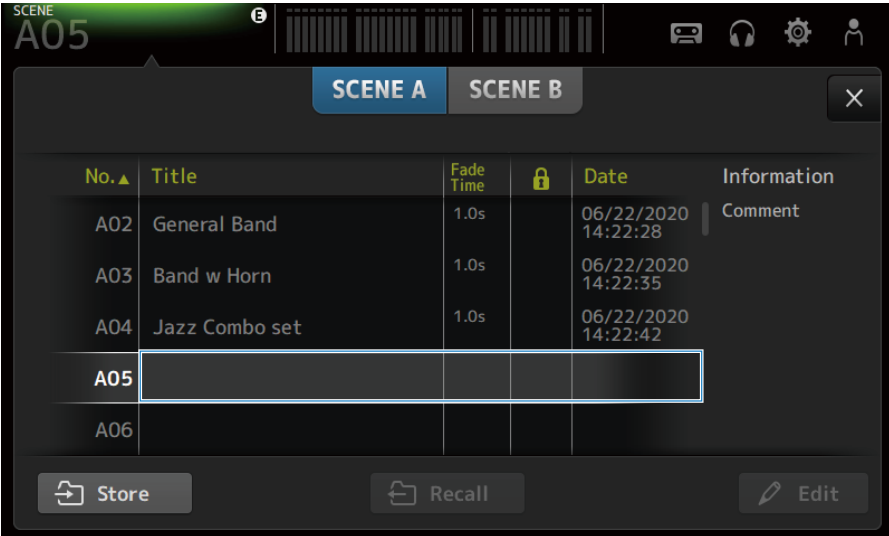

#### 4 **Store 버튼을 터치합니다.**

제목, 주석 및 페이드 시간을 편집하는 화면이 열립니다. 원하는 항목을 입력합니다.

### 5 **OK 버튼을 터치합니다.**

현재 설정이 새 SCENE으로 저장됩니다.

#### **관련 링크**

["SCENE 화면" \(p.52\)](#page-51-0)

### **SCENE 불러오기**

SCENE에 저장된 믹서 설정을 불러옵니다.

1 **도구 모음에서 SCENE 영역을 터치합니다.**

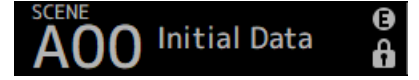

2 **SCENE 목록 선택 버튼을 터치하여 원하는 SCENE이 포함되어 있는 SCENE 목록을 선택합 니다.**

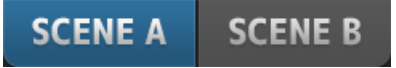

3 **원하는 SCENE을 터치하여 선택합니다.**

선택한 SCENE이 강조 표시됩니다.

목록에서 머리글을 터치하여 해당 머리글을 기준으로 항목(Information 제외)을 정렬할 수 있습 니다.

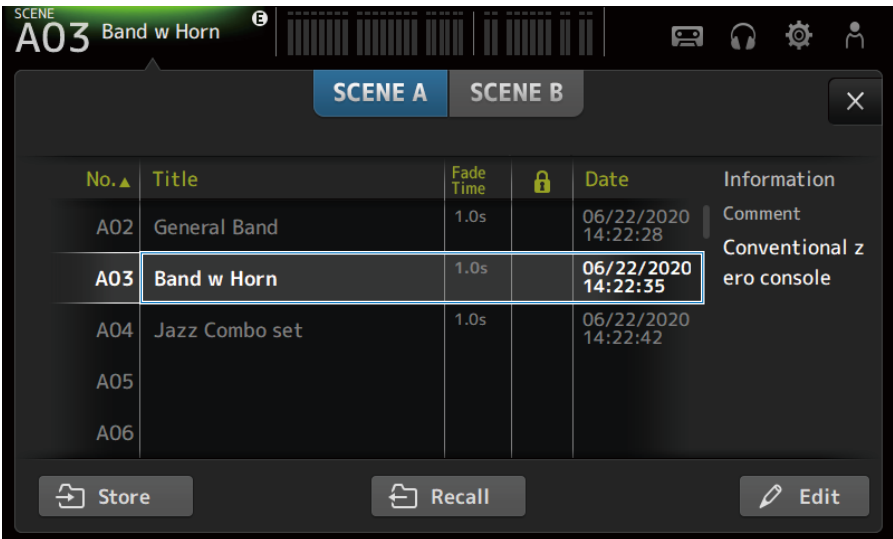

4 **Recall 버튼을 터치합니다.**

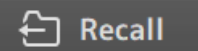

SCENE에 저장된 믹서 설정을 불러옵니다. 불러온 SCENE의 이름이 화면 왼쪽 상단에 표시됩니다.

#### **관련 링크**

["SCENE 화면" \(p.52\)](#page-51-0)

### **SCENE 편집**

저장된 SCENE의 이름, 주석 및 페이더 시간을 편집할 수 있습니다.

### 1 **편집할 SCENE을 선택합니다.**

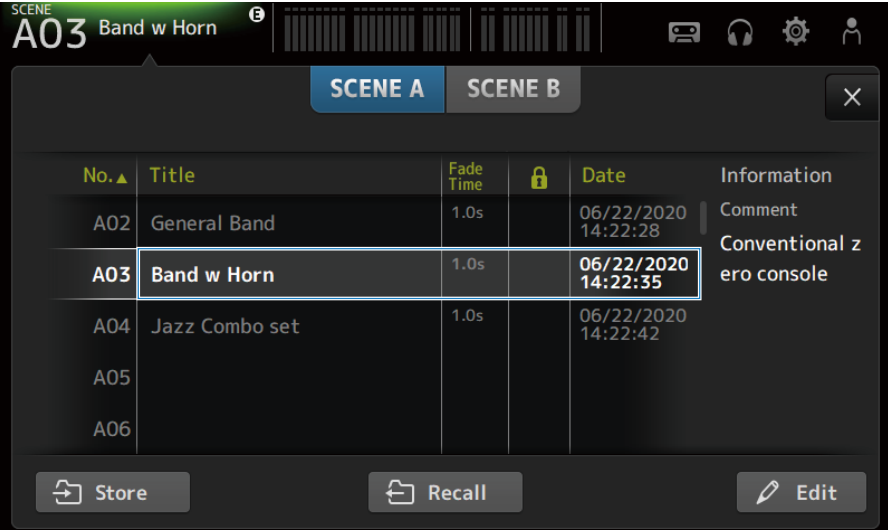

### 2 **Edit 버튼을 터치합니다.**

제목, 주석 및 페이드 시간을 편집하는 화면이 열립니다. 원하는 항목을 입력합니다.

### 3 **OK 버튼을 터치합니다.**

그러면 SCENE 목록에서 선택한 SCENE의 설정을 덮어씁니다.

**관련 링크**

["SCENE EDIT 화면" \(p.55\)](#page-54-0)

### **SCENE의 페이드 시간 설정**

저장된 SCENE의 페이더 시간을 편집할 수 있습니다. 다음은 SCENE을 변경할 때 볼륨 설정을 변경하는 데 걸리는 시간을 설정하는 절차입니다.

#### 1 **페이드 시간을 다시 설정할 SCENE을 선택합니다.**

### 2 **Edit 버튼을 터치합니다.**

제목, 주석 및 페이드 시간을 편집하는 화면이 열립니다.

3 **페이드 시간을 켜려면 Fade Time 버튼을 터치합니다. 끄려면 이 버튼을 다시 터치합니다.**

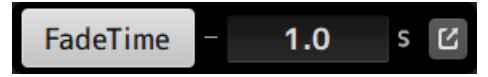

4 **페이드 시간을 설정하려면 Fade Time 디스플레이를 터치하고 설정을 키보드로 입력합니 다.**

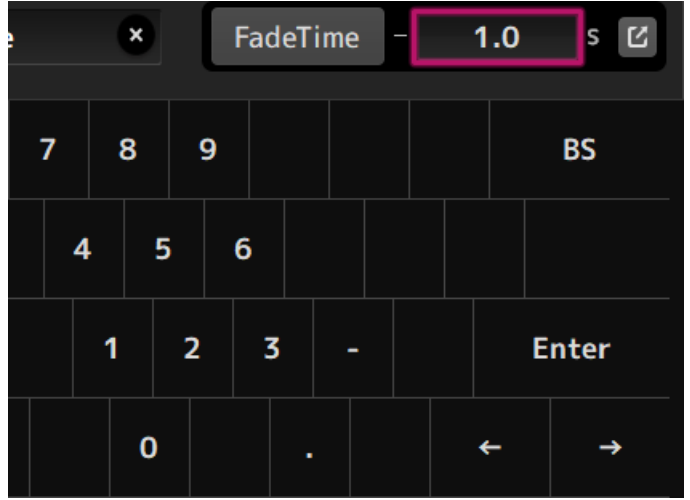

[TOUCH AND TURN] 노브를 사용하여 설정할 수도 있습니다.

5 **페이드 시간을 각 채널마다 켜거나 끄려면(ON/OFF) 오른쪽에 있는 버튼을 터치합니다.**

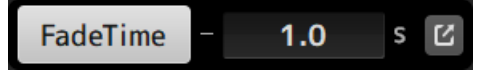

- $\theta$  $\overline{\mathsf{A}}$ OO Initial Data  $\Omega$  io Å  $\bullet$ **FADE TIME**  $\times$  $CH<sub>1</sub>$  $CH<sub>2</sub>$  $CH<sub>3</sub>$  $CH<sub>4</sub>$ CH<sub>5</sub> CH<sub>6</sub> CH<sub>7</sub> CH<sub>8</sub>  $ch<sub>1</sub>$  $ch<sub>2</sub>$  $ch<sub>3</sub>$  $ch<sub>4</sub>$  $ch<sub>5</sub>$  $ch<sub>6</sub>$  $ch<sub>7</sub>$  $ch<sub>8</sub>$ CH<sub>9</sub>  $CH10$ **CH11**  $CH12$  $CH13$  $CH14$ CH<sub>15</sub> **CH16** ch<sub>9</sub>  $ch10$  $ch11$  $ch12$  $ch13$  $ch14$  $ch15$  $ch16$ **FXBUS1 FXRTN2 FXBUS 2 STIN FXRTN1** Playba.. **FX1 R.. FX2 R..** FX<sub>1</sub> FX<sub>2</sub>  $MIX$  4  $MIX<sub>1</sub>$  $MIX<sub>2</sub>$  $MIX$  3  $MIX$  5  $MIX$  6 **ST** Mix 1 Mix 2  $Mix<sub>3</sub>$ Mix 4 Mix 5 Mix 6 **Stereo** MTRX1 MTRX2 Matrix.. Matrix..
- 6 **각 채널을 FADE TIME 화면을 사용하여 ON/OFF로 설정합니다.**

### 7 **OK 버튼을 터치합니다.**

SCENE의 페이드 시간이 설정됩니다.

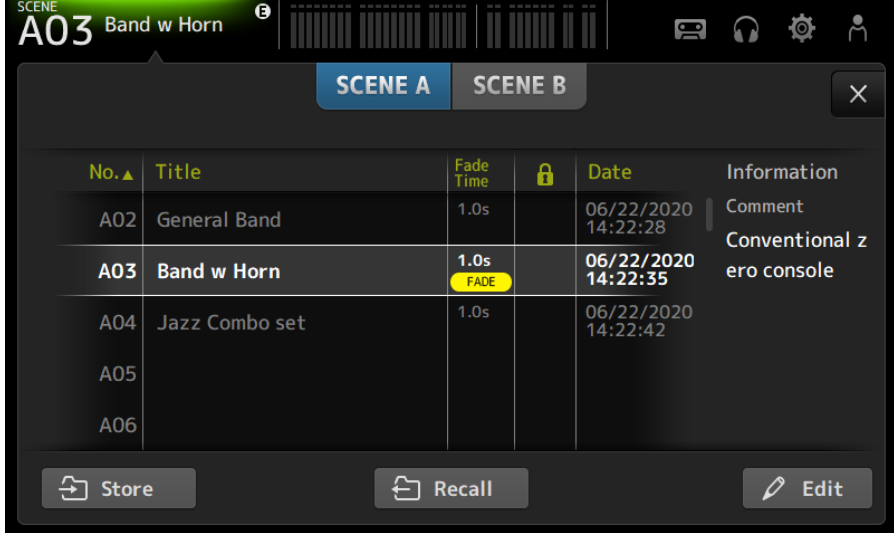

#### **주**

- 페이드 효과를 중간에 취소하려면 해당하는 [SEL] 키를 누른 채로 이동 중인 페이더를 멈추십시오.
- ( 페이더 효과를 기다리지 않고 마치려면 페이더가 이동하는 동안 같은 SCENE을 불러오십시오.

#### **관련 링크**

["FADE TIME 화면" \(p.56\)](#page-55-0)

## **RECORDER 화면**

### **녹음할 입력 선택**

녹음 소스를 USB 저장 장치로 설정할 수 있습니다.

1 **녹음 소스 선택 버튼을 터치하여 RECORDER PATCH 화면을 엽니다.**

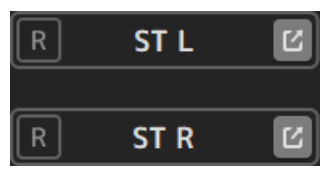

2 **녹음 소스를 선택합니다.**

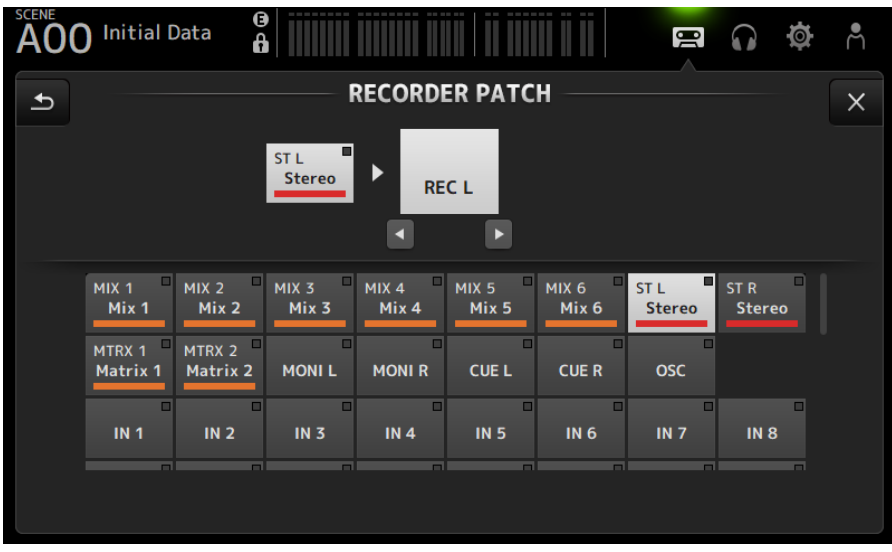

조작 화면 > RECORDER 화면

3 **녹음 레벨 슬라이더를 끌어 녹음 레벨을 조정합니다.**

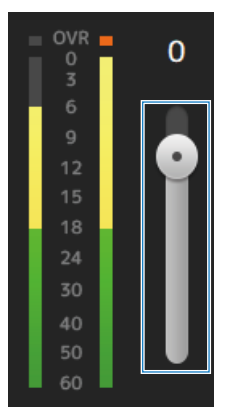

4 **녹음 소스를 모니터링하려면 녹음 CUE 버튼을 터치하여 켭니다(ON).**

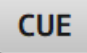

- ["RECORDER \(INPUT/OUTPUT\) 화면" \(p.66\)](#page-65-0)
- ( ["RECORDER PATCH 화면" \(p.68\)](#page-67-0)

조작 화면 > RECORDER 화면

### **녹음**

USB 커넥터에 연결된 USB 저장 장치에 두 MIX 소스를 녹음합니다.

#### 1 **USB 저장 장치를 USB 커넥터에 연결합니다.**

#### 2 **녹음 버튼을 터치합니다.**

녹음 버튼이 깜빡이기 시작하여 콘솔이 녹음 준비 모드임을 나타냅니다.

#### 3 **녹음을 시작할 준비가 되면 재생/일시중지 버튼을 터치합니다.**

녹음하는 동안 녹음 버튼이 계속 켜져 있습니다.

재생/일시중지 버튼을 터치하여 녹음을 일시중지하고 다시 시작할 수 있습니다.

#### 4 **녹음을 중지할 준비가 되면 중지 버튼을 터치합니다.**

녹음 파일 이름은 콘솔의 날짜 및 시간 설정에 따라 자동으로 지정됩니다.

#### 5 **필요한 경우 파일 이름 편집 버튼을 터치한 후 파일 이름을 변경합니다.**

- ["RECORDER \(TITLE LIST\) 화면" \(p.62\)](#page-61-0)
- ["RECORDER \(INPUT/OUTPUT\) 화면" \(p.66\)](#page-65-0)
- ["PLAYBACK PATCH 화면" \(p.69\)](#page-68-0)

## **USB 저장 장치에서 재생**

USB 커넥터에 연결된 USB 저장 장치에 있는 음악 파일을 재생하는 방법에 대해 설명합니다.

#### 1 **재생할 파일을 파일 목록에서 터치합니다.**

다른 디렉터리에 저장된 파일을 재생하려면 상위 디렉터리 버튼을 터치하고 원하는 디렉터리로 이 동합니다.

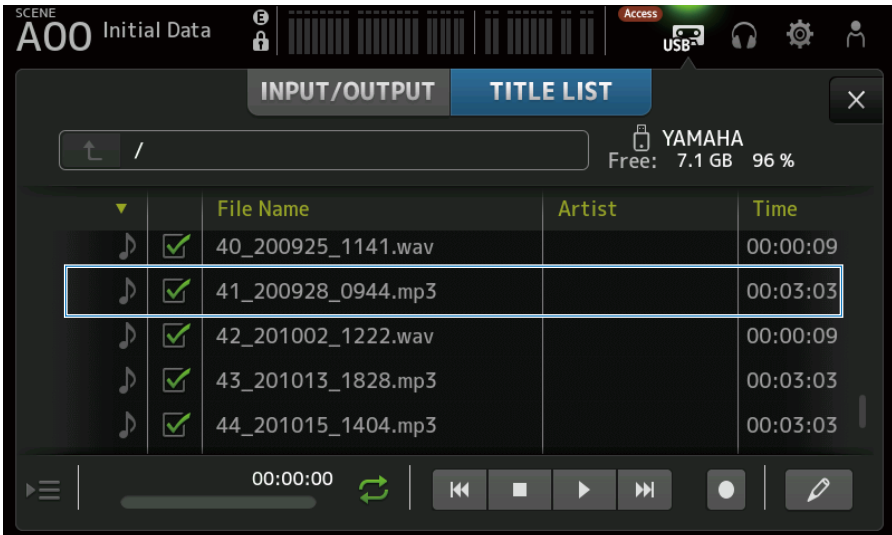

### 2 **재생 모드 선택 버튼을 터치하고 재생 모드를 선택합니다.**

### 3 **재생 버튼을 터치합니다.**

재생이 시작됩니다.

- ["RECORDER \(TITLE LIST\) 화면" \(p.62\)](#page-61-0)
- ["RECORDER \(INPUT/OUTPUT\) 화면" \(p.66\)](#page-65-0)
- ["PLAYBACK PATCH 화면" \(p.69\)](#page-68-0)

조작 화면 > RECORDER 화면

### **재생 출력 설정**

아래 절차에 따라 USB 저장 장치의 재생 출력을 확인할 수 있습니다.

1 **재생 레벨 슬라이더를 끌어 재생 레벨을 조정합니다.**

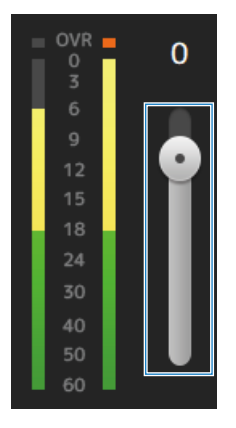

2 **재생을 모니터링하려면 녹음 CUE 버튼을 터치하여 켭니다(ON).**

**CUE** 

#### **관련 링크**

["RECORDER \(INPUT/OUTPUT\) 화면" \(p.66\)](#page-65-0)

## **MONITOR 화면**

### **CUE 신호 확인**

다음 절차에 따라 CUE 오디오 입력을 설정할 수 있습니다.

1 **CUE Mode 선택 버튼을 터치하고 CUE Mode를 선택합니다.**

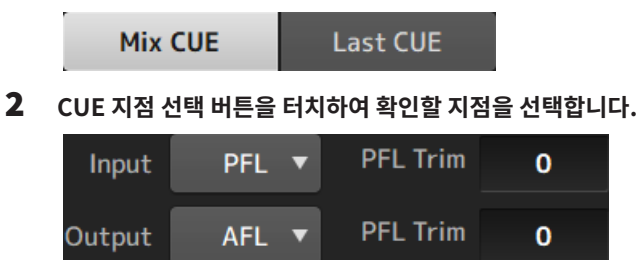

3 **PFL Trim 설정 텍스트 상자를 터치하여 CUE 모니터 볼륨을 설정합니다.**

#### **관련 링크**

["MONITOR \(CUE/MONITOR\) 화면" \(p.71\)](#page-70-0)

## **MONITOR 신호 확인**

다음 절차에 따라 MONITOR 오디오 입력을 설정할 수 있습니다.

1 **모니터 선택 버튼을 터치하여 모니터 소스를 선택합니다.**

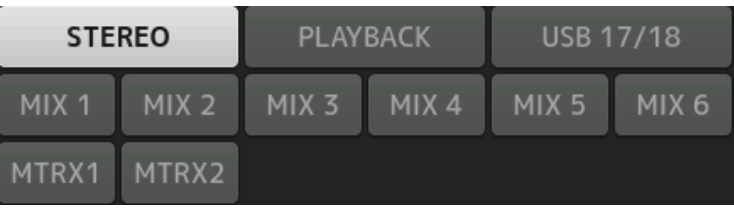

2 **Cue Interruption을 선택합니다.**

Cue Interruption 버튼을 켜서(ON) 출력을 모니터링할 CUE를 중단합니다.

3 **모니터 출력 버튼을 터치하여 모니터 출력을 켜거나 끕니다(ON/OFF).**

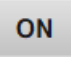

4 **모니터 레벨 슬라이더를 끌어 모니터 레벨을 조정합니다.**

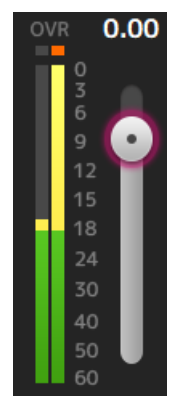

### 5 **지연 시간을 설정합니다.**

지연(Delay) 설정 텍스트 상자를 터치하여 값 입력 화면을 엽니다.

지연을 sample, frame, meter, feet 또는 ms 단위로 지정할 수 있습니다. 프레임 속도를 PREFERENCE 화면의 Others 부분에서 설정할 수 있습니다.

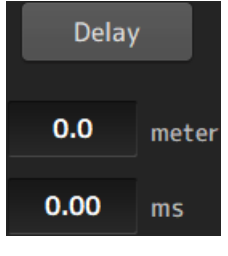

6 **Delay 버튼을 터치합니다.**

지연이 켜집니다(ON).

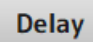

#### **관련 링크**

["MONITOR \(CUE/MONITOR\) 화면" \(p.71\)](#page-70-0)

## **오실레이터 설정**

아래 절차에 따라 오실레이터 출력을 선택할 수 있습니다.

1 **오실레이터 모드 버튼을 터치하고 원하는 모드를 선택합니다.**

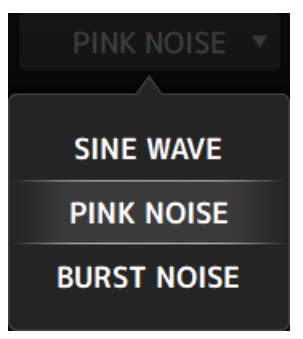

2 **오실레이터 할당 버튼을 사용하여 오실레이터 신호를 어느 채널로 전송할지 선택합니다.**

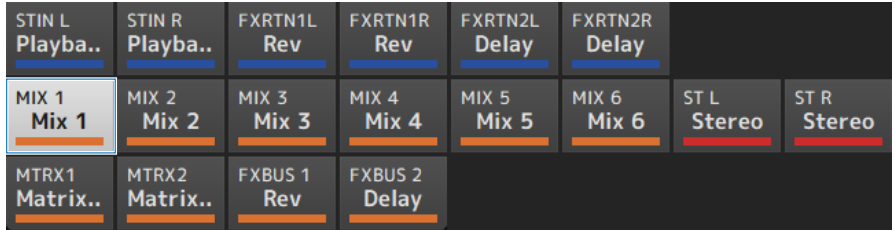

3 **오실레이터 출력 버튼을 터치하여 오실레이터 출력을 켭니다(ON).**

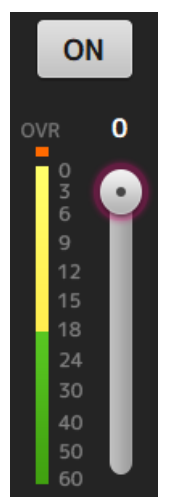

#### 4 **오실레이터 출력 레벨 미터를 참조하면서 오실레이터 레벨 슬라이더를 끌어 오실레이터 출력 레벨을 조정합니다.**

**주**

- 오실레이터 모드를 SINE WAVE로 설정하면 오실레이터 주파수도 조정할 수 있습니다.
- ( 오실레이터 모드를 BURST NOISE로 설정하면 길이 ON(Width) 및 길이 OFF(Interval)도 조정할 수 있습니다.

#### **관련 링크**

["MONITOR \(OSCILLATOR\) 화면" \(p.73\)](#page-72-0)

## **SETUP 화면**

## **[USER DEFINED KEYS]에 기능 할당**

기능을 [USER DEFINED KEYS]에 아래와 같이 할당할 수 있습니다.

### 1 **할당할 기능의 키에 해당하는 KEYS 선택 버튼을 터치합니다.**

기능 선택 화면이 열립니다.

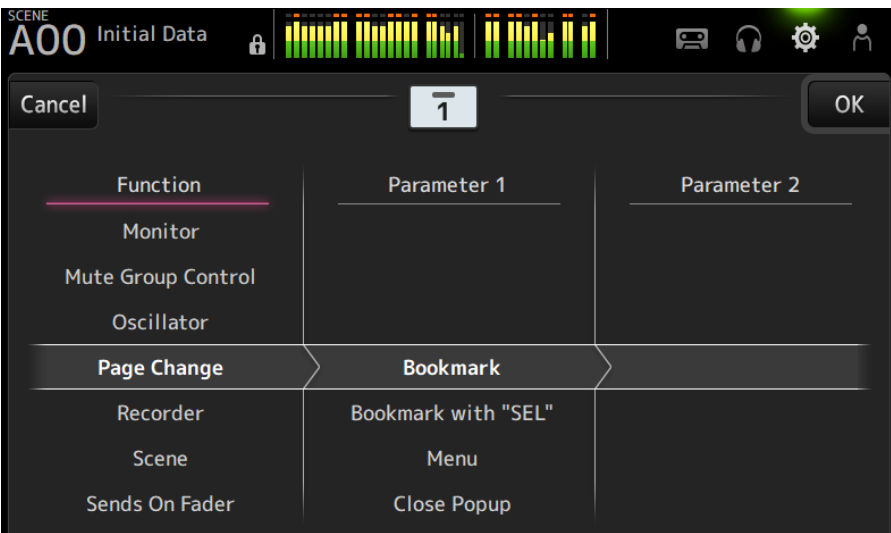
2 **Function 목록을 스크롤하여 기능을 선택합니다.**

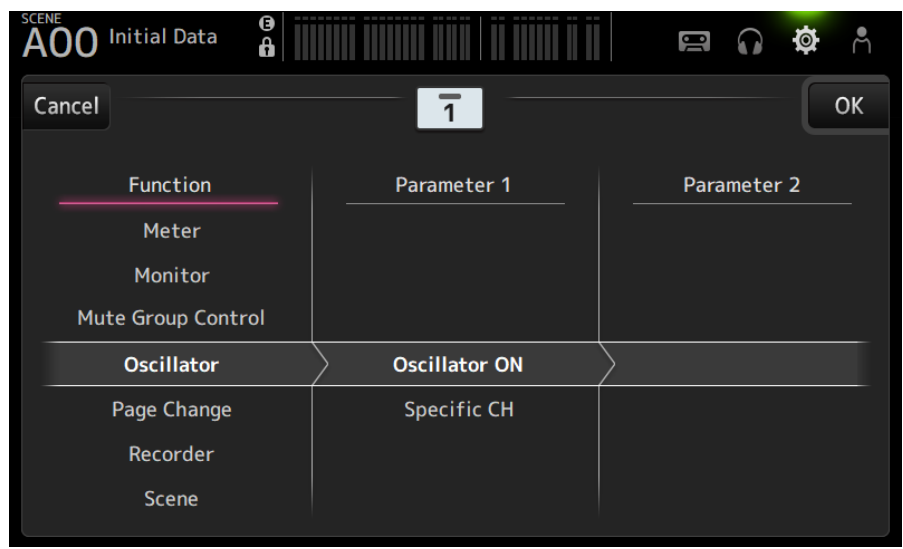

## 3 **Parameter 1 목록을 스크롤하여 파라미터를 선택합니다.**

Parameter 2 목록에 사용 가능한 파라미터가 있으면 파라미터를 하나 더 선택할 수 있습니다.

4 **OK 버튼을 터치합니다.**

**관련 링크** ["USER DEFINED KEYS 화면" \(p.77\)](#page-76-0)

# **CUSTOM FADER BANK 설정**

아래와 같이 CUSTOM FADER BANK 에 아무 채널이나 할당할 수 있습니다.

#### 1 **페이더 버튼을 터치하여 설정할 페이더를 선택합니다.**

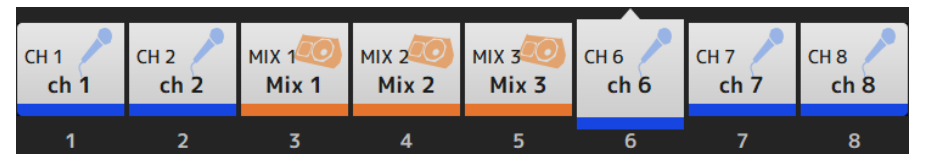

2 **채널 버튼을 터치하여 채널을 1단계에 선택한 페이더 번호로 설정합니다.**

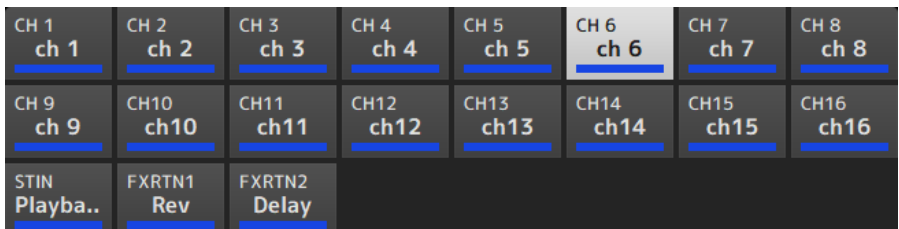

3 **1-2단계를 반복하여 다른 페이더를 원하는 대로 설정합니다.**

#### **관련 링크**

["CUSTOM FADER BANK 화면" \(p.90\)](#page-89-0)

# **CUSTOM FADER BANK 불러오기**

상단 패널에서 [FADER BANK]의 [CUSTOM 1] 또는 [CUSTOM 2]를 눌러 CUSTOM FADER BANK를 채널 스 트립에 엽니다.

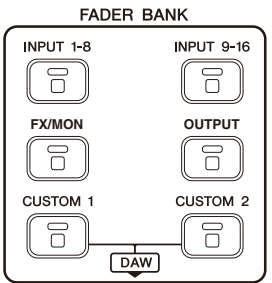

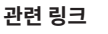

["CUSTOM FADER BANK 화면" \(p.90\)](#page-89-0)

## **입력/출력 패칭**

IN/OUT 패치를 설정하는 방법에 대해 설명합니다.

#### ■ 입력/출력 패치

 $SETUP \rightarrow PATCH$  화면에서 패치를 설정하십시오. 입력 패치를 INPUT → INPUT CH PATCH 화면을 통해 설정할 수도 있습니다. 출력 패치를 OUTPUT → OUTPUT CH PATCH 화면을 통해 설정할 수도 있습니다.

#### ■ DM3와 I/O 장치 패칭

DM3와 I/O 장치 사이에는 두 가지 종류의 패치인 Dante 오디오 네트워크 패치와 DM3 내부 믹서 패치가 있습니 다.

Dante 오디오 네트워크에서 DM3를 I/O 장치에 패치하는 경우 DANTE PATCH 화면을 사용하십시오.

#### **관련 링크**

- ( ["PATCH 화면" \(p.105\)](#page-104-0)
- ["INPUT CH PATCH 화면" \(p.172\)](#page-171-0)
- ["OUTPUT CH PATCH 화면" \(p.215\)](#page-214-0)
- ( ["DANTE PATCH 화면" \(p.110\)](#page-109-0)
- ["Dante Auto Setup 패치" \(p.337\)](#page-336-0)
- ["IN/OUT 패치의 기본값" \(p.338\)](#page-337-0)

# **채널 연결 설정**

입력 채널의 특정 파라미터를 연결하는 방법에 대해 설명합니다.

#### 1 **SETUP 화면에서 Ch Link 버튼을 터치하여 CH LINK 화면을 엽니다.**

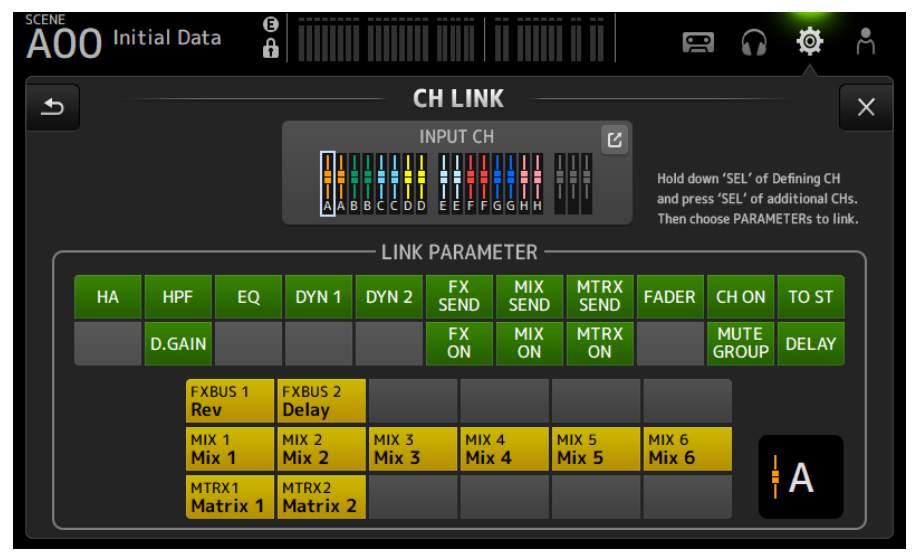

2 **입력 채널의 연결 소스 [SEL] 키를 누른 채로 연결 대상 [SEL] 키를 눌러 채널을 연결합니다.**

연결할 채널을 INPUT CH 이동(jump) 버튼에서 선택할 수도 있습니다.

- 3 **CH LINK 화면의 LINK PARAMETER 필드에 있는 버튼을 사용하여 연결할 파라미터를 선 택합니다(2개 이상 선택 가능).**
- 4 **3단계에 FX ON, MIX ON 또는 MTRX ON 버튼을 켠(ON) 경우, SEND PARAMETER 필 드의 버튼을 사용하여 원하는 버스를 지정합니다(2개 이상 선택 가능).**

#### **주**

- ( 연결할 채널의 [SEL] 키를 동시에 2개 이상 눌렀다 놔서 CH LINK 화면을 열 수도 있습니다.
- 연결 그룹에 속한 채널의 [SEL] 키를 눌러서 점등하면 같은 연결 그룹에 포함된 모든 채널 [SEL] 키가 깜빡입니다.
- ( INPUT 채널이 ST IN/FX RTN 채널에 연결되어 있으면 ST IN/FX RTN 채널에 존재하지 않는 파라미터는 무시됩니다.

#### **관련 링크**

- ( ["CH LINK 화면" \(p.121\)](#page-120-0)
- ( ["CH LINK SET 화면" \(p.124\)](#page-123-0)

# **Recall safe 기능 사용**

SCENE을 불러올 때 사용하는 recall safe 기능을 설정하는 방법에 대해 설명합니다. Recall safe는 특정 파라미터 및 채널을 불러오기 작업에서 제외할 수 있는 기능입니다.

1 **채널 선택 버튼을 터치하여 recall safe를 설정할 채널을 선택합니다.**

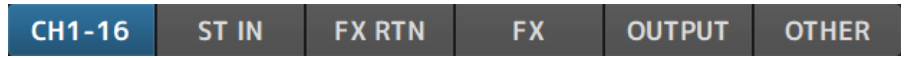

2 **SAFE 파라미터 선택 버튼을 터치하여 recall safe를 적용할 항목을 선택합니다.**

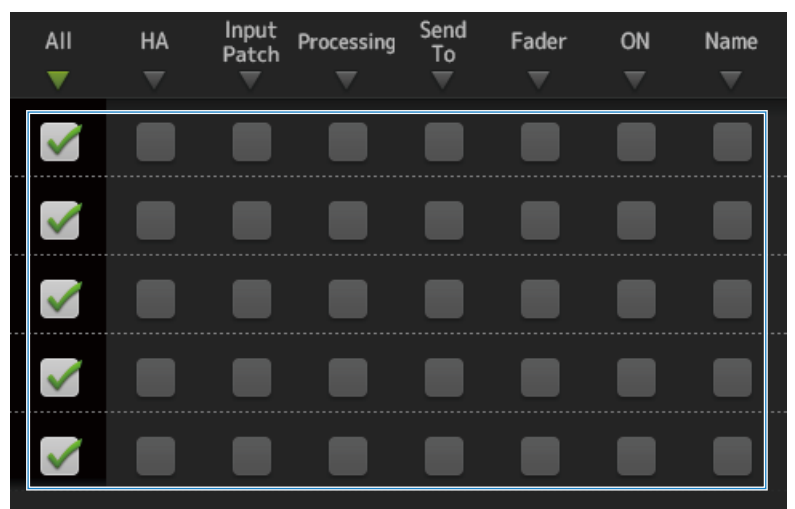

3 **선택한 채널에 대해 recall safe를 켜려면(ON) 해당 SAFE 버튼을 켭니다(ON).**

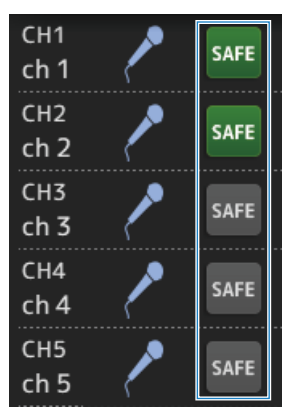

4 **[X] 버튼을 터치하여 화면을 닫고 불러오기(recall)를 실행합니다.**

#### **관련 링크**

["RECALL SAFE 화면" \(p.101\)](#page-100-0)

# **채널을 음소거 그룹에 할당**

음소거 그룹을 설정하여 여러 채널로 구성된 그룹의 음소거를 켜거나 끄는(ON/OFF) 방법에 대해 설명합니다.

1 **SETUP 화면에서 Mute Group 버튼을 터치하여 MUTE GROUP ASSIGN 화면을 엽니다.**

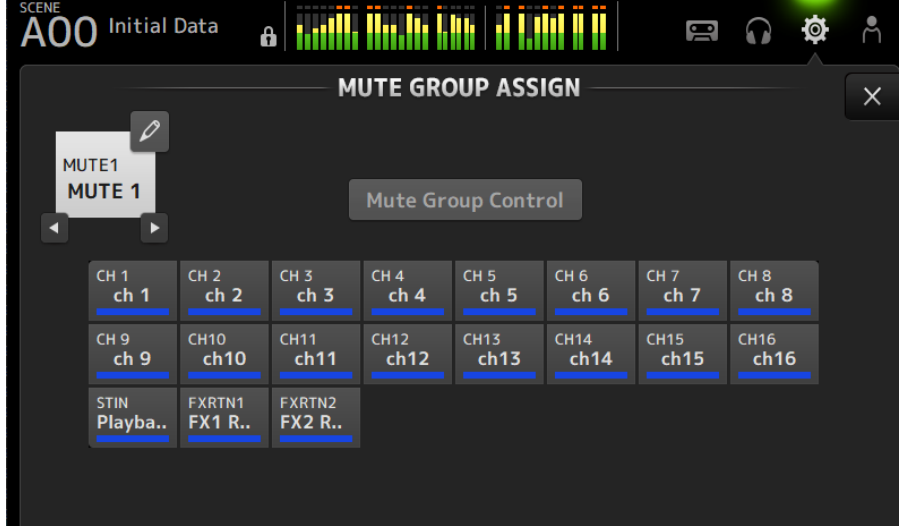

2 **음소거 그룹 이름의 좌/우 버튼을 터치하여 만들 음소거 그룹을 표시합니다.**

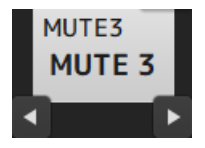

3 **Mute Group Control 버튼을 터치하여 켭니다(ON).**

**Mute Group Control** 

4 **음소거 그룹에 할당할 채널을 터치하여 선택합니다.**

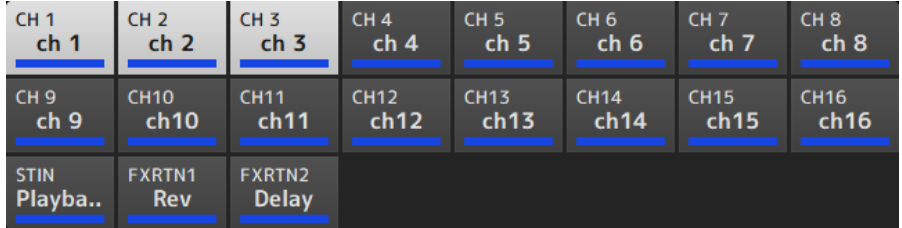

- 5 **필요한 경우 음소거 그룹 이름의 이동(jump) 아이콘을 터치하여 음소거 그룹의 이름을 지정 합니다.**
- 6 **화면의 오른쪽 상단에 있는 Close 버튼을 터치하여 종료합니다.**

#### **관련 링크**

- ["MUTE GROUP ASSIGN 화면" \(p.103\)](#page-102-0)
- ( ["Mute safe 설정" \(p.286\)](#page-285-0)

# **LOGIN 화면**

## **게스트 사용자의 액세스 권한 적용**

GUEST 사용자의 액세스 권한을 설정하는 방법에 대해 설명합니다.

- 1 **LOGIN 화면에서 Administrator로 로그인합니다.**
- 2 **LOGIN 화면에서 User Account 아이콘을 터치하여 USER ACCOUNT 화면을 엽니다.**
- 3 **USER ACCOUNT 화면에서 Guest 사용자를 선택합니다.**
- 4 **Access Permission Edit 버튼을 터치하여 ACCESS PERMISSION 화면을 엽니다.**
- 5 **게스트 사용자가 액세스할 수 있는 컨트롤을 선택합니다.**
- 6 **액세스 제한이 원하는 대로 설정되었는지 확인하기 위해, LOGIN 화면을 다시 열고 게스트 사용자로 로그인합니다.**
- 7 **액세스가 제한된 컨트롤을 사용할 수 없어야 합니다.**

#### **주**

콘솔이 초기화되면 암호가 취소됩니다. 게스트 사용자의 액세스 제한도 기본값으로 복원됩니다.

#### **관련 링크**

- ["USER ACCOUNT 화면" \(p.140\)](#page-139-0)
- ( ["ACCESS PERMISSION 화면" \(p.142\)](#page-141-0)

# **HOME 화면**

# **설정을 한 채널에서 복사하고 다른 채널에 붙여넣기**

특정 채널의 설정을 복사하고 다른 채널에 그룹으로 붙여넣는 방법에 대해 설명합니다.

#### 1 **복사 소스 채널을 터치하여 선택합니다.**

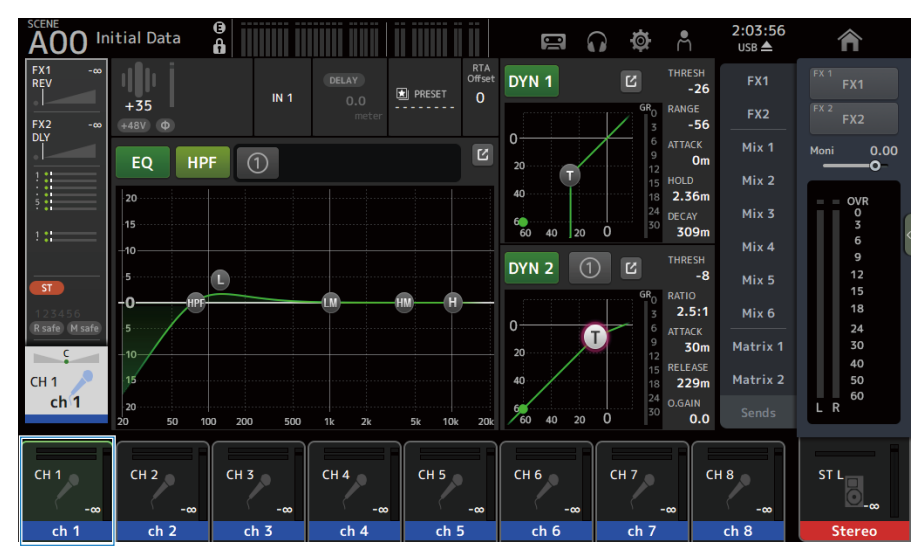

#### 2 **화면 오른쪽에 있는 메뉴 스와이프 표시등에서 왼쪽으로 스와이프합니다.**

메뉴가 열립니다.

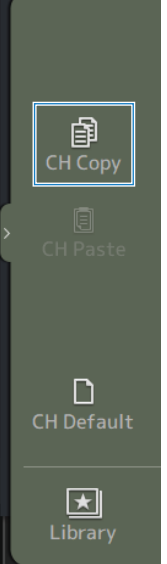

- 3 **CH Copy 아이콘을 터치합니다.** 설정이 복사됩니다. 메뉴를 닫습니다.
- 4 **설정을 붙여넣을 채널을 선택합니다.**

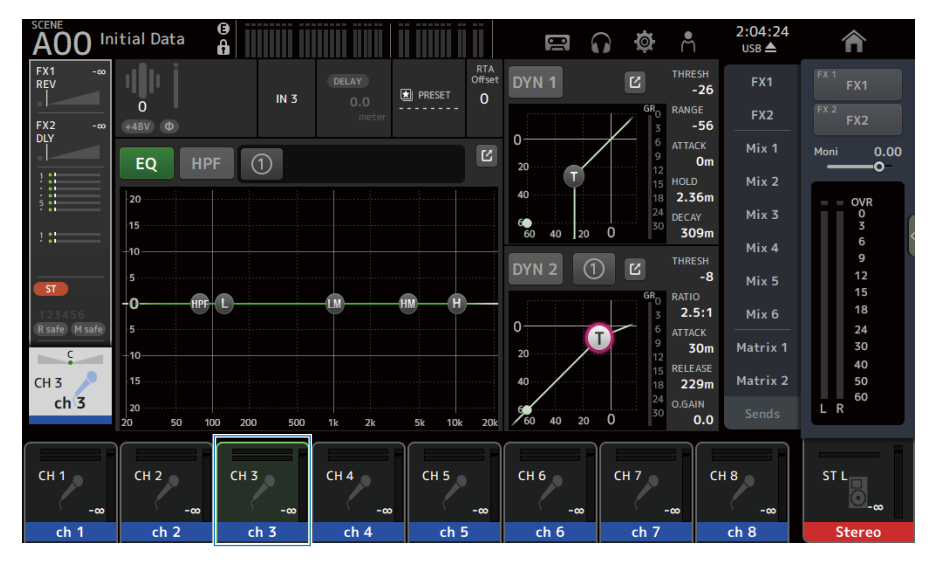

#### 5 **화면 오른쪽에 있는 메뉴 스와이프 표시등에서 왼쪽으로 스와이프합니다.**

메뉴가 열립니다.

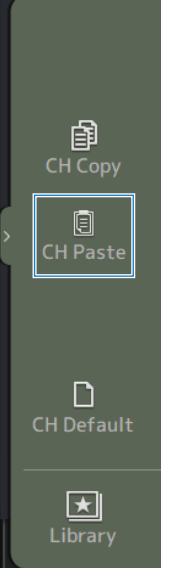

### 6 **CH Paste 아이콘을 터치합니다.**

복사 소스의 설정이 붙여넣기 대상 채널에 붙여넣기 됩니다. 메뉴를 닫습니다.

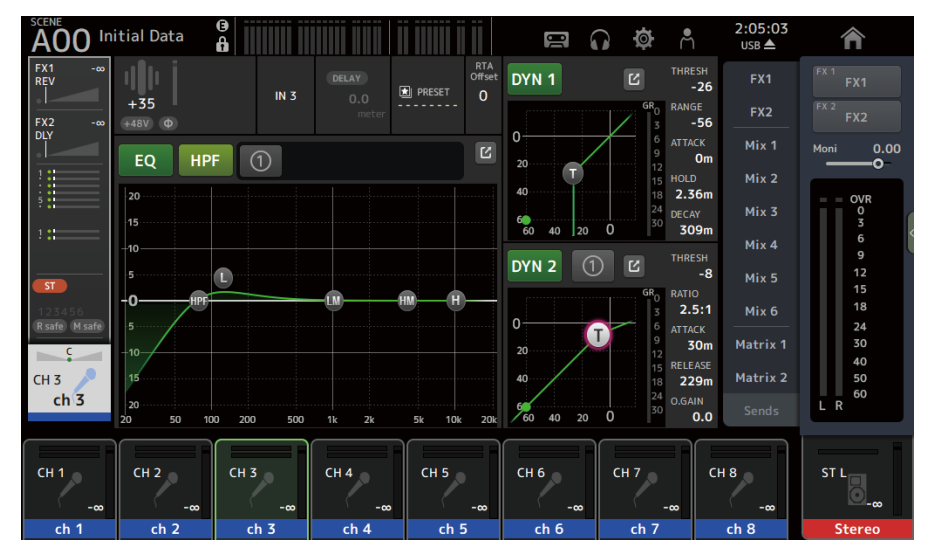

조작 화면 > HOME 화면

#### **관련 링크**

["HOME 화면" \(p.143\)](#page-142-0)

# **DAW REMOTE 화면**

# **USB MIDI 포트를 설정하는 경우**

DAW REMOTE를 사용하기 위해서는 USB MIDI 포트를 설정해야 합니다. 이렇게 하려면 아래 절차를 따르십시오.

### 1 **DM3 시리즈의 [USB TO HOST] 커넥터를 PC에 USB 케이블로 연결합니다.**

### 2 **DAW 제어면의 포트를 설정합니다.**

HUI 또는 Mackie HUI를 제어면 유형 또는 원격 장치로 선택하십시오. MIDI IN/OUT 포트의 경우, 아래와 같이 Port2를 DAW REMOTE용으로 선택하십시오. Windows: Yamaha DM3-2 Mac: Yamaha DM3 Port2

**주**

MIDI IN/OUT 포트의 Port1은 SCENE 및 페이더 제어와 채널 켜기/끄기(ON/OFF)에 사용합니다.

#### **관련 링크**

- ["DAW REMOTE 화면" \(p.163\)](#page-162-0)
- ( ["MIDI \(Setup\) 화면" \(p.92\)](#page-91-0)

# **채널별 화면**

# **수동 모드에서 EQ 조정**

수동 모드에서 EQ를 조작하는 방법에 대해 설명합니다.

- 1 **EQ 화면을 엽니다.**
- 2 **EQ 버튼을 터치하여 켭니다(ON).**
- 3 **1-knob 모드 버튼을 터치하여 끕니다(OFF).**
- 4 **터치 스크린에서 EQ 파라미터를 스크롤하여 EQ를 조정합니다.**

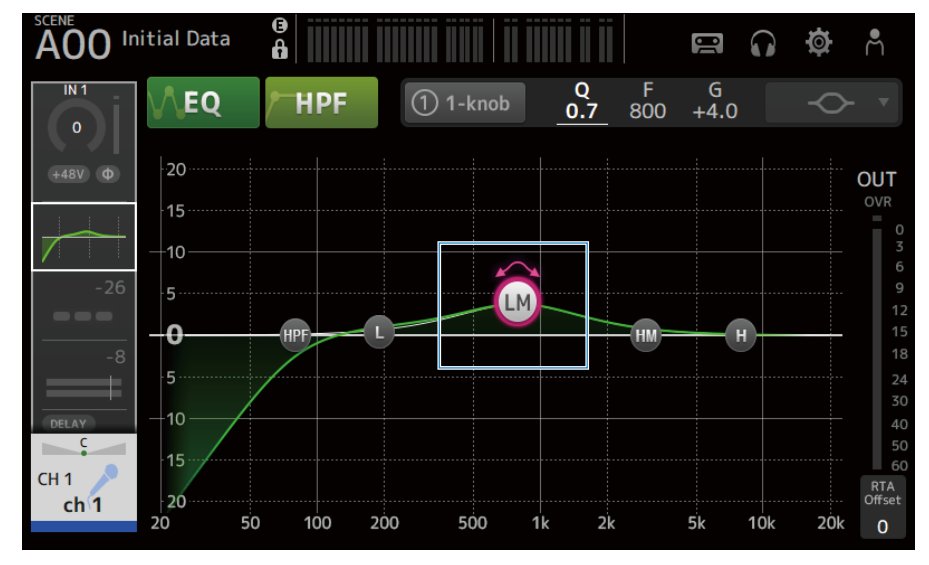

**주**

- EQ 파라미터가 강조 표시되면 [TOUCH AND TURN] 노브로 조정 가능합니다. 이때 EQ 파라미터를 터치할 때마다 게인(G) 과 주파수(F) 간에 토글됩니다. 1-knob 버튼 오른쪽에 있는 G 및 F 값을 터치하여 두 값 간에 전환할 수도 있습니다.
- ( Q를 조정하려면 터치스크린에서 손가락을 모으고 벌리거나 1-knob 버튼 오른쪽에 있는 Q 값을 터치한 다음 [TOUCH AND TURN] 노브를 사용하여 설정을 조정합니다.
- EQ 파라미터의 필터 유형을 대역에 따라 선택할 수 있습니다. 선택할 수 있는 필터 유형은 채널에 따라 다릅니다.
	- ( **L**: Bell, low-shelving, HPF(하이패스 필터)
	- ( **LM**, **HM**: Bell
	- ( **H**: Bell, high-shelving, LPF(로우패스 필터)
- 5 **필요한 경우 HPF를 켭니다(ON).**

음성 마이크를 사용하는 경우, HPF를 켜서(ON) 저주파수 노이즈를 줄일 수 있습니다.

#### **관련 링크**

["EQ 화면" \(p.174\)](#page-173-0)

# **1-knob 모드에서 EQ 조정**

1-knob 모드에서 EQ를 조작하는 방법에 대해 설명합니다.

- 1 **EQ 화면을 엽니다.**
- 2 **EQ 버튼을 터치하여 켭니다(ON).**
- 3 **1-knob 모드 버튼을 터치하여 켭니다(ON).**

### 4 **1-knob 모드 유형 선택**

1-knob EQ(Intensity)를 사용하려면 먼저 EQ를 수동 모드에서 설정한 다음 1-knob 모드를 켭 니다(ON).

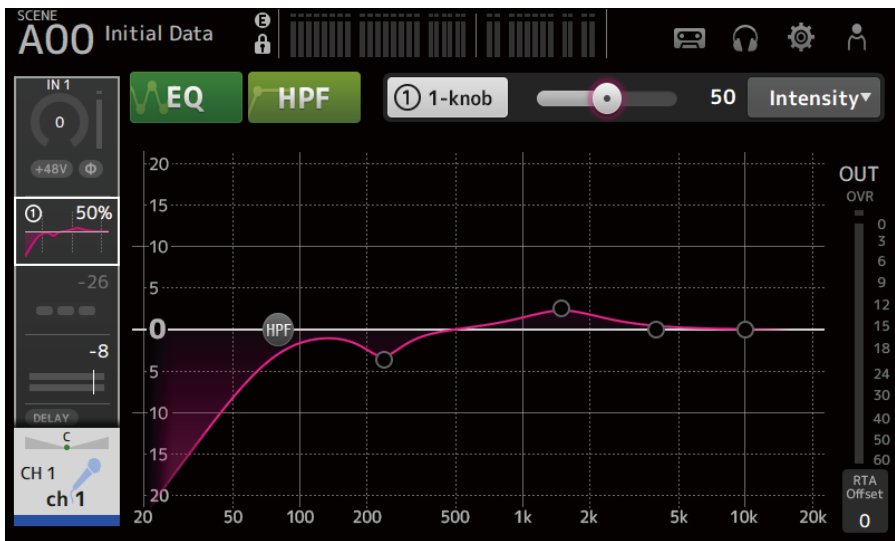

1-knob EQ(Vocal 또는 Loudness)에는 미리 설정된 EQ 곡선 설정을 사용합니다.

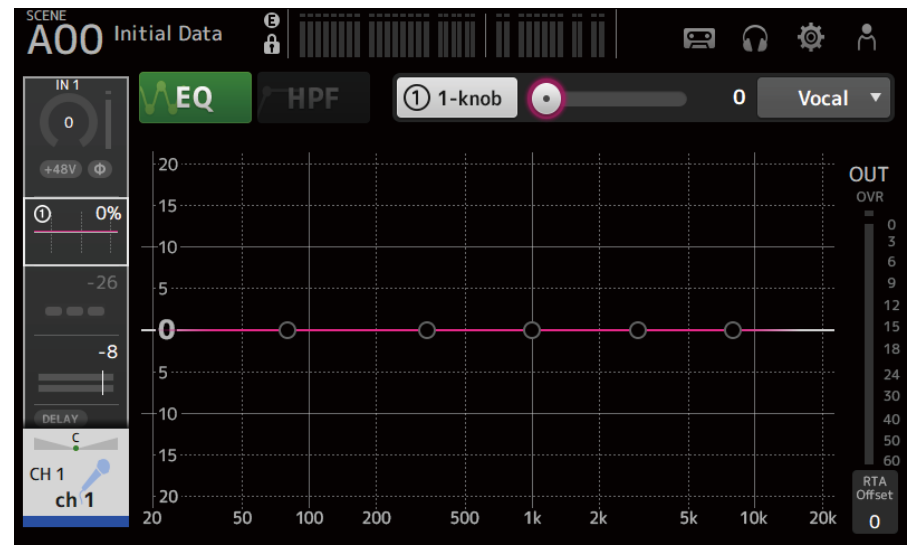

5 **[TOUCH AND TURN] 노브로 EQ를 조정합니다.**

#### **관련 링크**

- ["EQ 화면" \(p.174\)](#page-173-0)
- ["1-knob EQ 모드 메커니즘" \(p.340\)](#page-339-0)

# **HPF 설정**

HPF(하이패스 필터)를 설정하는 방법에 대해 설명합니다. 음성 마이크를 사용하는 경우, HPF를 켜서(ON) 저주파수 노이즈를 줄일 수 있습니다.

- 1 **EQ 화면을 엽니다.**
- 2 **HPF 버튼을 터치하여 켭니다(ON).**

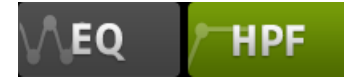

- 3 **HPF 핸들을 터치합니다.**
- 4 **[TOUCH AND TURN] 노브를 돌려 HPF를 조정합니다.**

터치 스크린에서 HPF 파라미터 필드를 끌어서 조정할 수도 있습니다.

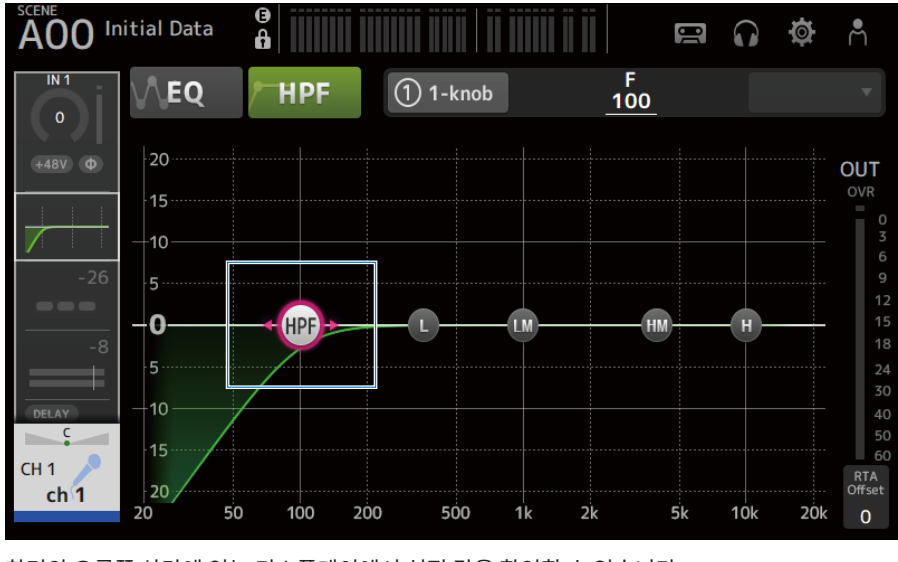

화면의 오른쪽 상단에 있는 디스플레이에서 설정 값을 확인할 수 있습니다.

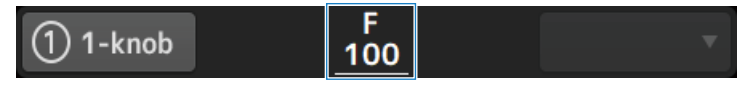

**관련 링크**

["EQ 화면" \(p.174\)](#page-173-0)

## **GATE/DUCKING 설정**

GATE/DUCKING을 설정하는 방법에 대해 설명합니다.

- 1 **DYN1 화면을 엽니다.**
- 2 **DYN1 버튼을 터치하여 켭니다(ON).**
- 3 **Type, Key In을 선택합니다.**
- 4 **조정할 온스크린 슬라이더를 터치합니다.**

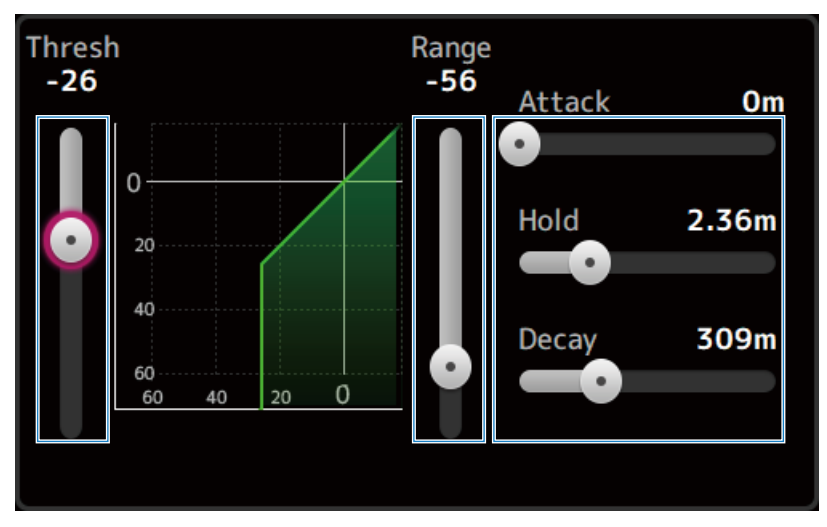

## 5 **[TOUCH AND TURN] 노브를 돌려 값을 조정합니다.**

조정하면서 게이트 그래프와 각 미터를 참조하십시오. 터치스크린에서 슬라이더를 끌어 설정을 조정할 수도 있습니다.

#### **관련 링크**

["DYN1 \(GATE/DUCKING\) 화면" \(p.179\)](#page-178-0)

# **수동 모드에서 컴프레서 조정**

수동 모드에서 컴프레서를 조작하는 방법에 대해 설명합니다.

- 1 **DYN2 화면을 엽니다.**
- 2 **DYN2 버튼을 터치하여 켭니다(ON).**
- 3 **1-knob 모드 버튼을 터치하여 1-knob COMP를 끕니다(OFF).**

1-knob

4 **원하는 파라미터의 슬라이더를 조정합니다.**

슬라이더를 끌어 각 파라미터의 밸런스를 조정합니다.

터치하여 강조 표시되면 [TOUCH AND TURN] 노브를 사용하여 조정할 수 있습니다.

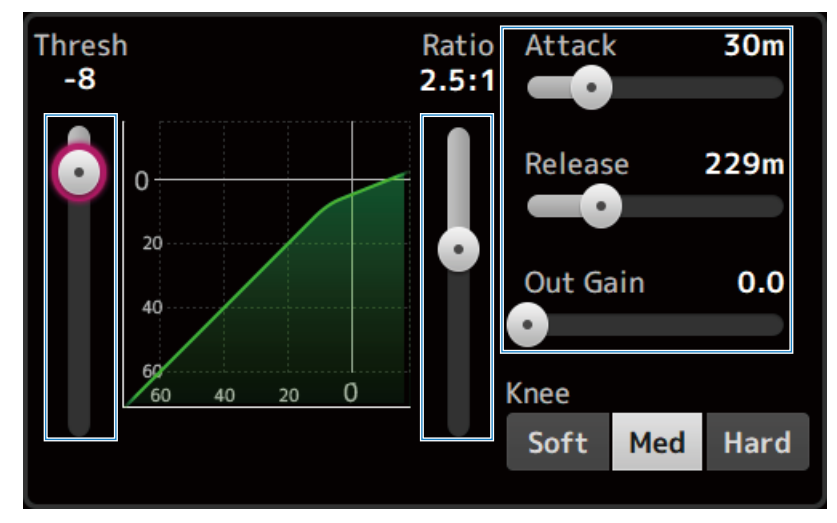

**관련 링크** ["DYN2 \(COMP\) 화면" \(p.182\)](#page-181-0)

## **1-knob 모드에서 컴프레서 조정**

1-knob 모드에서 컴프레서를 조작하는 방법에 대해 설명합니다.

- 1 **DYN2 화면을 엽니다.**
- 2 **DYN2 버튼을 터치하여 켭니다(ON).**
- 3 **1-knob 버튼을 터치하여 1-knob COMP를 켭니다(ON).**

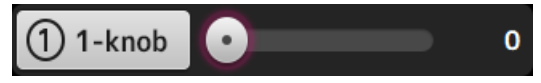

모든 DYN2 설정을 덮어씁니다.

### 4 **[TOUCH AND TURN] 노브를 사용하여 조정합니다.**

Attack은 25m에서 고정되고 Release는 296m에서 고정되며, Knee Med, Threshold, Ratio 및 Out Gain은 [TOUCH AND TURN] 노브 조작에 연결됩니다.

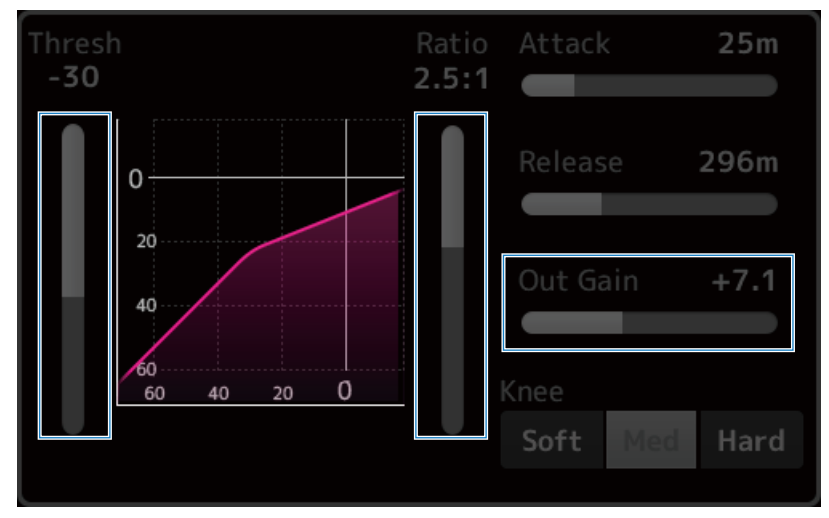

**관련 링크** ["DYN2 \(COMP\) 화면" \(p.182\)](#page-181-0)

## **효과 설정**

효과를 설정하는 방법에 대해 설명합니다.

#### 1 **FX 화면을 엽니다.**

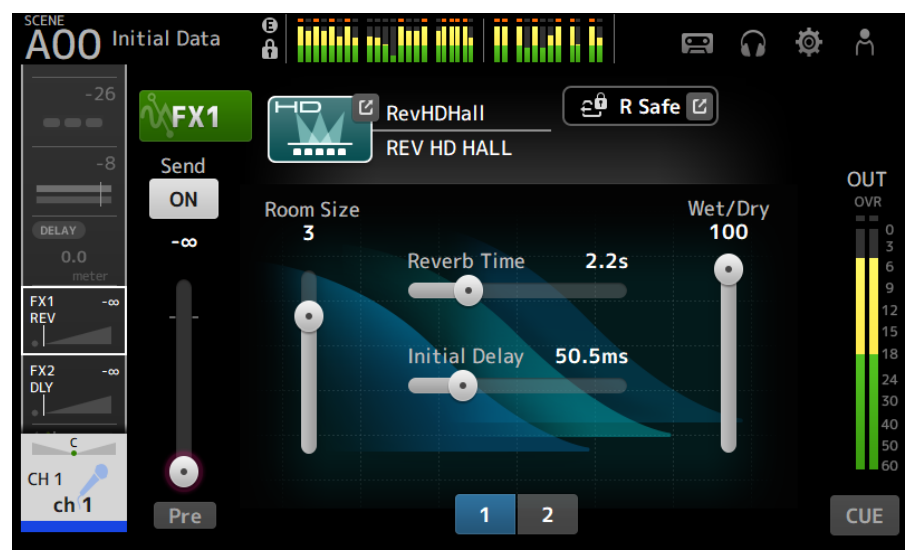

### 2 **효과 유형 버튼을 터치합니다.**

효과 선택 화면이 표시되면 원하는 유형의 버튼을 터치합니다.

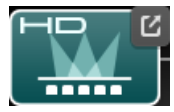

3 **Send 버튼을 터치합니다.**

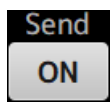

#### 4 **파라미터 슬라이더를 원하는 대로 조정합니다.**

효과의 특성, wet/dry 밸런스 등을 조정할 수 있습니다.

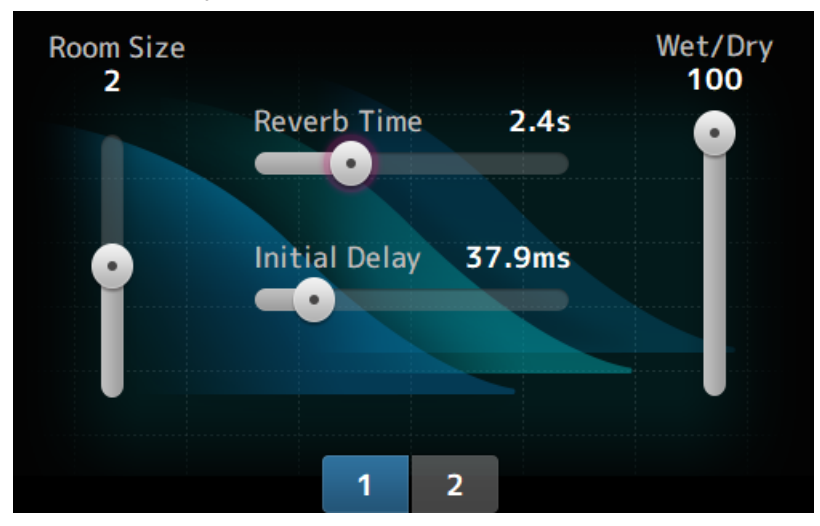

5 **FX 전송 레벨 슬라이더를 조정합니다.**

효과 전송 레벨을 조정합니다.

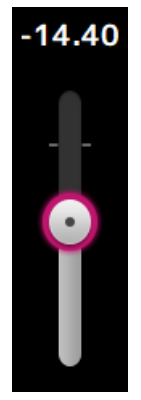

## 6 **FX RTN 레벨을 조정합니다.**

FX RTN 채널은 ST IN 페이더 뱅크에 있습니다.

**관련 링크**

["FX 화면" \(p.187\)](#page-186-0)

## **MIX/MATRIX BUS로 전송 레벨 조정**

MIX/MATRIX BUS로 전송하는 레벨을 설정하는 방법에 대해 설명합니다.

#### 1 **SEND TO 화면을 엽니다.**

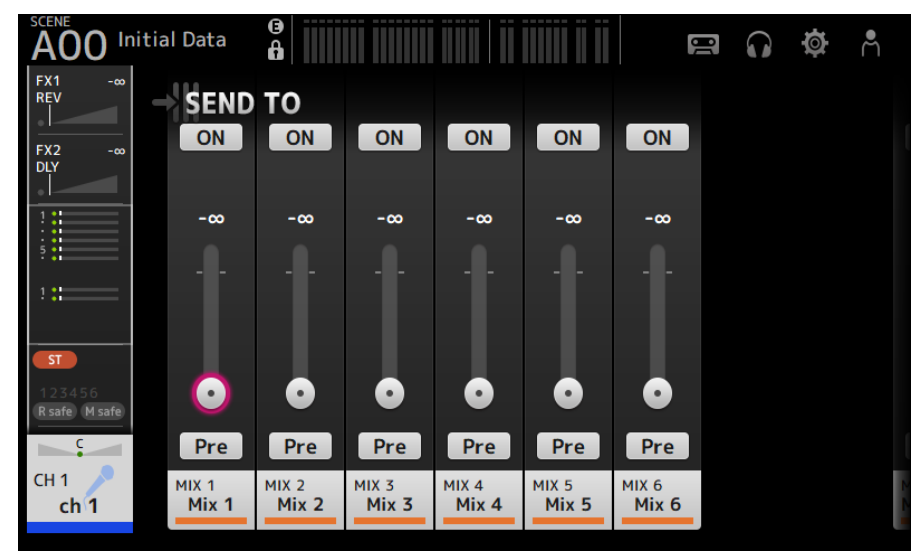

## 2 **원하는 채널의 레벨 슬라이더를 끕니다(drag).**

MIX 채널로 전송하는 레벨을 조정합니다.

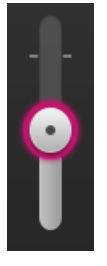

3 **Pre 버튼을 사용하여 페이더 전에 전송할지 후에 전송할지 전환합니다.**

**Pre** 

무대 위 플로어 모니터를 사용하는 경우 페이더 전 신호를 전송합니다. 그러면 주 믹스와 분리된 믹 스를 만들 수 있습니다.

외부 효과 프로세서를 사용하거나 믹스 밸런스를 주 믹스와 같게 유지하려는 경우 페이더 후 신호 를 전송합니다.

## 4 **ON 또는 OFF 버튼을 터치합니다.**

## ON

켜면(ON) 신호가 MIX 채널로 전송됩니다.

## 5 **SEND PAN 슬라이더를 터치하고 [TOUCH AND TURN] 노브를 사용하여 조정합니다.** 신호를 스테레오 버스로 전송하는 경우 전송 팬을 조정합니다.

**관련 링크** ["SEND TO 화면" \(p.191\)](#page-190-0)

# **FX BUS로 전송 레벨 설정**

FX BUS로 전송하는 레벨을 설정하는 방법에 대해 설명합니다.

#### 1 **FX 화면을 엽니다.**

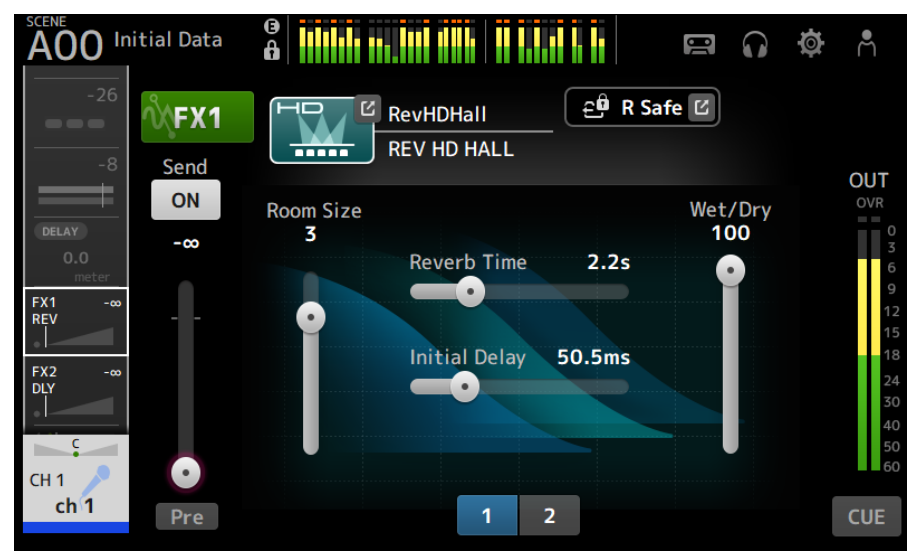

2 **Send 레벨 슬라이더를 끕니다(drag).**

FX BUS 채널로 전송하는 레벨을 조정합니다.

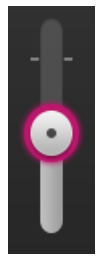

3 **Pre 버튼을 사용하여 페이더 전에 전송할지 후에 전송할지 전환합니다.**

**Pre** 

무대 위 플로어 모니터를 사용하는 경우 페이더 전 신호를 전송합니다. 그러면 주 믹스와 분리된 믹 스를 만들 수 있습니다.

믹스 밸런스를 주 믹스와 같게 유지하려면 페이더 후 신호를 전송합니다.

## 4 **ON 또는 OFF 버튼을 터치합니다.**

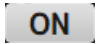

켜면(ON) 신호가 FX BUS로 전송됩니다.

#### **관련 링크**

["FX 화면" \(p.187\)](#page-186-0)

# **페이더를 사용하여 FX/MIX/MATRIX BUS로 전송 레벨 조정**

페이더를 사용하여 FX/MIX/MATRIX BUS로 전송하는 레벨(SENDS ON FADER)을 설정하는 방법에 대해 설명 합니다.

SENDS ON FADER를 사용하면 각 채널 스트립을 패널에서 관리하고 전송 레벨을 조정하고 특정 버스 대상 전송 을 일시적으로 켜거나 끌(ON/OFF) 수 있습니다.

#### 1 **SENDS ON FADER 영역에서 전송 대상 버스를 터치합니다.**

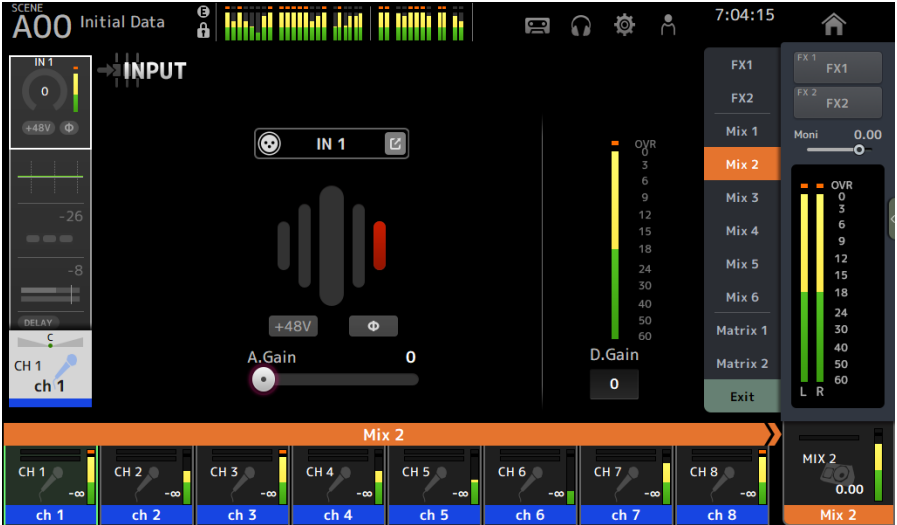

그러면 전송 대상 버스의 채널 이름이 채널 이름 영역 상단에 표시됩니다. 버스로 전송하는 전송 레벨은 상단 패널의 채널 스트립 부분에서 페이더에 적용됩니다.

#### 2 **상단 패널에서 페이더를 사용하여 전송 레벨을 조정합니다.**

채널 스트립에서 [ON] 키를 눌러 전송을 켜거나 끕니다(ON/OFF).

## 3 **SENDS ON FADER 영역에서 Exit을 터치하여 SENDS ON FADER 모드를 종료합니다.** [HOME] 키/HOME 버튼을 터치하여 SENDS ON FADER 모드를 종료할 수도 있습니다.

**관련 링크** ["SEND TO 화면" \(p.191\)](#page-190-0)

## **GEQ 사용**

GEQ를 조작하는 방법에 대해 설명합니다.

### 1 **GEQ 화면을 엽니다.**

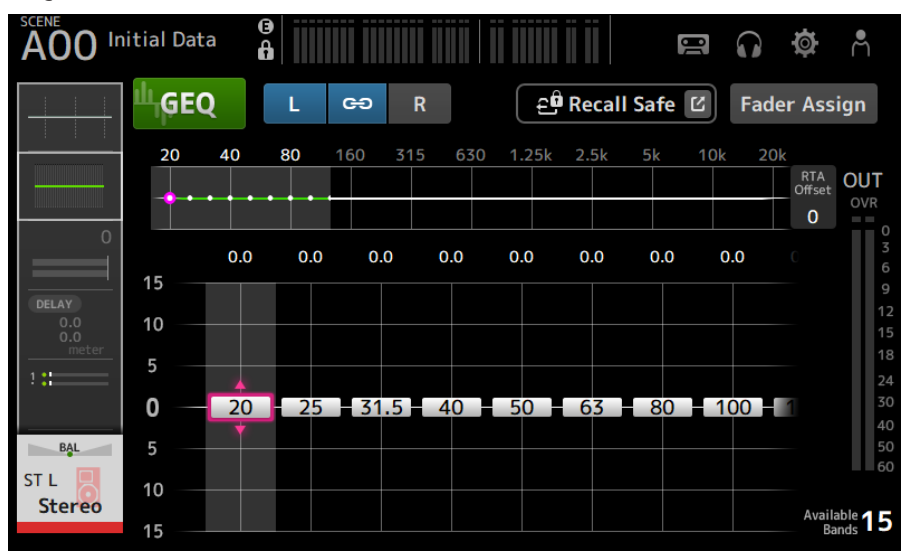

2 **GEQ 버튼을 터치하여 켭니다(ON).**

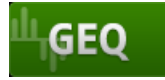

3 **게인 슬라이더에서 왼쪽이나 오른쪽으로 스와이프하여 원하는 주파수를 표시합니다.**

#### 4 **슬라이더를 위/아래로 끌어 게인을 조정합니다.**

게인 출력 레벨 미터를 통해 게인 레벨을 확인할 수 있습니다.

15개 대역의 게인을 조정한 후에는 나머지 대역의 게인 슬라이더가 회색으로 표시됩니다. 다른 대 역의 게인을 조정하려면 먼저 이미 조정한 대역 중 하나의 게인을 0으로 설정해야 합니다.

게인 슬라이더를 두 번 빨리 터치하여 게인을 0dB(기본값)로 재설정합니다.

선택한 게인 슬라이더를 [TOUCH AND TURN] 노브로 조정할 수도 있습니다.

**관련 링크**

["GEQ 화면" \(p.209\)](#page-208-0)

# **페이더를 사용하여 GEQ 조정**

페이더를 사용하여 GEQ를 조정하는 방법에 대해 설명합니다.

### 1 **GEQ 화면을 엽니다.**

### 2 **Fader Assign 버튼을 터치하여 켭니다(ON).**

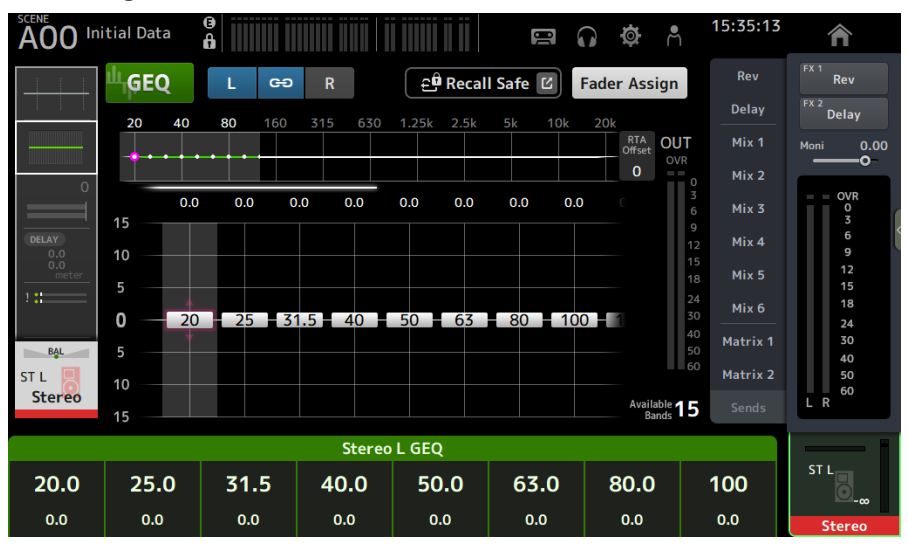

각 대역의 현재 게인 설정은 상단 패널의 채널 스트립 부분에서 페이더에 적용됩니다. 각 페이더에 적용되는 주파수와 게인을 디스플레이의 채널 이름 영역에서 확인할 수 있습니다.

#### 3 **GEQ 화면의 게인 슬라이더에서 왼쪽이나 오른쪽으로 스와이프하여 다른 대역을 선택합니 다.**

EQ 그래프, RTA 디스플레이 또는 대역 선택 영역을 왼쪽이나 오른쪽으로 스와이프하여 다른 대역 을 선택할 수 있습니다.

#### 4 **상단 패널에서 페이더를 사용하여 게인을 조정합니다.**

채널의 [ON] 키를 누르면 해당 채널에 할당된 주파수 게인을 0dB로 재설정할 수 있습니다.

#### 5 **조정한 후 Fader Assign 버튼을 터치하여 끕니다(OFF).**

다른 화면으로 전환하거나 SENDS ON FADER 모드에 진입해도 꺼집니다(OFF).

**관련 링크**

["GEQ 화면" \(p.209\)](#page-208-0)

## <span id="page-285-0"></span>**Mute safe 설정**

Mute safe를 사용하여 특정 채널을 음소거 그룹 할당에 관계없이 음소거에서 일시적으로 제외할 수 있습니다. 음소거 그룹을 음소거하면 해당 그룹에서 mute safe가 설정된 채널은 음소거되지 않습니다.

## 1 **ASSIGN 화면을 엽니다.**

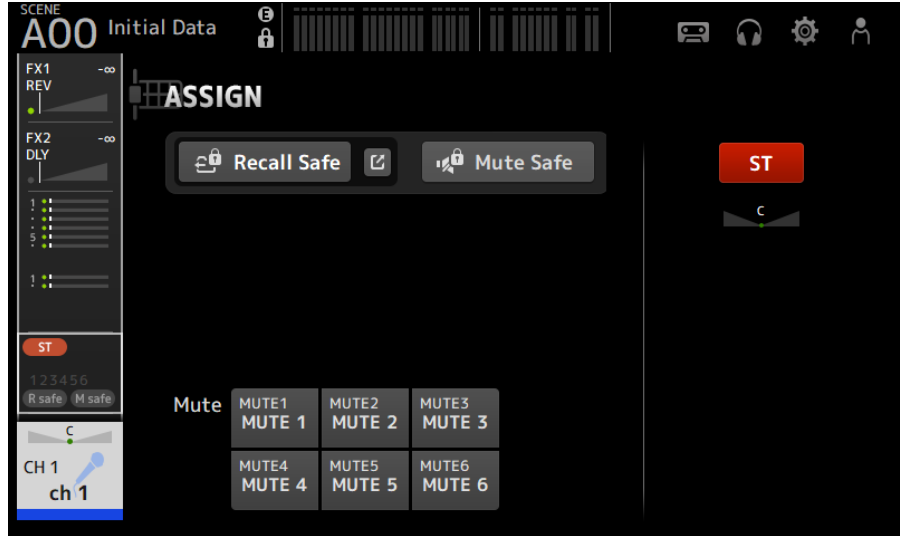

## 2 **Mute Safe 버튼을 터치하여 켭니다(ON).**

Mute safe를 취소하려면 Mute Safe 버튼을 다시 누릅니다.

#### **관련 링크**

["MUTE GROUP ASSIGN 화면" \(p.103\)](#page-102-0)

# **출력 채널(MIX, STEREO)에서 MATRIX로 전송 레벨 설정**

MIX/STEREO 채널에서 MATRIX BUS로 전송하는 레벨을 설정하는 방법에 대해 설명합니다.

#### 1 **MATRIX 채널의 SEND FROM 화면을 엽니다.**

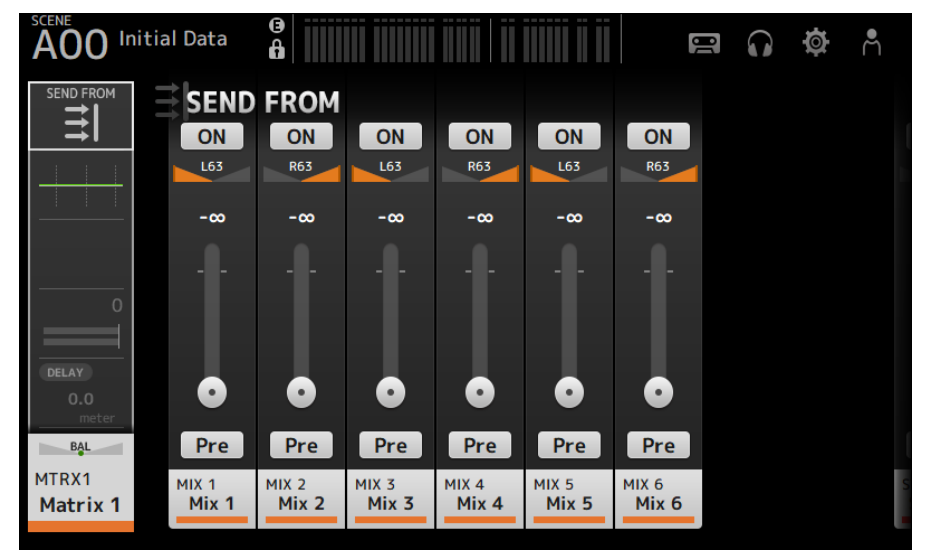

- 2 **MIX 및/또는 STEREO 채널의 ON 버튼을 터치하여 채널을 켭니다(ON) (기본 설정이 ON입 니다).**
- 3 **Pre 버튼을 사용하여 페이더 전에 전송할지 후에 전송할지 전환합니다.**
- 4 **SEND LEVEL 슬라이더를 끌어 MIX 및 또는 STEREO 채널에서 전송하는 레벨을 조정합니 다.**
- 5 **MATRIX BUS가 스테레오로 설정되어 있는 경우, SEND PAN 슬라이더로 팬을 조정합니다.**
	- **주**
	- MIX 및 STEREO 채널 같은 스테레오로 설정된 채널의 경우, 왼쪽 및 오른쪽 채널 전송 레벨을 개별적으로 조정할 수 있습니 다.
	- MATRIX BUS가 스테레오로 설정된 경우, MIX와 STEREO 채널 같은 스테레오로 설정된 채널의 SEND PAN 슬라이더는 BAL(밸런스) 슬라이더가 됩니다.
	- ( SETUP 화면의 BUS SETUP 화면을 통해 MATRIX BUS를 스테레오와 모노 간에 전환할 수 있습니다.

#### **관련 링크**

["SEND FROM 화면" \(p.217\)](#page-216-0)

# **사전 설정 불러오기**

콘솔에 저장된 사전 설정을 불러오는 방법에 대해 설명합니다.

#### 1 **메뉴를 표시하고 Library 버튼을 터치합니다.**

LIBRARY 화면이 열립니다.

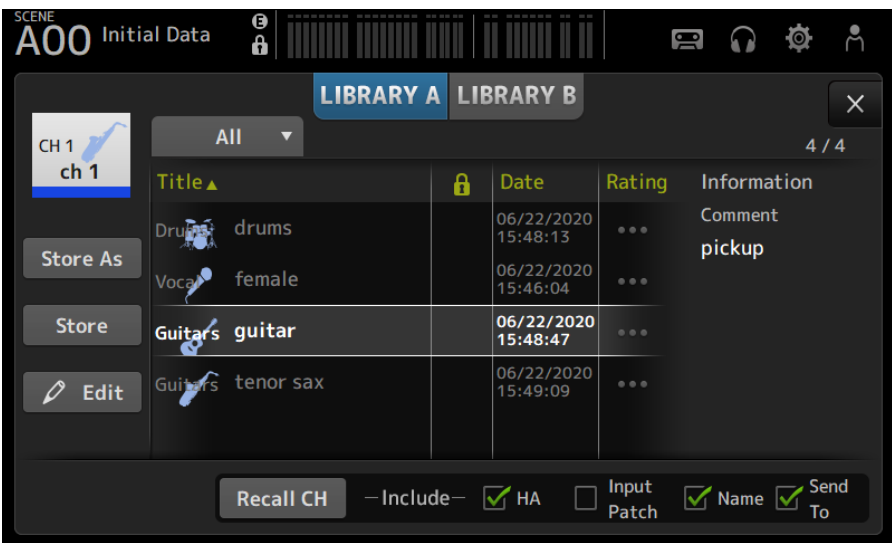

## 2 **라이브러리 선택 버튼을 터치하여 원하는 사전 설정이 있는 탭을 선택합니다.**

사전 설정 목록이 표시됩니다.

목록에서 머리글을 터치하여 해당 머리글을 기준으로 항목(Information 제외)을 정렬할 수 있습 니다.

#### 3 **원하는 사전 설정을 터치하여 선택합니다.**

선택한 사전 설정이 강조 표시됩니다.

4 **불러올 항목을 선택합니다.**

불러올 항목의 확인란을 켭니다.

#### 5 **Recall CH 버튼을 터치합니다.**

선택한 채널로 사전 설정을 불러옵니다.

#### **관련 링크**

["LIBRARY 화면" \(p.219\)](#page-218-0)
### **사전 설정 편집**

현재 채널 설정을 사전 설정으로 저장할 수 있습니다. 다음은 사전 설정을 저장하는 방법에 대한 설명입니다.

### 1 **메뉴를 표시하고 Library 버튼을 터치합니다.**

LIBRARY 화면이 열립니다.

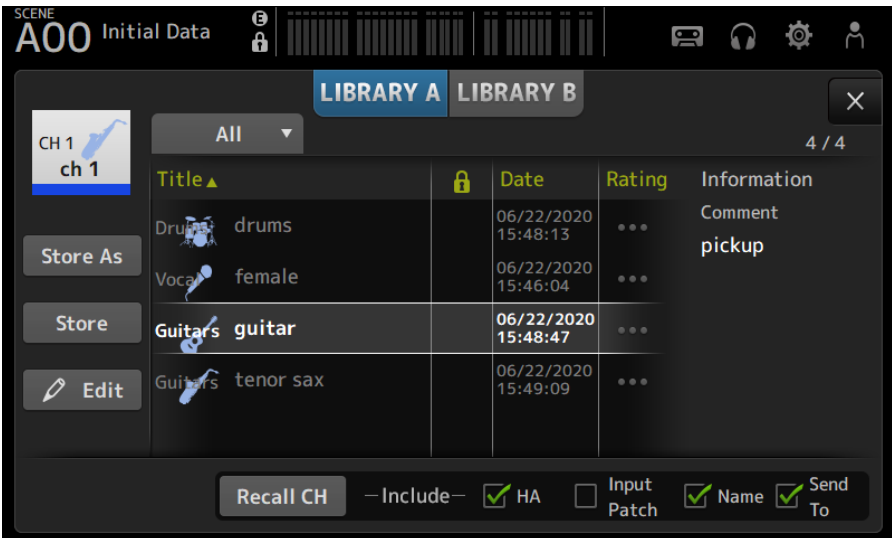

### 2 **Store 또는 Store As 버튼을 터치합니다.**

### **Store** 버튼:

현재 채널 설정을 목록에서 선택한 사전 설정에 덮어씁니다.

### **Store As** 버튼:

현재 채널 설정을 새 사전 설정으로 저장합니다.

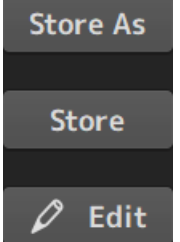

Edit 버튼을 터치하여 제목 및/또는 주석을 편집합니다.

조작 화면 > 채널별 화면

### **관련 링크**

["LIBRARY 화면" \(p.219\)](#page-218-0)

## **MAINTENANCE 화면**

### **MAINTENANCE 화면 표시 및 사용 방법**

### 1 **상단 패널에서 [HOME] 키를 누른 채로 콘솔을 켭니다.**

MAINTENANCE 화면이 열립니다.

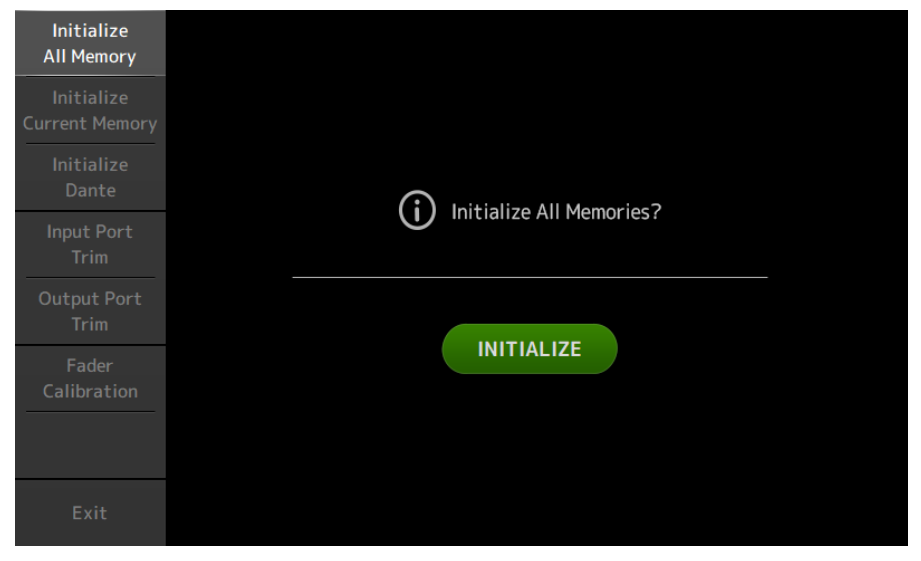

원하는 유지관리 기능에 해당하는 버튼을 터치합니다. Exit 버튼을 터치하여 유지관리 모드를 종료합니다.

#### **관련 링크**

["MAINTENANCE 화면" \(p.227\)](#page-226-0)

### **페이더 보정**

일부 사용 환경에서는 전동 페이더 이동에 불일치가 발생할 수 있습니다. Fader Calibration 화면에서 이 불일치 를 조정할 수 있습니다.

이 기능은 지정된 페이더(채널 스트립 또는 메인 섹션 페이더)를 자동으로 보정합니다.

### 1 **상단 패널에서 [HOME] 키를 누른 채로 콘솔을 켭니다.**

MAINTENANCE 화면이 열립니다.

2 **Fader Calibration 버튼을 터치하여 Fader Calibration 화면을 엽니다.**

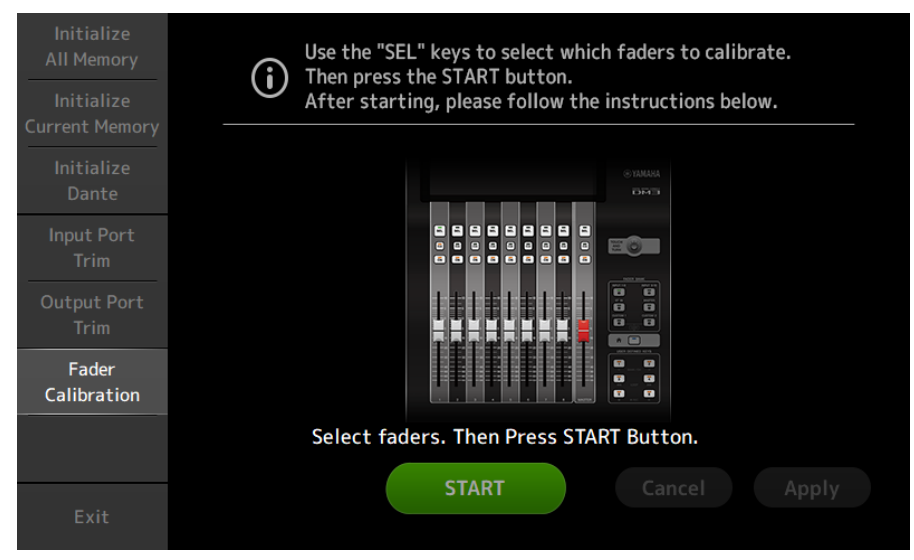

- 3 **상단 패널에서 [SEL] 키를 눌러 보정할 페이더를 선택합니다.**
- 4 **START 버튼을 FADER CALIBRATION MODE 화면에서 터치합니다.**

### 5 **확인 메시지가 표시되면 OK 버튼을 터치합니다.**

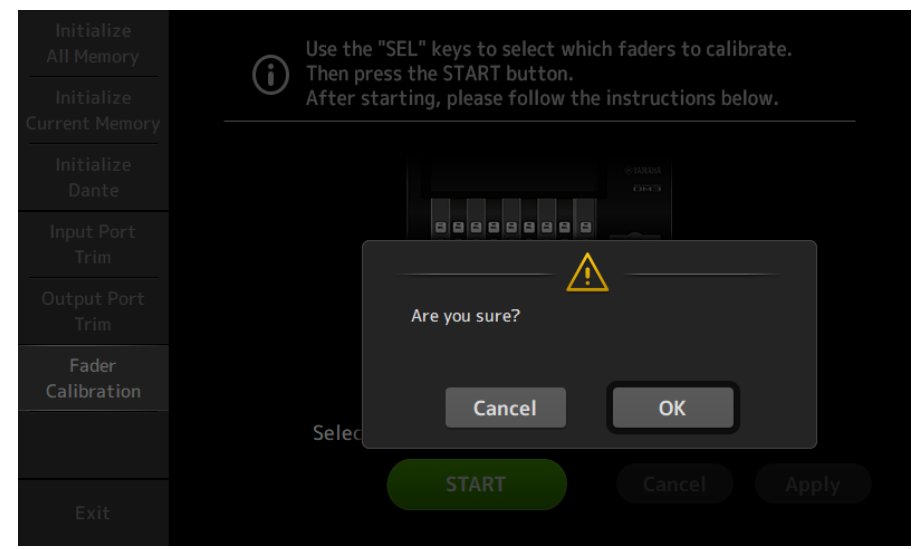

6 **보정이 완료되면 Apply 버튼을 터치합니다.**

### 7 **Maintenance 메뉴에서 Exit 버튼을 터치하여 콘솔을 평소와 같이 시작합니다.**

### **주**

보정이 완료되면 Exit 버튼을 터치하지 않을 경우 나머지 유지관리 기능을 계속 사용할 수 있습니다.

#### **관련 링크**

["Fader Calibration 화면" \(p.233\)](#page-232-0)

### **페이더를 다시 보정해야 하는 경우**

페이더를 다시 보정해야 하는 경우, 해당하는 페이더의 [ON] 또는 [CUE] 키가 깜빡입니다. 이렇게 하려면 아래 절차를 따르십시오.

- 1 **화면에 열리는 "Found faders requiring adjustment. Please calibrate the faders again." 팝업 화면을 Close 버튼을 사용하여 닫습니다.**
- 2 **화면에서 Apply 버튼을 터치합니다.**

보정이 필요한 페이더의 [SEL] 키가 점등됩니다.

3 **해당하는 페이더를 최고 및 최저 위치까지 몇 번 밉니다.**

페이더의 슬라이드 동작이 부드럽고, 걸리지 않는지 확인합니다.

4 **"페이더 보정"에 설명되어 있는 절차를 2단계부터 시작하여 진행합니다.**

이 절차를 여러 번 진행해도 팝업 메시지가 계속 표시되면 사용 설명서 끝에 있는 목록에서 가까운 Yamaha 대리점을 찾아 문의하십시오.

### **관련 링크**

["Fader Calibration 화면" \(p.233\)](#page-232-0)

# **DM3 Editor**

## **DM3 Editor**

DM3 Editor는 콘솔에서 멀리 있을 때(오프라인 모드) 컴퓨터를 사용하여 DM3 시리즈 콘솔 설정을 편집하고 컴 퓨터가 콘솔에 연결되어 있을 때(온라인 모드) 컴퓨터를 사용하여 콘솔을 조작할 수 있는 컴퓨터 프로그램입니다. DM3 Editor와 DM3 시리즈 콘솔은 네트워크 연결을 통해 연결합니다. DM3 시리즈 콘솔과 DM3 Editor가 같은 네트워크에 연결되어 있으면 서로 연결할 수 있습니다. 네트워크 설정에 대한 내용은 DM3 Editor 설치설명서를 참조하십시오.

많은 DM3 Editor 화면이 콘솔과 동일한 화면으로 구성되어 있으며, DM3 Editor와 콘솔을 조작하는 방법은 상 당히 유사합니다.

### **주**

- ( DM3 Editor를 컴퓨터 한 대에서 한 번에 하나씩만 실행할 수 있습니다.
- ( DM3 Editor와 DM3 StageMix를 한 번에 최대 3개까지 사용할 수 있습니다. 하지만 이 중 하나만 DM3 Editor가 될 수 있습니다.
- ( 이 소프트웨어에는 오픈 소스 소프트웨어를 사용하는 부분이 있습니다. 해당 소프트웨어의 라이선스에 대한 내용은 Legal 화면을 참조 하십시오.

### **주의사항**

- ( 소프트웨어와 PDF 사용 설명서에 대한 저작권은 Yamaha Corporation이 독점 소유합니다.
- ( Yamaha Corporation의 서면 허가 없이 소프트웨어 전체 또는 일부를 복사 또는 수정하거나 본 PDF 문서의 전체 또는 일부를 복제 하는 행위는 그 방법에 관계없이 명시적으로 금지됩니다.
- 상업적으로 제공되는 음악 데이터의 복사 또는 유용은 개인 용도로 사용하는 경우를 제외하고 엄격히 금지됩니다. 염려되는 경우 사 용 전에 저작권 전문가와 상의하십시오.
- ( Yamaha Corporation은 소프트웨어 또는 PDF 사용 설명서의 사용에 관해 어떤 약속이나 보증도 하지 않으며, 소프트웨어와 본 문 서를 사용하는 결과에 대해 책임을 질 수 없습니다.
- 본 PDF 사용 설명서에 나오는 모든 그림과 스크린샷은 제품 설명을 목적으로 수록되었습니다. 따라서 최종 사양과 다소 차이가 날 수 있습니다.
- ( 소프트웨어 업데이트로 인해 변경된 시스템 소프트웨어에 대한 정보와 특정 제품 기능 또는 사양은 Yamaha Pro Audio 웹 사이트 에서 확인할 수 있습니다.
- ( Windows는 미국과 그 외 국가에서 Microsoft Corporation의 등록 상표입니다.
- ( Mac과 Macintosh는 미국과 그 외 국가에 등록되어 있는 Apple Inc.의 상표입니다.
- 그 외 회사 및 제품의 이름은 해당 회사의 상표 및/또는 등록 상표입니다.

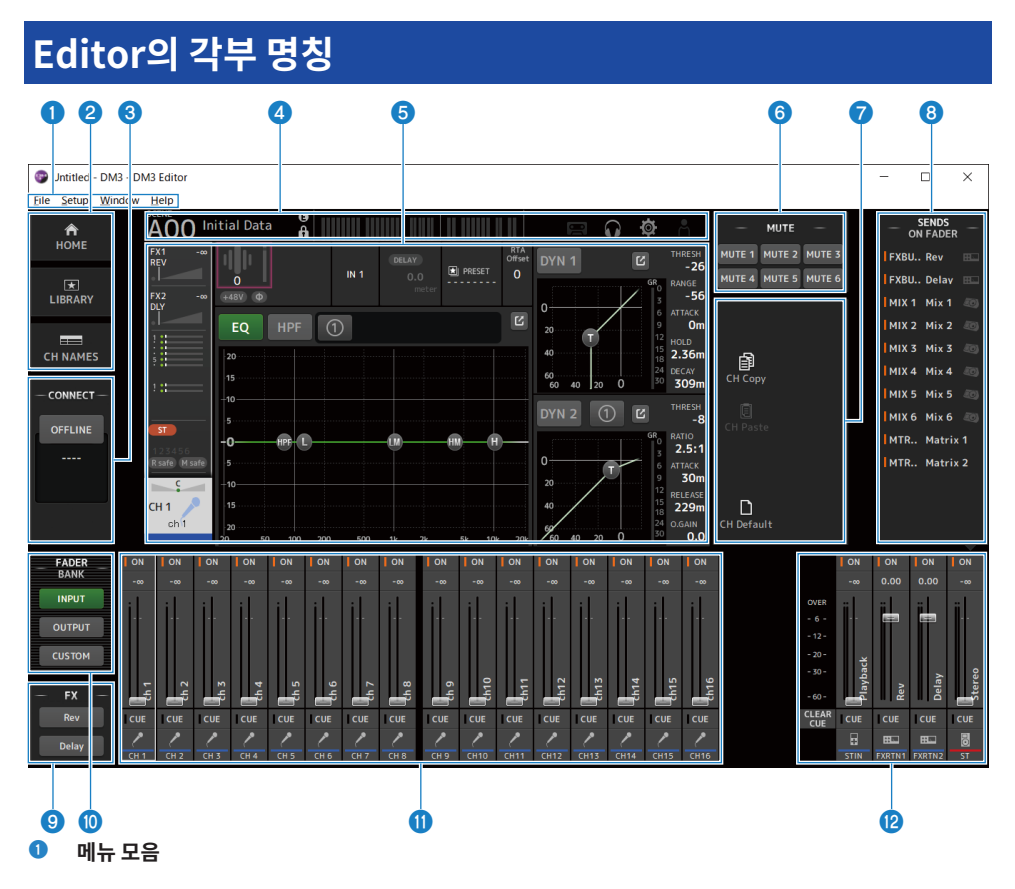

- b **HOME/LIBRARY/CH NAMES 영역(**[p.309](#page-308-0)**)**
- c **CONNECT 영역(**[p.310](#page-309-0)**)**

### d **도구 모음**

DM3 시리즈 콘솔의 디스플레이와 동일하게 조작합니다.

#### e **주 영역**

DM3 시리즈 콘솔의 디스플레이와 동일하게 조작합니다.

**주**

- 도구 모음과 주 영역에는 DM3 Editor에서 사용할 수 없는 기능이 있습니다.
- DM3 Editor에서 사용할 수 없는 기능의 버튼은 회색으로 비활성화되어 터치할 수 없습니다.
- f **MUTE 영역(**[p.313](#page-312-0)**)**
- g **MENU 영역(**[p.314](#page-313-0)**)**
- h **SENDS ON FADER 영역(**[p.315](#page-314-0)**)**

DM3 Editor > Editor의 각부 명칭

- i **FX 영역**
- j **FADER BANK 영역(**[p.311](#page-310-0)**)**
- k **CH STRIP 영역(**[p.316](#page-315-0)**)**
- l **MAIN/FX RTN/ST IN STRIP 영역(**[p.317](#page-316-0)**)**

## **메뉴 모음**

### **File 메뉴**

File 메뉴에서는 파일 작업을 수행할 수 있습니다.

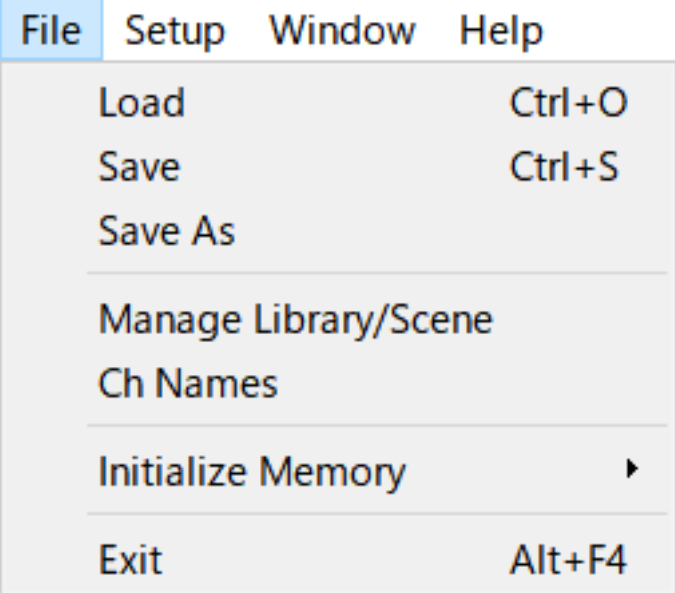

DM3 Editor는 다음과 같은 파일 형식을 지원합니다.

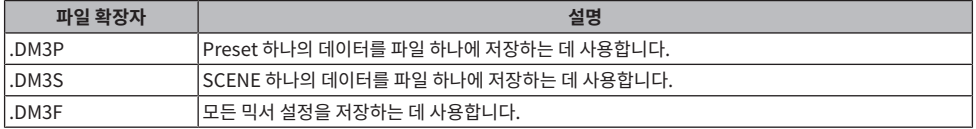

### **주**

- ( DM3 Editor를 사용하여 만든 .DM3F 파일을 컴퓨터에 연결된 USB 저장 장치에 저장할 수 있습니다. 나중에 USB 저장 장치를 DM3 시 리즈 콘솔의 USB 커넥터에 연결하면 데이터를 콘솔에 직접 로드할 수 있습니다. 마찬가지로, DM3 시리즈 콘솔을 사용하여 .DM3F 파 일을 USB 저장 장치에 저장한 다음 이 장치를 컴퓨터에 연결하여 데이터를 DM3 Editor에 로드할 수도 있습니다.
- .DM3P 파일을 DM3 Editor 화면 안으로 끌어 놓아 저장 및 로드할 수 있습니다.

메뉴의 각 항목이 아래에 나와 있습니다.

( **Load**:

저장된 .DM3F 파일을 선택하고 로드할 수 있습니다.

( **Save**:

기존 .DM3F 파일을 덮어써서 현재 설정을 저장합니다.

DM3 Editor > 메뉴 모음

( **Save As**:

현재 설정을 이름을 새로 지정한 .DM3F 파일로 저장할 수 있습니다.

( **Manage Library/Scene**:

DM3 Editor 안에서 라이브러리 및 SCENE 데이터를 일괄 관리할 수 있는 Manage Library/Scene 화면을 표시합니다.

이 기능은 DM3 시리즈 콘솔과 ONLINE으로 연결되어 있는 동안 사용할 수 없습니다.

( **Ch Names**:

입력 채널과 출력 채널의 아이콘, 이름 및 색상을 설정하는 데 사용하는 Ch Names 화면을 표시합니다.

( **Initialize Memory**:

이 기능은 DM3 시리즈 콘솔과 ONLINE으로 연결되어 있는 동안 사용할 수 없습니다.

( **Current Memory**:

DM3 Editor의 현재 메모리를 초기화합니다. 초기화되는 데이터는 믹싱 데이터와 설정 데이터입니다.

( **All Memory**:

DM3 Editor의 내부 메모리를 초기화합니다. 초기화되는 데이터는 모든 SCENE 데이터, 모든 사전 설정 데이터, 믹싱 데이터 및 설정 데이터입니다.

( **Exit**

DM3 Editor를 닫습니다.

### **Manage Library/Scene 화면**

Manage Library/Scene 화면은 DM3 Editor에서 SCENE 및 라이브러리 데이터를 일괄 관리하는 데 사용합니 다.

라이브러리 및 SCENE 데이터 편집 외에, 이 화면에서는 .DM3F 파일에 저장된 라이브러리 및 SCENE 데이터를 개별 파일로 처리할 수도 있습니다.

DM3 시리즈 콘솔 연결이 오프라인 상태이면 Manage Library/Scene을 파일 메뉴에서 선택하여 엽니다.

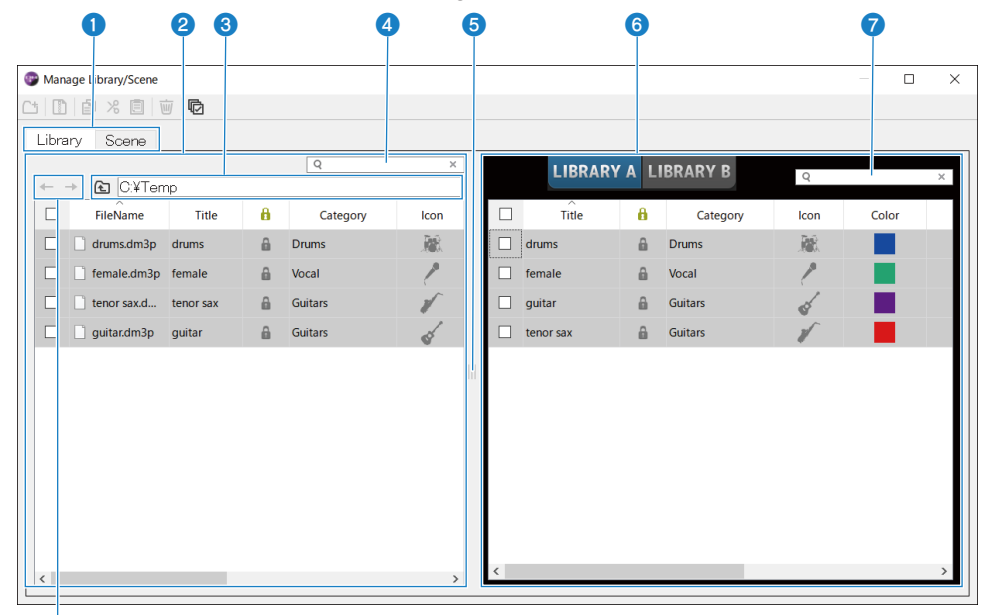

h

### **0** Library 탭/Scene 탭

표시되는 화면을 토글합니다.

### **2** 외쪽 창

컴퓨터에 있는 다음과 같은 폴더와 파일을 표시합니다 .DM3P(라이브러리 데이터), .DM3S(SCENE 데이터) 및 .DM3F 파 일.

확인란을 사용해 행을 한 번에 두 개 이상 선택하고 조작할 수 있습니다. 선택되어 있는 파일을 클릭하면 텍스트를 직접 입 력하여 편집하거나 풀다운 메뉴를 통해 편집할 수 있습니다.

표시된 파일을 오른쪽 창(DM3 Editor 안)이나 1디렉터리 단계 아래로 끌거나 복사하는 등의 방법으로 이동할 수 있습니 다.

#### **<sup>6</sup>** 버스 디스플레이

왼쪽 창에 표시된 목록의 디렉터리 경로를 표시합니다. 경로를 직접 입력할 수도 있습니다. 한 단계 위로 이동하려면 왼쪽 버튼을 클릭하십시오.

DM3 Editor > 메뉴 모음

### d **텍스트 검색 상자**

File Name, Title 또는 Comment의 텍스트를 검색하여 디스플레이를 필터링할 수 있습니다.

### e **구분줄**

구분줄 핸들을 좌/우로 움직여서 좌/우 창의 크기를 조정할 수 있습니다.

**주**

- 터치 패널을 여러 번 빨리 조작하면 그 후에 사용하지 못하게 될 수 있습니다. 이 문제가 발생하면 마우스 또는 터치 패드를 사용 하여 한 번 조작하거나 애플리케이션에서 강조 표시를 제거하십시오.
- 왼쪽 창에 파일이 여러 개 표시되어 있으면 정렬 또는 선택 속도가 느려질 수 있지만, 고장이 아닙니다. 프로그램이 응답할 때까 지 기다리십시오. 왼쪽 창에 표시되는 파일 수는 1,000개 이하로 유지하는 것이 좋습니다.
- Manage Library/Scene 화면이 열려 있을 때는 왼쪽 창에 표시된 폴더에 있는 파일을 Finder나 컴퓨터의 탐색기 등으로 조작 하지 마십시오. Manage Library/Scene 화면 표시를 새로 고치는 데 시간이 오래 걸릴 수 있습니다.

#### f **오른쪽 창**

DM3 Editor에 각 뱅크에 대한 데이터를 표시합니다.

작동 방법은 왼쪽 창과 동일합니다.

Protect 항목을 클릭하여 켜거나 끌(ON/OFF) 수 있습니다(선택된 항목과 무관). ON이면 편집할 수 없게 됩니다. Protect가 켜진(ON) 사전 설정은 회색으로 비활성화되어 표시됩니다.

#### g **텍스트 검색 상자**

Title 또는 Comment의 텍스트를 검색하여 디스플레이를 필터링할 수 있습니다.

#### **8** ←/→ 버튼

클릭하면 위/아래로 한 단계 이동합니다.

### ■ 도구 모음

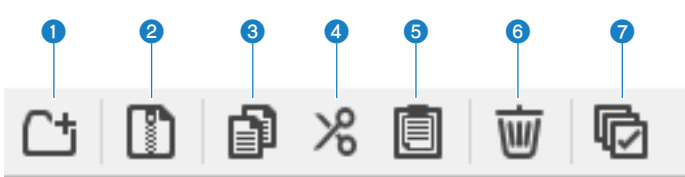

마우스 오른쪽 단추로 클릭하면 같은 종류의 메뉴가 열립니다.

### **Q** New Folder

새 파일을 왼쪽 창에 표시된 컴퓨터 디렉터리에 만듭니다.

### **2** Extract ProjectFile

.DM3F 파일을 추출하고 파일 안에 있는 데이터를 개별 파일로 처리합니다. 클릭하면 추출 위치를 지정하는 대화 상자가 열립니다. 추출이 실행되면 Library 폴더와 Scene이 생성되고 각 뱅크마다 개별 파일에 추출됩니다.

#### **8** Copy

선택한 데이터를 복사합니다.

### d **Cut**

선택한 데이터를 잘라냅니다.

#### e **Paste**

Copy 또는 Cut 데이터를 붙여넣습니다.

### **6** Delete

선택한 데이터를 삭제합니다.

### *Q* Select All

표시된 데이터를 모두 선택합니다.

**주**

- ( 개별 파일을 컴퓨터 바탕화면 같은 위치에 직접 끌어 놓는 방법은 Manage Library/Scene 화면에서 사용할 수 없습니다.
- 컴퓨터에서 여러 SCENE 파일을 복사/이동하면 복사/이동 대상으로 선택된 행에서 순서대로 복사됩니다. 이 작업을 수행할 때 덮어쓸 데이터가 보호되어 있는 경우, 보호된 행을 시스템이 복사하거나 이동할 수 없습니다.
- SCENE을 복사/이동할 경우 뱅크에 복사/이동된 SCENE의 수가 최대값(100개)보다 많아질 것으로 예상되면 최대 SCENE 수(100개) 까지만 복사/이동됩니다.
- 이 경우 라이브러리에서 복사/이동할 수 있는 최대 뱅크 수(1,000개)가 초과될 것으로 예상되면 복사 또는 이동되지 않습니다.

### **Ch Names 화면**

Ch Names 화면에서는 입력 채널과 출력 채널의 아이콘, 이름 및 색상을 설정합니다.

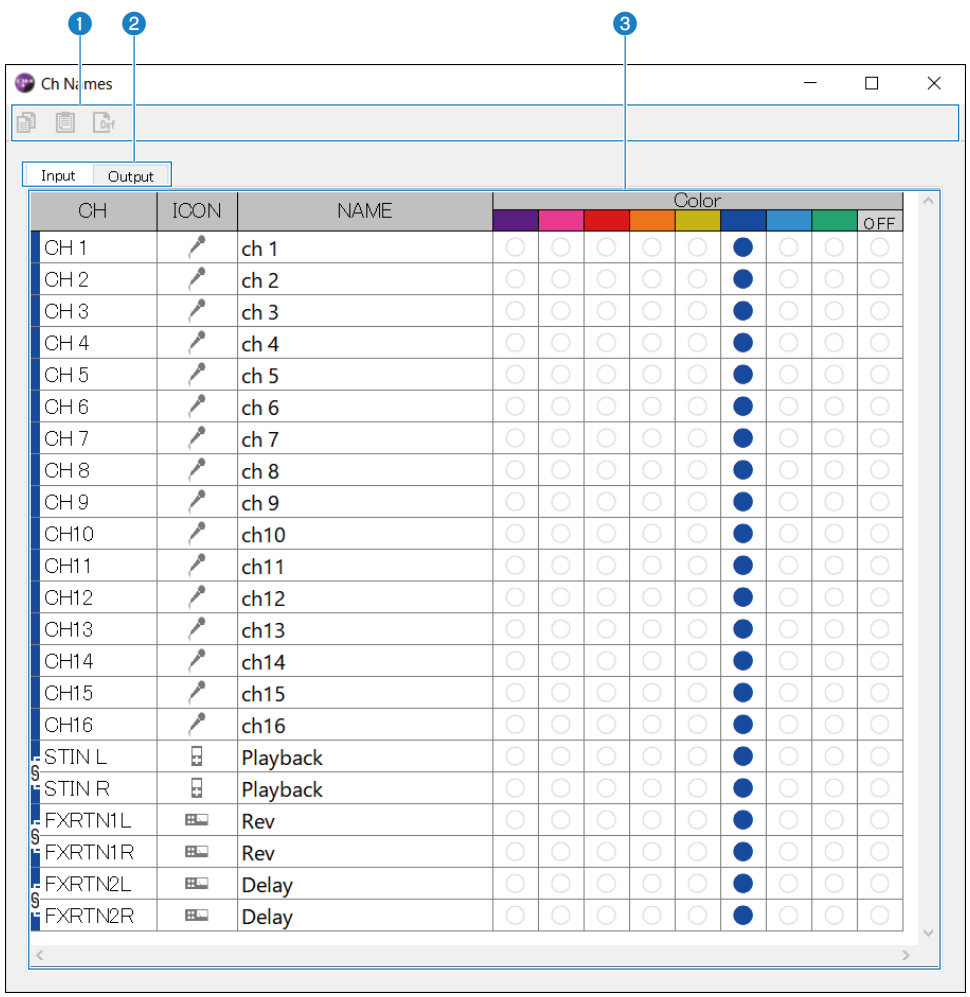

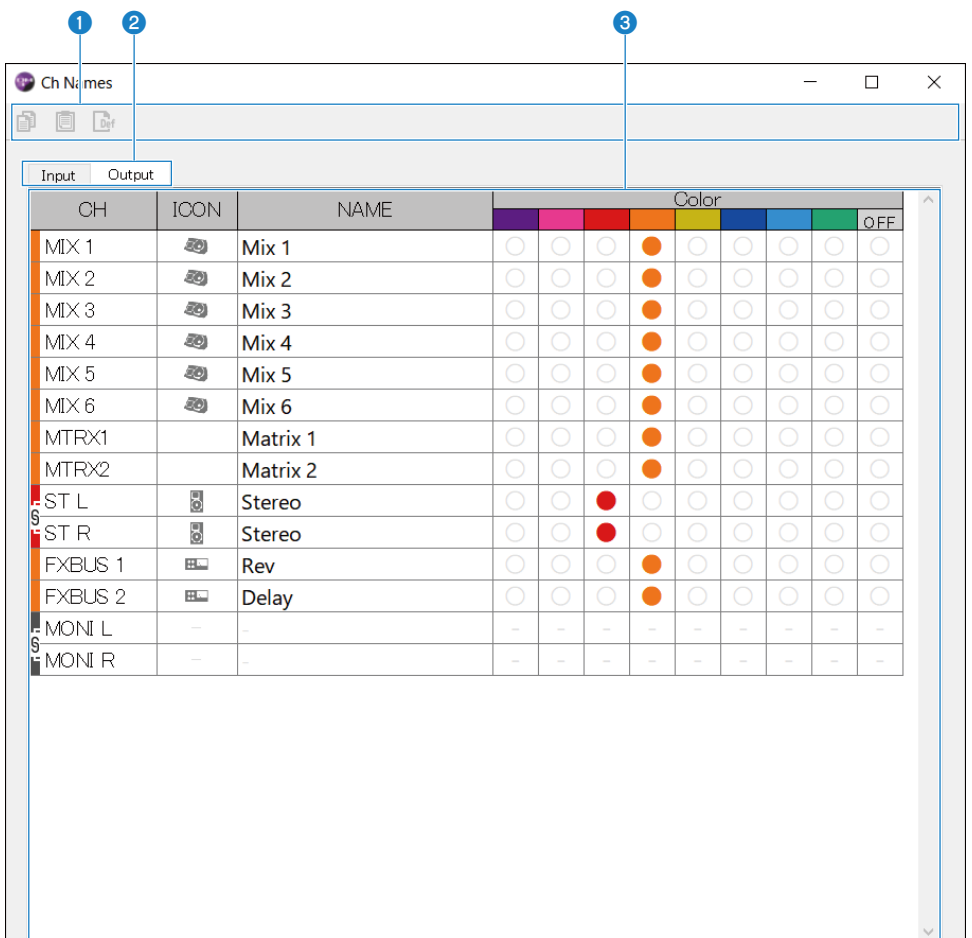

#### a **도구 모음**

#### ( **Copy 버튼**:

선택한 채널 행, 파라미터 열 및 셀 내용을 복사합니다.

#### ( **Paste 버튼**:

복사한 내용을 선택한 위치에 붙여넣습니다.

#### ( **Default 버튼**:

선택한 내용을 기본값으로 되돌립니다.

파라미터 제목을 클릭하면 해당 파라미터의 모든 열이 선택됩니다. 이때 Default 버튼을 클릭하면 선택한 채널의 해당 하는 파라미터가 모두 기본값으로 재설정됩니다.

### **2** 디스플레이 탭 전환

Edit 영역에 표시된 내용을 Input과 Output 간에 전환합니다.

### **8** Edit 영역

표시된 채널의 채널 이름, 아이콘 및 색상을 설정할 수 있습니다. 표시되는 파라미터는 채널 유형에 따라 다릅니다. 여기서 편집할 수 있는 내용은 DM3 Editor 기본 창과 동일합니다. 또한 DM3 시리즈 콘솔에 연결되어 있는 동안 편집되는 내용은 콘솔과 양방향으로 모두 동기화됩니다.

Edit 영역 안을 마우스 오른쪽 단추로 클릭(Windows)하거나 [Ctrl] + 클릭(Mac)하여 메뉴를 여십시오. 파라미터를 Edit 영역에서 편집할 수 있습니다.

( **Stereo Link**:

메뉴에서 Stereo Link를 설정 및 취소할 수 있습니다. 메뉴를 열려면 채널이 선택된 상태에서 마우스 오른쪽 단추를 클 릭(Windows)하거나 [Ctrl] + 클릭(Mac)하십시오.

연결된 채널 사이에 체인 아이콘이 표시됩니다.

( **Channel Icon**:

클릭하면 채널 아이콘 선택 메뉴가 열립니다.

- ( **Channel Name**: 클릭하면 텍스트를 입력할 수 있습니다.
- ( **Channnel Color**:

채널 색상을 설정하려면 원하는 색상 셀을 클릭하십시오.

### **Setup 메뉴**

Setup 메뉴는 DM3 Editor 사용 환경을 설정하는 데 사용합니다.

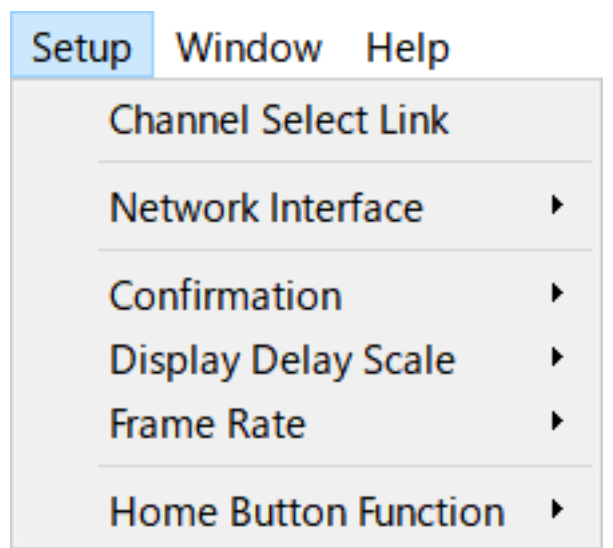

항목을 선택하면 항목이 선택되고 기능을 사용할 수 있습니다. 항목을 다시 선택하면 체크 표시가 제거되고 가능 을 사용할 수 없습니다.

- ( **Channel Select Link**: DM3 시리즈 콘솔과 동기화된 경우, 채널 선택을 콘솔과 동기화할지 여부를 결정합니다.
- ( **Network Interface**: 컴퓨터와 DM3 시리즈 콘솔의 통신에 사용할 네트워크 포트를 선택할 수 있습니다. 여기에 표시되는 내용은 사용 환경에 따라 다릅니다.
- ( **Confirmation**:

Store, Recall, INPUT Patch 또는 OUTPUT Patch 기능을 사용할 때 확인 대화상자를 표시할지 여부를 결 정합니다.

선택하면 확인 대화 상자가 활성화됩니다.

- ( **Display Delay Scale**: DELAY 상자에 표시되는 지연의 단위를 sample, frame, meter, feet 또는 ms로 설정할 수 있습니다.
- ( **Frame Rate**:

지연 설정의 프레임 속도를 frame 단위로 선택합니다.

( **Home Button Function**:

HOME 버튼을 클릭하면 표시할 부분을 선택합니다. "CH STRIP & Selected Channel"을 선택하면 HOME 버튼을 클릭할 때마다 디스플레이가 CH STRIP 부분과 Selected Channel 부분 간에 전환됩니다.

### **Window 메뉴**

Window 메뉴는 창이 표시되는 방법을 설정하는 데 사용합니다.

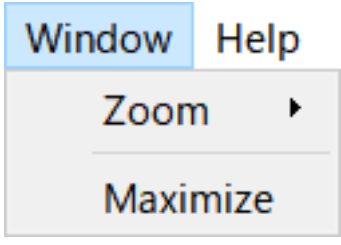

( **Zoom**:

애플리케이션 표시 크기를 100%, 150% 또는 200%로 변경합니다.

( **Maximize**:

DM3 Editor를 최대 크기로 표시합니다.

### **Help 메뉴**

Help 메뉴에는 DM3 Editor의 설명서, 버전 및 라이선스 정보가 표시됩니다.

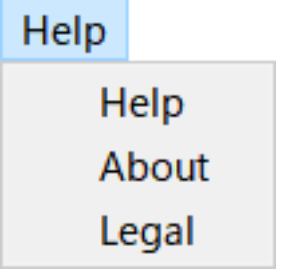

( **Help**:

Web 브라우저를 시작하고 설명서 라이브러리를 표시합니다.

( **About**:

DM3 Editor 버전이 보이는 About 화면을 표시합니다.

( **Legal**:

DM3 Editor License 화면을 표시합니다.

**주**

설명서 라이브러리를 표시하려면 인터넷에 연결되어 있어야 합니다.

## **Editor 영역**

### <span id="page-308-0"></span>**HOME/LIBRARY/CH NAMES 영역**

HOME/LIBRARY/CH NAMES 영역에는 DM3 Editor 디스플레이를 전환하는 바로 가기 버튼이 있습니다.

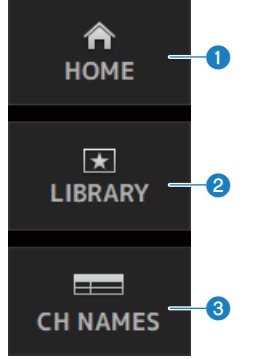

### a **HOME 버튼**

HOME 화면을 주 디스플레이 영역에 표시합니다.

### **2** LIBRARY 버튼

LIBRARY 화면을 주 디스플레이 영역에 표시합니다.

### **8** CH NAMES 버튼

Ch Names 화면을 표시합니다.

### <span id="page-309-0"></span>**CONNECT 영역**

CONNECT 영역에서는 DM3 Editor와 DM3 시리즈 콘솔의 연결을 제어합니다.

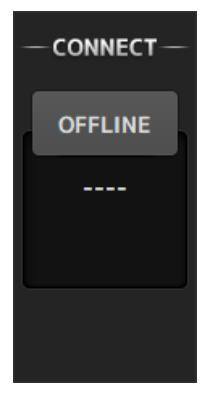

### **Status 버튼**

이 버튼을 클릭하면 ONLINE/OFFLINE 간에 전환됩니다.

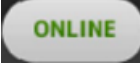

DM3 Editor가 DM3 시리즈 콘솔과 올바르게 연결된 경우 이 버튼이 표시됩니다. 이 상태에서는 DM3 Editor와 DM3 시리즈 콘솔의 파라미터가 서로 연결됩니다.

### **OFFLINE**

DM3 Editor가 DM3 시리즈 콘솔과 연결되어 있지 않거나 연결에 문제가 있거나 오프라인 편집을 선택한 경우 이 버튼이 표시됩니다.

이 상태에서는 DM3 Editor와 DM3 시리즈 콘솔의 파라미터가 서로 연결되지 않습니다.

**주**

채널 선택이 DM3 Editor와 DM3 시리즈 콘솔 간에 연결되는지 여부를 선택할 수 있습니다. Setup 메뉴 → Channel Select Link를 통해 설정하십시오.

### <span id="page-310-0"></span>**FADER BANK 영역**

DM3 Editor의 FADER BANK 영역에서는 DM3 Editor의 CH STRIP에 표시되는 페이더 뱅크를 전환합니다.

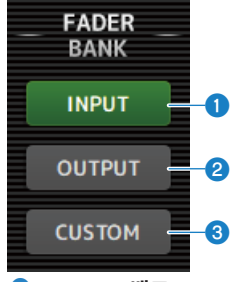

### a **INPUT 뱅크**

CH STRIP 영역에서 CH 1-16이 여기서 할당됩니다.

### **8** OUTPUT 뱅크

CH STRIP 영역에서 MIX 1-6, MATRIX 1-2, FX BUS 및 MONITOR가 여기서 할당됩니다.

### **8** CUSTOM 뱅크

사용자 지정 페이더 뱅크가 여기서 할당됩니다.

DM3 Editor > Editor 영역

## **FX 영역**

DM3 Editor의 FX 영역에서 FX 버튼을 터치하면 FX 화면이 주 영역에 열립니다.

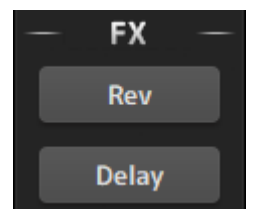

### <span id="page-312-0"></span>**MUTE 영역**

MUTE 영역을 사용하여 DM3 시리즈 콘솔에서 그룹 음소거를 켜거나 끌(ON/OFF) 수 있습니다.

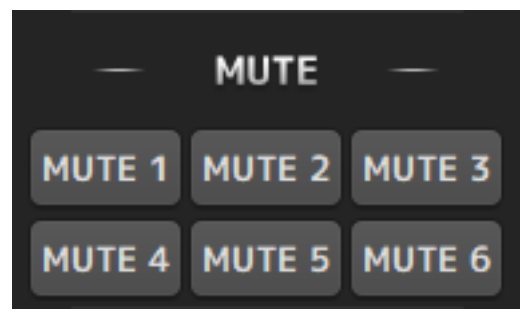

### **음소거 그룹 버튼**

DM3 시리즈 콘솔의 입력 채널 그룹을 음소거합니다. 해당 음소거 그룹을 켜면(ON) 버튼이 점등됩니다.

### **주**

입력 채널에 mute safe가 켜져(ON) 있으면 채널이 음소거 그룹에서 제외됩니다.

DM3 Editor > Editor 영역

### <span id="page-313-0"></span>**MENU 영역**

MENU 영역에는 사용 가능한 메뉴가 표시됩니다.

주 디스플레이 영역에 표시되는 화면에서 수행할 수 있는 작업의 메뉴가 이 영역에 표시됩니다.

각 메뉴에 대한 내용은 해당 화면에 대한 설명을 참조하십시오.

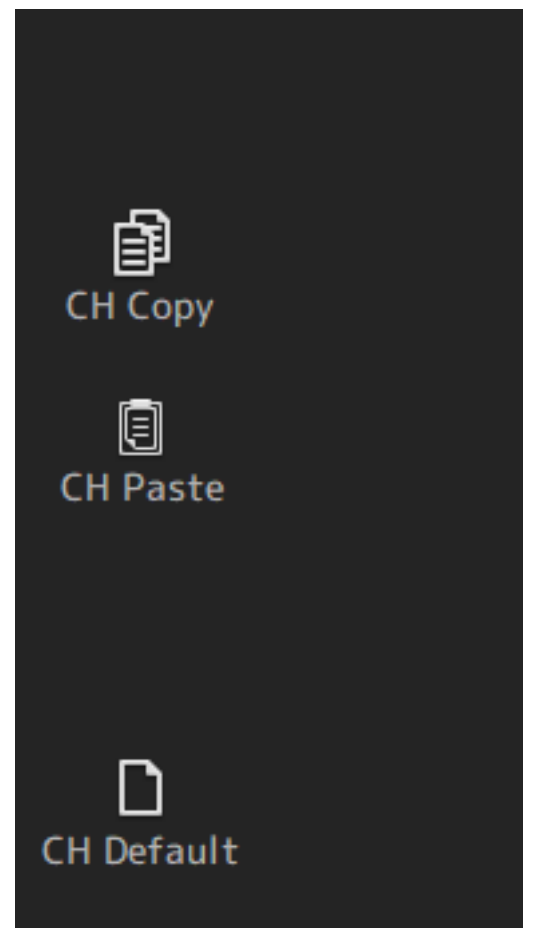

## <span id="page-314-0"></span>**SENDS ON FADER 영역**

SENDS ON FADER 영역에서는 전송 레벨을 조정하고 특정 버스에 대해 전송을 일시적으로 켜거나 꺼서(ON/ OFF) CH STRIP 영역을 제어합니다.

버스를 클릭하면 버스가 선택 및 강조 표시되고, 그러면 SENDS ON FADER 모드로 전환됩니다. 선택된 버스를 다시 클릭하면 SENDS ON FADER 모드가 취소됩니다.

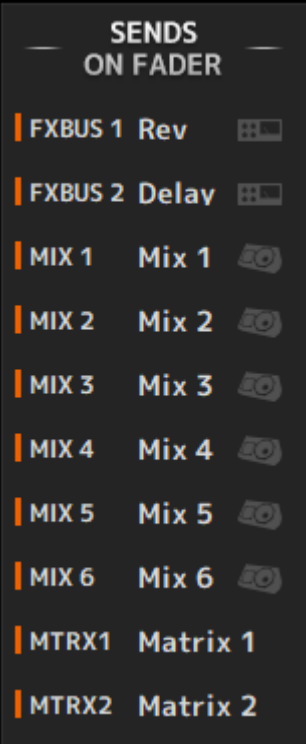

### <span id="page-315-0"></span>**CH STRIP 영역**

CH STRIP 영역에는 채널 스트립이 DM3 Editor의 FADER BANK 선택에 따라 표시됩니다.

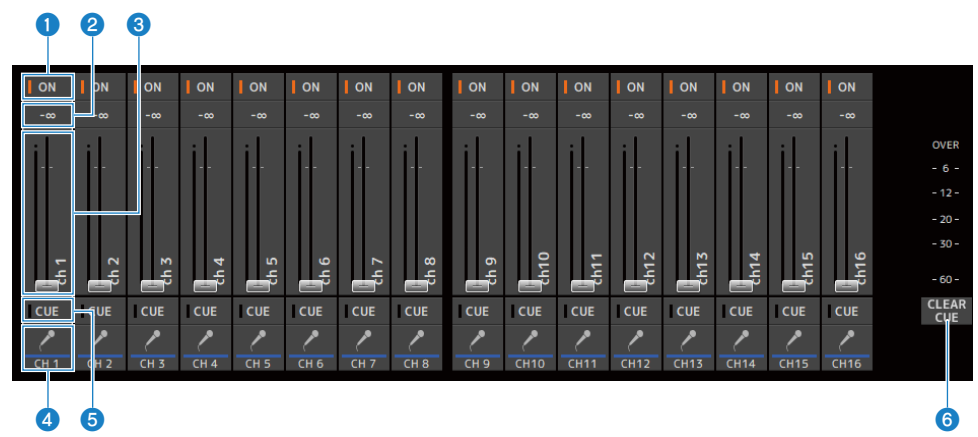

### a **ON 버튼**

채널을 켜거나 끕니다(ON/OFF). 채널을 켜면(ON) 이 버튼이 점등됩니다. SENDS ON FADER 모드에서 이 버튼은 신호 가 채널에서 현재 선택된 MIX BUS, MATRIX BUS로 전송되는지 FX BUS로 전송되는지 제어합니다.

### b **페이더 값**

현재 페이더 레벨 값을 표시합니다.

클릭하여 페이더를 선택(본홍색으로 변함)한 후 마우스 휠을 사용하여 레벨을 조정할 수 있습니다. 다시 클릭하여 컴퓨터 키보드를 사용해 값을 지정할 수 있습니다. 키보드의 [Enter] 키를 눌러 값을 설정하십시오. [Enter] 키를 누르지 않을 경 우, 채널 스트립 영역의 다른 부분을 클릭하거나 DM3 시리즈 콘솔 페이더를 조정하면 페이더가 다시 이전 레벨로 복원됩 니다.

### c **페이더**

페이더는 채널의 신호 레벨을 조정합니다. SENDS ON FADER 모드에서 페이더는 채널에서 현재 선택되어 있는 MIX BUS, MATRIX BUS 또는 FX BUS로 전송하는 레벨을 제어합니다.

클릭하여 페이더를 선택(본홍색으로 변함)한 후 마우스 휠을 사용하여 레벨을 조정할 수 있습니다. SENDS ON FADER에서 페이더 노브의 색이 대상 버스의 채널 색과 일치하는 색으로 변합니다.

#### d **CH 디스플레이**

채널 ID, 색상 및 아이콘을 표시합니다. 클릭하여 채널을 선택하십시오.

#### e **CUE 버튼**

이 버튼으로 CUE 모니터링 채널을 선택할 수 있습니다. 켜면(ON) 점등됩니다.

### **6** CLEAR CUE 버튼

모든 채널의 CUE를 끕니다(OFF).

## <span id="page-316-0"></span>**MAIN/FX RTN/ST IN STRIP 영역**

DM3 Editor의 MAIN/FX RTN/ST IN STRIP 영역에는 MAIN/FX RTN/ST IN 채널 스트립이 항상 표시되어 있습 니다.

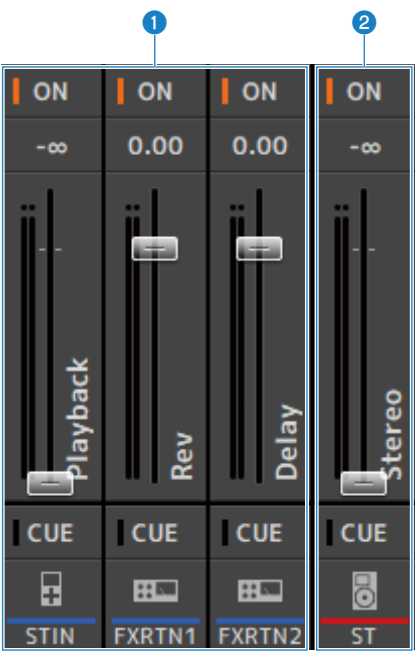

#### **O** FX RTN/ST IN STRIP

FX RTN 및 ST IN 채널을 제어합니다. SENDS ON FADER 모드에서는 페이더 노브의 색이 대상 버스의 채널 색과 일치하는 색으로 변합니다.

### **8** MAIN STRIP

STEREO BUS를 제어합니다.

SENDS ON FADER 모드에서는 전송 대상 채널이 MAIN 스트립으로 표시됩니다. 또한 페이더 노브의 색이 해당하는 버스 의 채널 색과 일치하는 색으로 변합니다.

# **Editor 사용**

## **Editor 사용 개요**

DM3 Editor를 마우스와 키보드를 사용하여 조작하는 방법에 대해 설명합니다.

### **마우스 휠 사용**

컴퓨터 마우스 휠을 콘솔의 [TOUCH AND TURN] 노브와 똑같은 방법으로 사용할 수 있습니다.

### **PC 키보드 사용**

PC 키보드를 콘솔의 SOFT KEYBOARD 화면과 똑같은 방법으로 사용할 수 있습니다.

### **터치 스크린 사용**

PC 터치스크린을 콘솔의 터치스크린 디스플레이와 똑같은 방법으로 사용할 수 있습니다.

## **Editor 시작 시 작업**

DM3 Editor를 시작하면 DM3 시리즈 콘솔의 모델 선택 프롬프트가 표시됩니다.

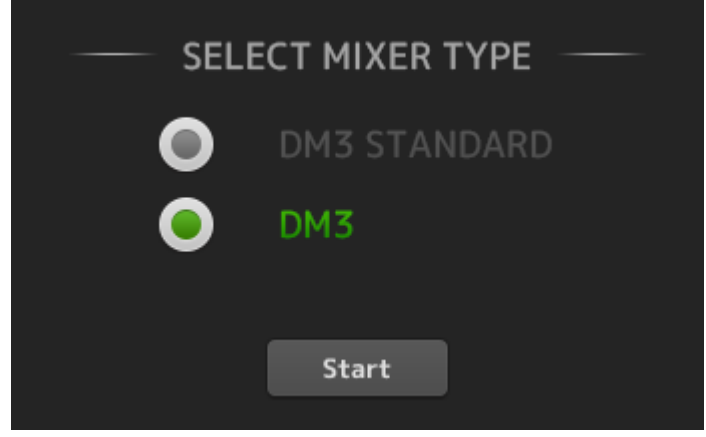

모델을 선택하고 [Start] 버튼을 클릭하면 HOME 화면이 열립니다. 이후에 Editor를 시작하면 선택한 모델의 설정이 사용됩니다.

## **Editor와 콘솔 동기화**

DM3 Editor를 시작하면 설정이 DM3 콘솔의 설정과 다릅니다. 따라서 DM3 시리즈 콘솔의 설정과 DM3 Editor 의 설정을 먼저 동기화해야 합니다.

설정을 동기화하기 전에 네트워크 인터페이스를 설정해야 합니다.

- 1 **SETUP → Network Interface를 선택합니다.**
- 2 **원하는 네트워크 인터페이스를 선택 가능한 항목 중에서 선택합니다.**
- 3 **OK를 클릭합니다.**
- 4 **CONNECT 영역에서 상태 버튼을 클릭합니다.**

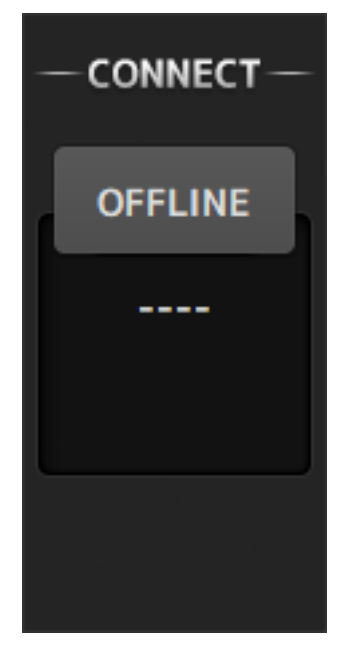

5 **CONNECT 화면에서 DM3 콘솔과 데이터 동기화 방향을 선택합니다.**

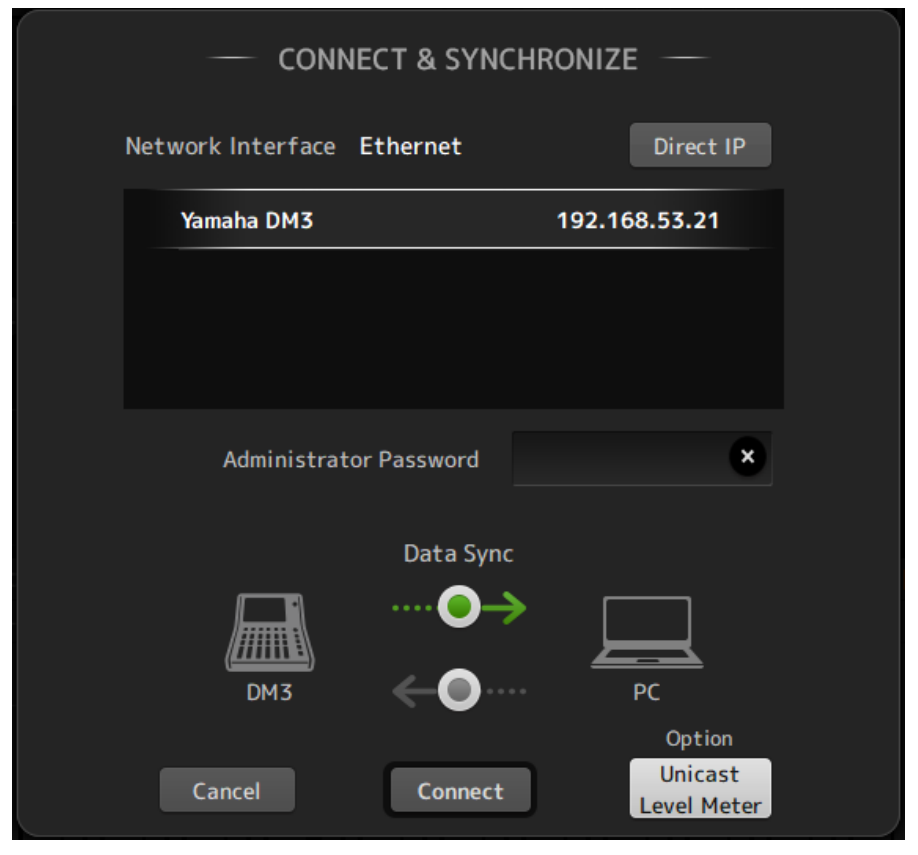

DM3 Editor를 시작할 때 선택한 DM3 시리즈 콘솔 모델만 표시됩니다.

자동 검색을 사용하지 않고 DIRECT IP 버튼을 사용하여 IP 주소를 직접 지정할 수 있습니다. DM3 가 다른 서브넷에 있어도 Unicast Level Meter 버튼을 사용하여 레벨 미터 정보를 표시할 수 있 습니다.

DM3 시리즈 콘솔에 연결할 수 있는 DM3 Editor 또는 DM3 StageMix의 최대 수(3개)에 이미 도 달한 경우 해당 IP Address 왼쪽에 제한 표시가 표시됩니다. 또한 선택한 DM3 시리즈 콘솔에 제 한 표시가 표시되어 있지 않아도 CONNECT 버튼을 누르면 다른 DM3 Editor 및/또는 DM3 StageMix의 연결 상태 때문에 연결할 수 없다는 내용의 메시지가 표시될 수 있습니다.

선택할 수 있는 동기화 방향은 다음과 같습니다. DM3 → PC DM3 시리즈 콘솔 파라미터 설정이 DM3 Editor에 복사됩니다. DM3 ← PC DM3 Editor 파라미터 설정이 DM3 시리즈 콘솔에 복사됩니다.

### 6 **DM3 시리즈 콘솔에 설정된 Administrator 암호가 있는 경우 암호를 입력합니다.**

Editor 사용 > Editor와 콘솔 동기화

7 **CONNECT 버튼을 클릭합니다.**

데이터 동기화 중에 DM3 시리즈 콘솔을 조작하지 마십시오.

## **Editor의 오프라인 편집 기능**

DM3 시리즈 콘솔과 DM3 Editor의 연결을 끊고 OFFLINE으로 전환하려면 CONNECT 영역에서 상태 버튼을 클 릭하십시오. 오프라인에서 편집한 내용을 DM3 시리즈 콘솔에 적용하려면 상태 버튼을 다시 클릭하고 동기화 방 향을 DM3 ← PC로 선택하십시오.

# **부록**

# **파라미터**

## **데이터 SAVE/LOAD**

SAVE/LOAD 대상 데이터는 다음과 같습니다.

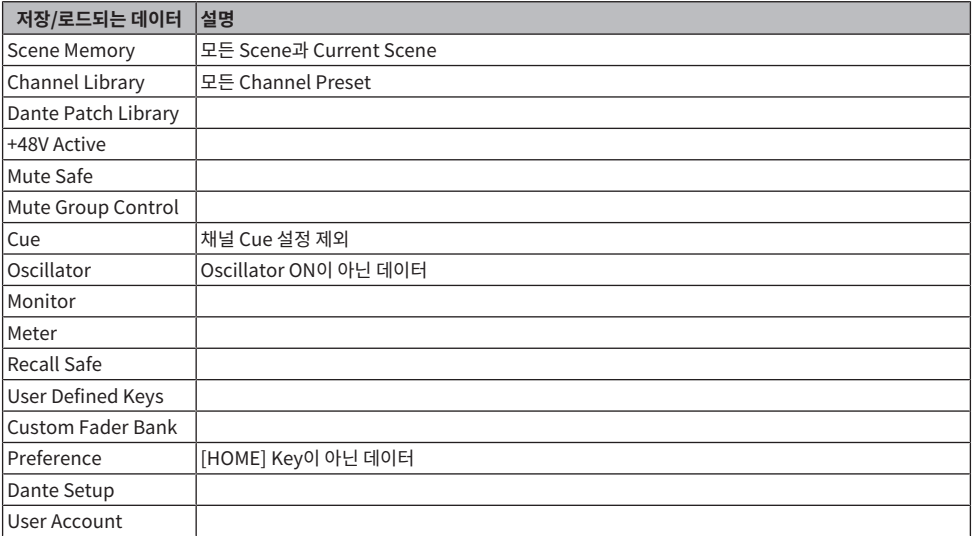

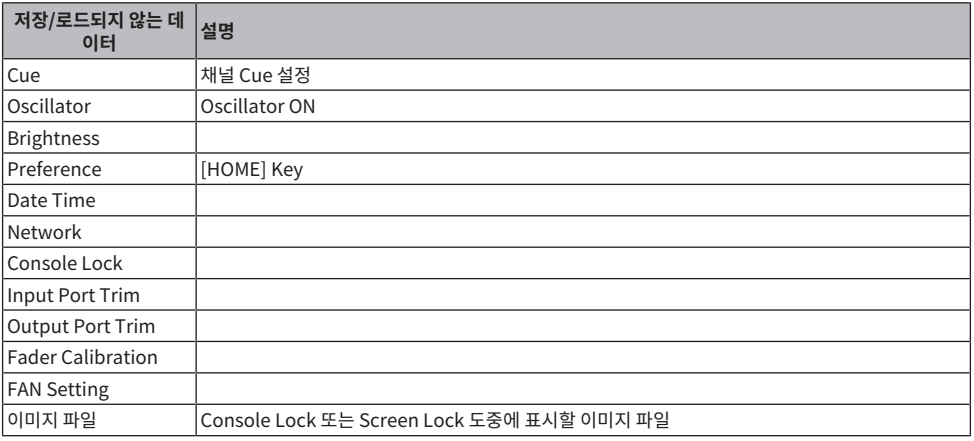
## **USER DEFINED KEYS 에 할당할 수 있는 기능**

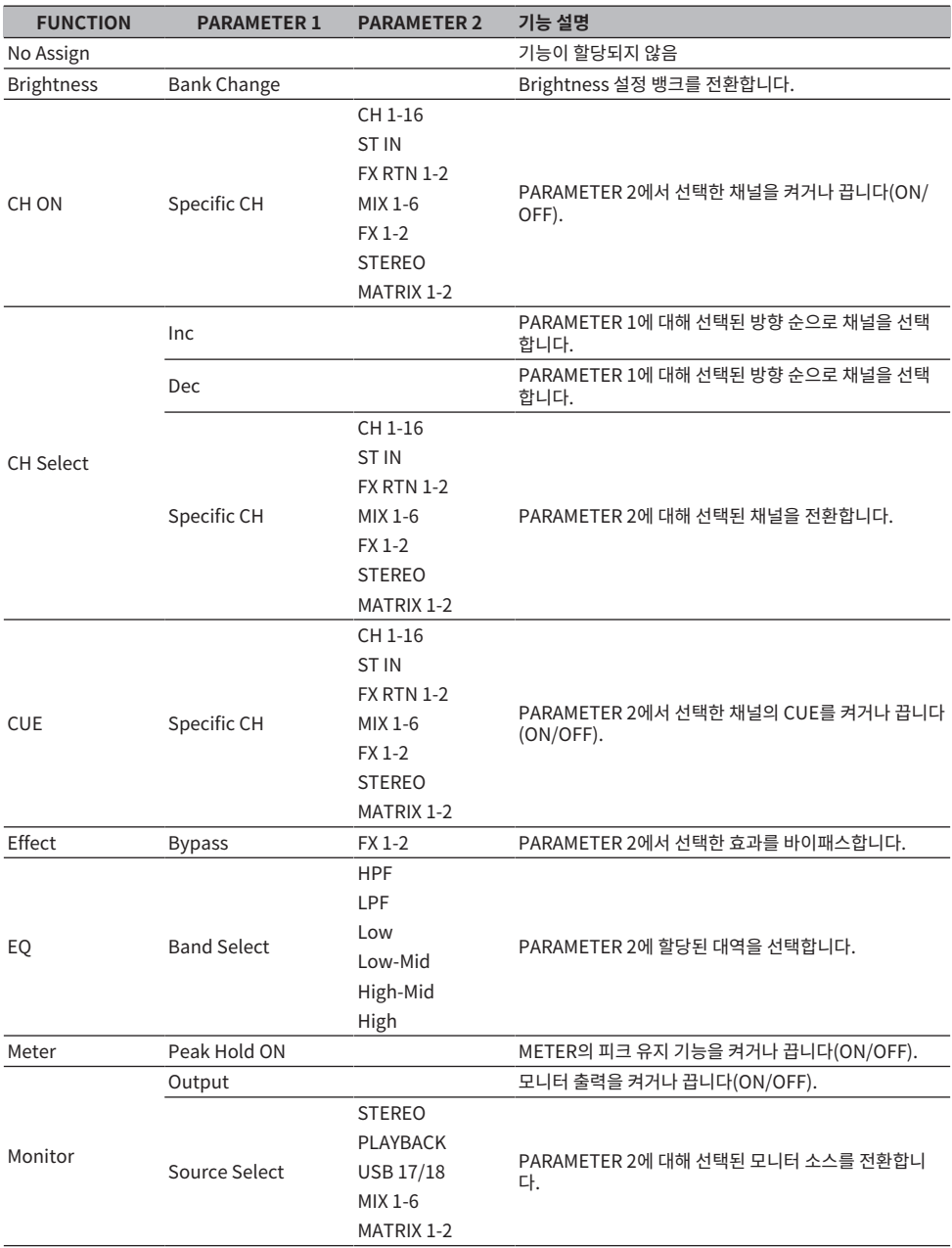

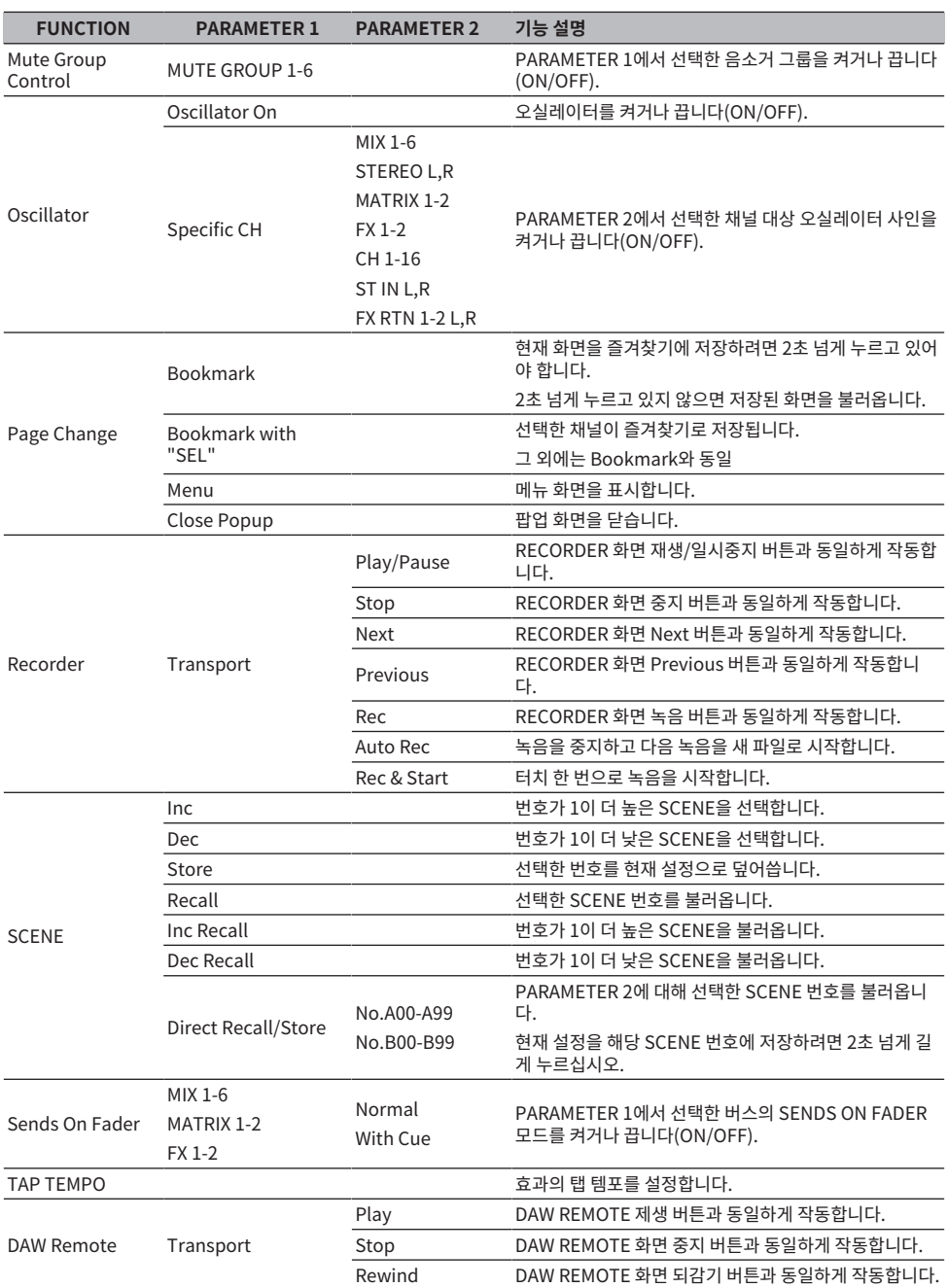

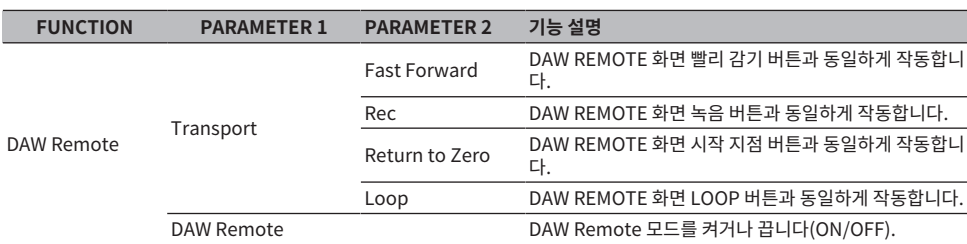

# **컨트롤 변경에 할당할 수 있는 파라미터 목록**

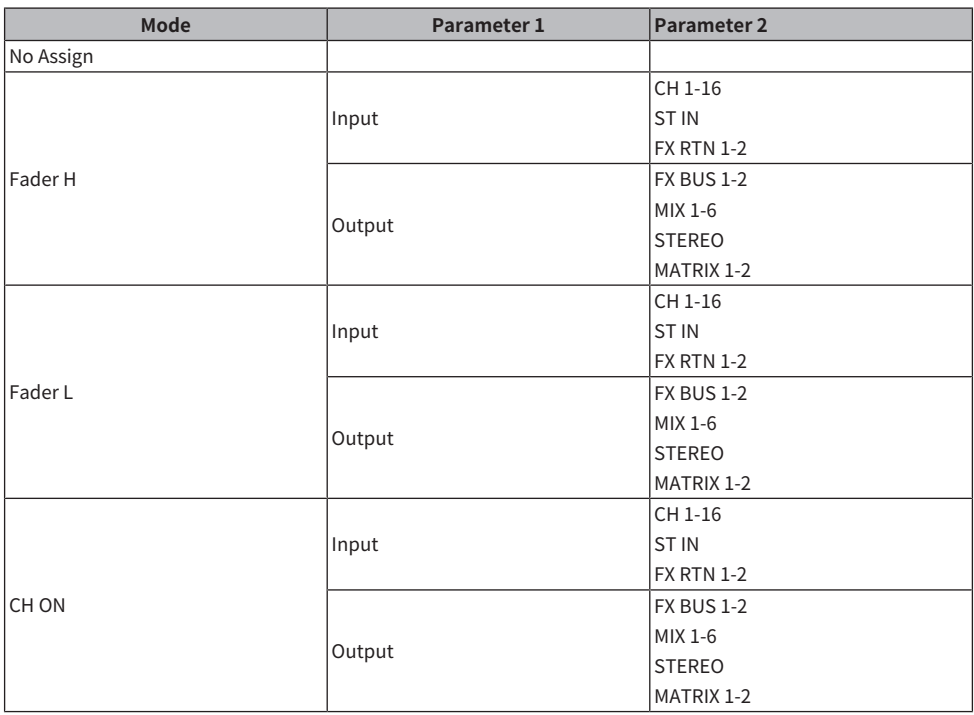

## **효과 파라미터**

### **REVERB HD HALL, REVERB HD ROOM, REVERB HD PLATE**

다음은 Yamaha와 직접 관련된 고밀도 잔향 시뮬레이션입니다.

- HD HALL은 콘서트 홀의 잔향 시뮬레이션입니다.
- HD ROOM은 실내 음향의 잔향 시뮬레이션입니다.
- HD PLATE는 플레이트 에코의 시뮬레이션입니다.

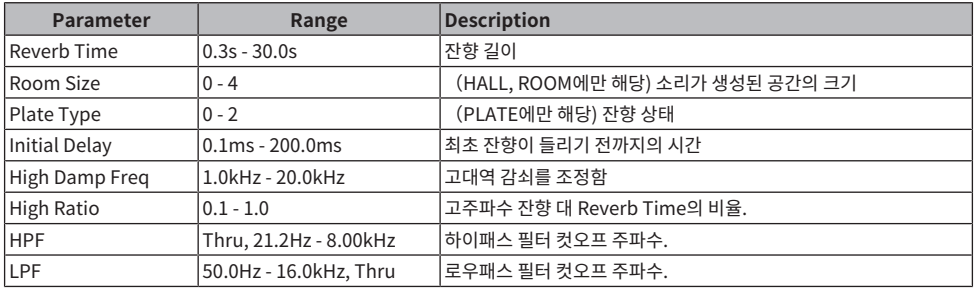

### **REV R3 HALL, REV R3 ROOM, REV R3 PLATE**

ProR3 프로페셔널 잔향기와 직접 관련된 알고리즘을 사용하는 잔향

- R3 HALL은 콘서트 홀의 잔향 시뮬레이션입니다.
- R3 ROOM은 실내 음향의 잔향 시뮬레이션입니다.
- R3 PLATE는 플레이트 에코의 시뮬레이션입니다.

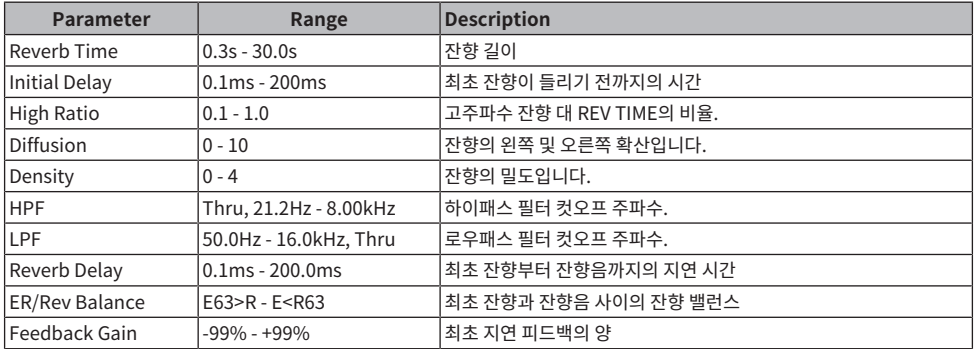

### **EARLY REF**

1 IN/2 OUT 초기 반사 효과입니다. 이 효과는 초기에 반사된 소리만 추출합니다.

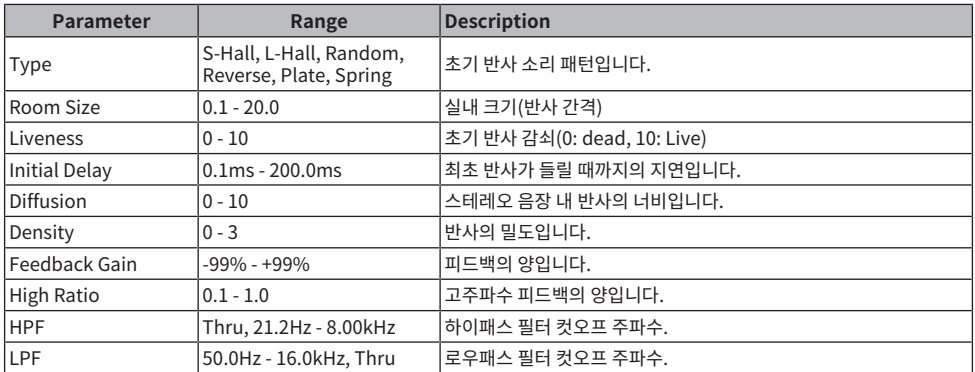

### **GATE REVERB**

1 IN/2 OUT 게이트 잔향입니다.

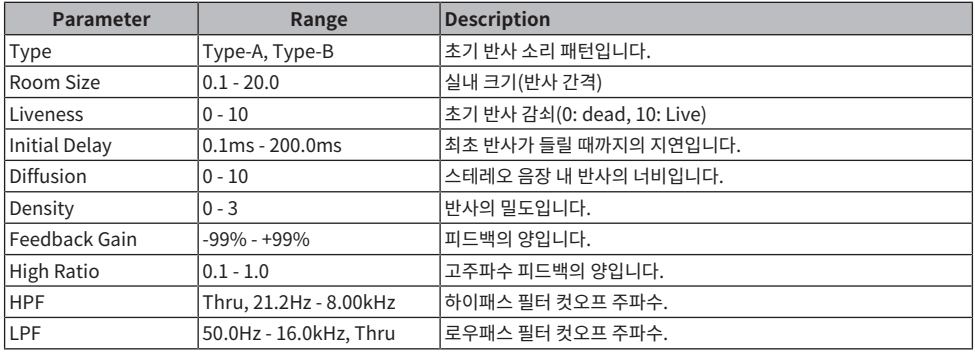

### **MONO DELAY**

1 IN/2 OUT 기본 반복형 지연입니다.

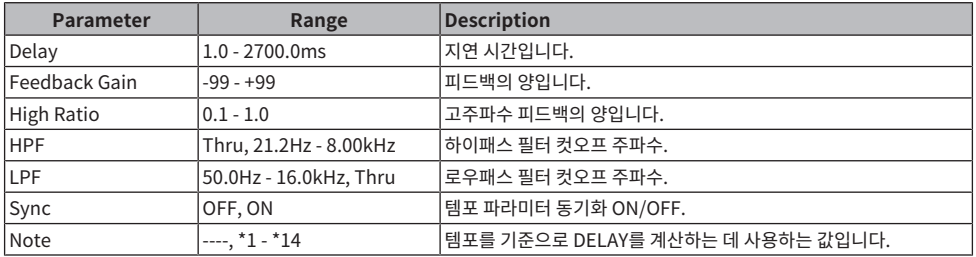

### **STEREO DELAY**

2 IN/2 OUT 기본 스테레오 지연입니다.

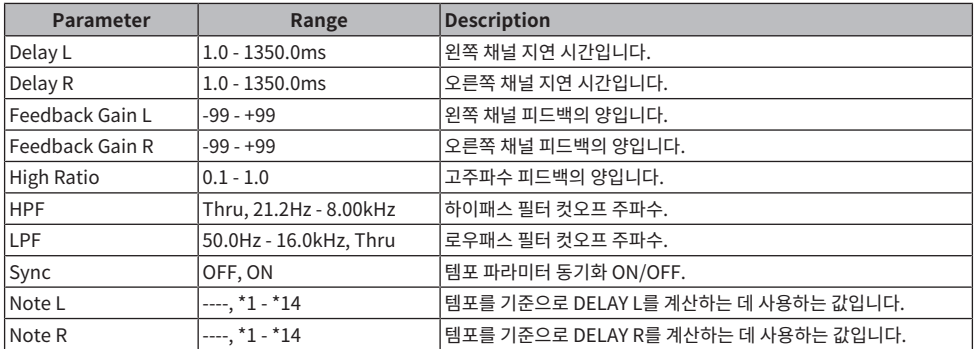

### **DELAY LCR**

1 IN/2 OUT 3탭 지연입니다.

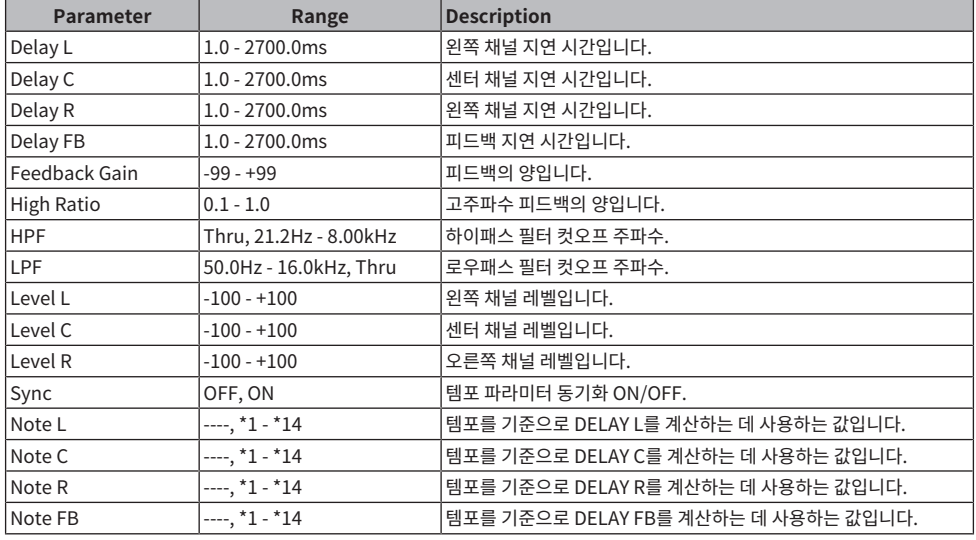

### **ECHO**

교차 피드백 루프를 포함한 2 IN/2 OUT 스테레오 지연입니다.

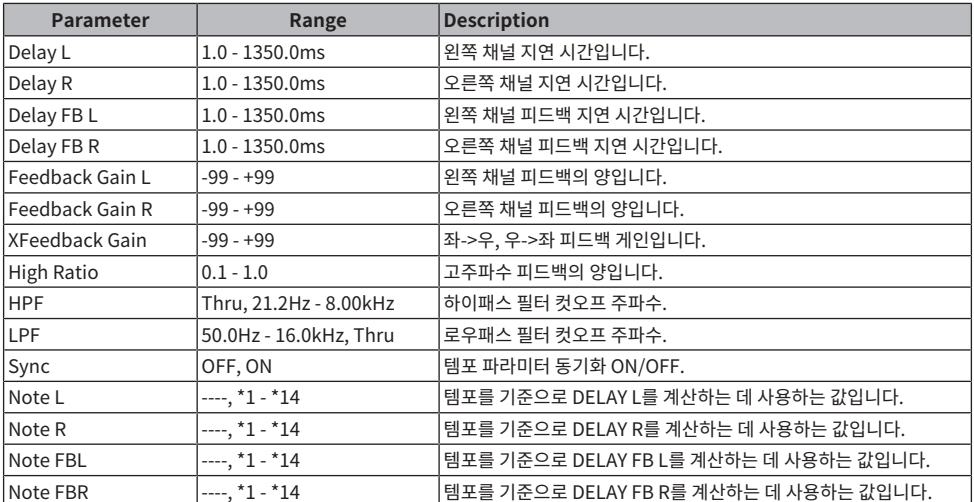

### **CHORUS**

2 IN/2 OUT 코러스 효과입니다.

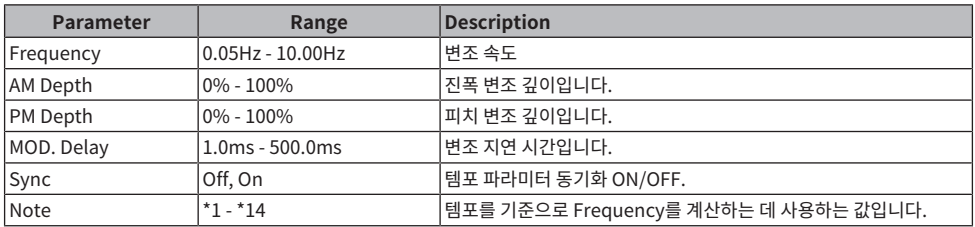

### **FLANGE**

2 IN/2 OUT 플랜저 효과입니다.

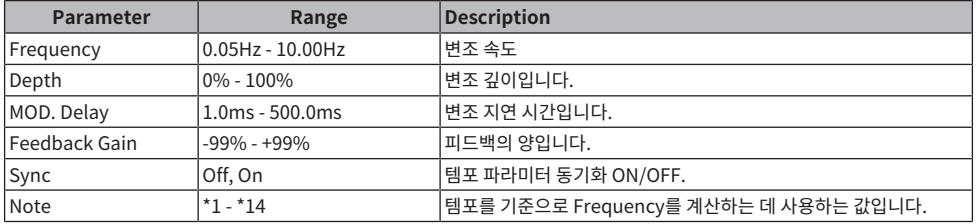

### **SYMPHONIC**

2 IN/2 OUT 심포닉 효과입니다.

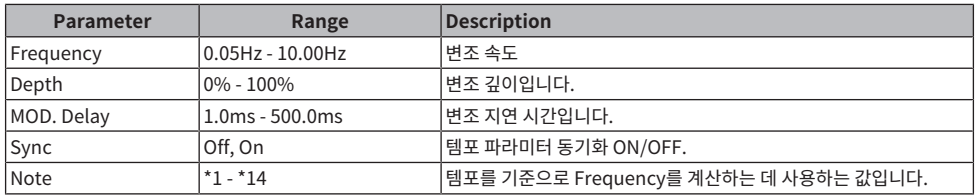

### **PHASER**

2 IN/2 OUT 16스테이지 위상 변위 효과입니다.

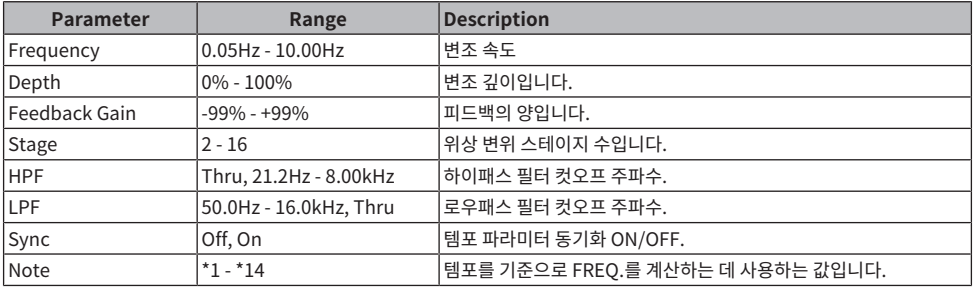

### **PING PONG DELAY**

1 IN/2 OUT 핑퐁 지연입니다. 지연음이 왼쪽과 오른쪽에서 같은 간격으로 번갈아 납니다.

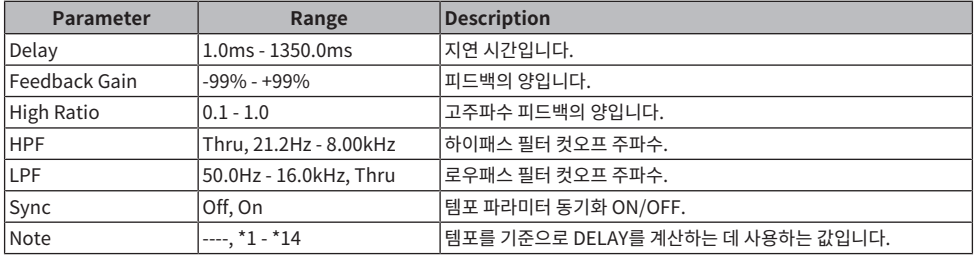

### **DUAL PITCH**

2 IN/2 OUT 피치시프트 효과입니다.

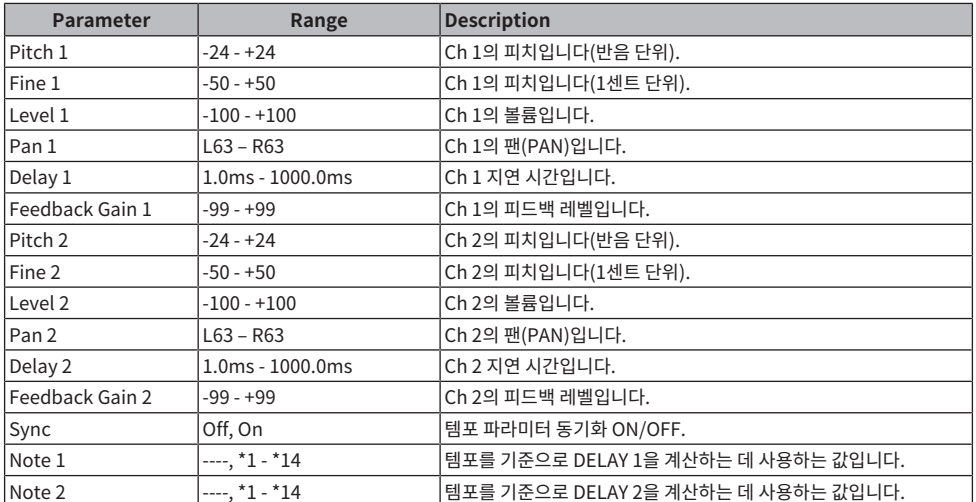

### **DELAY 음표**

- $\cdot$  \*1: 月73
- 
- ・\*2:<br>- *用*3
- $\cdot$  \*3:

A.

- $\cdot \frac{4}{\sqrt{3}}$ :
- $\cdot$  \*5: - ≱-
- $*6:$
- A
- $\cdot$  \*7:
- **AAJ**3
- $*8:$ D.
- $. *9:$
- J.
- $\cdot$  \*10:
- J.
- 
- $\cdot$  \*11:
	- J

부록 > 파라미터

- $\cdot$  \*12:
- J.,
- $\cdot$  \*13:
	- $\mathbf{r}_\mathrm{c}$
- $\cdot$  \*14:
	- $\sigma\sigma$

## **Dante Auto Setup 호환 모델**

Dante Auto Setup과 호환되는 Dante 장치는 다음과 같습니다.

- Tio1608-D
- Rio1608-D
- Rio3224-D
- Rio1608-D2
- Rio3224-D2
- ( DZR10-D
- ( DZR12-D
- $\cdot$  DZR15-D
- DZR315-D
- DXS15XLF-D
- ( DXS18XLF-D

## **Dante Auto Setup 패치**

Dante 네트워크에서 Auto Setup 호환 장치에 사용 가능한 Auto Setup 패치는 다음과 같습니다.

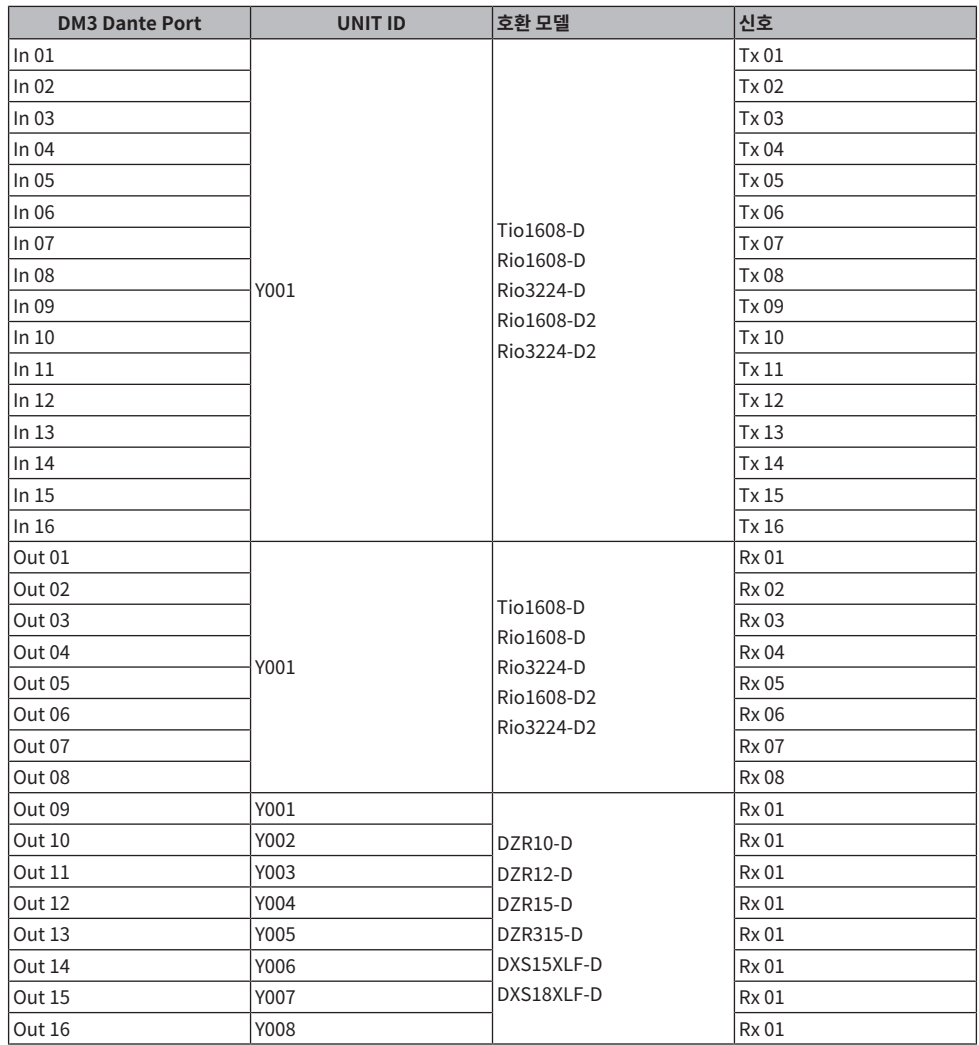

### **주**

• Tio/Rio/Rio-D2 장치 1개를 여러 DZR/DXS와 연결할 수 있습니다.

• 모델과 UNIT ID가 같은 장치가 2개 이상 있으면 처음 감지된 장치에 패치가 적용됩니다.

## **IN/OUT 패치의 기본값**

DM3 시리즈의 기본 상태에서는 다음 입력 포트(커넥터, 포트, 버스)가 각 입력 시스템 채널에 패치됩니다.

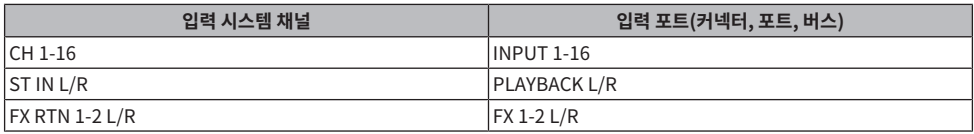

DM3 시리즈의 기본 상태에서는 출력 포트(커넥터, 포트)가 다음과 같은 출력 채널에 패치됩니다. DANTE는 DM3만 함께 사용할 수 있습니다.

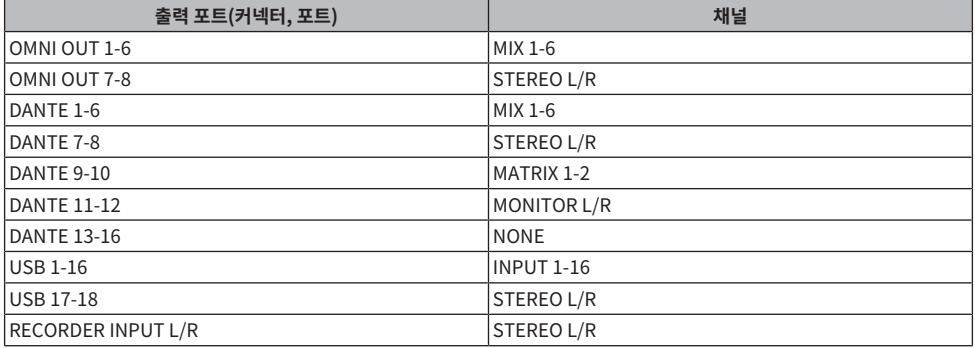

# **설명**

### **Dante**

DM3는 Dante를 오디오 신호 통신 프로토콜로 이용합니다. Dante는 Audinate사에서 개발한 프로토콜이며, 기 가바이트 이더넷을 지원하는 네트워크 환경에서 샘플링 주파수, 비트 전송률 및 장치 제어 신호가 서로 다른 여러 오디오 신호를 동시에 처리하는 기능이 특징입니다. 이 프로토콜의 장점은 다음과 같습니다.

- 이론적으로는 기가바이트 이더넷 환경에서 총 1024 채널(최대 512개 입력 및 512개 출력)을 송신할 수 있습 니다.
- 네트워크에서 장치를 자동으로 검색할 수 있고, 장치 이름을 자유롭게 지정할 수도 있습니다.
- 매우 정밀한 네트워크 동기화 기술로 낮은 지연 시간 및 지터와 높은 샘플링 정확도를 실현합니다.
- 기본 및 보조 라인의 형태로 중복 연결을 지원하여 고장에 대한 내성이 강합니다.
- 인터넷을 통해 컴퓨터에 연결하고 오디오 인터페이스 장치 없이 오디오를 직접 입/출력할 수 있습니다.
- ( CAT5e 네트워크 케이블을 통해 장치 간격이 최대 100미터에 이르는 장거리 통신을 제공합니다. 사용 가능한 케이블 길이는 케이블 유형에 따라 다릅니다.

Dante에 대한 자세한 내용은 Audinate 웹 사이트를 참조하십시오.

[https://www.audinate.com/](http://www.audinate.com/)

, Yamaha Pro Audio 웹 사이트에서도 Dante에 대한 다양한 정보를 확인할 수 있습니다.

[https://www.yamahaproaudio.com/](http://www.yamahaproaudio.com/)

### **Dante Controller**

Dante Controller는 Dante 네트워크 설정을 수행하고 오디오를 라우팅하는 데 사용하는 애플리케이션입니다. Dante Controller를 사용하여 Dante 네트워크에서 복잡한 신호 라우팅을 설정할 수 있습니다. 관련 정보는 다 음 웹 사이트에서 확인 가능합니다.

[https://www.yamahaproaudio.com/](http://www.yamahaproaudio.com/)

### **주**

- ( DM3에서만 Dante를 사용할 수 있습니다. DM3 STANDARD에서는 사용할 수 없습니다.
- ( DM3는 16 IN, 16 OUT 및 24-bit, 32-bit 오디오 신호 송신 옵션을 제공합니다.
- ( DM3는 5가지 지연 시간 옵션(0.25msec, 0.5msec/1.0msec/2.0msec 및 5.0msec)도 제공합니다.

Dante 네트워크 안에서 네트워크 스위치의 EEE 기능(\*)을 사용하지 마십시오.

Dante 네트워크에서 네트워크 스위치의 EEE 기능(\*)을 사용하지 마십시오. 전원 관리는 EEE를 지원하는 스위 치에서 자동으로 협상되어야 하지만, 일부 스위치는 협상을 올바르게 수행하지 않습니다. 이로 인해 EEE가 Dante 네트워크에서 적절하지 않게 사용되어 동기화 성능이 저하되고 간헐적인 드롭아웃이 발생할 수 있습니다. 그러므로 다음을 적극 권장합니다.

- 관리형 스위치를 사용하는 경우, 스위치로 EEE를 해제할 수 있어야 합니다. 실시간 Dante 트래픽에 사용되는 모든 포트에서 EEE가 사용되지 않도록 해야 합니다.
- 비관리형 스위치를 사용하는 경우, EEE 기능을 지원하는 네트워크를 사용하지 않아야 합니다. 이런 스위치에 서는 EEE를 해제할 수 없기 때문입니다.

\*EEE(Energy Efficient Ethernet)는 네트워크 트래픽이 적은 시기에 스위치의 전력 소비를 줄이는 기술입니다. 이 기술을 그린 이더넷 및 IEEE802.3az라고도 합니다.

## **1-knob EQ 모드 메커니즘**

1-knob EQ 모드에서는 여러 파라미터를 노브만 돌려서 한꺼번에 조정할 수 있습니다. 따라서 EQ 조정이 빠르고 쉬워집니다. 콘솔에는 다양한 악기에 적합하게 설정된 EQ Preset이 있습니다. 1-knob EQ 모드를 사용하면 믹 스의 전체적인 밸런스를 해치지 않고도 사전 설정에 저장된 EQ 설정을 조정할 수 있습니다.

EQ 설정을 수동 모드를 사용하여 설정한 다음 1-knob EQ 모드(Intensity)로 전환하여 채널에 적용되는 EQ의 양을 조정할 수도 있습니다. 이 경우 [TOUCH AND TURN] 노브를 사용하여 0%(EQ 미적용)부터 50%(수동 모 드를 사용하여 만든 EQ 설정)와 100%(수동 모드를 사용하여 만든 강도를 높인 EQ 설정)까지 조정할 수 있습니 다. 따라서 EQ 설정을 노브 하나만으로 아주 쉽게 미세 조정할 수 있습니다.

1-knob EQ 모드 유형이 Vocal 또는 Loudness로 설정된 경우, EQ 곡선을 0%(EQ 미적용)와 100%(최대 EQ 적용) 사이에서 조정할 수 있습니다.

## **1-knob COMP 모드 메커니즘**

1-knob COMP 모드에서는 컴프레서에 적용되는 양을 노브만 돌려서 조정할 수 있습니다.

[TOUCH AND TURN] 노브나 1-knob 레벨 슬라이더를 오른쪽으로 돌리면 압축이 더 많이 적용됩니다. 이 기능 을 사용하면 소리 구성 요소의 볼륨 차이를 줄여 더 일관된 소리를 얻을 수 있습니다. 이 기능은 예를 들어 볼륨을 페이더로만 조정하거나 게인 때문에 클리핑이 발생하는 경우에 효과적입니다.

1-knob COMP는 Threshold, Ratio 및 Out Gain의 밸런스를 자동 조정하므로, 어려운 컴프레서 설정에 대해 걱정할 필요가 없습니다.

부록 > 설명

## **Port to Port 기능**

Port to Port 기능을 사용하면 IN/OUT 포트 간 직접 패칭이 가능하고, DM3 시리즈의 아날로그 IN/OUT 포트와 외부 Dante 장치 간에 DM3 믹서를 통하지 않는 직접 라우팅이 가능합니다.

모니터 밸런스를 직접 조정하고 싶어하는 드러머를 예로 들면, 이 드러머는 개인 모니터 믹서와 I/O 장치의 기능 을 모두 활용하여 필요한 장비 수를 줄일 수 있습니다. DM3 시리즈를 원격 I/O 장치로 설정하여 FOH 콘솔과 헤 드 앰프를 공유하고 원격 제어할 수 있습니다.

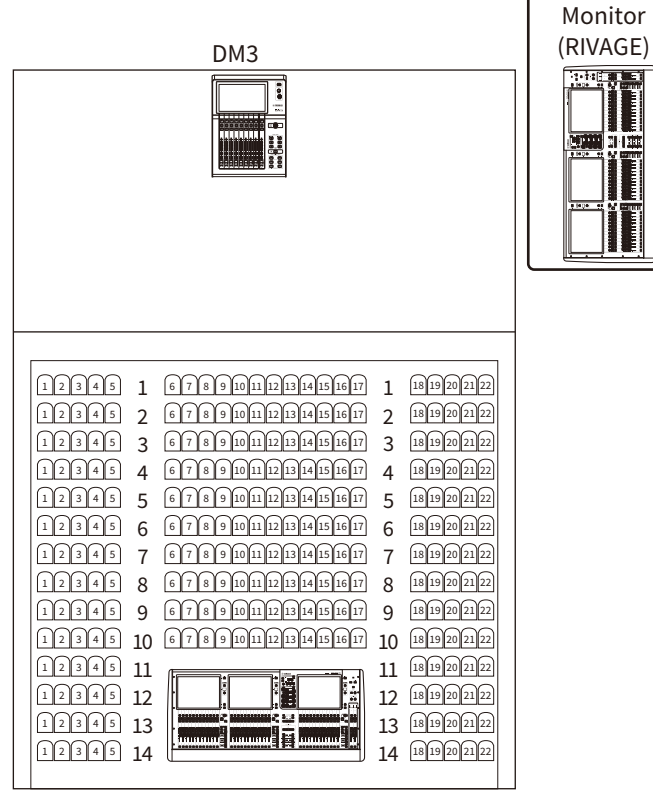

FOH (RIVAGE)

# **자료**

## **제품 사양**

## **일반 사양**

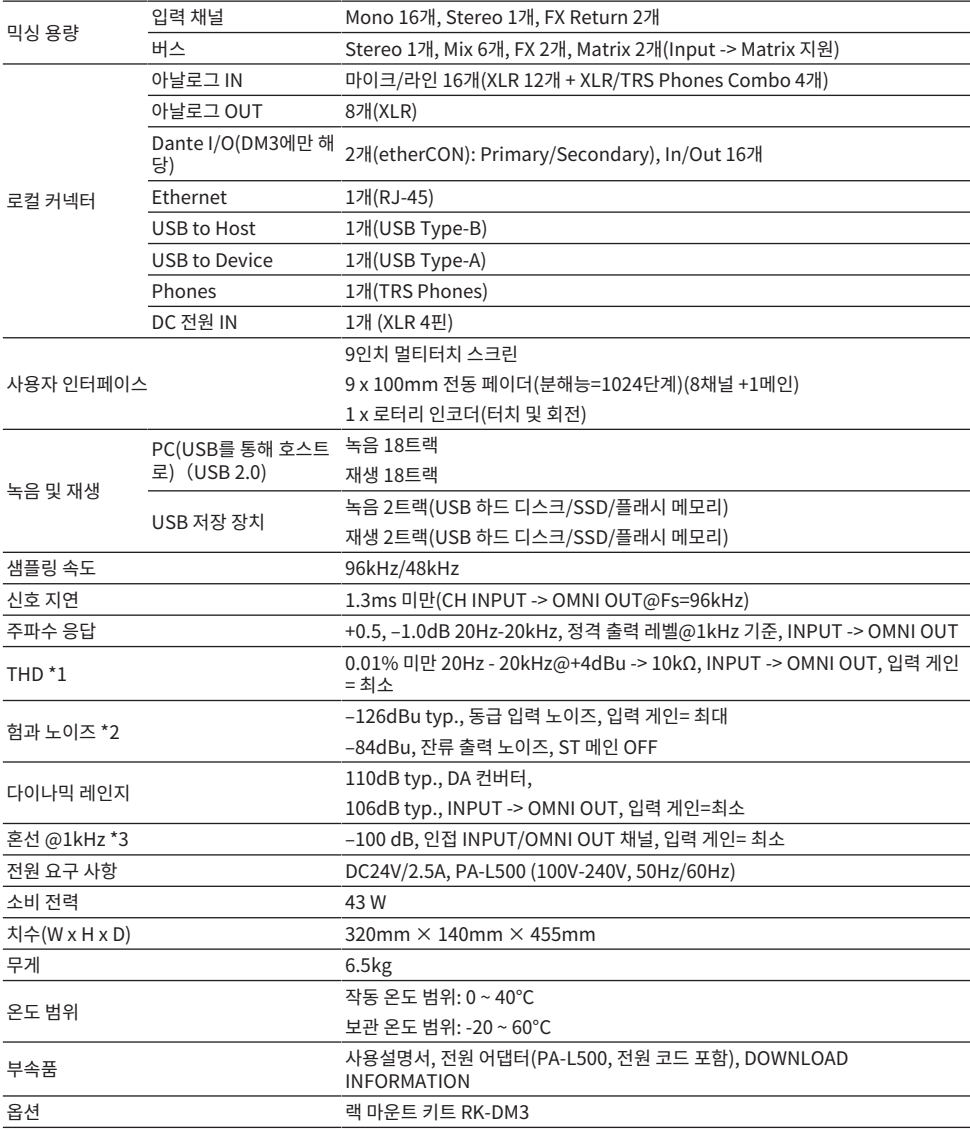

\*1 총고조파왜곡 측정값은 -18dB/옥타브 필터@80kHz 기준입니다.

\*2 험과 노이즈는 A-Weight 필터로 측정했습니다.

\*3 혼선 측정값은 -30dB/옥타브 필터@22kHz 기준입니다.

### **아날로그 IN 표준**

### **INPUT 1-16**

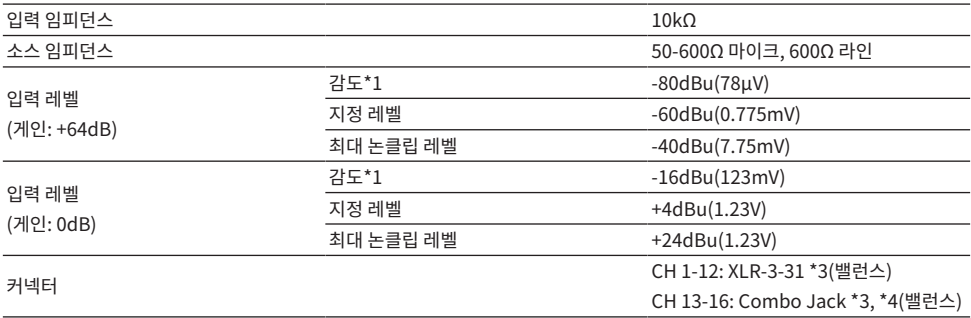

\*1 감도는 모든 페이더와 레벨 컨트롤이 최대로 설정된 경우에 +4dBu(1.23V) 또는 지정 레벨을 출력하기 위해 필요한 입력 레벨입니다.

\*2. XLR-3-31 커넥터는 밸런스형입니다(1=GND, 2=HOT, 3=COLD).

\*3. TRS phone 커넥터는 밸런스형입니다(Tip=HOT, Ring=COLD, Sleeve=GND).

### **아날로그 OUT 표준**

### **OMNI OUT 1-8**

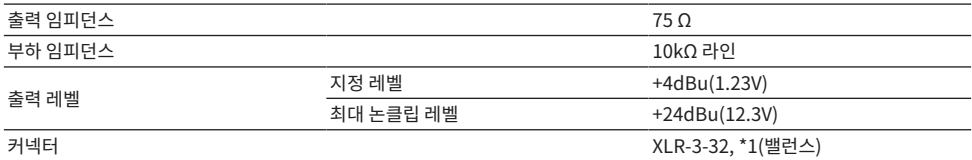

\*1. XLR-3-32 커넥터는 밸런스형입니다(1=GND, 2=HOT, 3=COLD).

### **PHONES**

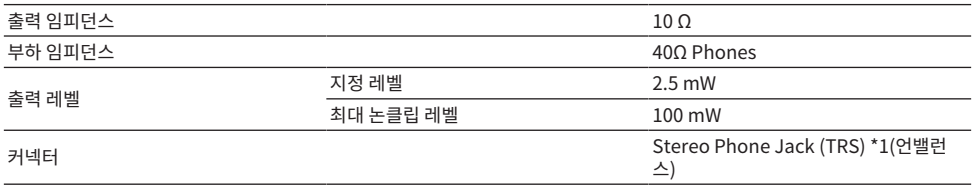

\*1. Stereo Phone Jack(TRS) 커넥터는 언밸런스형입니다(Tip=LEFT, Ring=RIGHT, Sleeve=GND).

## **디지털 IN/OUT 표준**

### **Dante Primary/Secondary(DM3에만 해당)**

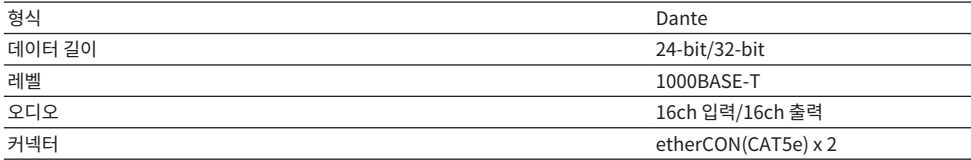

### **USB TO HOST(DAW용)**

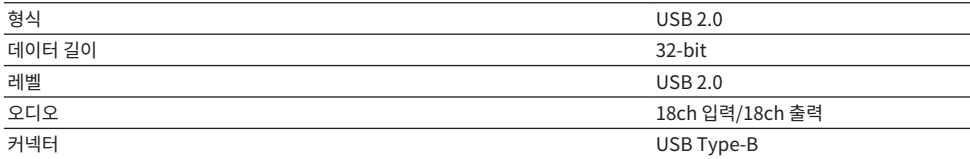

### **USB TO DEVICE(2Tr REC/PLAY용)**

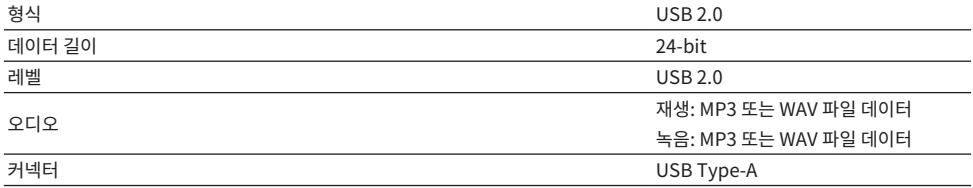

## **컨트롤 IN/OUT 표준**

### **NETWORK 커넥터**

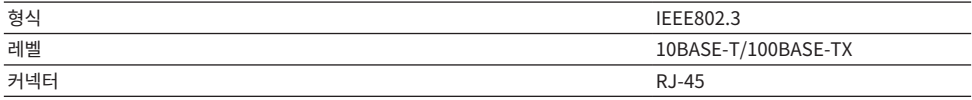

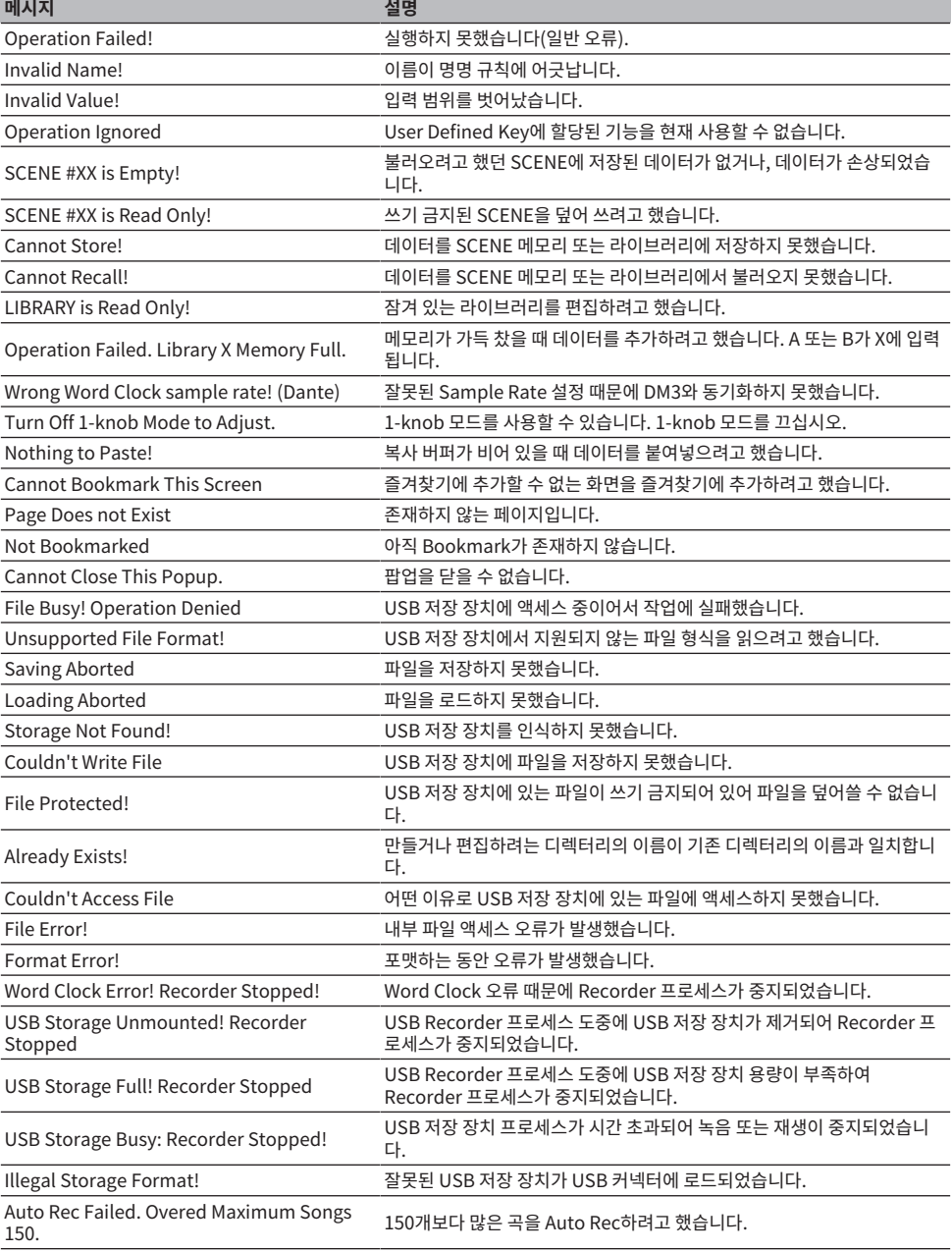

# **메시지 목록**

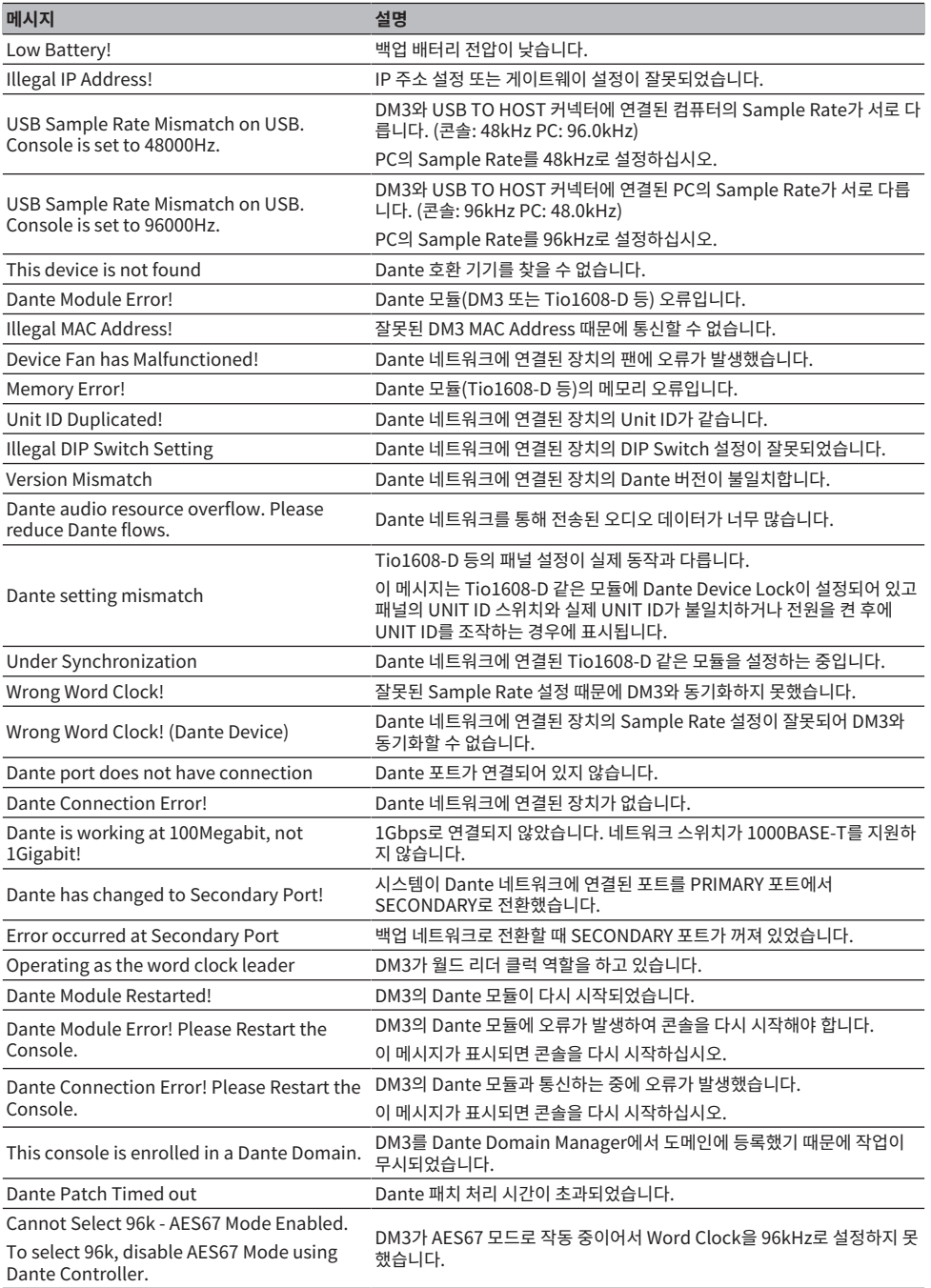

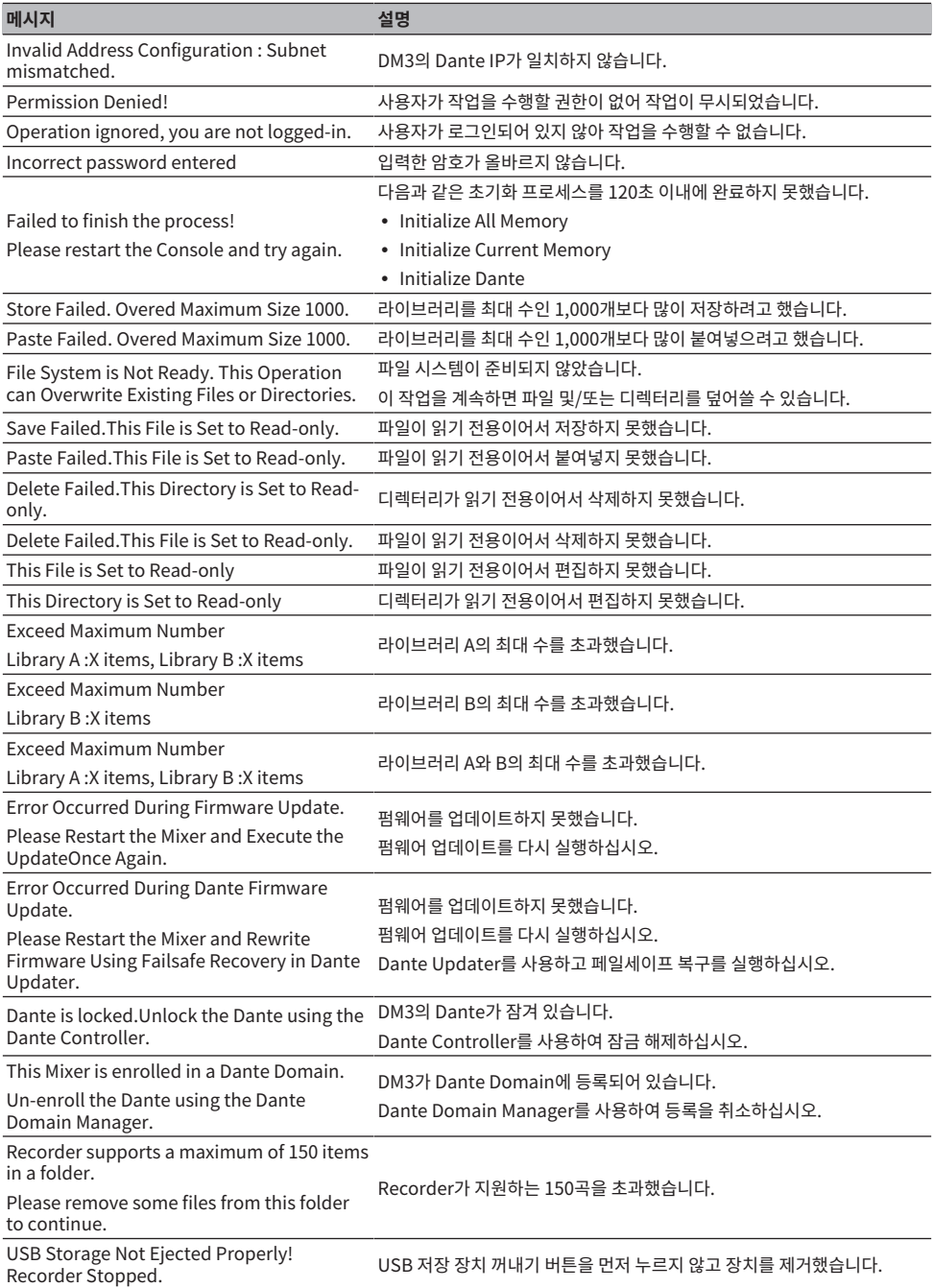

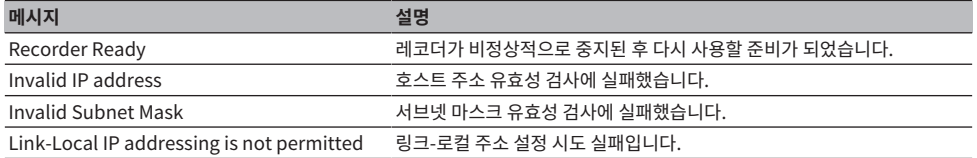

## **문제 해결**

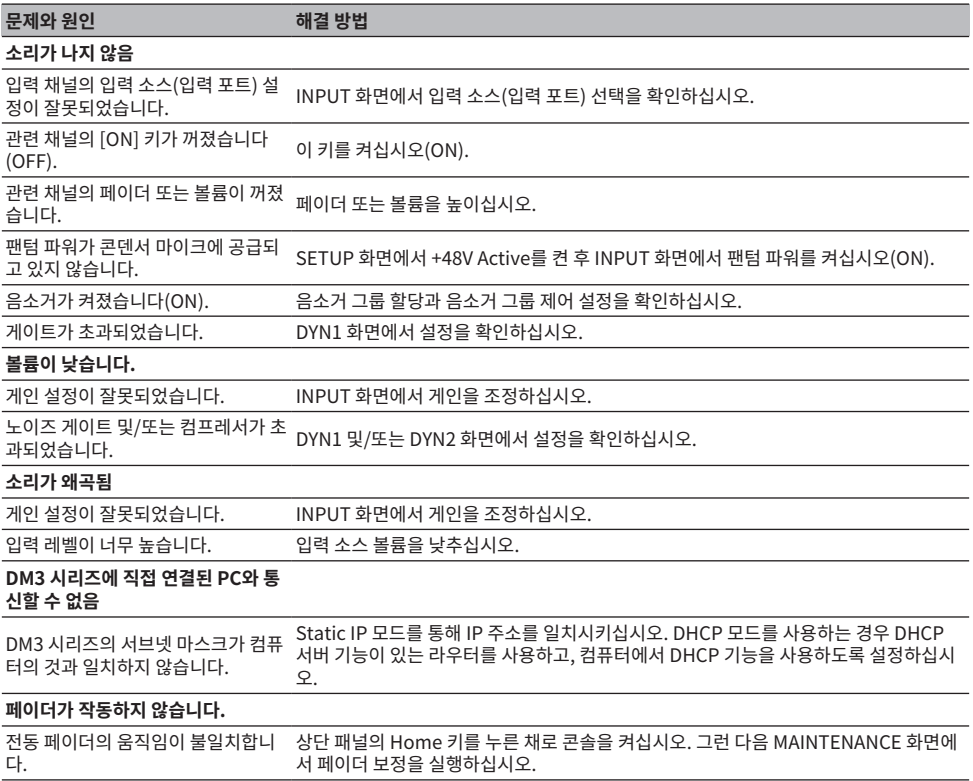

### **MIDI 데이터 형식**

DM3 시리즈가 해석, 송신 및 수신할 수 있는 형식에 대해 설명합니다.

### **Control change(Bn)**

임의로 할당된 파라미터를 전송할 수 있습니다.

<<수신>>

Control Change Rx가 ON이고 Rx Ch이 일치하고 Control Change Event 설정에 따라 파라미터를 제어하는 경우에 수신됩니다.

<<송신>>

Control Change Event로 설정된 파라미터가 작동하고 Control Change Tx가 ON인 경우에 Tx Ch 채널에서 송신됩니다.

Control Change No. 0 및 32는 Program Change에서 Bank Select에 사용되므로 파라미터를 해당 번호에 할당할 수 없습니다.

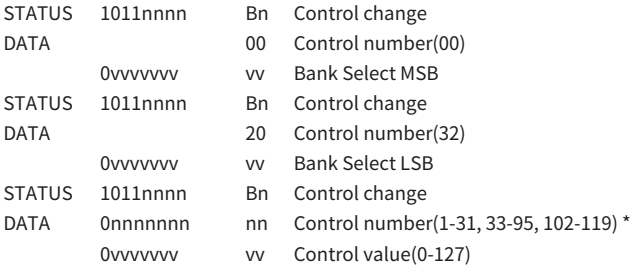

\*96 ~ 101은 사용할 수 없습니다.

#### **Control value에서 파라미터 데이터로 변환:**

• 할당된 파라미터가 CH ON인 경우: <<수신>> 0-63: Off, 64-127: On <<송신>> Off: 0, On: 127

• 할당된 파라미터가 Fader H 또는 Fader L인 경우:

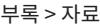

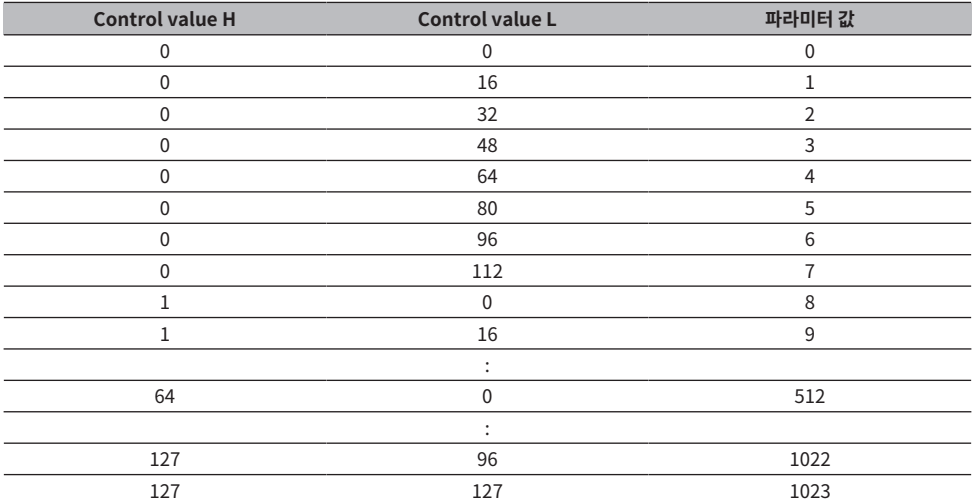

### **Program change(Cn)**

<<수신>>

Single이 선택되어 있고 Program change Rx가 ON인 경우 Rx Ch가 일치하면 수신됩니다. 하지만 Omni가 ON이면 채널에 관계없이 수신됩니다. 수신되면 SCENE 메모리를 Program Change Event 설정에 따라 불러 옵니다.

<<송신>>

Program change Tx가 ON이고 SCENE 메모리를 불러오면 Program Change Event 설정에 따라 송신됩니 다. Single이 선택된 경우 Tx Ch 채널에서 송신됩니다. Multi가 선택된 경우 불러온 SCENE 메모리가 2개 이상 의 Program Change No.에 할당되면 가장 작은 Program Change No.가 각 MIDI Ch마다 송신됩니다.

Mode 설정 시에 Single 또는 Multi를 선택할 수 있습니다.

#### 선택 시 **Single**

Rx Ch와 Omni Ch 또는 Tx Ch를 선택할 수 있습니다. Bank가 켜져(ON) 있는 경우 Bank Select에서 Bank를 지정할 수 있습니다. Bank를 16개까지 설정할 수 있습니다.

#### 선택 시 **Multi**

Rx Ch와 Tx Ch가 같아집니다. 할당 테이블이 각 MIDI Ch마다 설정됩니다. Bank Select에서는 사용할 수 없습 니다. MIDI Ch를 16개까지 설정할 수 있습니다.

STATUS 1100nnnn Cn Program change

DATA 0nnnnnnn nn Program number(0-127)

## **채널 이름에 사용 가능한 언어**

다음을 디스플레이 언어로 사용할 수 있습니다.

- Arabic
- Bulgarian
- Chinese
- Chinese TW
- Croatian
- Czech
- Danish
- Dutch
- English
- French
- ( German
- Hindi
- Hungarian
- Indonesian
- Italian
- ( Japanese
- Korean
- Persian
- Polish
- Portuguese
- Romanian
- ( Rusioan
- Serbian
- Slovenian
- Spanish
- Swedish
- Tagalog
- Thai
- Turkish
- Vietnamese

## **DM3 Editor 바로 가기**

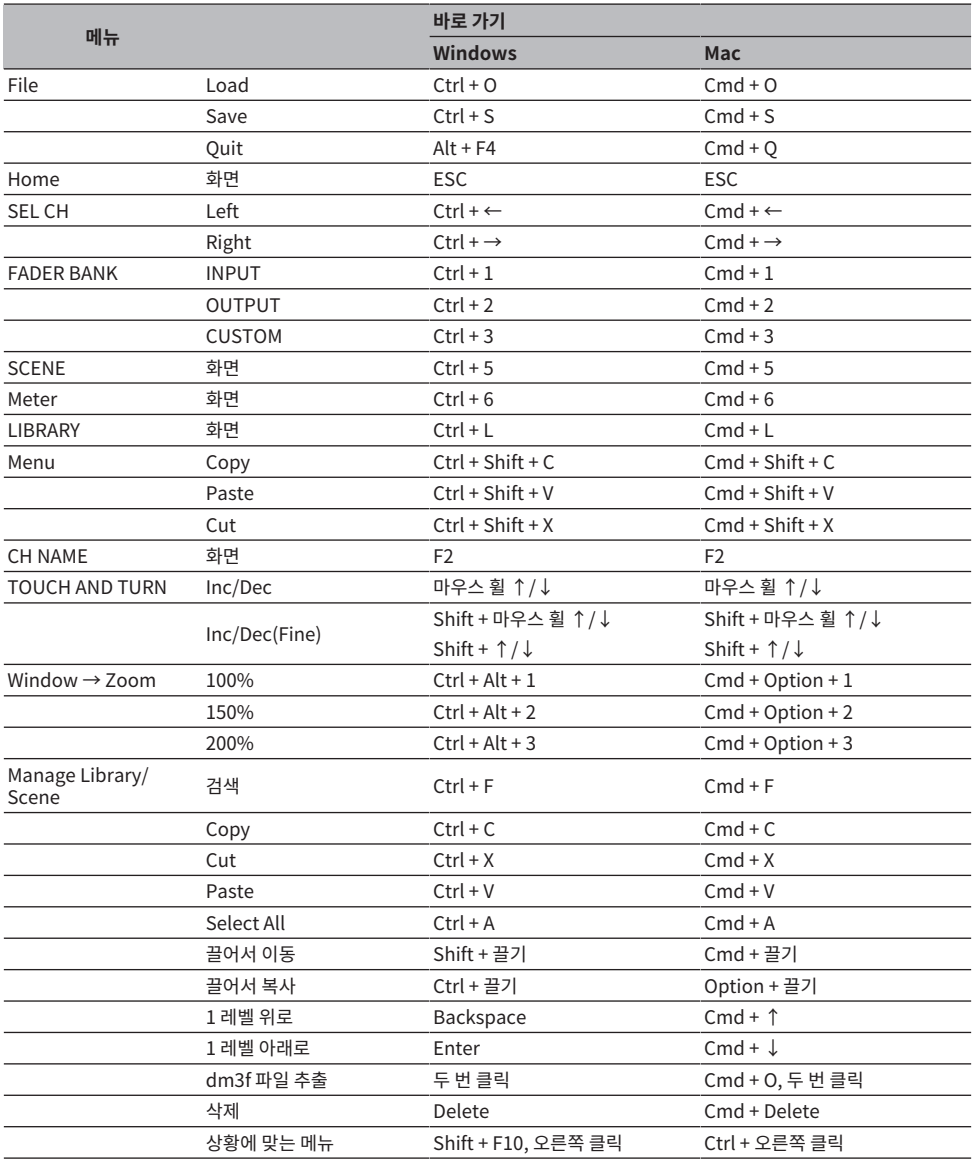

## **데이터 목록**

DM3 시리즈의 나머지 데이터 목록은 다음 Yamaha 웹 사이트를 참조하십시오. [https://manual.yamaha.com/pa/mixers/dm3/dl/](https://manual.yamaha.com/pa/dm3/dl/) 데이터 목록에는 다음과 같은 정보가 있습니다.

- Scene/Preset 대칭 파라미터 목록
- ( MIDI 구현 차트

## **블록 선도**

DM3 시리즈의 블록 선도는 다음 Yamaha 웹 사이트를 참조하십시오. [https://manual.yamaha.com/pa/mixers/dm3/bd/](https://manual.yamaha.com/pa/dm3/bd/)

Yamaha Pro Audio global website **https://www.yamahaproaudio.com/**

Yamaha Downloads **https://download.yamaha.com/**

© 2023 Yamaha Corporation

Published 06/2023 NV-A1